## **Panasonic**

取扱説明書 CATV デジタル セットトップボックス 品番 TZ-BDT910M

> TZ-BDT910F TZ-BDT910P

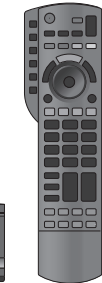

このたびは、ケーブルテレビ局にご加入くださいまして、まことにありがとうございました。

- 取扱説明書をよくお読みのうえ、正しく安全にお使いください。
- ご使用の前に「安全上のご注意」(207 ~213ページ)を必ずお読みください。
- この取扱説明書は大切に保管してください。
- r 取扱説明書は、TZ-BDT910M、TZ-BDT910F、TZ-BDT910P 共用ですが、機種により接続と 設定内容が異なります。

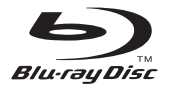

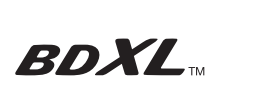

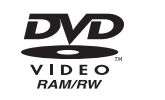

**AVCHD TM** 

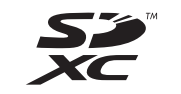

**SAIINF** 

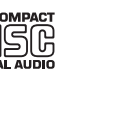

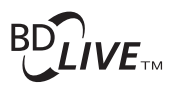

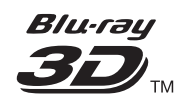

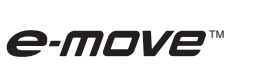

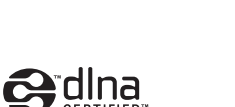

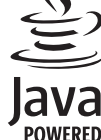

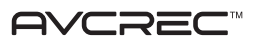

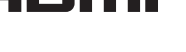

写真/音楽便利機能接続・設定

便利

俄能

設<br>定

必要なとき

など、このことは、このことは、このことは、このことは、このことは、このことは、このことは、このことは、このことは、このことは、このことは、このことは、このことは、このことは、このことは、このことは、このことは、このことは、<br>このことは、このことは、このことは、このことは、このことは、このことは、このことは、このことは、このことは、このことは、このことは、このことは、このことは、このことは、このことは、このことは、このことは、このことは

他の機器と

写真/音楽

ダビング

録画

再生

編集

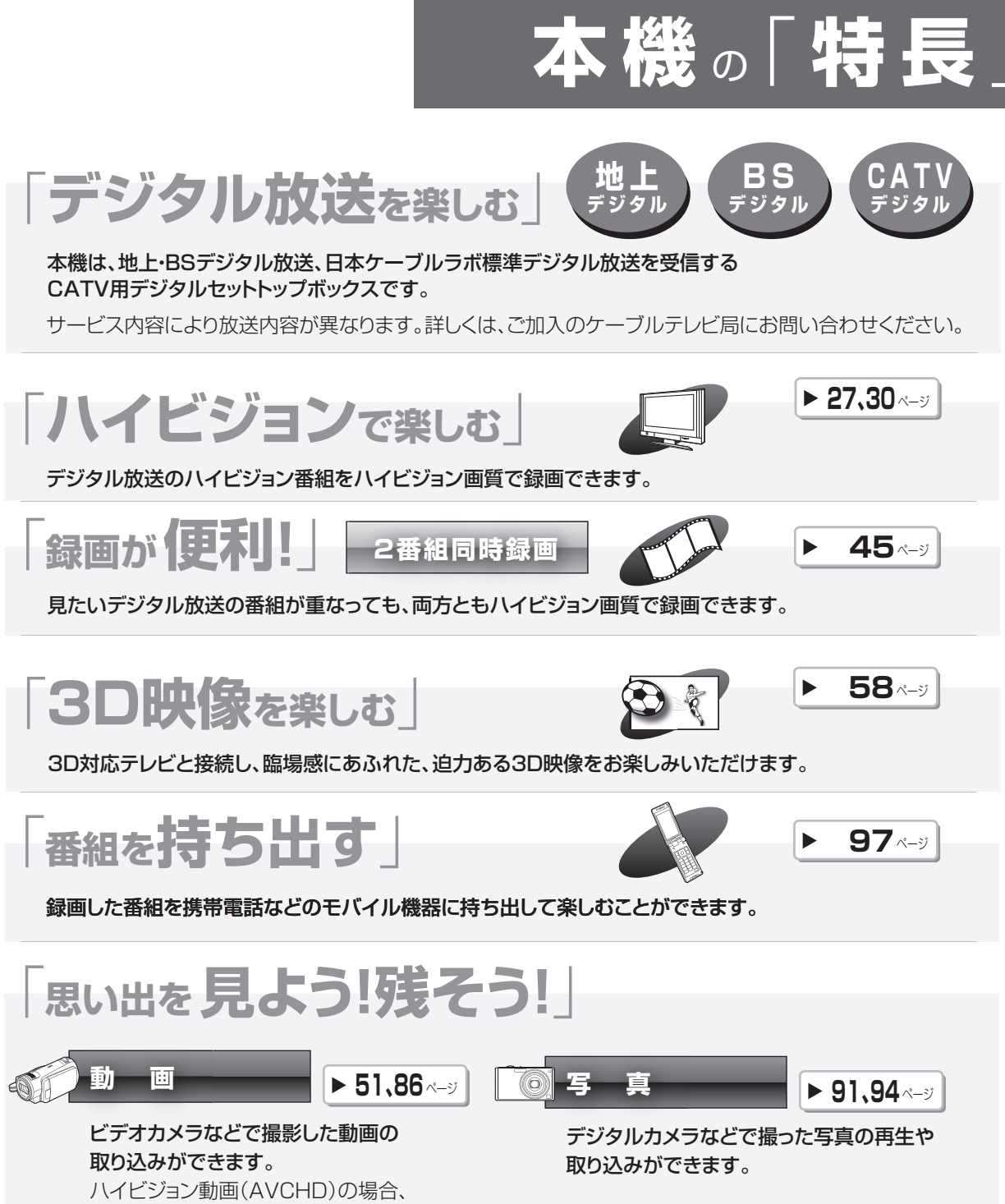

再生もできます。

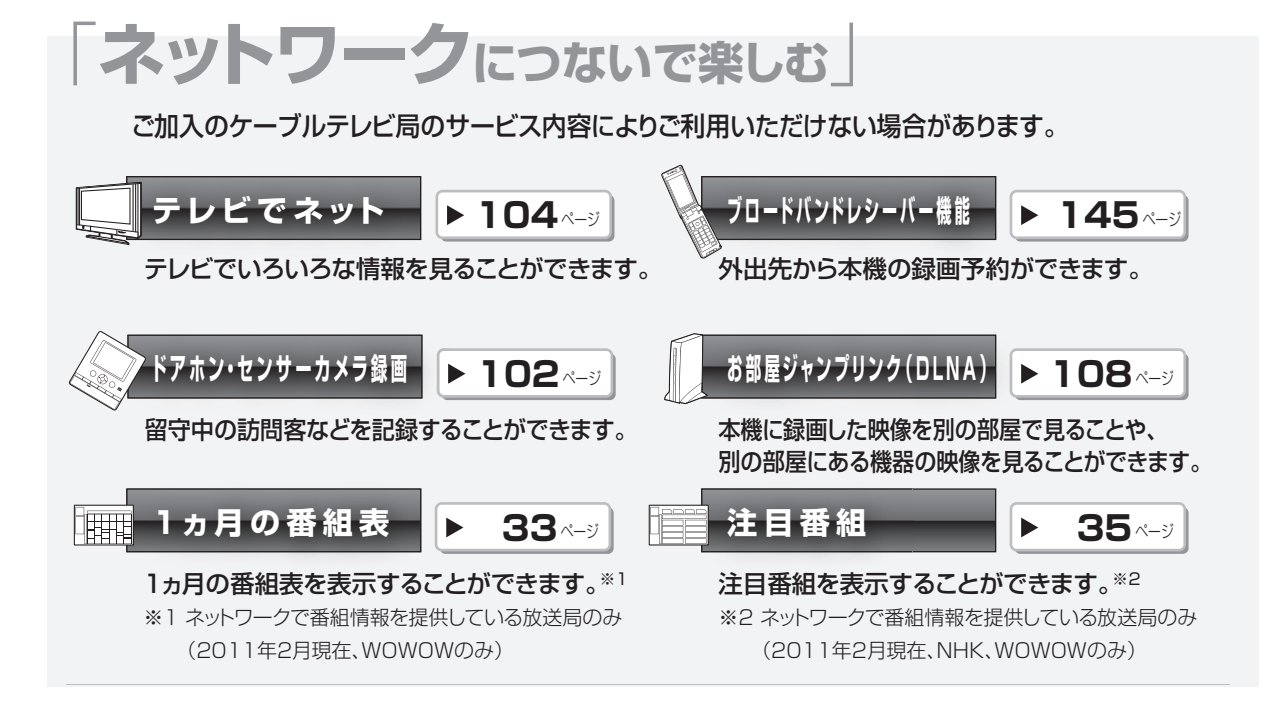

#### 機種ごとの相違点について

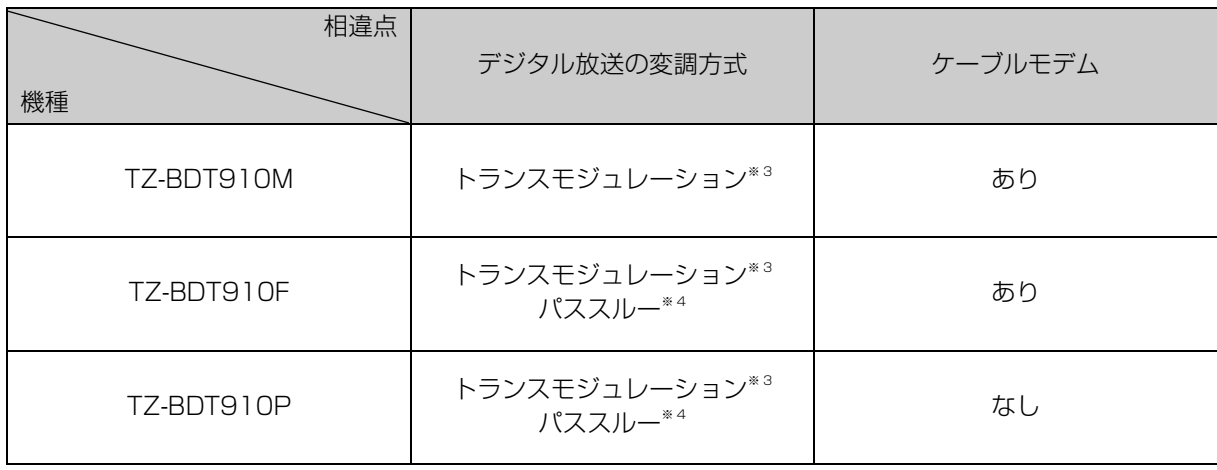

※ 3 トランスモジュレーションとは、CATV 局で受信した放送波の変調方式や周波数を変換して送出する方 法のことをいいます。地上デジタル放送の場合、OFDM を 64QAM に変換して送出します。

※ 4 パススルーとは、CATV 局で受信した放送波の変調方式を変えずに送出する方法のことをいいます。

# 「 **操 作** 」についての**ご案内**

本書では、本機の操作方法を説明しています。 紙の取扱説明書以外にも、目的別に以下のガイドで本機の操作をご案内しています。

**機器操作は くんしょう 表示中の画面で確認** 

画面上で、機能説明や操作できるボタンの表示などを確認できます。

例)操作できるボタンの表示

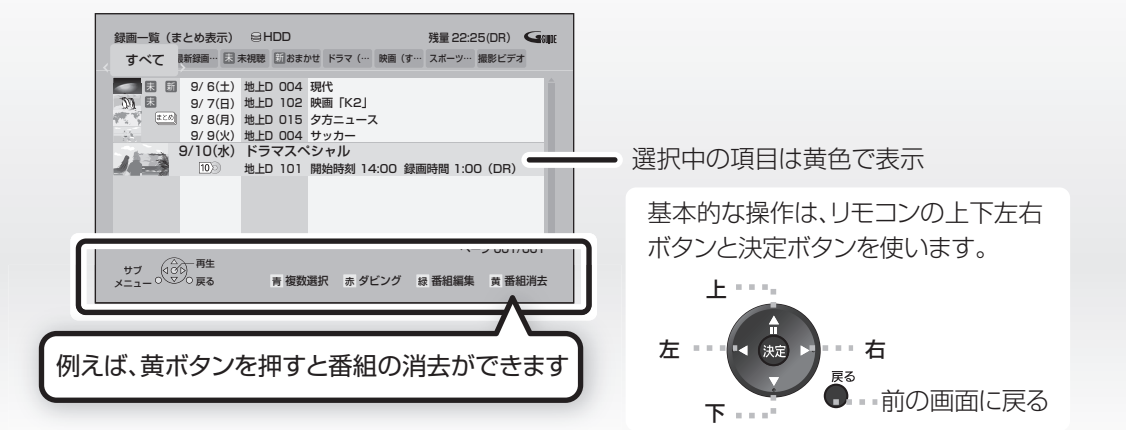

**2 音声で案内** 音声ガイド

#### 機器の操作を音声や操作音で確認できます。

● ご使用になる場合は、初期設定「音声ガイド機能」を 「入」に設定してください。(→152)

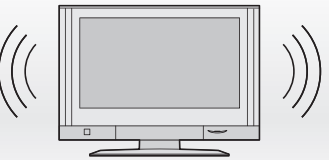

音声切換 ゙ヿ゚゙ (ふた内部)を3秒以上押すと、設定画面を直接表示することができます。

## もくじ [安全上のご注意]を必ずお読みください(→207~213ページ)

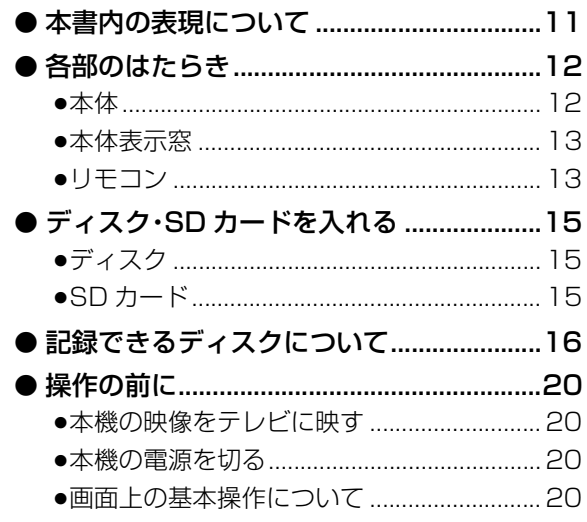

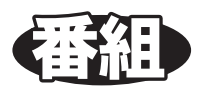

### 視聴

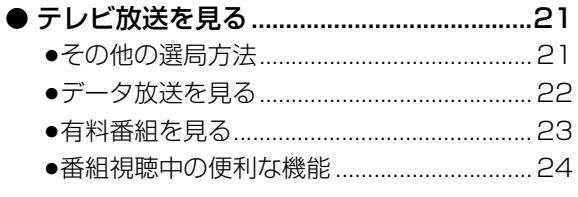

### 録画

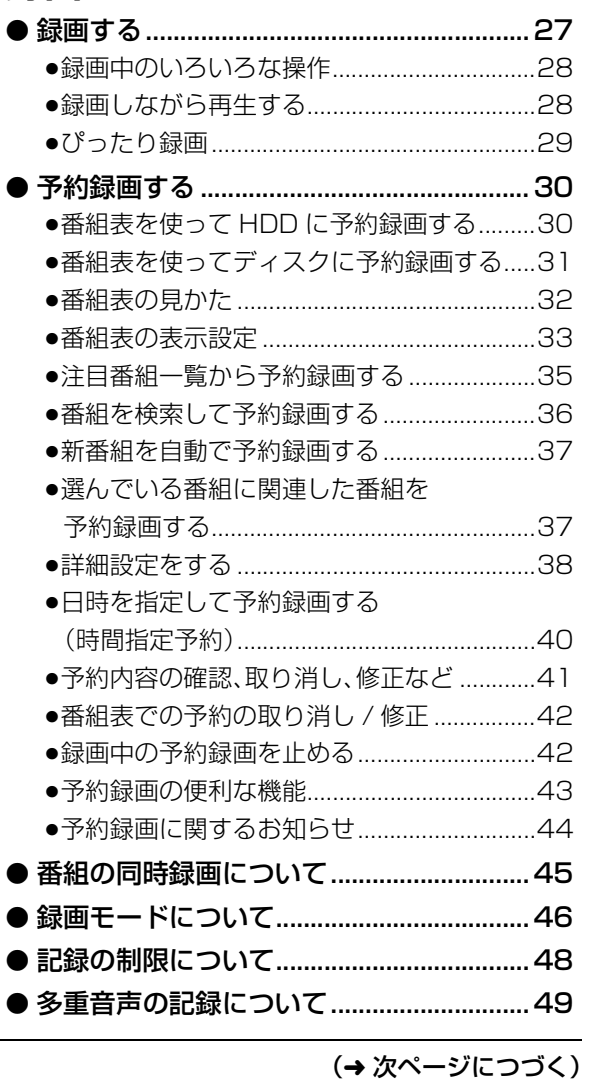

編集 ダビング |他の機器と| 写真/音楽 便利機能 | 接続・設定| 必要なとき

安全上の

視聴

録画

再生

5 **VQT3F51** 

### **再生**

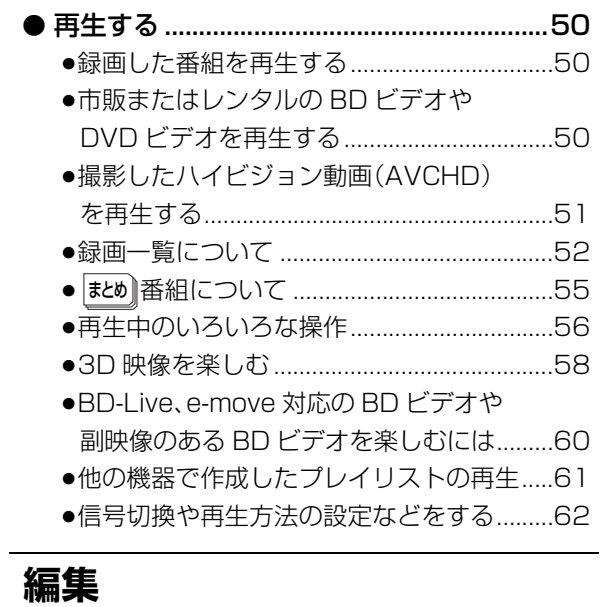

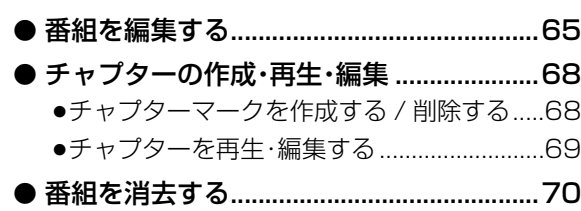

### **ダビング**

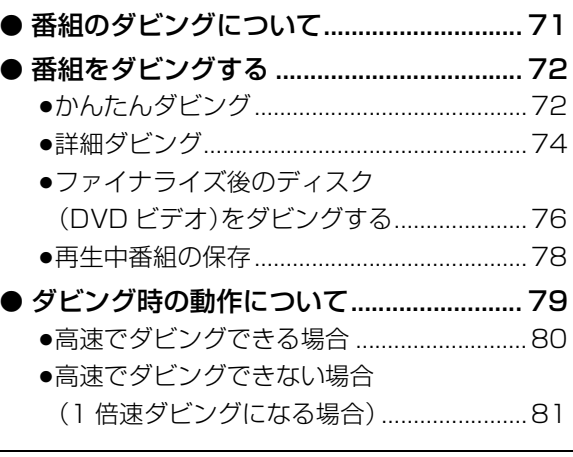

### **他の機器と**

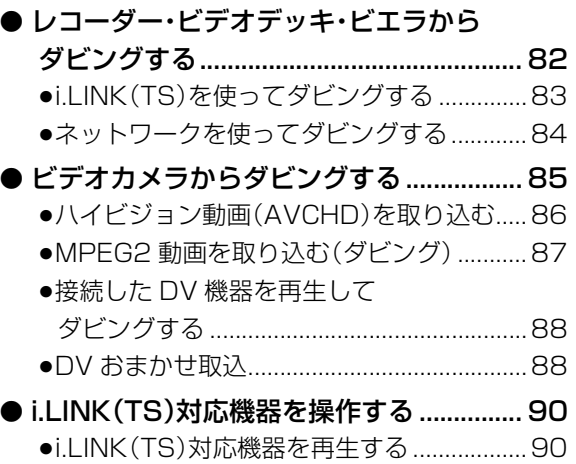

### **「安全上のご注意」を必ずお読みください(→207~213ページ)**

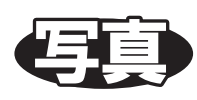

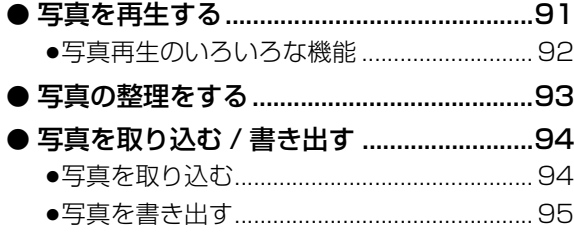

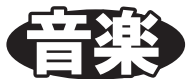

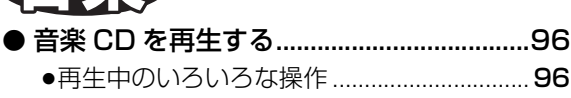

(■利勝能

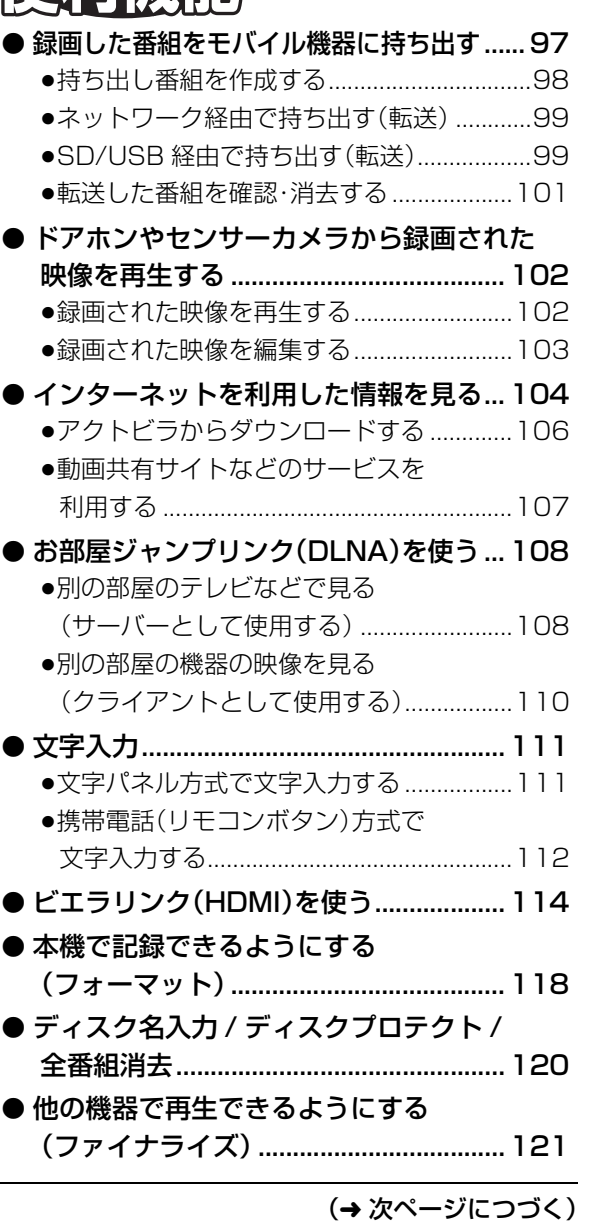

で全上の<br>「空主上の

視聴

**もくじ(つづき)**

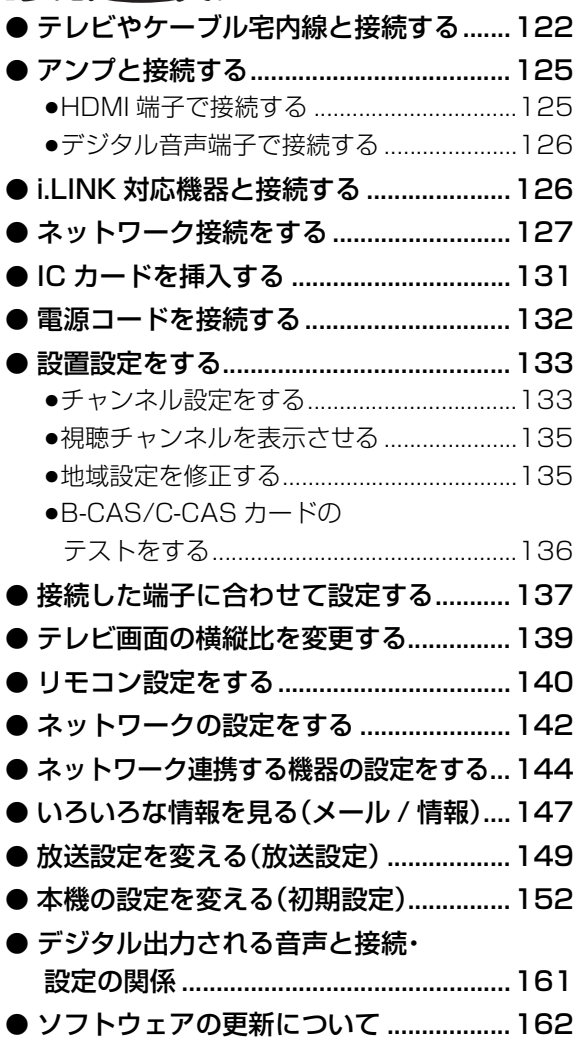

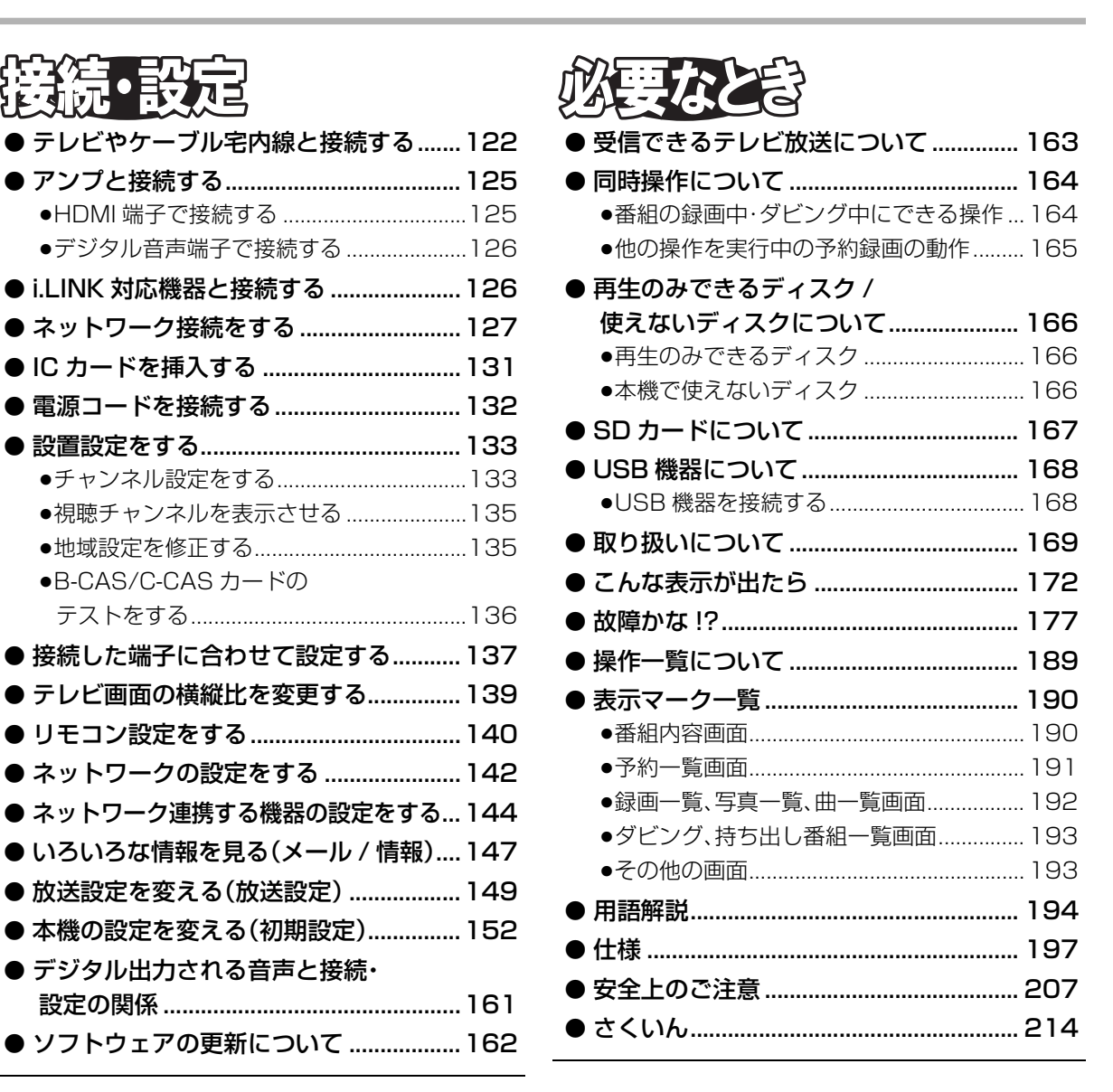

### **【「安全上のご注意」を必ずお読みください(→207**~213ページ)

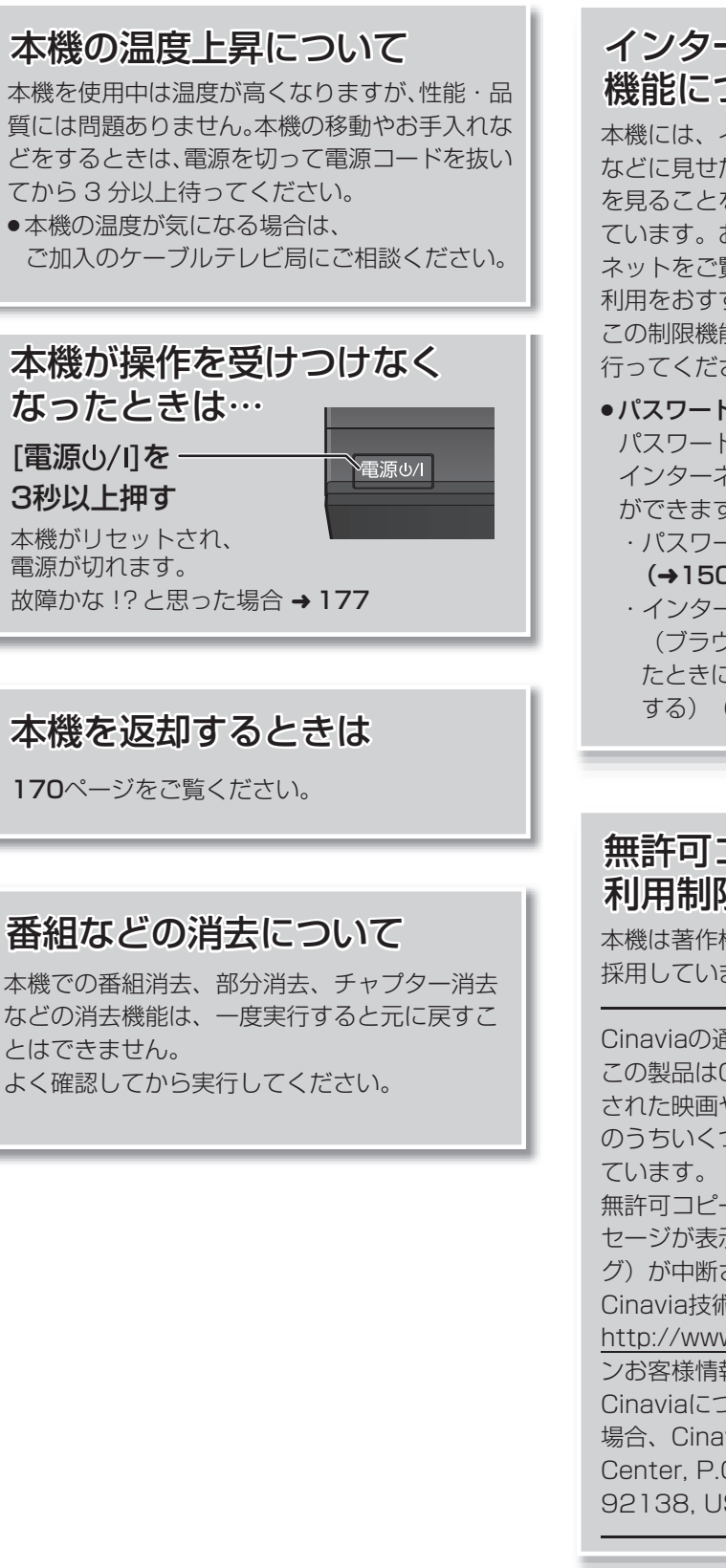

### インターネットの閲覧制限 機能について

本機には、インターネットを見る際に、お子様 などに見せたくないホームページやブログなど を見ることを制限するための機能が組み込まれ ています。お子様などが本機を使ってインター ネットをご覧になる家庭では、この制限機能の 利用をおすすめします。

この制限機能をご使用の場合は、下記の設定を 行ってください。

#### ●パスワードロック機能

パスワード (暗証番号) を設定することで、 インターネットへのアクセスを制限すること ができます。

・パスワード(暗証番号)設定方法

(→150「制限項目設定」)

・インターネットへのアクセス制限設定 (ブラウザ間限を [ブラウザ] ボタンを押し たときに暗証番号の入力が必要となる設定に する) (→104、150「ブラウザ制限」)

### 無許可コピーコンテンツの 利用制限について

本機は著作権を保護するために、以下の技術を 採用しています。

#### Cinaviaの通告

この製品はCinavia技術を利用して、商用制作 された映画や動画およびそのサウンドトラック のうちいくつかの無許可コピーの利用を制限し

無許可コピーの無断利用が検知されると、メッ セージが表示され再生あるいはコピー(ダビン グ)が中断されます。

Cinavia技術に関する詳細情報は、

http://www.cinavia.comのCinaviaオンライ ンお客様情報センターで提供されています。 Cinaviaについての追加情報を郵送でお求めの 場合、Cinavia Consumer Information Center, P.O. Box 86851, San Diego, CA, 92138, USAまではがきを郵送してください。 視聴

録画

- ●本機の受信周波数帯域に相当する周波数を用いた 機器とは離してご使用ください。 本機の受信周波数帯域(90 MHz ~ 770 MHz)に 相当する周波数を用いた携帯電話などの機器を、 本機やケーブルテレビ宅内線の途中に接続してい る機器に近づけると、その影響で映像・音声などに 不具合が生じる場合があります。それらの機器と は離してご使用ください。
- ●視聴記録の送信について

IC カードに記録されている視聴記録データは、定 期的に自動送信されます。

●本機は性能向上のためダウンロードを行う場合が あります。ダウンロードを実行するには、本機の電 源を「切」にしてください。

電源プラグをはずしたり、電源「入」にしていると ダウンロードが実行されません。ダウンロードを 実行するため、視聴時以外は電源を「切」にしてく ださい。

- ●本機に組み込まれているソフトウェアの解析、変 更、改造などを行わないでください。
- ●メールや購入記録、データ送信のポイントなどの デジタル放送に関する情報は、本機が記憶します。 万一、本機の不具合によって、これらの情報が消失 した場合、復元は不可能です。その内容の補償につ いてはご容赦ください。
- ●国外でこの製品を使用して有料放送サービスを享 受することは、有料サービス契約上禁止されてい ます。
- ●B-CAS カードおよび C-CAS カードは地上・BS・ CS デジタル放送、日本ケーブルラボ標準デジタル 放送を視聴していただくために、お客様へ貸与さ れた大切なカードです。お客様の責任で破損、故 障、紛失などが発生した場合は、再発行費用が請求 されます。
- ●この取扱説明書のイラストや画面はイメージであ り、実際とは異なる場合があります。
- ●本書内で参照していただくページを(→○○)で示しています。
- ●ディスクなどの表示を以下のマークで表示しています。

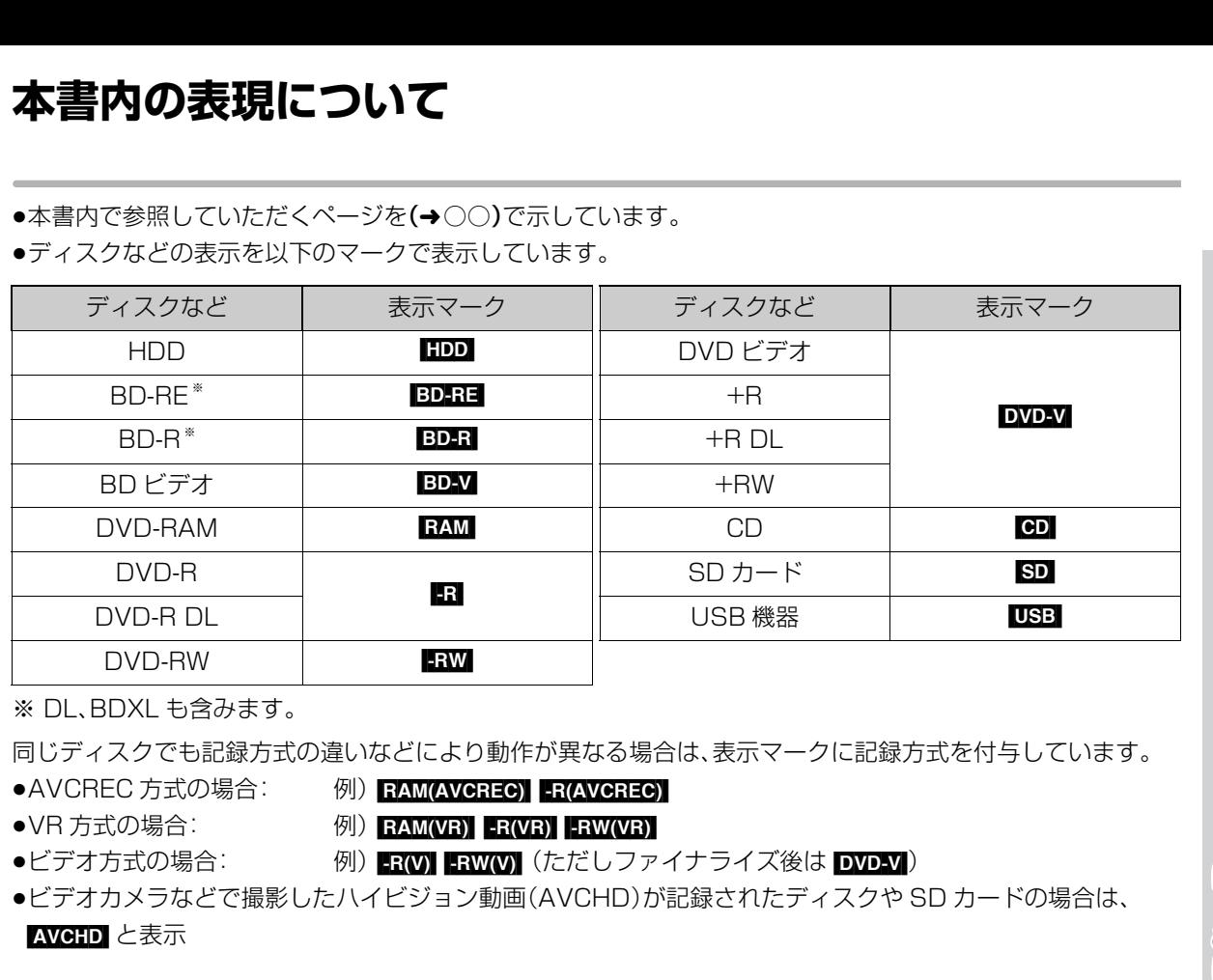

※ DL、BDXL も含みます。

同じディスクでも記録方式の違いなどにより動作が異なる場合は、表示マークに記録方式を付与しています。

●AVCREC 方式の場合: 例) RAM(AVCREC) FR(AVCREC)

- 
- ●VR方式の場合: 例) RAM(VR) R(VR) FRW(VR)

●ビデオ方式の場合: 例) Rivi FRWW (ただしファイナライズ後は DVD-V)

●ビデオカメラなどで撮影したハイビジョン動画(AVCHD)が記録されたディスクや SD カードの場合は、

[AVCHD] と表示

### **各部のはたらき**

**本体**

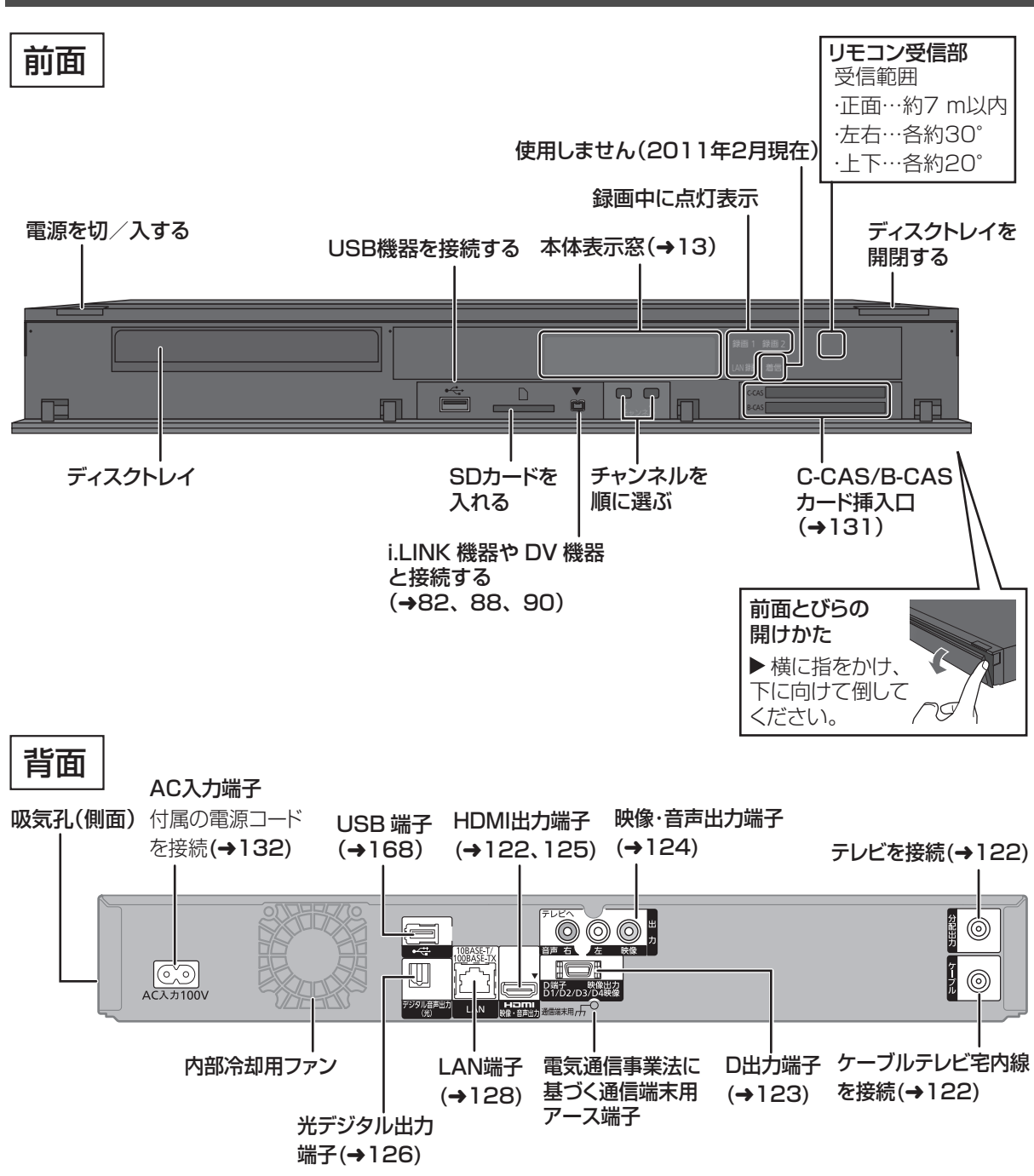

お知らせ

●最新の番組情報の取得とダウンロードを実行するため、視聴時以外は電源を「切」にしてください。

≥電源を切っていても、デジタル放送からの情報受信や視聴記録の送信を自動的に行っていますので、IC カードの抜き差し時や異常時以 外は電源コードを抜かないでください。

#### **本体表示窓**

以下の場合に点灯表示します。

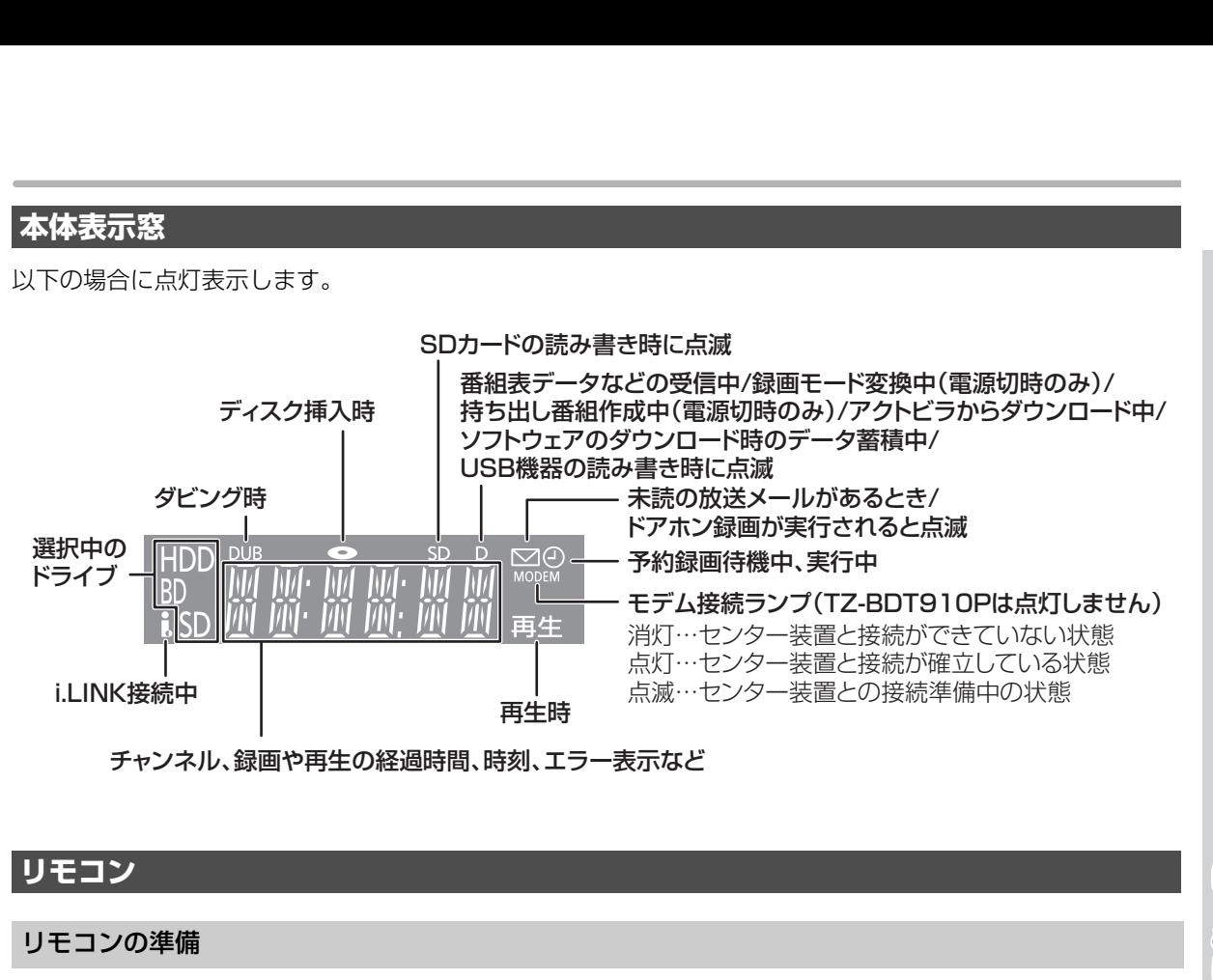

チャンネル、録画や再生の経過時間、時刻、エラー表示など

#### **リモコン**

リモコンの準備

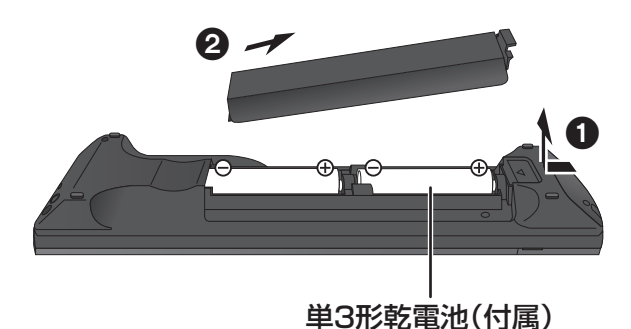

#### **電池を入れてください。**

●→→→ を確認してください。

●本機のリモコン受信部(→12)に向けて、まっすぐ操作してください。

#### **リモコン(つづき)**

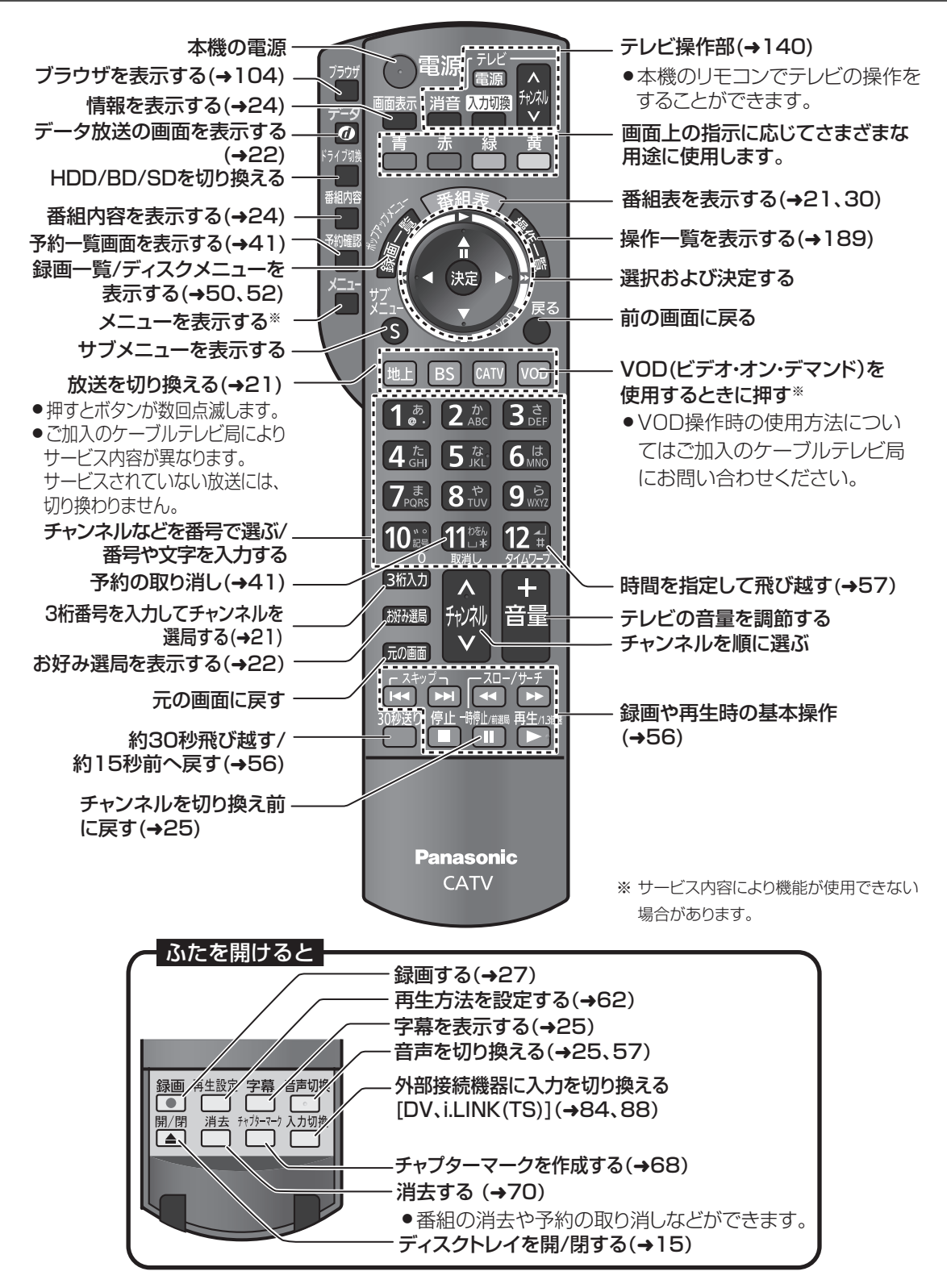

### **ディスク・SD カードを入れる**

### **ディスク**

### $\overline{P_{\blacktriangle}^{||/||}}$ **(リモコンのふた内部)を押してトレイを開き、 ディスクを入れる**

- ●もう一度押すと、トレイが閉まります。
- ●本体の [▲開/閉1でも操作できます。
- ●ディスクの確認画面が表示されるまでしばらくお待 ちください。

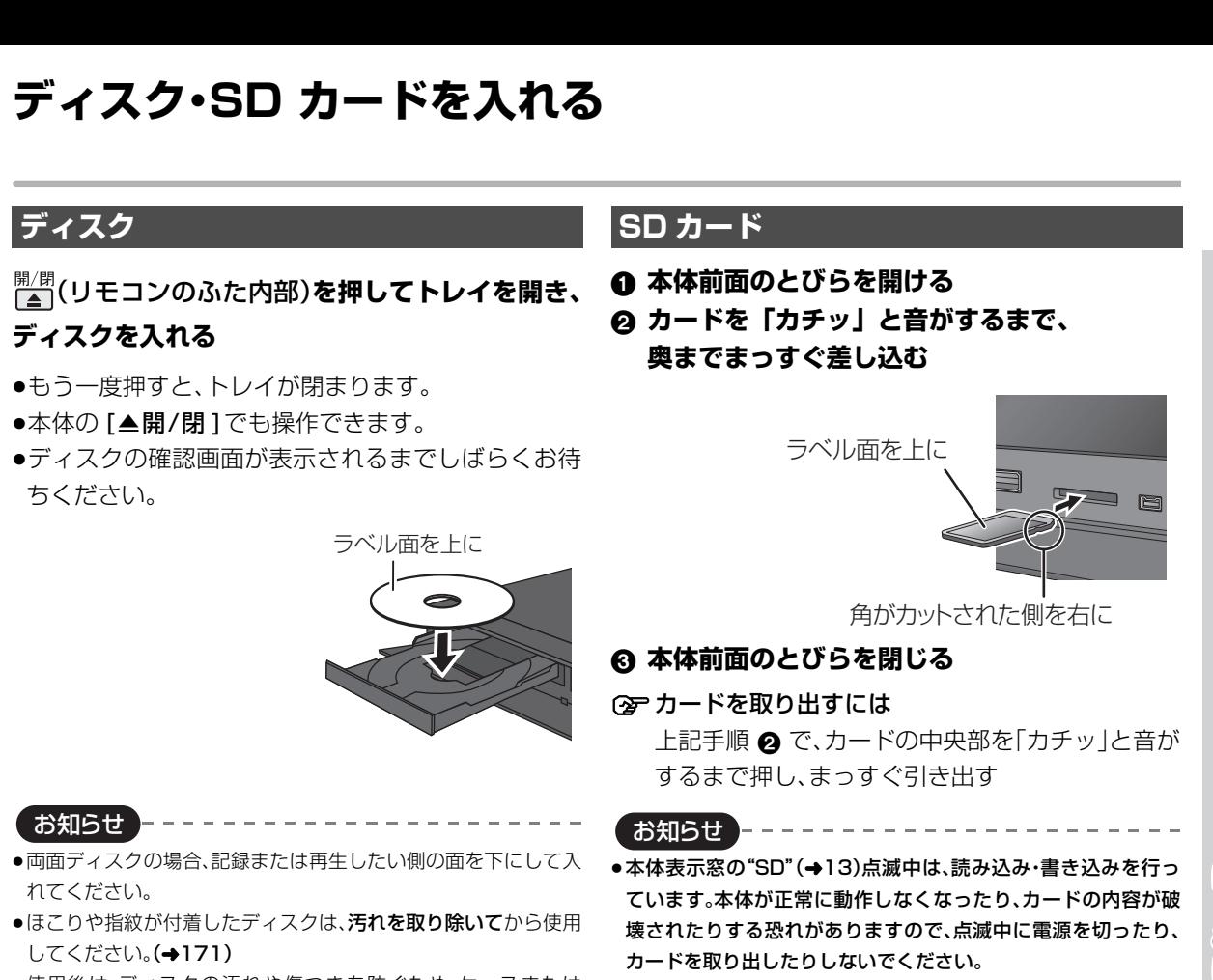

お知らせ

- ●両面ディスクの場合、記録または再生したい側の面を下にして入 れてください。
- ●ほこりや指紋が付着したディスクは、汚れを取り除いてから使用 してください。(→171)
- ●使用後は、ディスクの汚れや傷つきを防ぐため、ケースまたは カートリッジに収めて保管してください。
- ●カートリッジ付きディスクについて
- ・カートリッジ付きの BD-RE(Ver.1.0)は、本機では使用できま せん。(カートリッジからディスクを取り出しても使えません) ・DVD-RAM や 8 cm のディスクは、カートリッジからディスク
- を取り出してトレイにのせてください。(→下記) (TYPE1 は使えません) ●ディスクをお使いにならない場合は、ディスクをトレイから取り
	- 出しておくことをおすすめします。

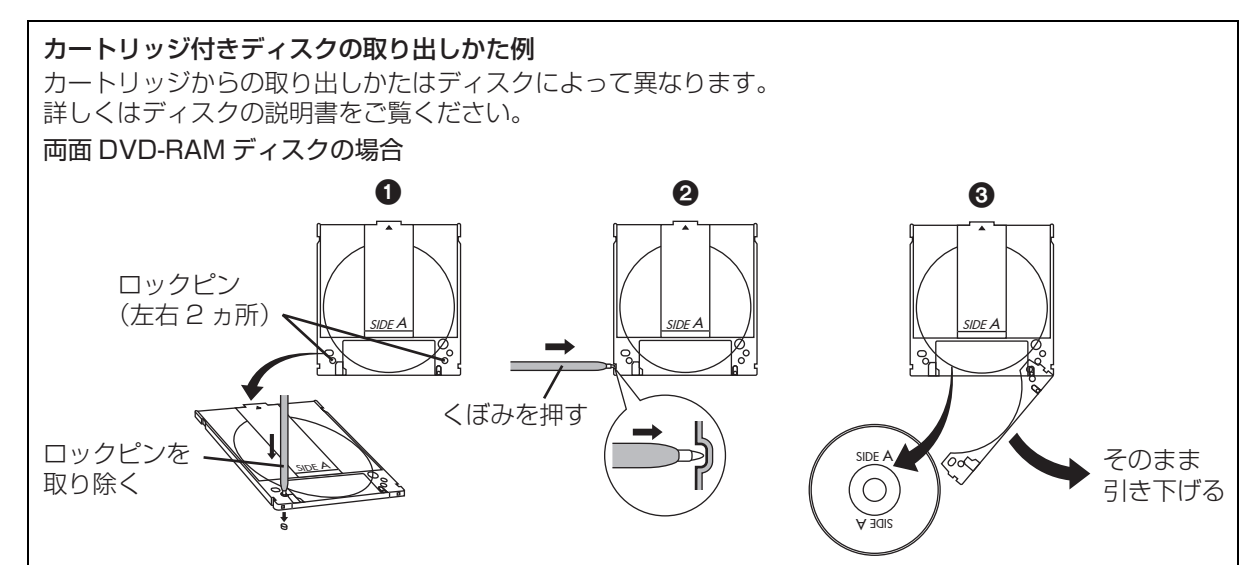

**SD カード**

- 1 **本体前面のとびらを開ける**
- 2 **カードを「カチッ」と音がするまで、 奥までまっすぐ差し込む**

ラベル面を上に

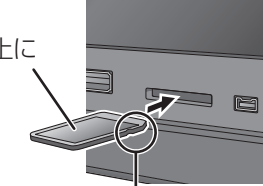

角がカットされた側を右に

3 **本体前面のとびらを閉じる**

○アカードを取り出すには

上記手順 2 で、カードの中央部を「カチッ」と音が するまで押し、まっすぐ引き出す

お知らせ コーーーーーーーー

- ●本体表示窓の"SD"(→13)点滅中は、読み込み・書き込みを行っ ています。本体が正常に動作しなくなったり、カードの内容が破 壊されたりする恐れがありますので、点滅中に電源を切ったり、 カードを取り出したりしないでください。
- ≥mini タイプや micro タイプの SD カードは、必ず専用の アダプ ターを装着し、アダプターごと出し入れしてください。

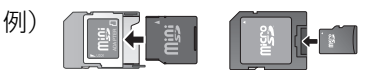

### **記録できるディスクについて**

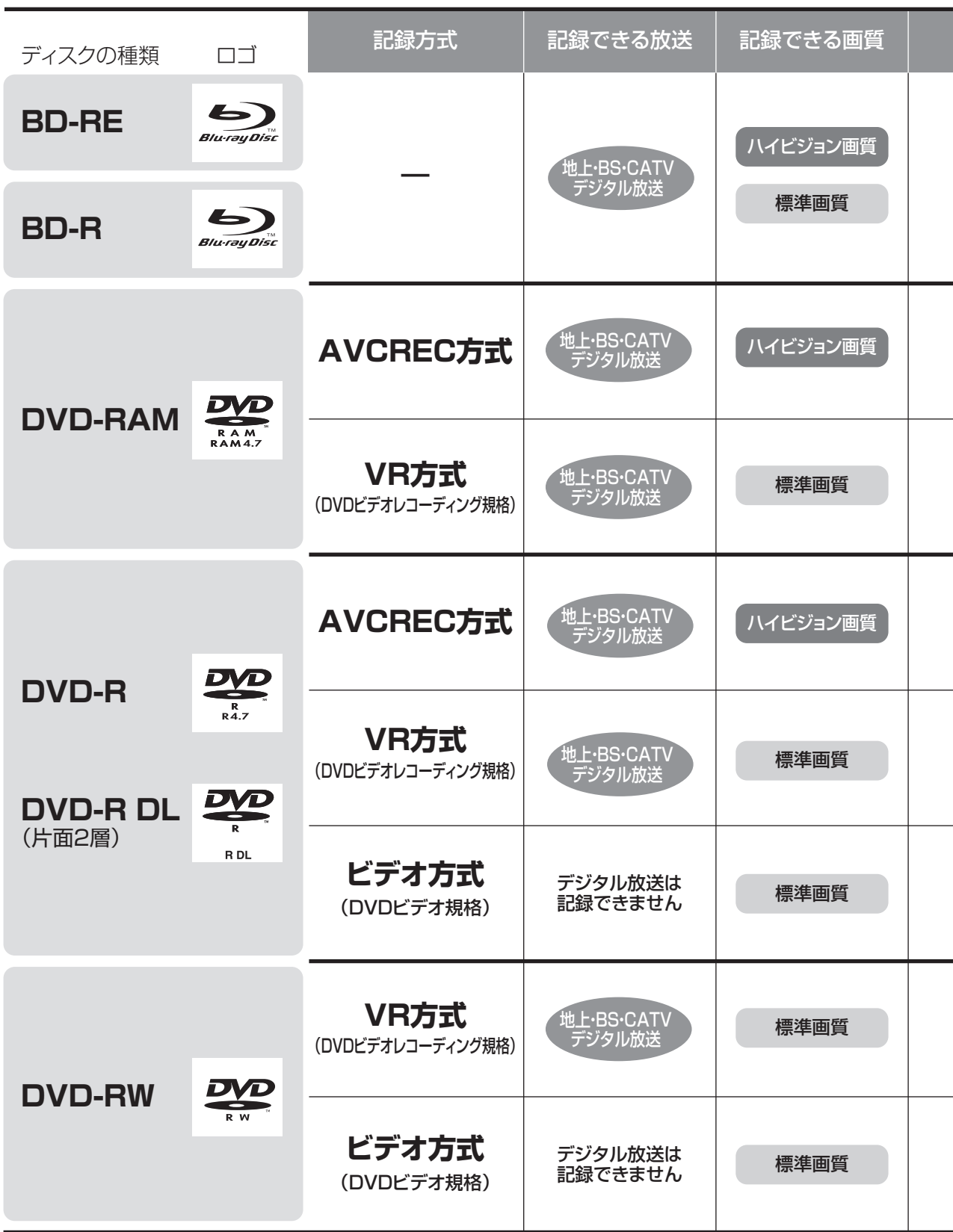

●DVD の記録方式は、本機でフォーマット(→118)することで設定されます。

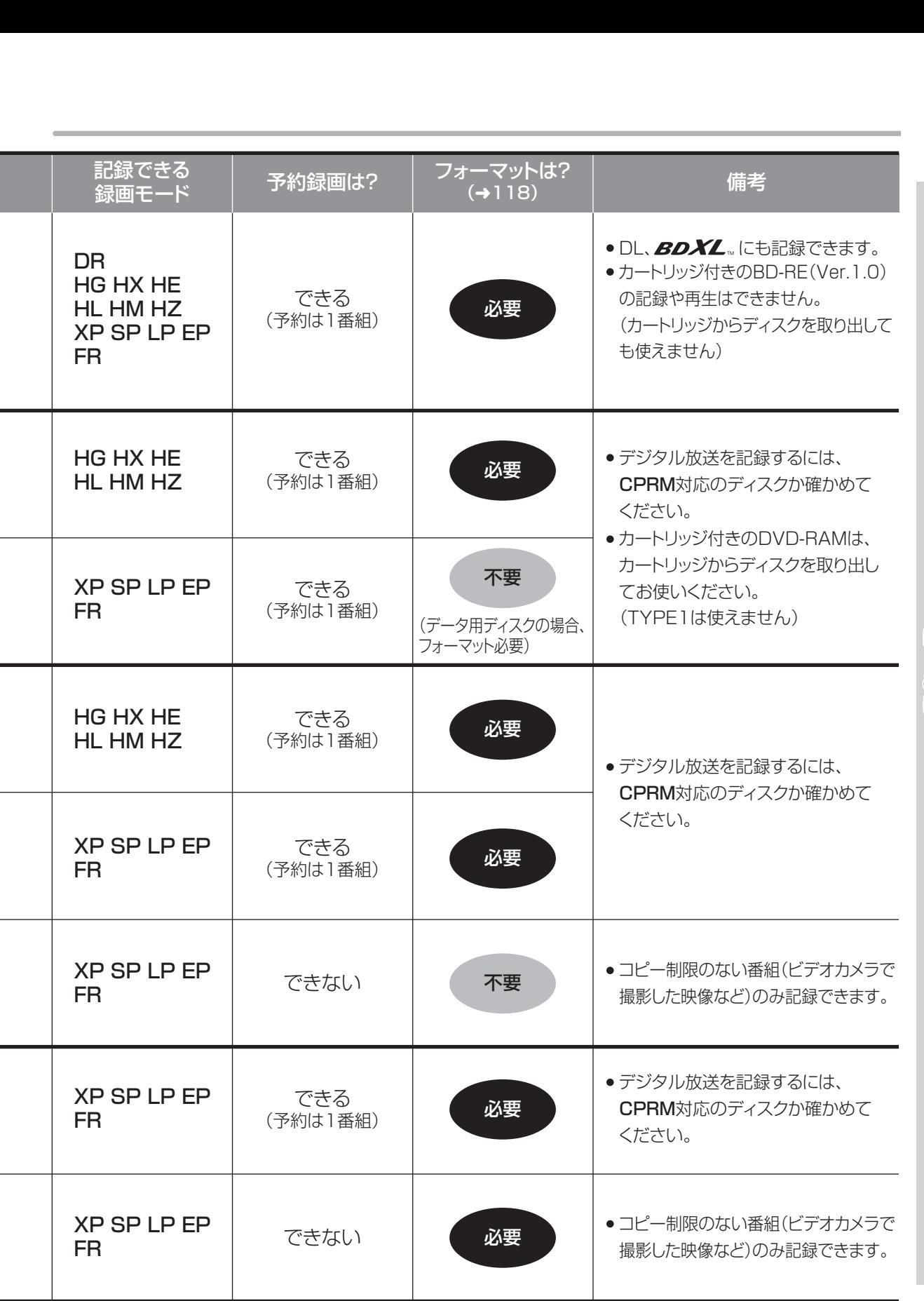

**こうしょう しょうしょう しょうかん かんきゅう かんきゅう かんきゅう かいきょう かいきょう かいきょう かいきょう かいきょう かいきょう かいきょう かいきょう かいきょう かいきょう かいきょう かいきょう かいきょう かいきょう かいきょう かいきょう かいきょう** 

### **記録できるディスクについて(つづき)**

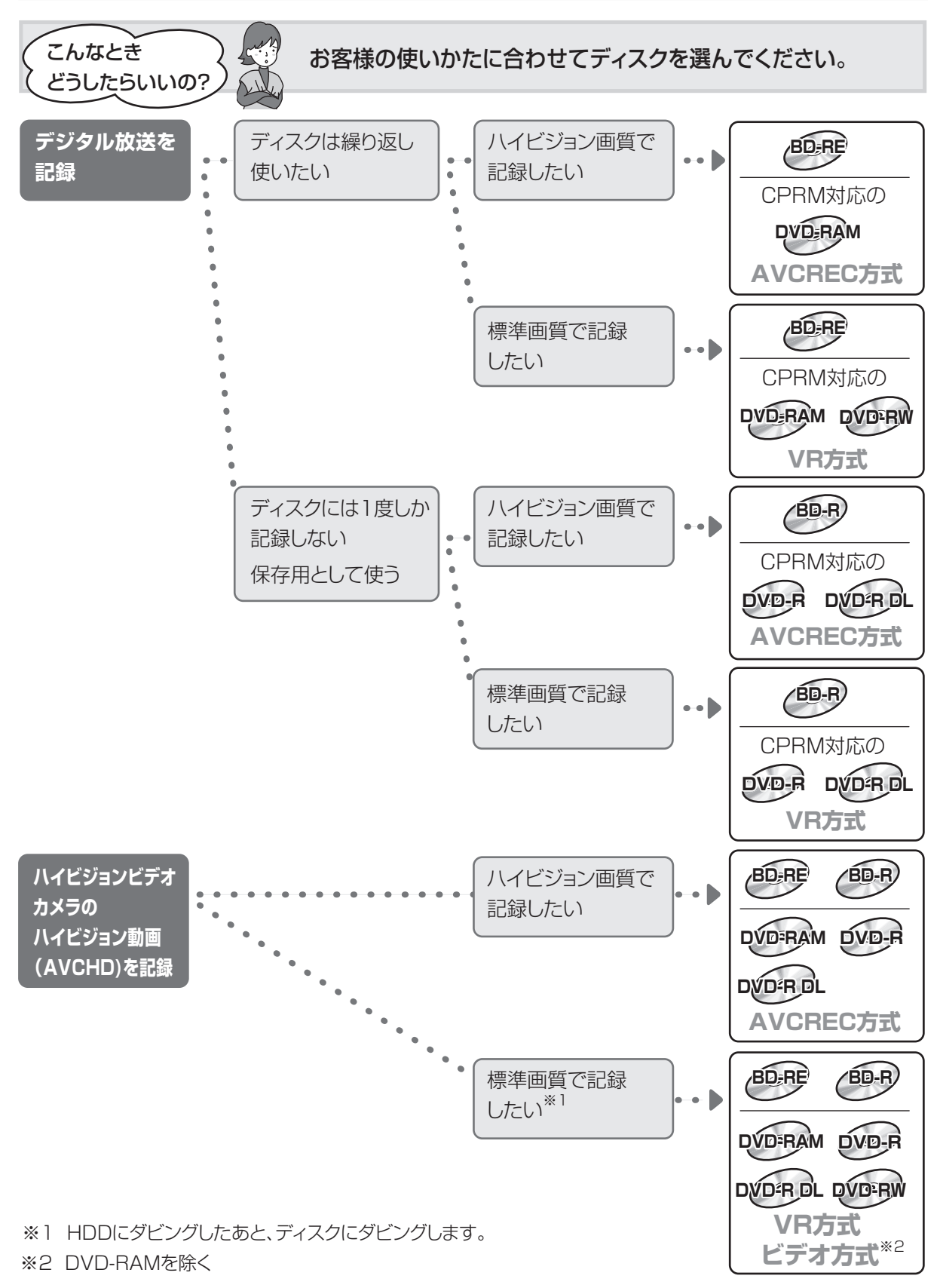

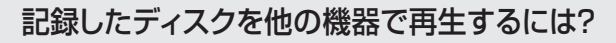

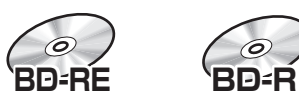

どうしたらいいの?

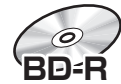

#### BD-RE、BD-R に対応した機器で再生できます。

- ●LTH typeのBD-Rに記録した場合、再生機器がLTH typeに対応していないと再生できないときが あります。
- ●当社製 DMR-E700BD や 2006 年春以前に発売された他社製機器では、再生できません。
- ●HG、HX、HE、HL、HM、HZモードの番組や、本機に取り込んだハイビジョン動画(AVCHD)は、再 生できない場合があります。 **(こんなとき) 最後のおよびのの場所であります。**<br>
VCAのインストルのアプリントの<br>
SPD-RE<br>
SPD-RE<br>
SPD-RE<br>
ED-RE SPD-Rに対応した機器で再生できます。<br>
eTH typeのBD-Rに記録した場合、再生機器がLTH typeに対応していないと再生できないときが<br>
あります。<br>
eTH MENE HULHM-RZDDDやの2006年有以前に発売された他社製機器では、再生できません。<br>
HG.HX H
	- ●DL や BDXL のブルーレイディスクは、対応機器でのみ再生できます。
	- ・DL のブルーレイディスクは、2006 年秋以降に発売された当社製ブルーレイディスクレコーダー で再生できます。
	- ・BDXL のブルーレイディスクは、 右記のロゴが付いた機器で再生できます。

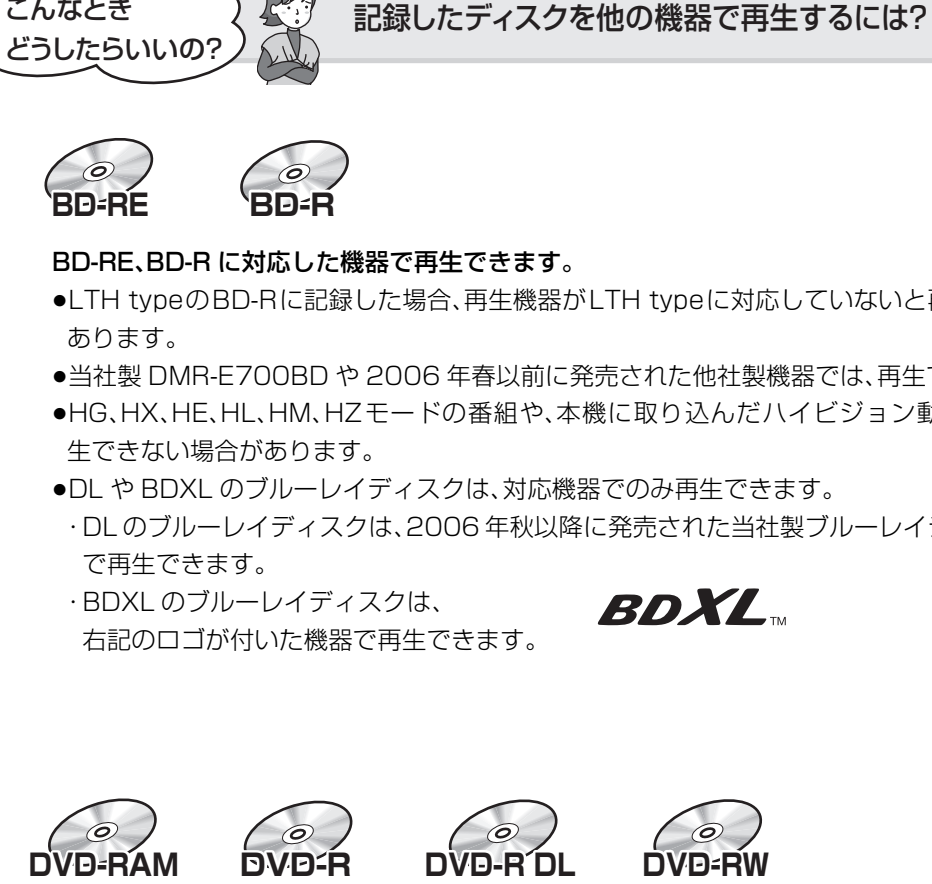

以下の条件に当てはまる機器で再生できます。

- ●記録したディスクの再生に対応
- ●記録したディスクの記録方式の再生に対応
- ・AVCREC 方式の場合: 対応機器には右記のロゴが付いています。

AVCREC

対応機器以外で使用しないでください。 ディスクがフォーマットされたり、取り出せなくなるなど故障の原因になります。 ■■ はファイナライズ(→121)が必要です。

・ビデオ方式の場合:

お知らせ

記録後にファイナライズ(→121)が必要です。

≥デジタル放送を記録したディスクの場合、CPRM に対応している必要があります。

### **操作の前に**

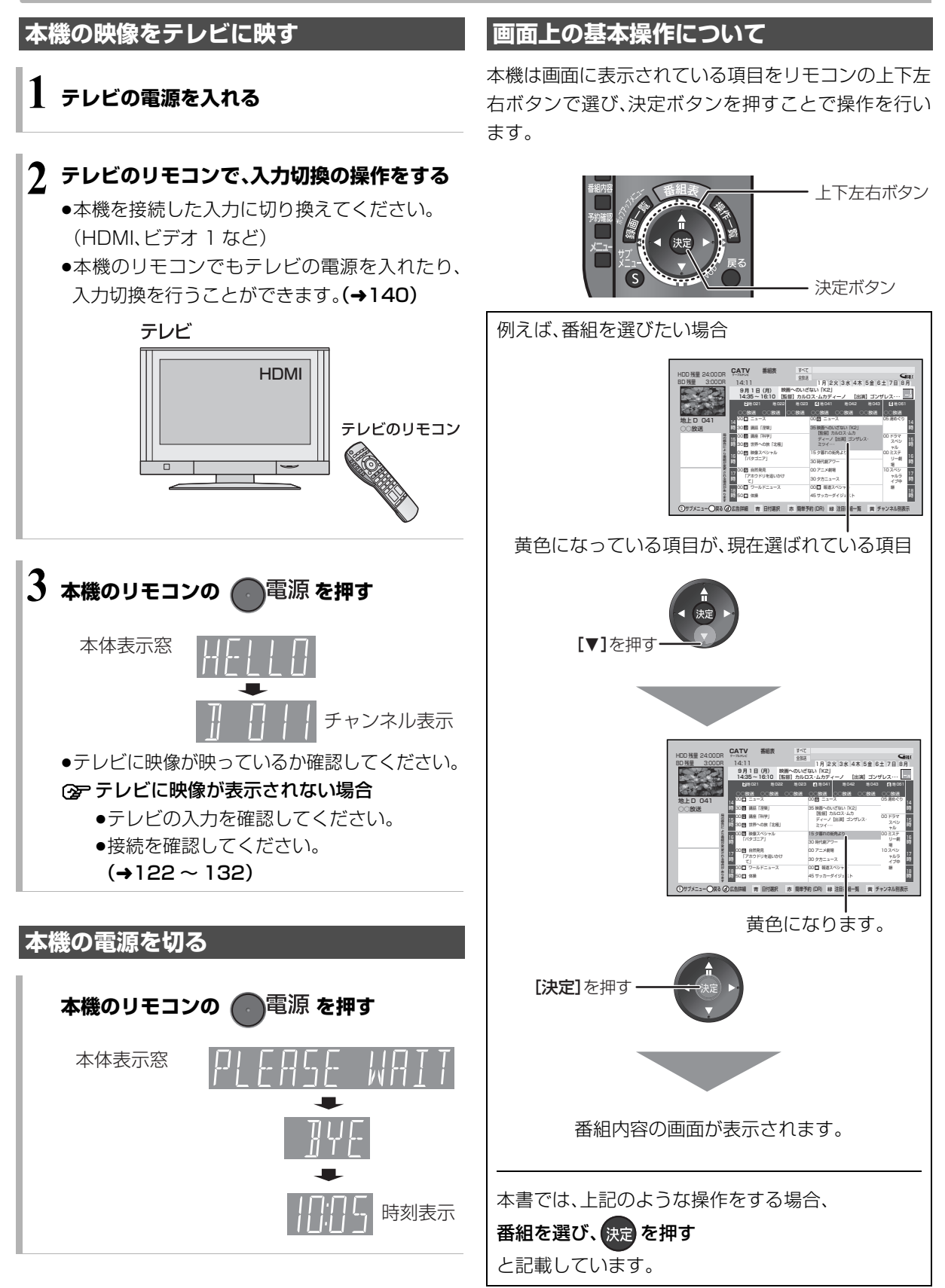

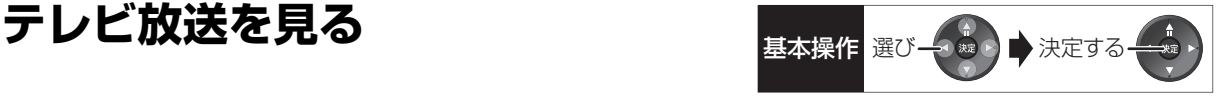

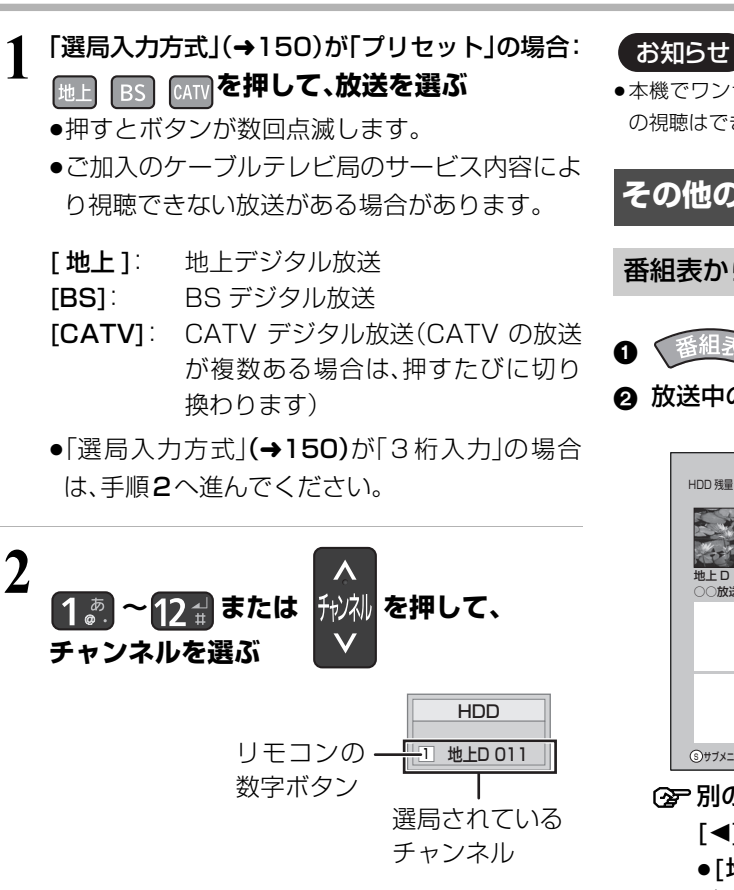

- ●数字ボタンを使ってチャンネルを選ぶ場合、「選 局入力方式1(→150)の設定に従って選局され ます。
	- ・「プリセット」に設定されているとき:

数字ボタンを押すとボタンに割り当てられた 放送局を選局

- 3 桁入力で選局したい場合は、はじめに [3 桁入力] を押してから選局してください。 (→ 右記)
- ・「3 桁入力」に設定されているとき: 3 桁のチャンネル番号を入力して選局

例)地上デジタル 101:[1]→[10]→[1]

- 数字ボタンを押して 3 秒以上経つか [決定] を押すと、押したボタンで(プリセット)選局 されます。
- 3桁入力時に同じチャンネル番号の放送が複 数ある場合は、見たい放送を選んで「決定1を 押してください。

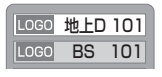

●本機でワンセグ放送の視聴やファイナライズを行うダビング中 の視聴はできません。

#### **その他の選局方法**

#### 番組表から選局

➊ ≦<sup>番組表 ></sup>を押す

2 放送中の番組を選び、快定を押す

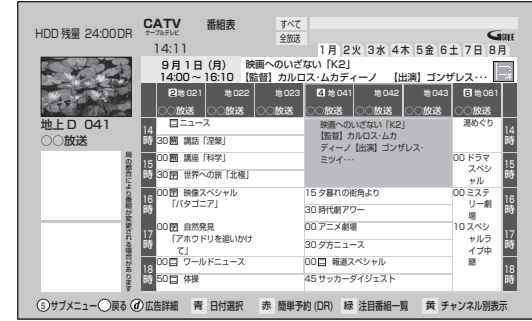

- ≠別の放送の番組表を見るには
	- [◀][▶] を押し続ける
	- ●「地上][BS][CATV]を押しても、別の放送に 切り換わります。
- 6 「今すぐ見る」を選び、 快定 を押す

3桁チャンネル番号を入力して選局

- ❶ テレビ視聴中に、 8称 劝を押す
- 2 1.5 ~ 10 % を押して、チャンネルを入力する 例)101 の場合…[1] → [10] → [1] ●画面が表示されている間に入力してください。

#### 同じチャンネル番号の放送が複数ある場合:

6 見たい放送局を選び、 決定 を押す

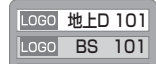

≠枝番号の異なる放送を選局するには (→26「枝番選局」)

#### **その他の選局方法(つづき)**

#### お好み選局から選局

お好み選局は、テレビ画面に放送局のリストを表示し、 そのリストの中から選局できる機能です。

放送に関係なく1つのリストに表示することができま す。登録したチャンネルは、お好み番組表としても表示 できます。

- 6 テレビ視聴中に、 麻痺 を押す
- 2 放送局を選び、 決定 を押す

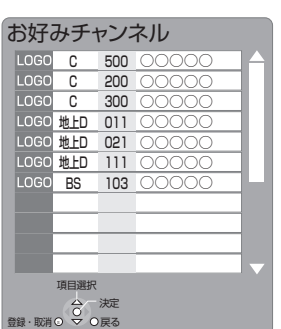

------------

- ■チャンネルの登録
- 1 登録したい放送局を視聴中に、 [ お好み選局 ] を押す
- 2 [ サブ メニュー] を押す
- 3「登録」を選び、[ 決定 ] を押す
- 4「はい」を選び、[ 決定 ] を押す
	- ●リストの一番下に登録されます。 (最大 48 チャンネル)

#### ■チャンネルの取り消し

- ① [お好み選局] を押す
- 2 取り消す放送局を選び、[ サブ メニュー] を押す
- 3「取消」を選び、[ 決定 ] を押す
- 4「はい」を選び、[ 決定 ] を押す

お知らせ

●お好み選局で表示される順番を変更したい場合は、チャンネルを すべて取り消し、再度希望の順番で登録してください。

### **データ放送を見る**

データ放送のある番組では、テレビ画面の指示に従っ てさまざまな情報やサービスを利用できます。 ●本機では、データ放送を録画できません。

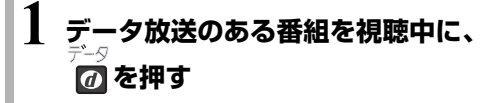

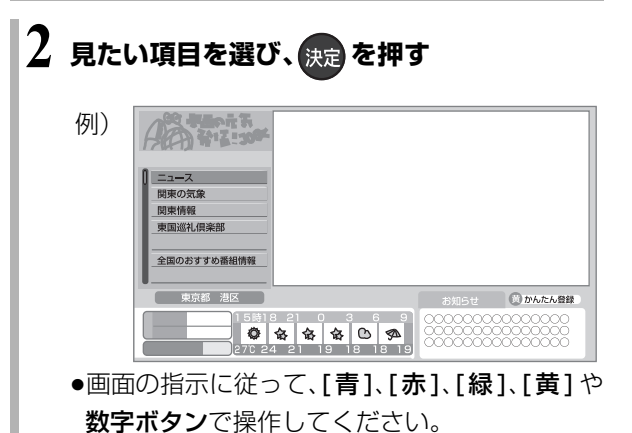

○ テレビ放送に戻るとき

[データの] を押す

- ≠データ放送のある番組かを確認するには テレビ放送視聴中に、「番組内容1を押す (→24「視聴中の番組の内容を見る」)
	- ●以下の表示マークが表示された番組は、データ 放送を行っています。

( 表示マークが表示されない番組もあります )

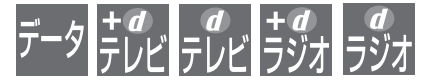

お知らせ

●テレビ放送視聴中の番組を DR モード以外での録画中は、 [データ 7] を押してもデータ放送を見ることができません。

------------------

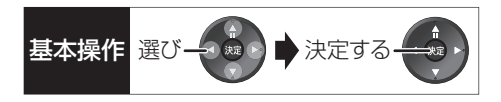

#### **有料番組を見る**

デジタル放送には、無料と有料のものがあります。有料 チャンネルを見るには、ご加入のケーブルテレビ局と の契約が必要です。

- ●ペイ・パー・ビュー(番組単位で購入できる)の番組を 視聴・録画するには、ご加入のケーブルテレビ局とペ イ・パー・ビューの契約と画面上での購入操作が必要 です。
- ●IC カードの挿入が必要です。
- ●LAN ケーブルでケーブルモデムなどとの接続が必要 な場合があります。(→127)

### **1 ペイ・パー・ビューの番組を選局し、 を押す**

●番組によってはプレビュー(購入前に、わずかな 時間だけ視聴できるサービス)画面が表示され ます。

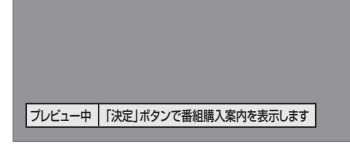

- **2 項目を選び、 を押す**
	- ●番組により、選べる項目が変わります。

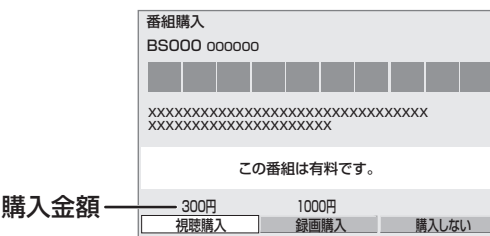

購入する : 番組を購入したことになり、視聴で きます。 ただし、コピーガードのある番組は

録画できません。

- 購入しない:番組を購入しません。
- 視聴購入 :(料金を払うと視聴できるときのみ 表示) 番組を購入したことになり視聴でき ます。ただし、コピーガードのある番 組は録画できません。
- 録画購入 :(料金を払うと録画できるときのみ 表示) 番組を購入したことになり視聴およ び録画ができます。
	- ●デジタル放送には、ビデオデッキ などで録画できないようにしてい る(コピーガードのある)番組があ ります。その番組は正常に録画で きません。コピーガードを解除で きない番組では表示されません。

確認画面が出た場合は、表示内容を確認し操作し てください。

#### ≠購入した有料番組の確認/送信結果を 確認するには(→147)

お知らせ

●購入した番組の視聴中にも、他のチャンネルに切り換えることが できます。ただし、購入操作が終了していると、実際には番組を視 聴しなくても料金が請求されます。また、番組予約が実行された 場合、視聴や録画をしなくても料金が請求されます。

### **テレビ放送を見る(つづき)**

#### **番組視聴中の便利な機能**

#### 上下左右の黒帯を消して拡大

#### 画面モード切換

上下左右に黒帯が入っている場合に、上下左右の黒帯 を消して大きく表示します。

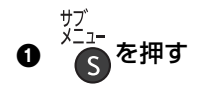

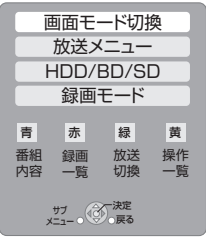

- ●表示されない場合、もう一度[サブ メニュー]を押 してください。
- 2 「画面モード切換」を選び、 決定 を押す
- 6 画面モードを選ぶ

#### ノーマル:

元の映像で表示します。

#### サイドカット:

ワイド映像(16:9 映像)の左右の黒帯を消して拡 大表示します。

#### サイドカット固定:

設定を変えるまで、上記の「サイドカット」された 画面のままになります。

#### ズーム:

ノーマル映像(4:3 映像)の上下の黒帯を消して拡 大表示します。

お知らせ

●以下の場合、画面モード切換は「ノーマル」に戻ります。 (「サイドカット固定」の場合は戻りません)

--------

- ・他のチャンネルを選局
- ・番組の再生を始める、または終了する
- ・電源を切 / 入
- ●番組やディスクの内容によっては、設定しても効果がない場合が あります。
- ●「TVアスペクト」(→139)を「4:3」にしている場合、 「サイドカット固定」が選択できるようになり、「ズーム」は選択で きなくなります。
- ●テレビ側の画面モードなどを使って調整できる場合もあります。 ご使用のテレビの説明書をご覧ください。

#### 視聴中の番組の内容を見る

#### 番組内容 を押す

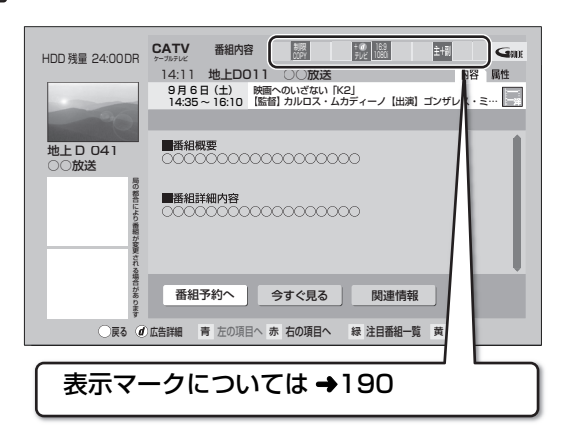

- ≠番組の詳しい内容(属性)を見るには [赤 ] を押す([青]を押すと番組内容に戻ります)
- ≠選んでいる番組に関連した番組を検索するには  $(437)$

#### **② 番組内容の表示を消すには** [番組内容] を押す

#### 見ている番組の情報を表示

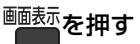

例)

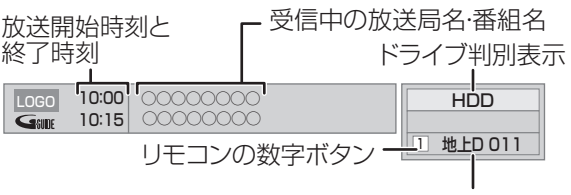

放送の種類とチャンネル

#### ○字 表示を消すには

[画面表示]を数回押す

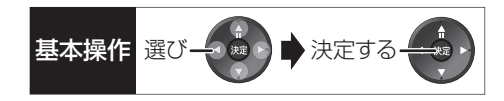

#### 音声を切り換える

<sup>音声切換</sup> (ふた内部)を押す ●押すごとに、放送の内容によって切り換わります。

#### お知らせ

- ●録画中に切り換えても、記録される音声に影響はありません。
- ●切り換えた音声が有料の場合もあります。

#### 字幕を表示する

視聴している番組が字幕付きの番組の場合、字幕を表 示できます。

<sup>字幕</sup>(ふた内部)を押す

お知らせ コーーーーーーー

●押すごとに、字幕の表示の入切を切り換えます。

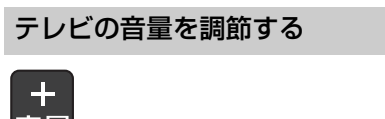

 $\cdots \cdots \cdots \cdots$ 

■重え押す

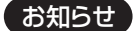

●本機のリモコンでテレビの音量を調節するには設定が必要です。  $(4140)$ 

#### チャンネルを切り換え前に戻す

チャンネルを切り換えたあと、もう一度切り換える前 のチャンネルに戻ることができます。

●切り換える前のチャンネルは、3秒以上視聴していた ときに有効になります。

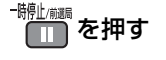

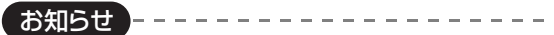

●[録画●](ふた内部)を押して録画している番組を視聴中のとき は、録画を一時停止します。

#### 音声の出力先を切り換える

本機をビエラリンク(HDMI)に対応した当社製テレビ とアンプに HDMI で接続すると、本機の音声出力先を 切り換えることができます。

●切り換えるには、「ビエラリンク制御|を「入|にして ください。(→156)

サブ<br>メニュー ー<br>ス<sup>を押す</sup>

- ●表示されない場合、もう一度「サブ メニュー]を押 してください。
- 2 「スピーカー切換」を選び、 快定 を押す 3 音 声 出 力 先 を 選 び、

∰ を押す

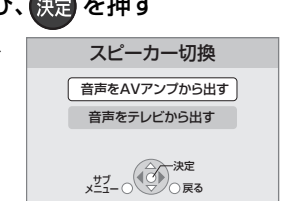

視聴

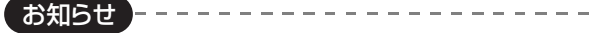

- ●ビエラリンク(HDMI)を使用するには、接続したテレビ側、アン プ側の設定が必要です。
- 詳しくは、各機器の取扱説明書をご覧ください。
- ●HDMI 規格に準拠していないケーブルでは動作しません。

#### 放送中の番組の 3D 設定をする 3D/2D 出力

●3D 対応テレビと HDMI ケーブルで接続時

サイドバイサイド(2 画面構成)などの 3D 対応の放送 の番組を 3D 映像で見ることができない場合に変更し てください。

(詳しくは→59「3D映像を視聴するための便利な機能」)

### **テレビ放送を見る(つづき)**

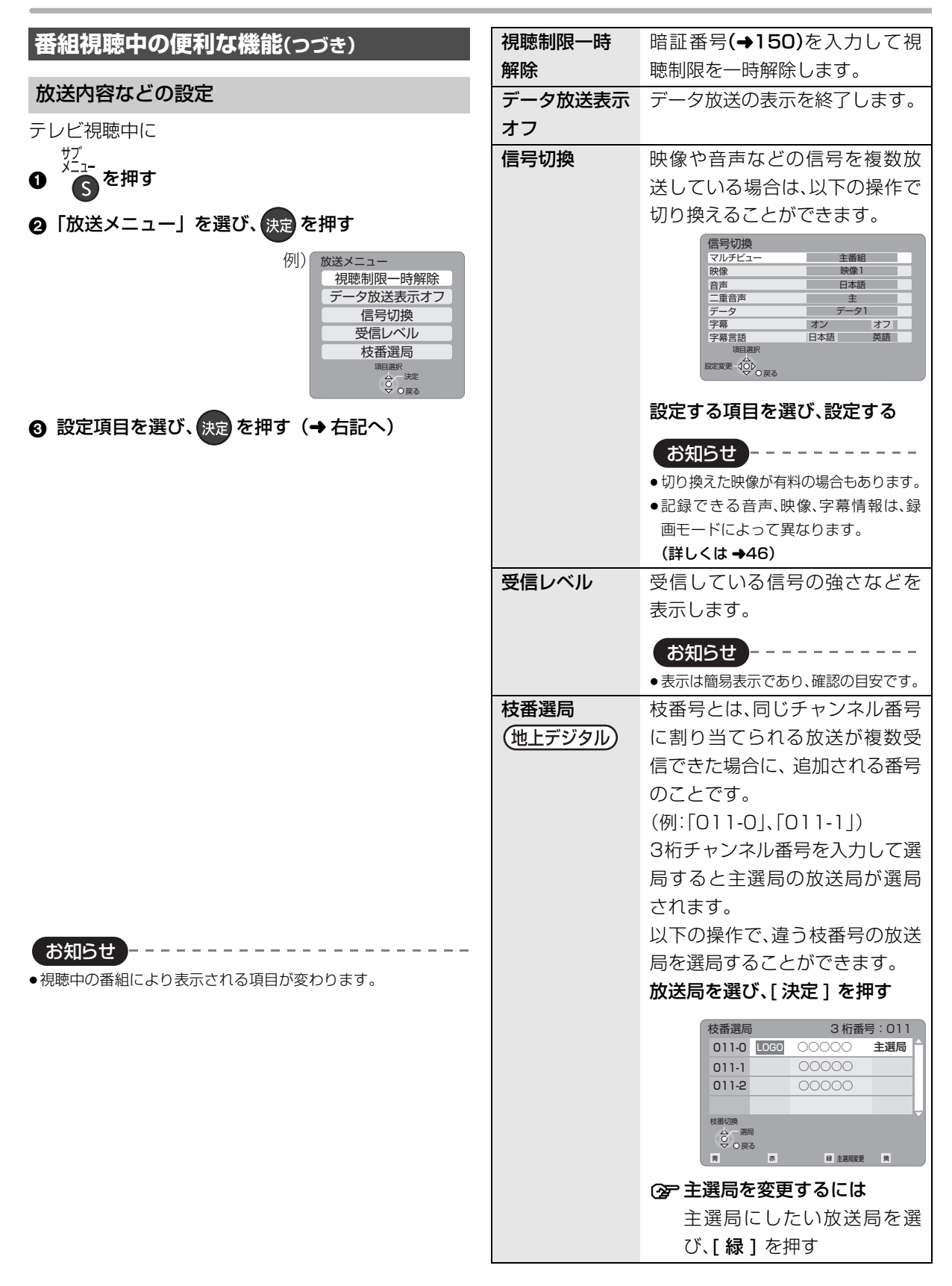

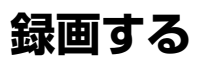

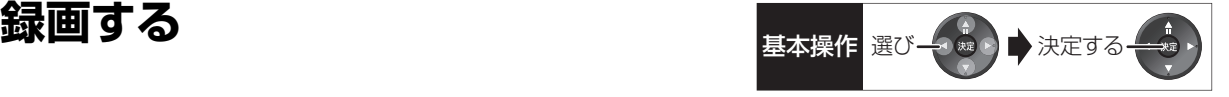

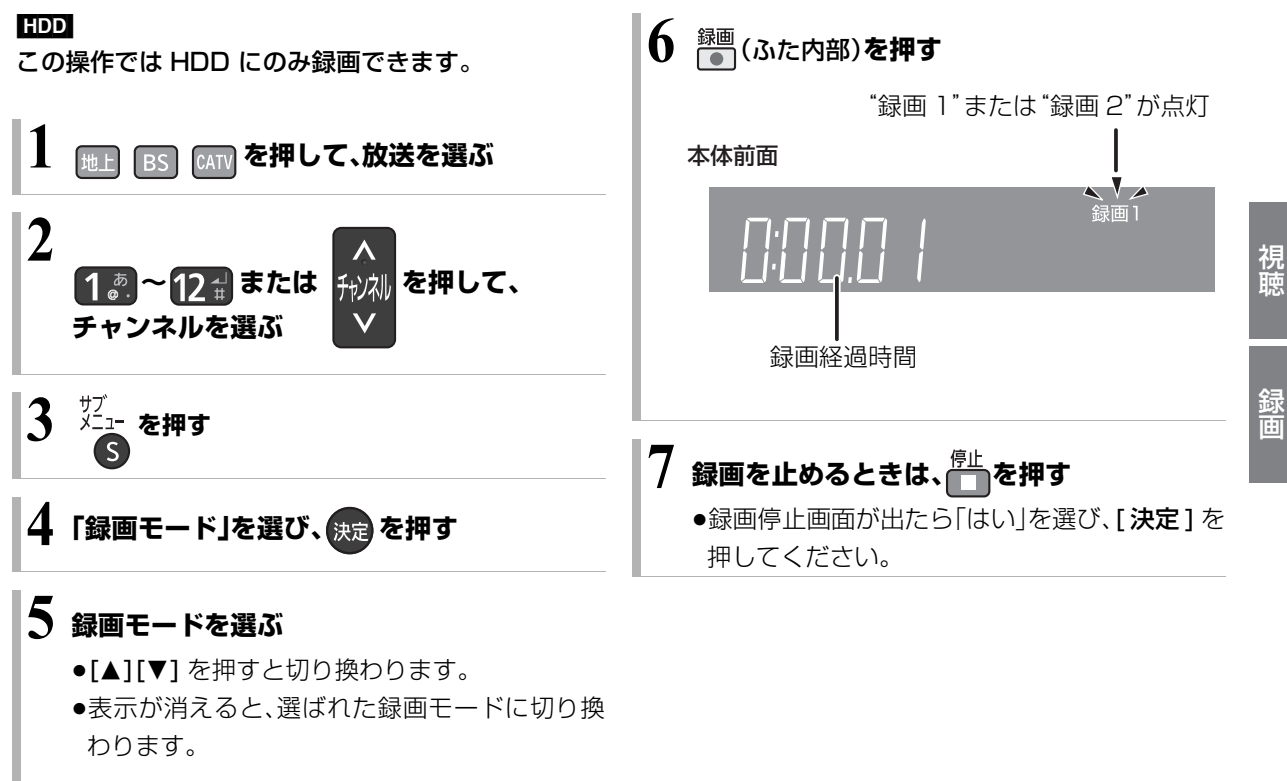

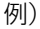

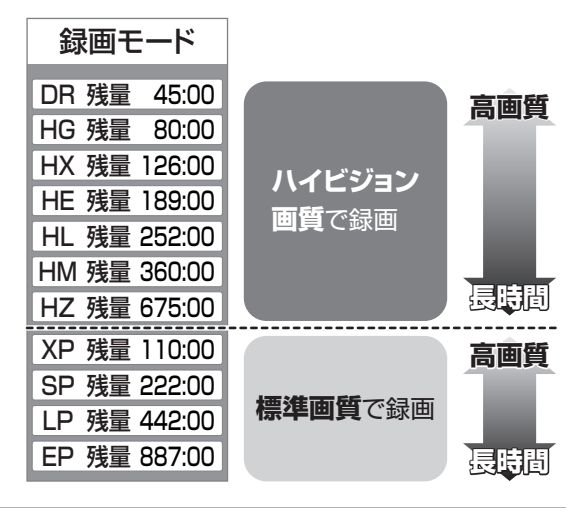

お知らせ

- ●ディスクへは録画できません。 ・予約録画はできます。(ビデオ方式は除く)
- ●予約録画が始まり、2番組を録画(→ 45)できない場合は、予約 録画が優先され録画は終了します。
- ●長時間連続して録画すると、8時間ごとの番組に分割されます。
- ●デジタル放送の番組でも、標準画質の番組があります。この番組 は、ハイビジョン画質の録画モードを選んで録画しても、画質は 標準画質です。
- ●録画中の番組の録画モードを変えることはできません。
- ●録画中の番組の録画モードは、[画面表示]を2回押すと確認する ことができます。(→57)(本体表示窓には表示されません)

#### **録画中のいろいろな操作**

#### 録画中の番組の確認

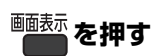

#### 例)2 番組を録画中

HDD 録画2● 8 地上D 081 地上D 011 録画1● テレビ画面に表示されている 録画番組 テレビ画面に表示されていない 録画番組

#### 録画中の番組をテレビ画面に表示

一時停止などの操作をする場合、操作前に録画中の番 組をテレビ画面に表示させてください。

●放送を切り換えていた場合:

地上 BS CAIV を押す

●チャンネルを切り換えていた場合:

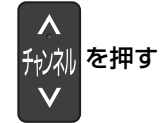

#### 録画を止める

### \_\_<br><del>■■</del> を押す

- ●2番組を録画中のときは、録画を止めたいチャンネル を選んでください。
- ●録画停止画面が出たら「はい」を選び、「決定 1 を押し てください。

#### 一時停止する

録画を一時停止させたい番組をテレビ画面に表示させ てください。(→上記)

### - <sup>- 聯</sup>編を押す

- ●もう一度押す、または [ 録画● ] (ふた内部)を押す と録画を再開します。(番組は分割されません)
- ●一時停止すると、その部分が再生時に一瞬静止画に なる場合があります。

#### 2 番組同時に録画する

#### **27 ページの手順 1 ~ 6 で別の番組を録画する**

本体前面

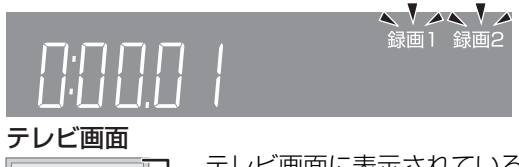

#### **HDD** 録画2 ● **8 地上D 081** 地上D 011 録画1

テレビ画面に表示されている 録画番組

テレビ画面に表示されていない 録画番組

●2番組を録画中のチャンネル / 放送切換は、録画中の 番組間でのみ行われます。

#### **録画しながら再生する**

追っかけ再生:

HDD 録画中の番組を再生します。

#### 同時録画再生:

録画中に録画済みの番組を再生します。 ただし、ディスク予約録画中は、ディスクの再生はでき ません。

**1 を押す**

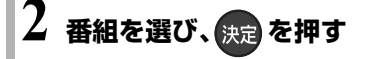

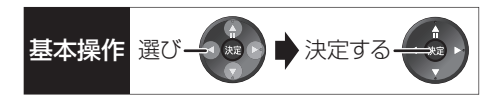

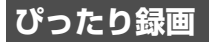

録画した番組を新品の DVD(4.7 GB)にぴったりダ ビングできるよう設定時間に合わせて「XP」~「EP」の 中から自動的に最適な画質で HDD に録画します。  $(446$  [FRI]

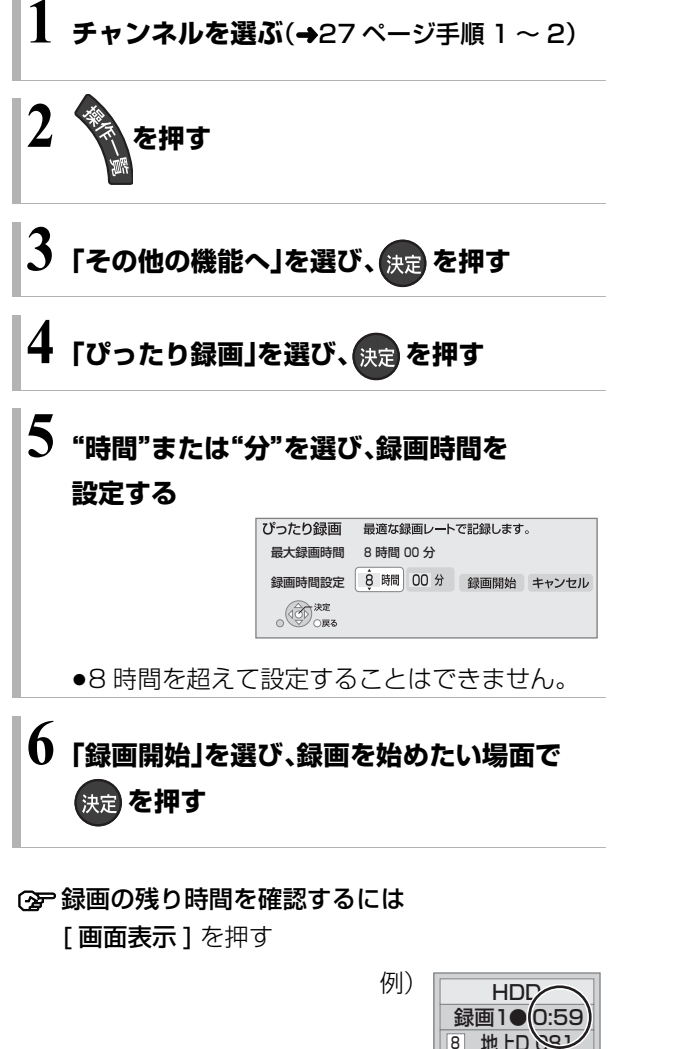

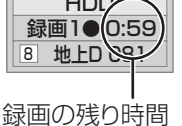

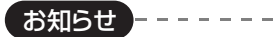

●録画中にぴったり録画はできません。

録画

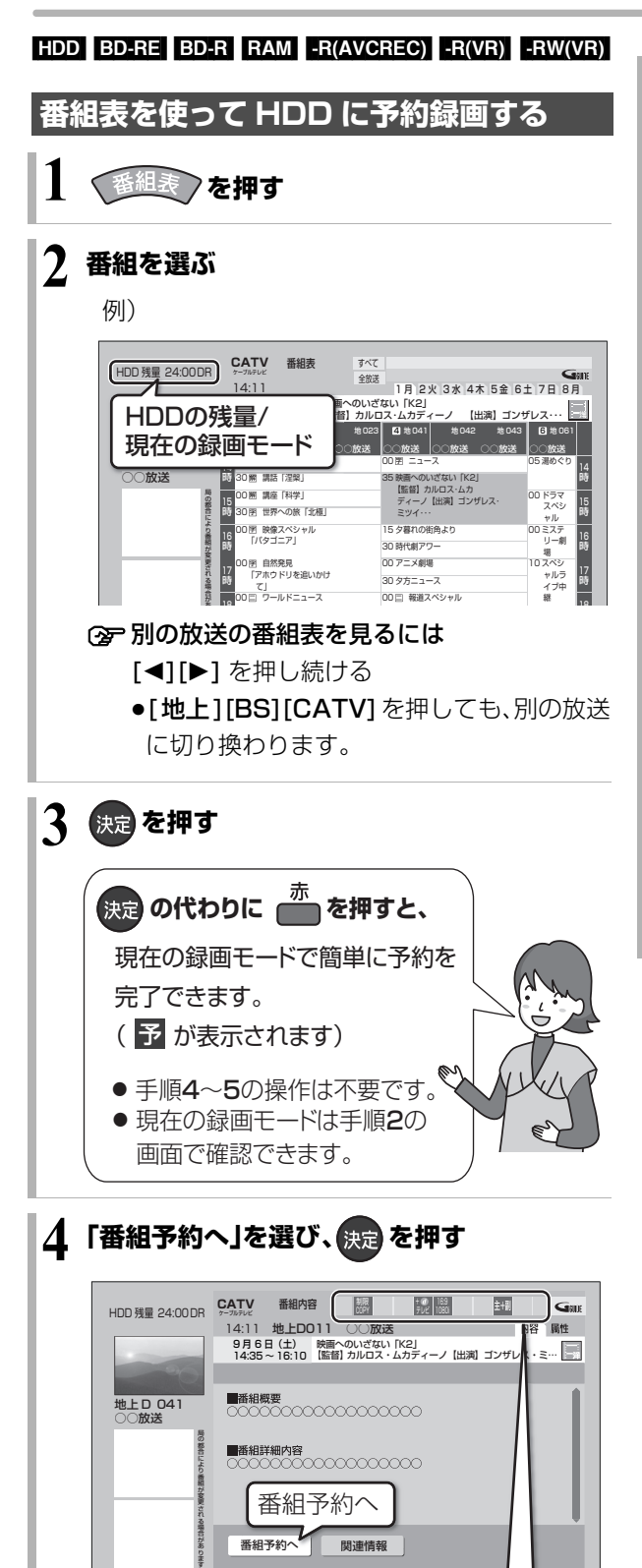

表示マークについては →190

ー<br>戻る @ 広告詳細 |青 左の項目へ 赤 右の項目へ |緑 注目番組一覧 |黄

### **5 項目を選び、 を押す**

予約する:

予約を登録

#### 毎週予約する:

毎週同じ曜日に予約を登録(→43)

#### 録画モード:

録画モードを変更(変更後、「予約する|または「毎 週予約する」を選んで予約を登録してください)

#### 持ち出し番組の設定:

モバイル機器へ持ち出すための番組を作成  $(498)$ 

#### 詳細設定:

録画先や予約する曜日の設定などの予約内容を 変更(→38)

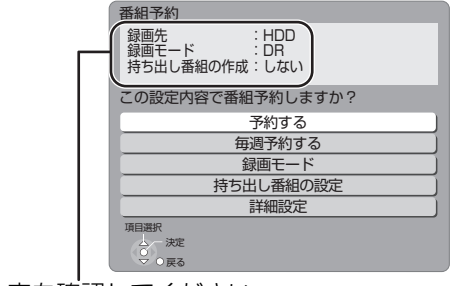

予約内容を確認してください。

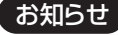

●番組表は設置後すぐには表示されません。放送局から番組表の データを受信する必要があります。(→32)

-------------------

- ●電源の入 / 切にかかわらず、予約の開始時刻になると予約録画を 開始します。
- ●本機では 128番組まで予約できます。(毎日・毎週予約は、1番組 として数えます)
- ●予約済みの番組をさらにもう 1 番組予約したい場合、手順 3 で [決定]を押して予約してください。

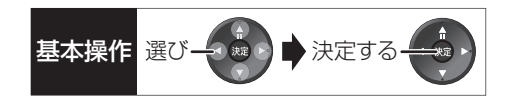

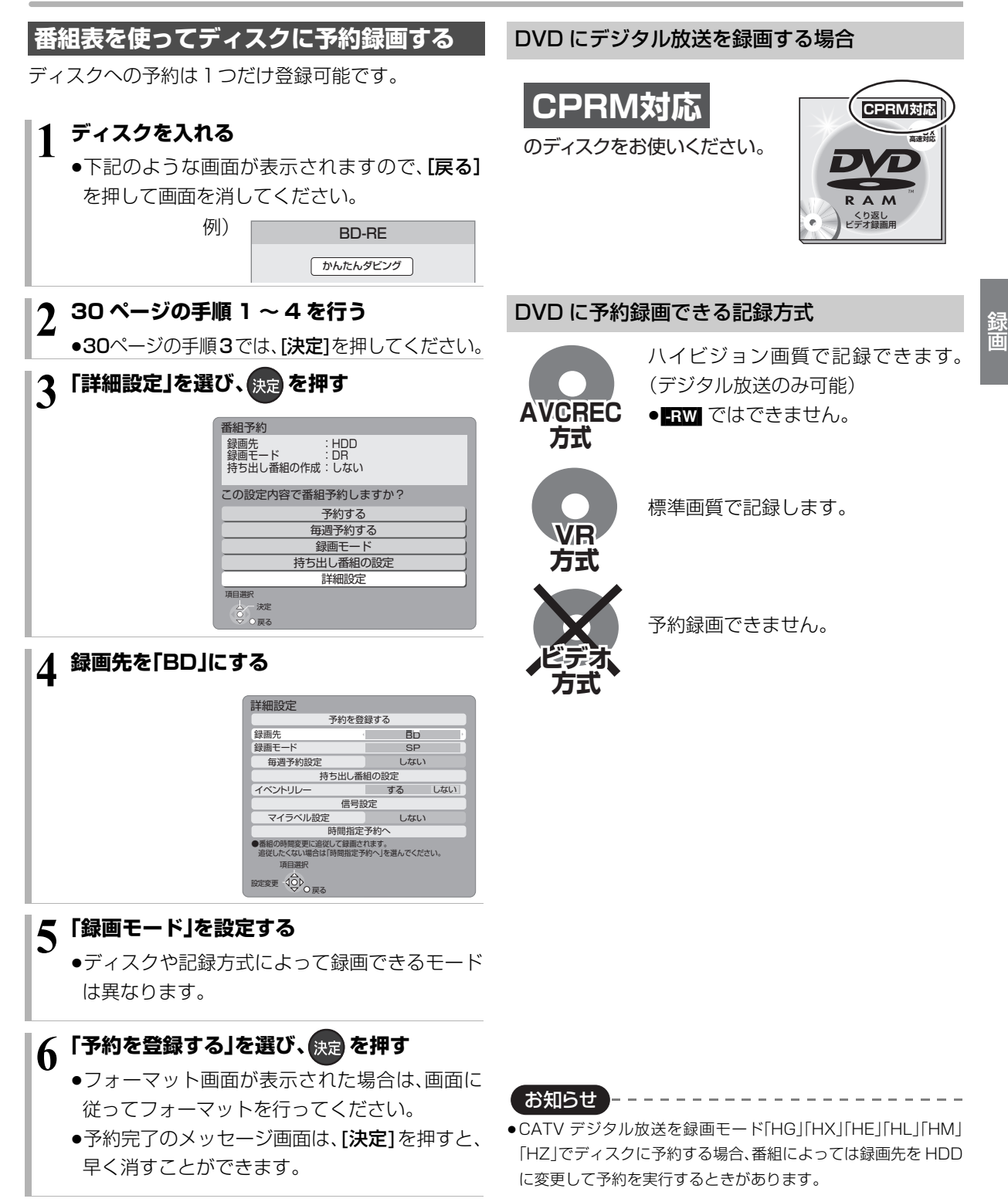

#### **番組表の見かた**

番組表は、放送局から送られるテレビ番組情報を、新聞の番組欄のようにテレビ画面に表示するシステムです。 電源「切」時に番組表のデータ受信を行います。

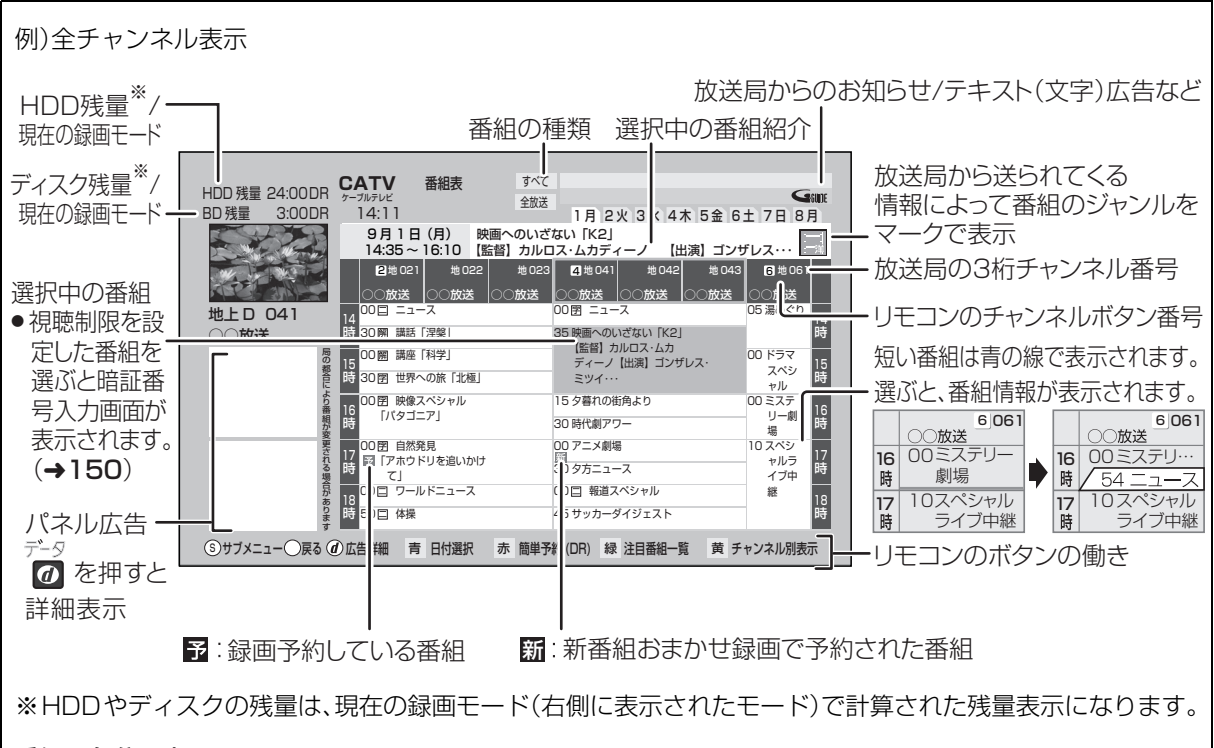

#### 番組の色分け表示について

本機は番組データのジャンル情報に従って代表的な5つのジャンル(映画、スポーツ、音楽、ドラマ、アニメ/特 撮)を色分け表示しています。

お知らせ

●本機を設置した時間帯によっては、番組表を表示できるまでに1日程度かかる場合があります。

●番組表の受信時刻は、放送ごとに異なるため、一度にすべての放送の番組表が表示されないこともあります。

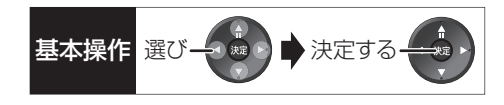

#### **番組表の表示設定**

#### 放送の切り換え

地上 BS CATV を押す

●[◀1[▶1を押し続けても、別の放送に切り換わります。

#### 日付の切り換え

- ●全チャンネル表示時のみ
- **の 高**を押す 2 日付を選び、 決定 を押す

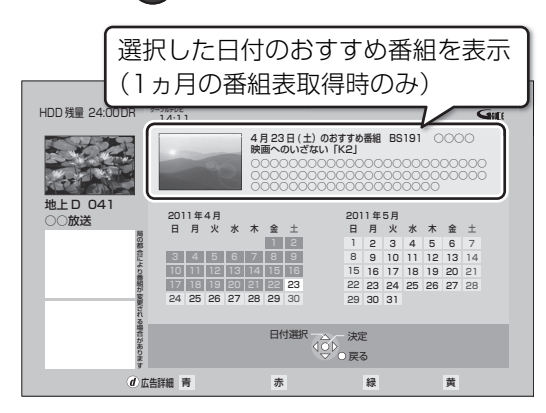

## お知らせ

●本機は放送局からの番組情報を基に、通常は8日分の番組表を表 示することができます。

さらに、本機をネットワークに接続し、「通信によるGガイド受 信」(→149)を「オン」にすると、1ヵ月の番組情報を取得するこ とができます。(2011年2月現在、ネットワークから1ヵ月の番 組情報を取得できる放送局は WOWOWのみです)

●ご加入のケーブルテレビ局のサービス内容やご利用になってい る環境により、ご利用いただけない場合があります。

#### 指定のチャンネルの番組表を3桁チャンネル番 号で表示

- **1 3桁入力を押す**
- 2 1. 2. 2. 2. 2. 2. キャンネルを入力する 例)101の場合…[1]→[10]→[1]
	- ●入力画面が表示されている間に入力してください。
- 同じチャンネル番号の放送が複数ある場合:
- 6 見たい放送局を選び、 決定 を押す

#### チャンネル別に表示

選んだチャンネルの番組表を日付別に一覧表示します。

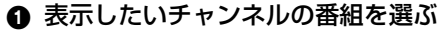

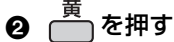

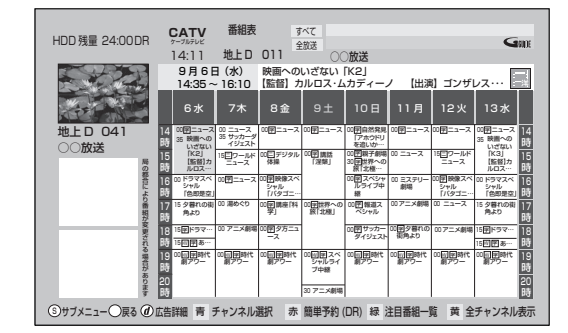

≠全チャンネル表示に切り換えるには [黄] を押す

#### **② 別のチャンネルを表示するには**

チャンネル別表示中に

- ① <u>青</u>を押す
- ② チャンネルを選び、快定を押す

例)

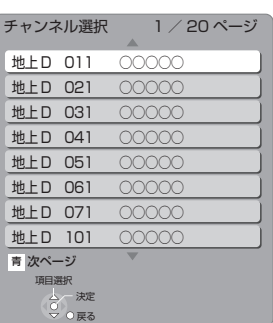

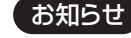

●1ヵ月の番組表を取得している場合、9日目以降の番組表の表示 には時間がかかります。

録画

### **予約録画する(つづき)**

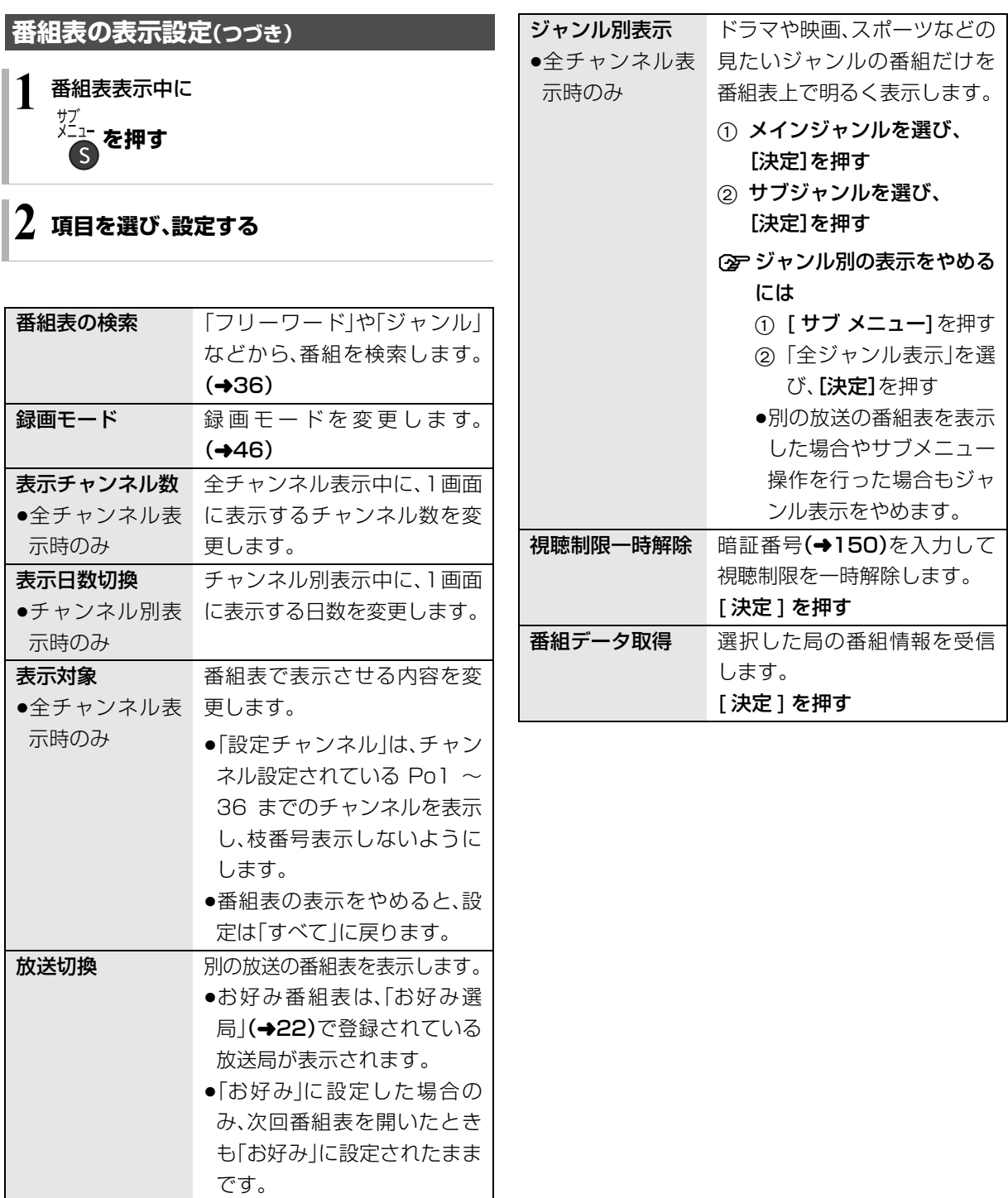

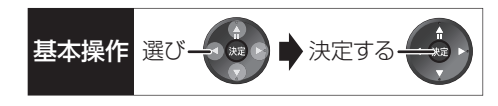

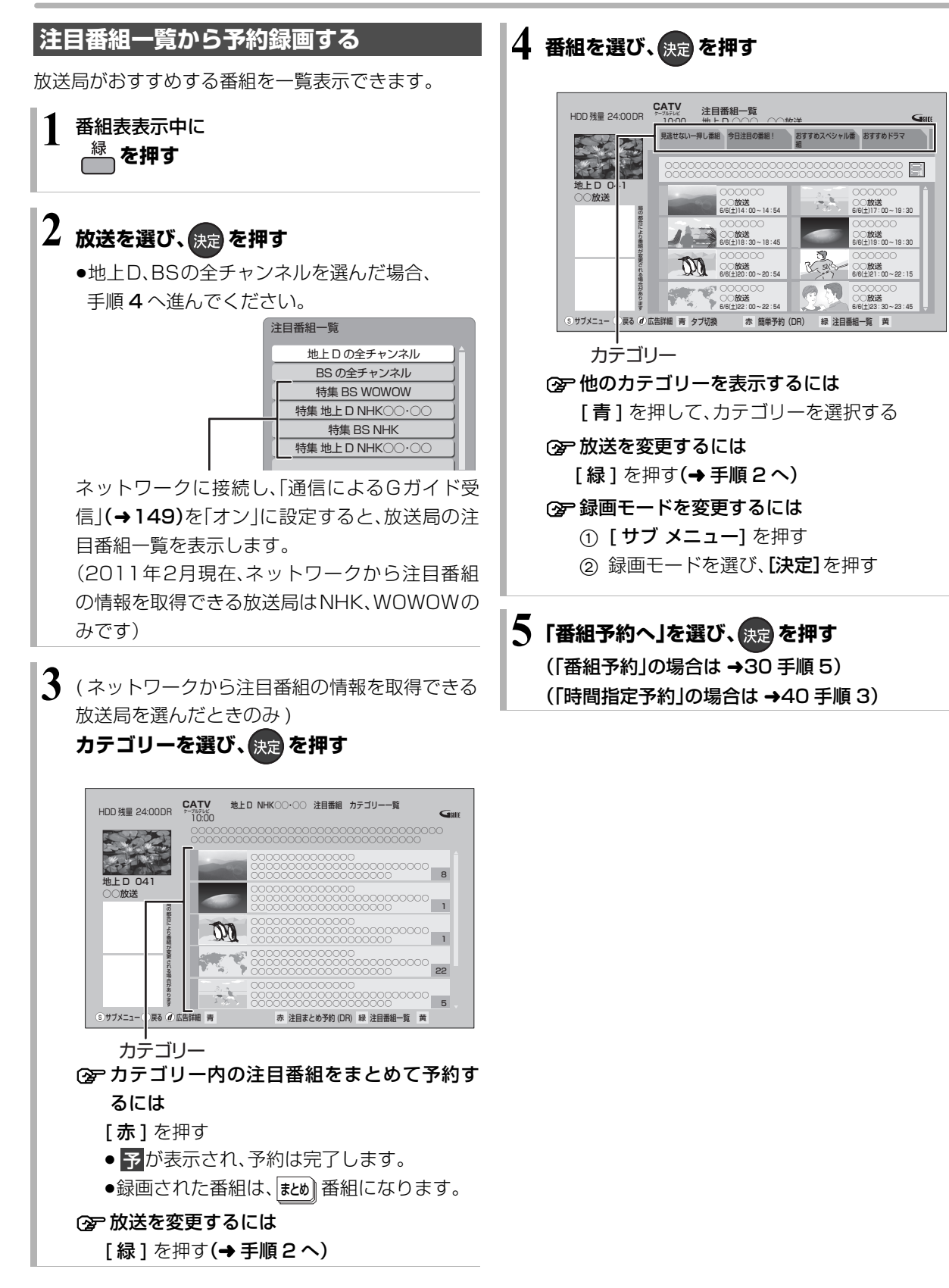

35 VQT3F51

### **予約録画する(つづき)**

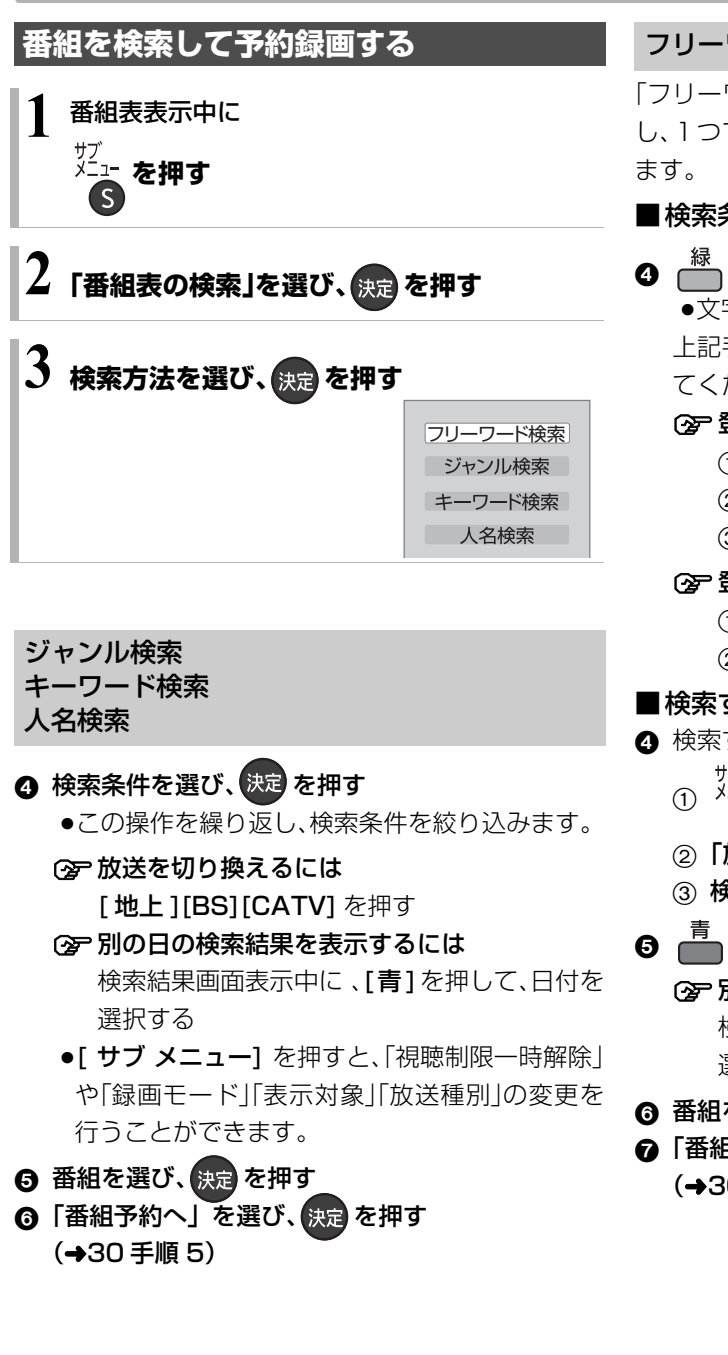

フリーワード検索

「フリーワード」の複数の検索条件 (5 件まで)を登録 し、1つでも条件を満たす番組を検索することができ

■検索条件を登録する

#### $\bm{\Omega}$   $\stackrel{\widehat{\imath}\widehat{\pi}}{\longleftarrow}$  を押す

●文字を入力し(→112)、登録してください。 上記手順 ▲ を繰り返し、検索したい条件を追加し てください。

#### **② 登録したフリーワードを変更するには**

- 1 検索条件を選び、「決定1を押す
- 2)「フリーワード編集」を選び、[決定]を押す
- ③ 文字を入力する(→112)

#### ○空登録した検索条件を削除するには

- 1 検索条件を選び、[黄]を押す
- ②「はい」を選び、「決定1を押す

#### ■検索する

- 4 検索する放送種別を変更する場合:
	- サブ<br><sup>メニュー</sup> を押す
	- 2「放送種別」を選ぶ
	- 3 検索したい放送を選び、快定を押す
- 6 『こを押す
	- ≠別の日の検索結果を表示するには 検索結果画面表示中に 、[青]を押して、日付を 選択する
- 6 番組を選び、(決定)を押す
- ●「番組予約へ」を選び、 快定 を押す (→30 手順 5)

お知らせ )-------

- ●キーワード・人名検索で CATV 放送の番組は検索できません。
- ●検索結果は、放送データの取得状況によって変わりますので、 キーワードなどが一致していても検索できない場合があります。
- ●ネットワークに接続し、「通信によるGガイド受信」(→ 149)を 「オン」にしている場合、フリーワード検索結果の表示に時間がか かります。
- ●「フリーワード検索」で英数の文字入力をした場合、半角で登録さ れますが、検索は半角文字と全角文字を区別せずに行います。
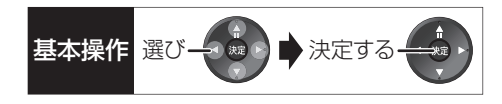

### **新番組を自動で予約録画する** (地上デジタル) BS デジタル

番組名に |新| 、<新>、<新番組>、<新シリーズ>が 含まれるドラマまたはアニメを最大 16 番組まで自動 で予約することができます。

- ●「夜ドラマ」は18時~23時59分の間に開始時刻が 含まれるドラマが対象になります。
- ●録画先は「HDDI、録画モードは「DRIで予約します。
- ●地上 /BS デジタル放送のみ自動で予約します。

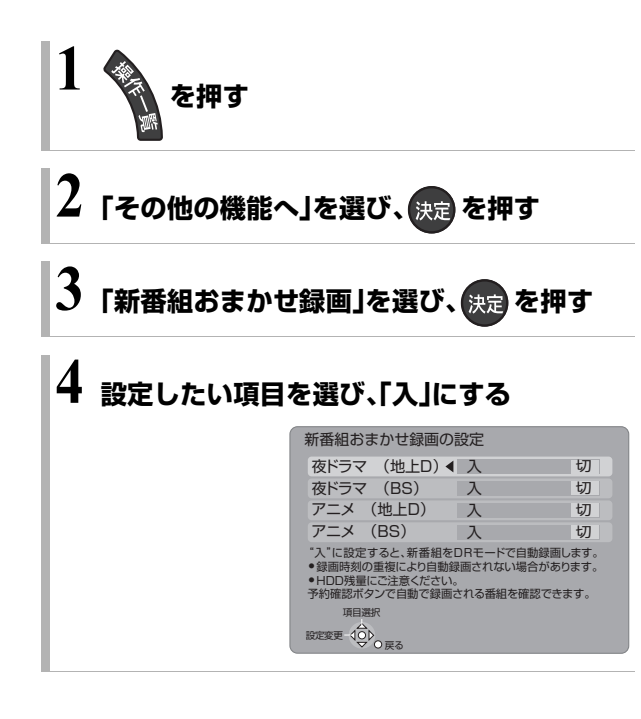

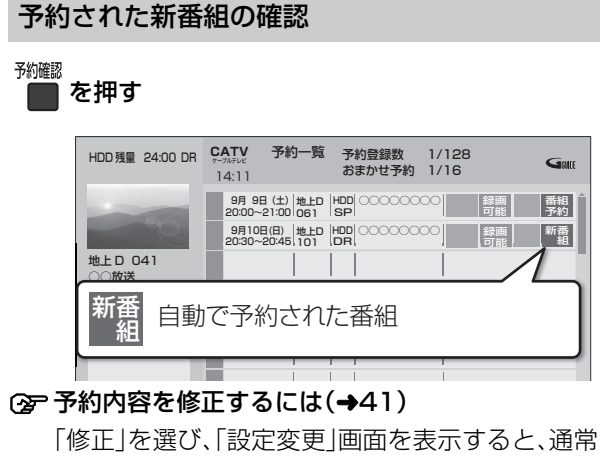

### の番組予約になります。

●新番組を毎日・毎週予約したい場合も予約内容 の修正が必要です。

### 録画した新番組の再生

番組を再生し、停止すると、次回予約の画面が表示され ます。画面の指示に従ってください。

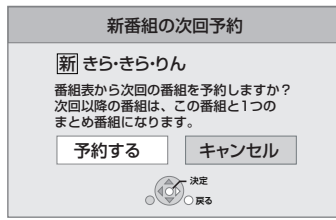

お知らせ

- ●新番組でも、受信した番組データによっては正しく予約できない 場合があります。
- ●通常の番組と予約が重なった場合、2番組を録画(→ 45)できな いときは、新番組の予約は行われません。
- ●新番組同士の予約が重なった場合、2番組を録画(→ 45)できな
	- いときは、以下の優先順位で予約します。
	- 1 開始時刻の早い番組を優先
	- 2 新番組の開始時刻が同じときは、地上デジタルと BS デジタ ルでは、地上デジタルの番組を優先し、同じ放送のときは、 チャンネル番号の小さい番組を優先
- ●契約が必要なチャンネルの新番組も自動で予約しますが、契約し ていない場合、録画はされません。

### **選んでいる番組に関連した番組を予約録画 する**

選択している番組のジャンルや出演者など関連した情 報から番組を検索します。

例)

番組内容画面(→30 手順 4)表示中に

- ❶「関連情報」を選び、 <sub>決定</sub> を押す
- ❷ 項目を選び、(狭定)を押す

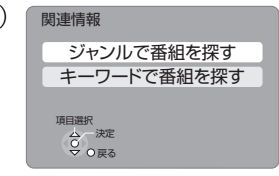

●この操作を繰り返し、検索条件を絞り込みます。

**② 放送を切り換えるには** 

[地上 ][BS][CATV] を押す

### **② 別の日の検索結果を表示するには** 検索結果画面表示中に 、[青]を押して、日付を 選択する

- 6 番組を選び、 決定 を押す
- ❹「番組予約へ」を選び、 <sub>快定</sub> を押す(→30 手順 5)

### **詳細設定をする**

30 ページ手順 5 などで「詳細設定」を選んだあとに操 作します。

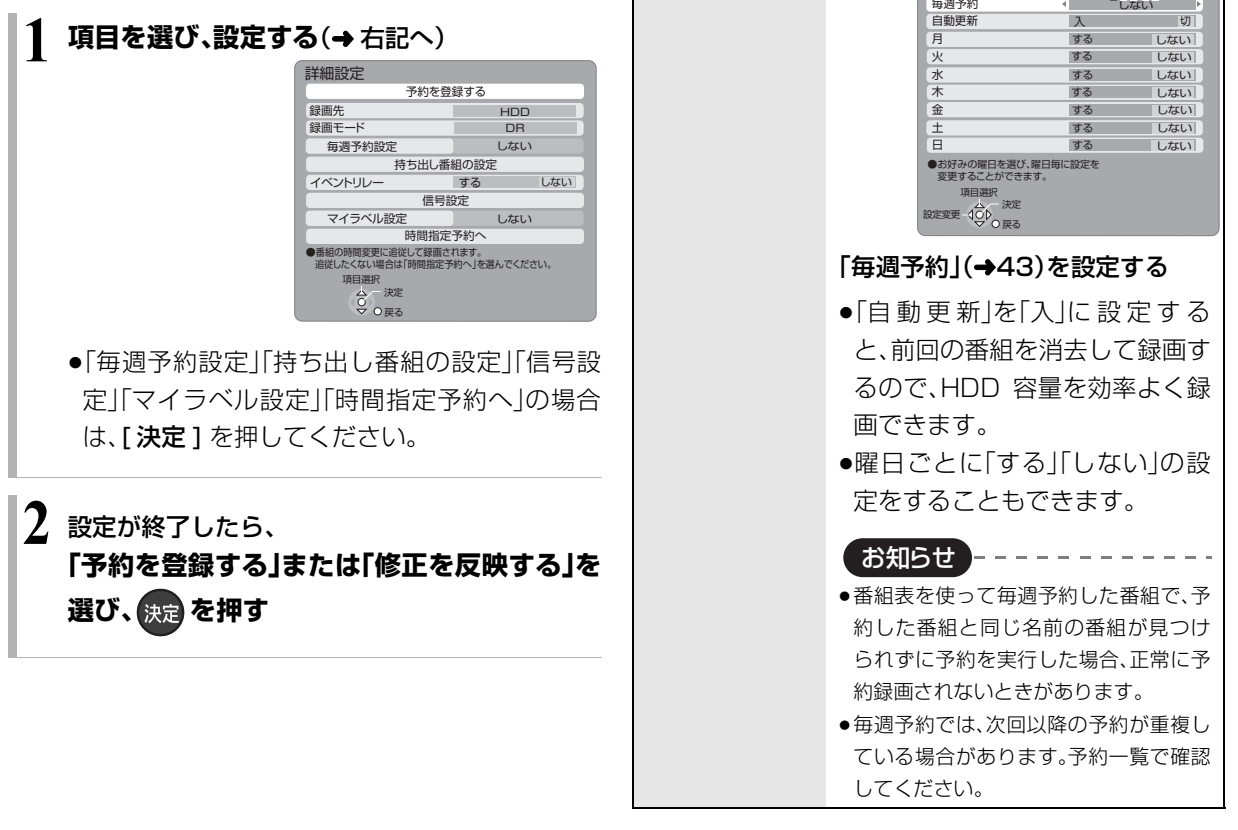

毎週予約設定

録画先 「HDD」または「BD」を選びます。 ■録画モード 録画モード(→46)を設定します。

毎週予約設定

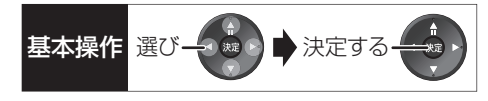

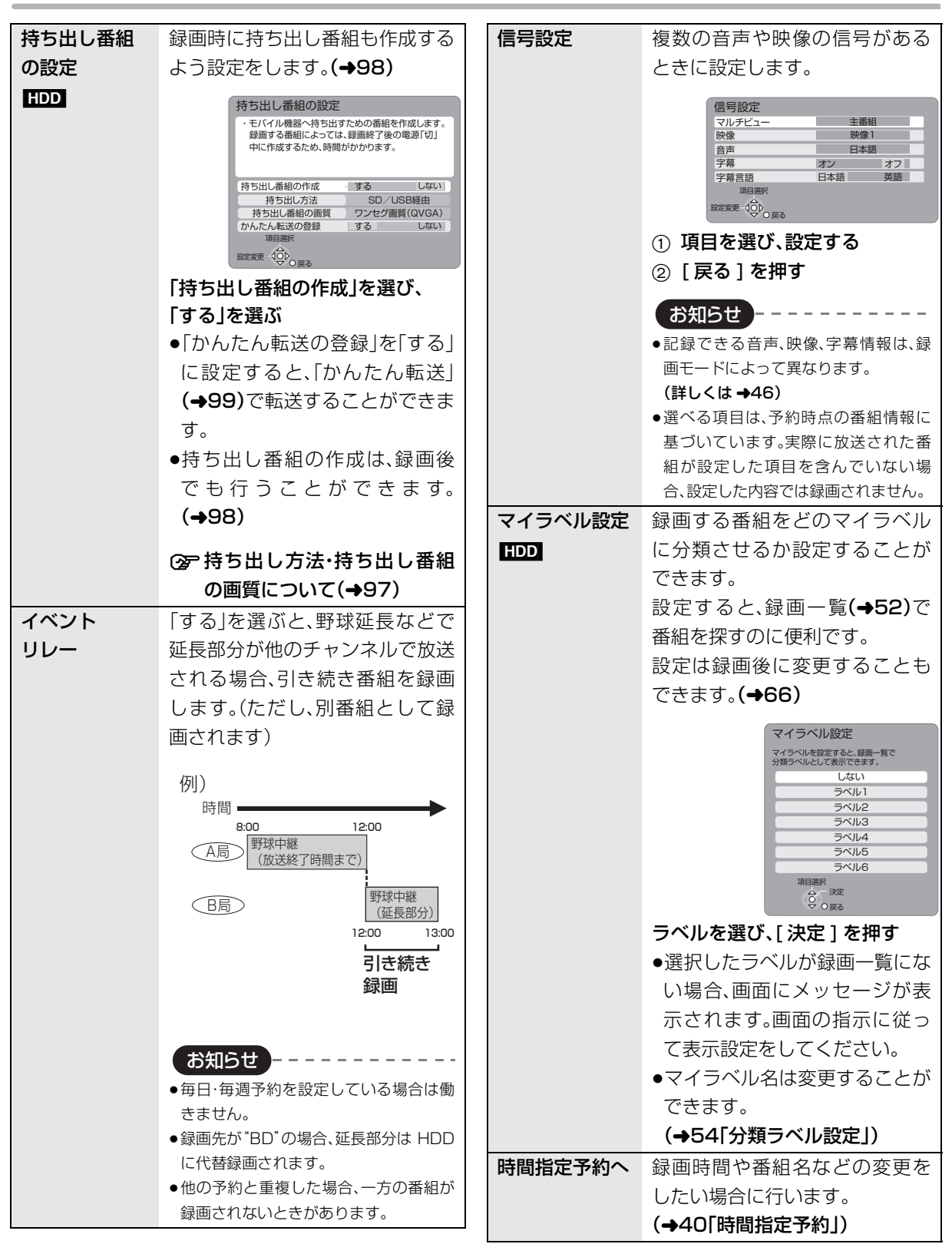

録画

# **予約録画する(つづき)**

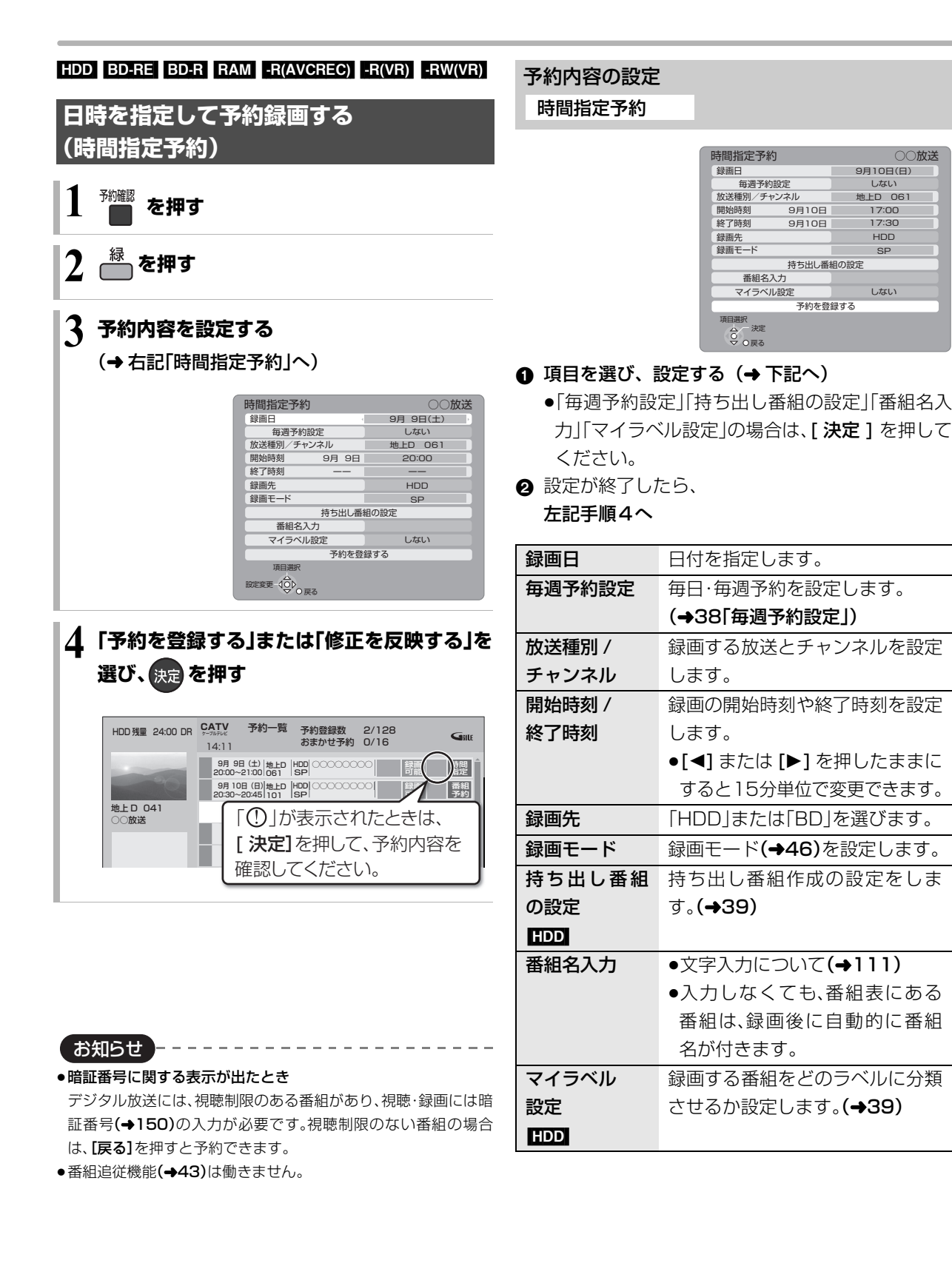

しない

地上D 061 17:00

**HDD** 

しない

9月10日(日)

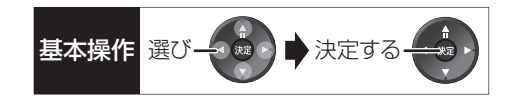

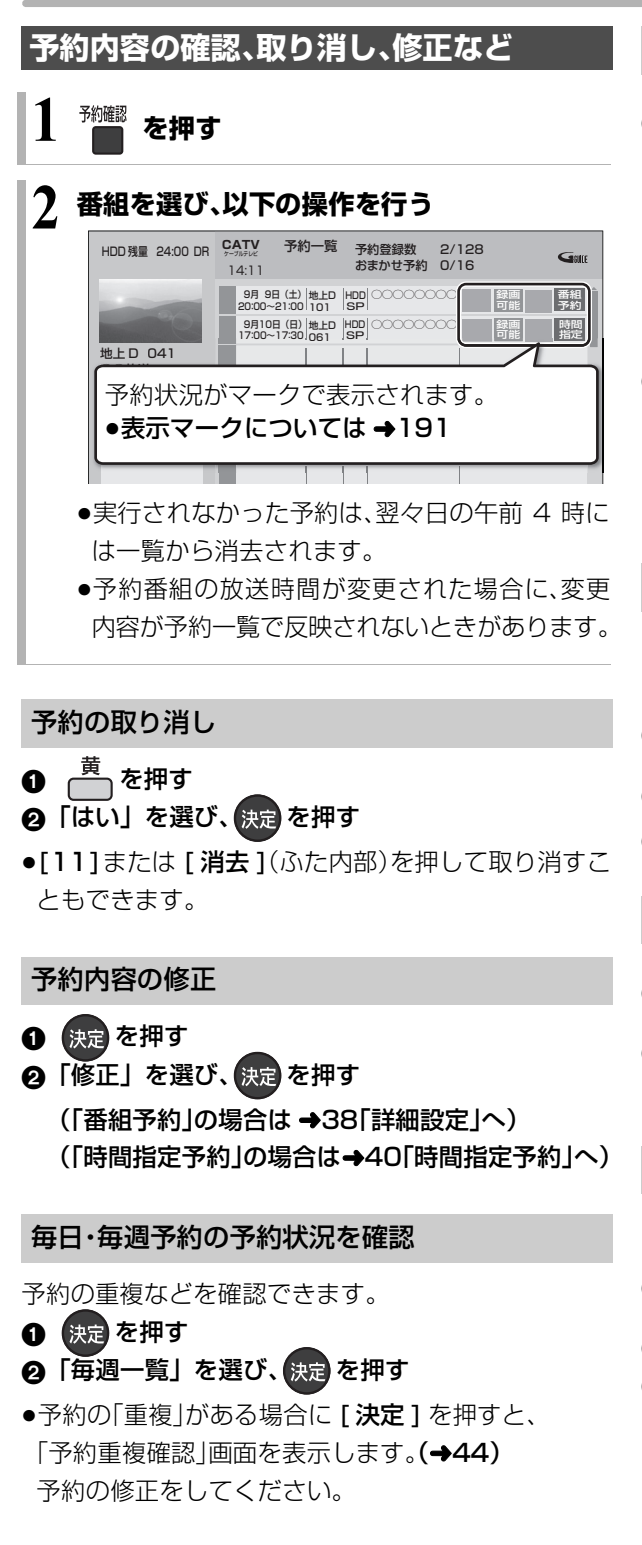

### 予約の実行を止める(一時解除)

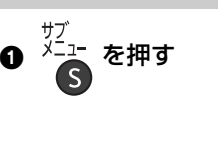

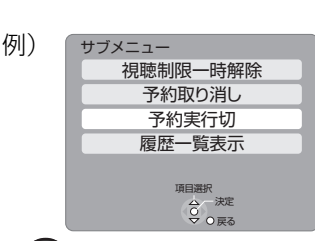

### 2 「予約実行切」を選び、 決定 を押す

- ●予約内容に「予約実行切」マークが表示されます。
- ●[サブ メニュー] を押して「予約実行入」を選ぶと、待 機状態に戻ります。

### 視聴制限の一時解除

暗証番号(→150)を入力して視聴制限を一時解除し ます。

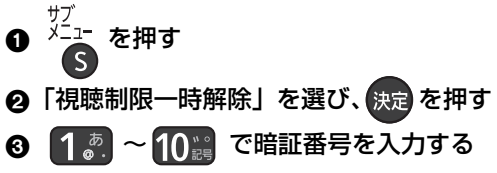

### 履歴一覧の表示

- <sub>サブ</sub><br>▲ <sup>メニ</sup>Հ を押す 2 「履歴一覧表示」を選び、 快適 を押す
- ●履歴を選択して削除することができます。

### 履歴の削除

- 「一部未実行」の番組などの履歴を削除します。
- <sub>ザブ</sub><br><sup>メニュー</sup> を押す<br>
- ❷「履歴削除」を選び、 決定 を押す
- 3 「はい」を選び、快定を押す
- ●予約一覧で削除した場合でも、履歴一覧での履歴は 残っています。

# **予約録画する(つづき)**

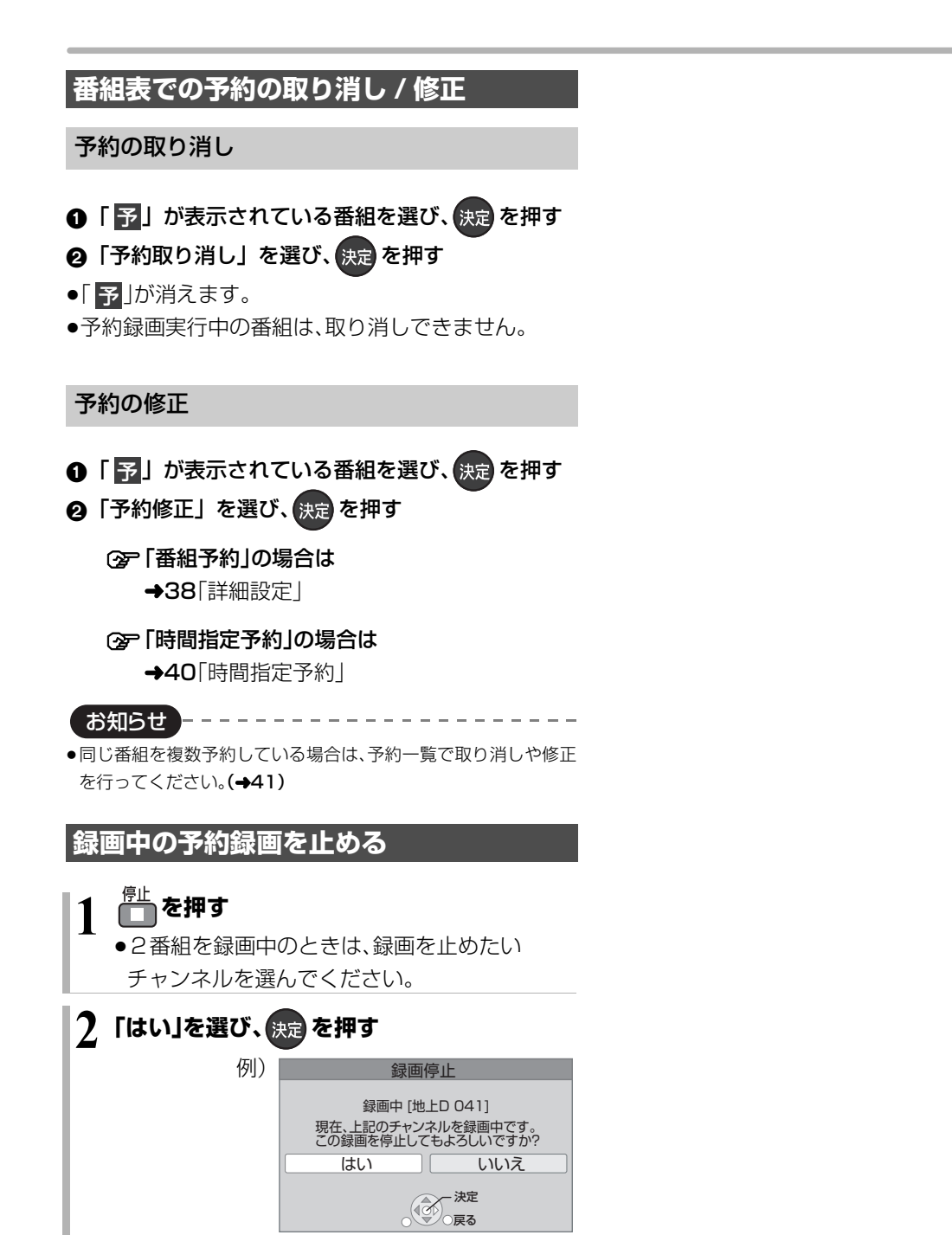

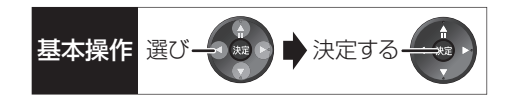

### **予約録画の便利な機能**

### 録画の毎日・毎週予約

連続ドラマを毎日・毎週予約すると自動的に毎日また は毎週録画し、毎回の放送を録りためていきます。

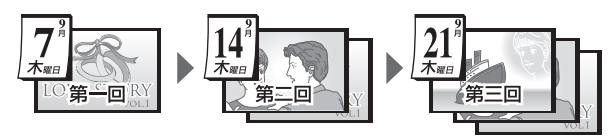

●連続ドラマが終了するなど不要になった予約は取り 消してください。(→41)

### ■まとめ表示について | <u>まとめ</u>| <mark>HDD</mark>

連続ドラマなどを毎日・毎週予約した番組は、録画一覧 画面でまとめて表示されます。(→55) (「自動更新」を「入」にして録画した場合は除く)

### ■前回の番組を消去して録画するには (自動更新) [HDD]

「自動更新」(→38)を設定しておくと、前回の放送分は 消去されますので、HDD の容量を効率よく使えます。

●番組にプロテクトを設定している場合や、HDD 再生 中、ダビング中は自動更新されません。(別番組とし て録画され、次回からそれが自動更新されます)

### ディスクの残量不足などに対応(代替録画)

ディスクの入れ忘れ、残量不足などでディスクに予約 録画できない場合は、自動的に"HDD"に録画先を変更 し、録画の失敗を防ぎます。

- ●HDDの残量が少ない場合は、録画できる分のみ録画 されます。
- ●CATV デジタル放送を録画モード「HG | 「HX | 「HE | 「HL」「HM」「HZ」でディスクに予約する場合、番組に よっては代替録画を行うことがあります。

### 番組追従機能

●番組表から予約した番組にのみ働きます

### ■野球中継などの番組延長に対応

予約後に放送時間が変わっても、緑画時間を自動的に 変更します。(3 時間までの変更に対応)

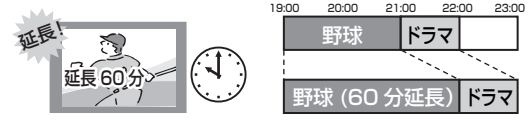

●「イベントリレー」(→39)を設定しておくと、延長部 分が、他のチャンネルで放送される場合にも対応し ます。

●予約した番組が放送局側の都合により放送されな かった場合、予約録画は実行されません。

#### ■ 毎日・毎週予約した番組の時間変更に対応

「ドラマを毎週予約していたが、次回の放送に時間変更 があった。最終回だけ 30 分拡大版だった。」などの場 合に対応します。(開始 / 終了時刻の 3 時間までの変更 に対応)

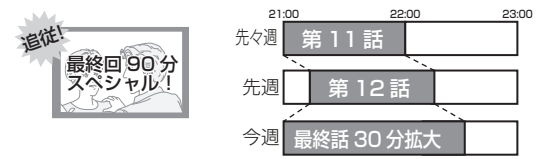

- ●次回以降の予約登録をするときに、同じ番組名を番 組表データから探して登録します。
- ●番組表の更新を基に働くため、更新状態(番組名の変 更など)によっては正しく働かない場合があります。 この場合は、最初の予約内容のまま登録します。
- **② 番組追従機能を無効にするには**

時間指定予約で予約を行ってください。(→40)

お知らせ

- ●番組追従機能によって予約の重複が起こった場合は、変更後の録 画時間で録画の優先順位を決定します。開始時刻の早い番組が実 行され、遅い番組の重複している部分は録画されません。
- ●番組追従機能は当社独自の機能です。Gガイド固有の機能ではあ りません。
- ●予約番組の放送時間が変更された場合に、変更内容が予約一覧で 反映されないときがあります。

### **予約録画に関するお知らせ**

### 予約録画待機中の録画や再生

以下の場合、予約録画が始まり、録画や再生は終了します。

- ≥録画中: 2番組を録画できない状態のとき
- $\bullet$ ディスク再生中: ディスクへ予約した番組の予約時刻になったとき
- ≥BD ビデオや AVCHD のディスク、「1080/60p」の 表示がある SD カードの番組を再生中: XP、SP、LP、EP、FRモードの予約録画の開始時刻に なったとき
- ●HDD に取り込んだ「1080/60p」の表示がある番組 を再生中:

DR モード以外の予約録画の開始時刻になったとき

### 予約時の電源の切 / 入について

電源の切 / 入にかかわらず、予約録画は始まります。 予約録画中に電源を切ることはできます。(録画に影響 はありません)

### 前の予約の終了時刻と次の予約の開始時刻が同 じ場合

2番組を録画できない状態のときは、前の予約の終わ りの約 1 分が録画されません。

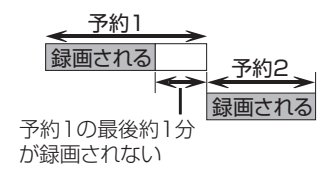

次の予約先が「BD」の場合は、次の予約の始めも、約 1 分が録画されません。

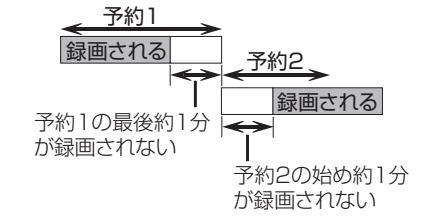

●前の予約の録画終了時刻に近づくと、視聴中のチャ ンネルが次の予約のチャンネルに切り換わる場合が あります。

#### 予約番組が重なっているとき (30 ページ手順 5 などのあと)

すすめします。

予約が重なって、録画が正しく行われない場合、確認画 面が表示されます。 画面の指示に従って、予約の重複を修正することをお

> はい いいえ 予約が重複しています。 予約重複確認画面を表示しますか? 予約重複確認 項目選択 100 決定 予約重複確認 - 9月6日(水) 地上D | HDD | 広場<br>14:00~15:30 | 081 | xp<br>19月6日(水) | 地上D | HDD | 映画へのいざない「K2」<br>14:35~16:10 | 011 | DR 番組 予約 項目選択 予約修正 合 予約<br>マ O戻る 選択中の予約と時間帯が重なる予約を表示しています。 が付いた予約は、一部または全てが録画できません。 重複 番組 予約 録画 可能 9月6日(水) 地上D HDD ニュース<br>15:00~17:00 061 DR 番組 予約 録画 可能 例)

「重複」マークが付いた予約は、一部または すべてが録画できません。

予約を選び、[決定]を押すと、予約の修正 ができます。

予約一覧画面で「重複」マークが表示されている番組 は、番組の一部またはすべてが録画されません。

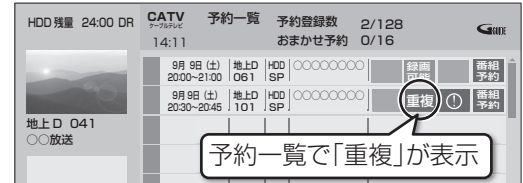

開始時刻の早い番組を優先して録画します。録画が終 わり次第、次の番組が途中から録画されます。

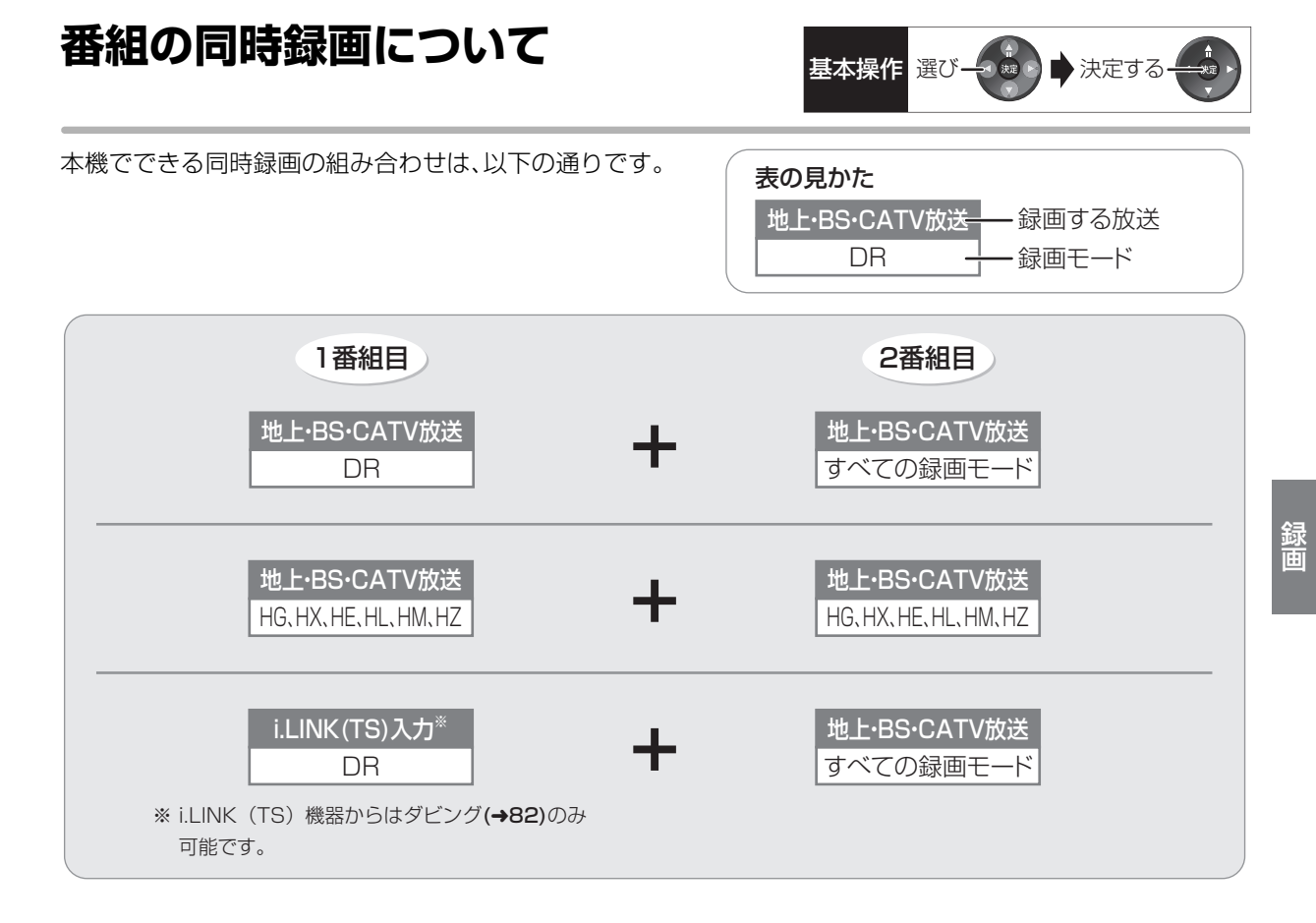

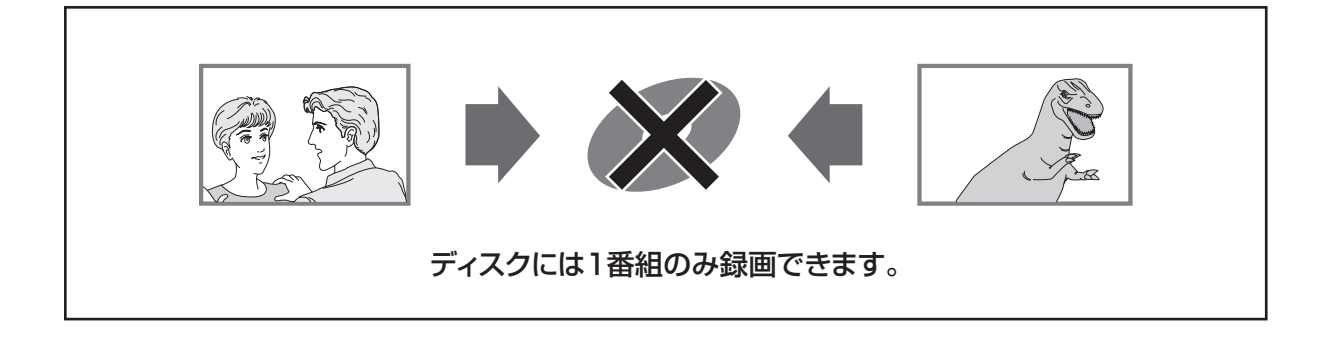

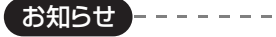

●予約録画していた番組が、番組追従機能によって録画が延長になり、次の予約と重なった場合に、同時録画の上記の組み合わせ以外のと き、その予約の一部またはすべてが実行されなくなります。

---------------------------------

- ●以下の場合、番組の2番組同時録画はできません。
	- ・DV 入力から録画する場合
	- ・ディスクから HDD へダビング中
	- ・HDD から HDD へダビング(複製)中

# **録画モードについて**

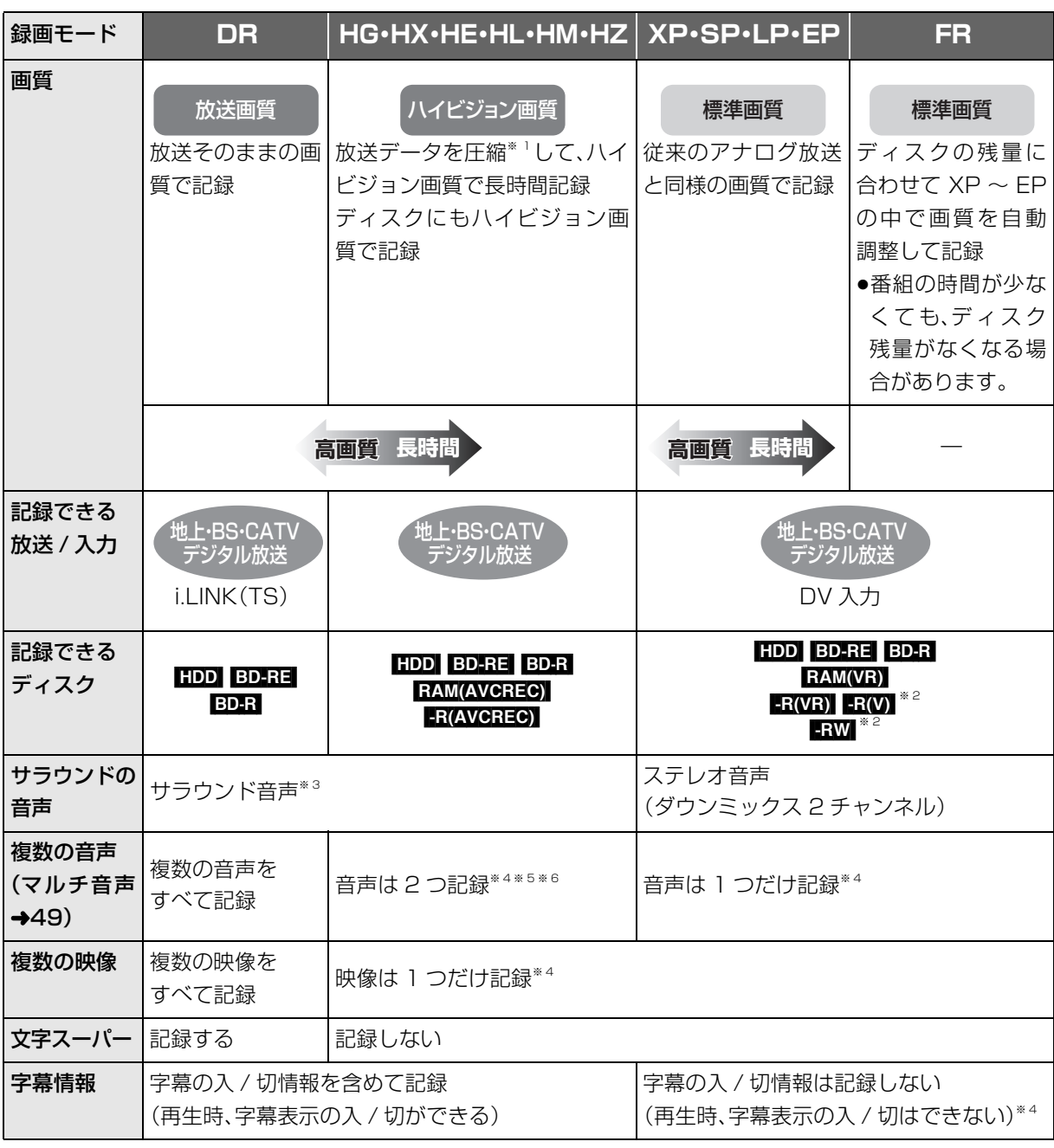

※ 1 MPEG-4 AVC/H.264 エンコード

- ※ 2 | RIWI | RWWI デジタル放送のコピー制限のある番組は記録できません。
- ※ 3 CATV デジタル放送の番組によっては、放送の音声方式を変換したステレオ音声(ダウンミックス2チャン ネル)になります。
- ※ 4 記録したい映像や音声、字幕表示の入 / 切などの内容を選びたい場合、記録前に下記の設定をしてください。 ●録画時 :「信号切換」(→26)で選ぶ
	- ●予約録画時:「信号設定」(→39)で選ぶ
	- ●ダビング時:「信号切換」(→62)で選んだあと、ダビングを行う(→79)
- ※ 5 HZ モードの場合、音声の種類によっては録画できる時間が短くなる場合があります。
- ※ 6 CATV デジタル放送の番組によっては、音声は1つだけ記録する場合があります。

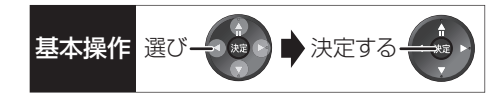

### 画質と記録時間について

スポーツ、音楽ライブ番組など、動きや明るさの変化が 激しい番組を長時間の録画モード(例:HE、HL、HM、 HZやFP)で緑画する場合、ブロック状のノイズが目立 つことがあります。この場合、DR や HG、XP など高画 質の録画モードをお使いになることをおすすめします。

#### 予約録画時の録画モードについて

予約録画時に、現在選ばれている録画モードを確認する には、30 ページの手順2の画面で確認してください。 ●予約した番組の録画モードを確認するには、予約一 覧をご覧ください。(→41)

### HG、HX、HE、HL、HM、HZ モードでの録画について

録画モード「HG」、「HX」、「HE」、「HL」、「HM」、「HZ」で の録画は、以下の場合、いったん録画モード「DR」で録 画したあと、電源「切」時に設定した録画モードに変換 します※ 。

●2番組を録画中に次の動作を行った場合(1番組のみ 録画モード「DR」に切り換えて録画します)

· HDD BD-RE BD-R RAM FR RW DVD-V の番組 再生

- ・音楽の再生
- ●2番組を録画中に次の動作を行った場合(2番組とも 録画モード「DR」に切り換えて録画します)

・[BD-V] [AVCHD] の番組再生

- ・ディスクへのダビング
- ●1 番組のみ録画中に次の動作を行った場合 (録画モード「DR」に切り換えて録画します)

#### ・[BD-V] [AVCHD] の番組再生

- ・ディスクへの 1 倍速ダビング
- ●CATV デジタル放送を録画する場合 (番組によっては録画モード「DR」に切り換えて録画 することがあります)

また、HG、HX、HE、HL、HM、HZモードで 2 番組を録 画中は、以下の制限があります。

- ●HDD とディスクに 1 番組ずつ録画している場合や HDD の残量が少ない場合、再生やダビングはできま せん。
- ●持ち出し番組やダビングリスト作成画面のプレ ビューはできません。
- ●ドアホン・センサーカメラ映像を再生できません。
- ※ 電源「切」時に、電源コードを抜いている場合、録画 モード変換は行いません。

# **記録の制限について**

### デジタル放送の録画とダビング

デジタル放送のほとんどの番組には、不正なダビング を防止し著作権を保護するため、「ダビング 10」また は「1回だけ録画可能」のコピー制限があります。

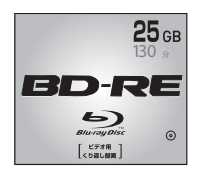

# ブルーレイディスク

市販されているディスクは そのまま使用できます。

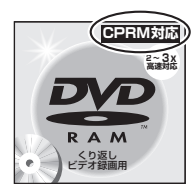

### DVD

著作権保護技術を持った CPRMに対応している 必要があります。

### パッケージに CPRM対応 の記載のある

### DVDを準備してください。

(デジタル放送録画用と記載されている場合もあります)

### ■コピー制限について

コピー制限のある番組を録画すると、録画先がHDDの 場合は <u>no</u>@ または <u>no</u>@ を、フルーレイディスクの場合 は <u>ID</u>)を表示します。

<u>Ind</u>)〜 IDはタビングの残り可能回数を表します。 DVDの場合は 区》を表示し、タヒンクや移動はできません。

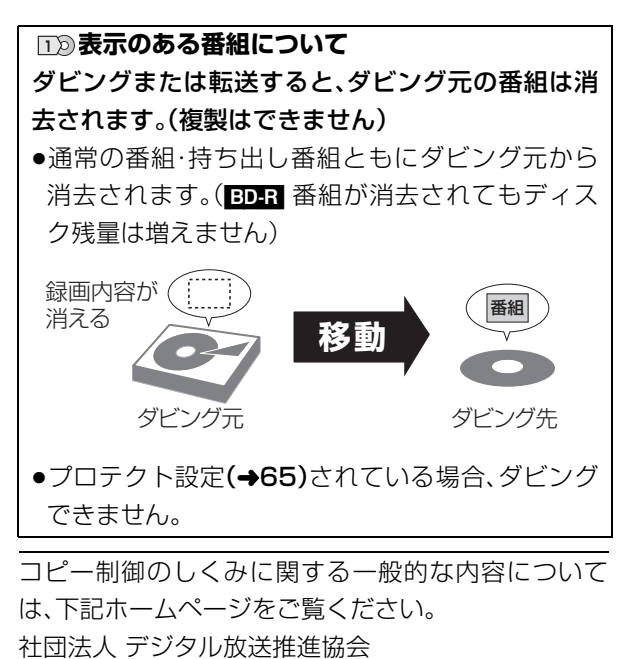

http://www.dpa.or.jp

### 番組内でアスペクト比が異なる番組の記録

以下の場合、「ビデオ方式の記録アスペクト」(→154) を「オート」に設定していると、番組の開始時のアスペ クト比で記録します。別のアスペクト比で記録したい 場合、設定を変更してください。

- ●「高速ダビング用録画」(→153)が「入」のときに
	- ・DV 入力から録画
	- ・ファイナライズ後のディスク(DVDビデオ)から HDD にダビング
- RWI RWWI へ記録するとき

### ハイビジョン画質で記録時のアスペクト比

デジタル放送を「HGI、「HXI、「HEI、「HLI、「HMI、 「HZ」モードで記録する場合、「デジタル放送の記録ア スペクト1(→154)の設定に従って記録されます。

●ハイビジョン画質の 16:9 映像は「4:3」にしても、 16:9 映像として記録されます。

### 標準画質で放送されている番組の記録

放送によっては、「DR」モードよりも他の録画モード で記録するほうが、記録容量が大きくなる場合があり ます。

# 多重音声の記録について **コントリック スキット きょうきょう あまにする**

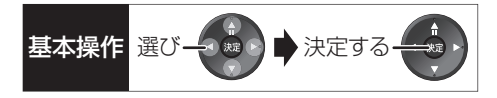

海外映画やスポーツ中継などには、主音声と副音声を含んだ番組や複数の音声を含んだ番組があります。 このような音声を含んだ番組を録画するときは、設定により記録される音声が異なります。

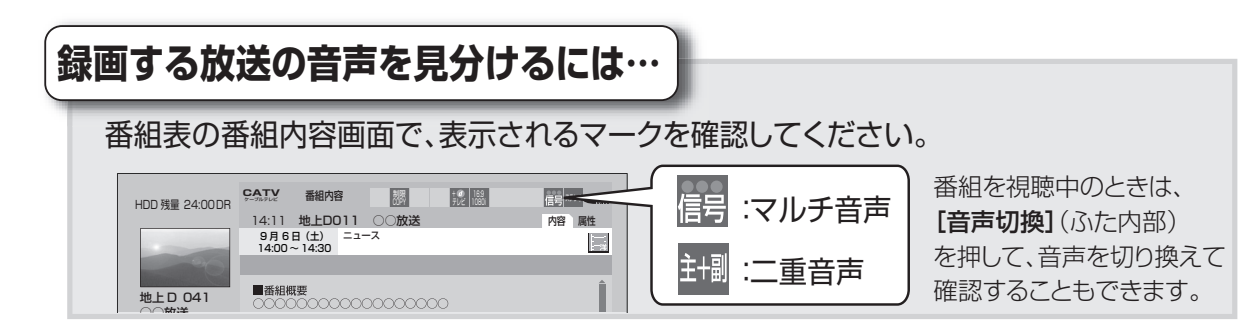

### 例えば、日本語と英語の二ヵ国語放送を記録する場合

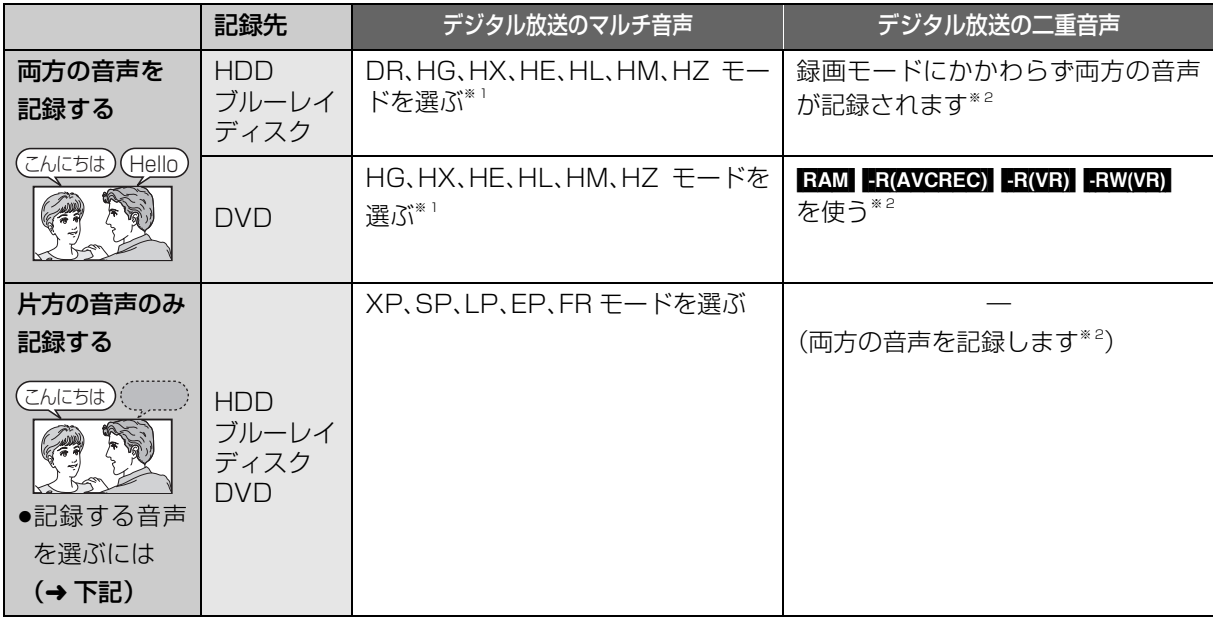

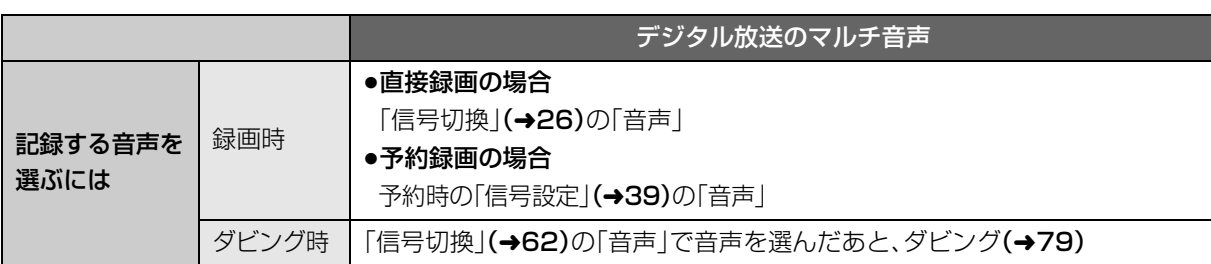

- ※ 1 CATV デジタル放送の番組を HG、HX、HE、HL、HM、HZモードで記録する場合、記録できる音声は1つ になることがあります。(記録する音声を選ぶには → 上記)
- ※ 2 HDD BD-RE BD-R RAM(AVCREC) FR(AVCREC) CATV デジタル放送の番組を HG、HX、HE、HL、HM、 HZモードで記録する場合、「二重放送音声記録」(→155)で選ばれた音声のみ記録します。ただし、番組に よっては「主」、「副」を選んでも、両方の音声が記録される場合があります。

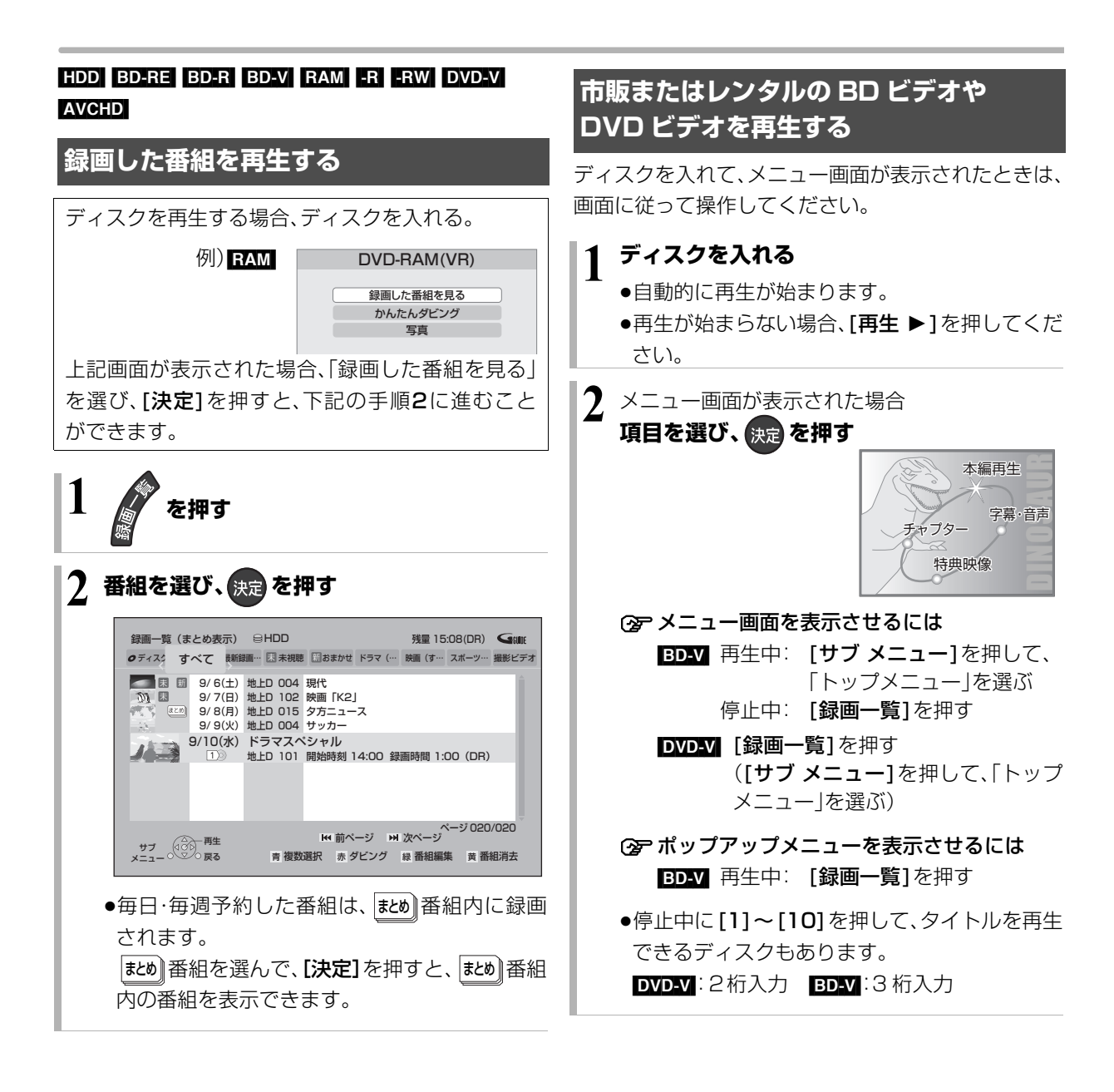

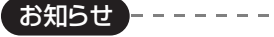

●表示マークについては →192

●録画一覧表示中に[赤]を押すと、かんたんダビング(→72)を行 うことができます。

お知らせ

● BDV 市販の映画などが記録された BD ビデオは、XP、SP、LP、 EP、FR モードで録画中に再生することはできません。また、再生 中に XP、SP、LP、EP、FR モードの予約録画が始まると再生を終 了します。

---------------

●メニュー画面の表示中は、ディスクが回っています。本機のモー ターの保護やテレビ画面への焼き付き防止のため、再生しないと きは [ 停止 ∫] を押して停止させてください。

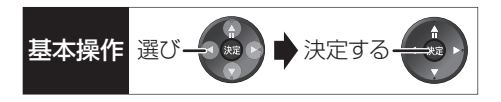

### **撮影したハイビジョン動画(AVCHD)を 再生する**

当社製デジタルハイビジョンビデオカメラで撮影した ハイビジョン動画(AVCHD)を再生することができます。 ●当社製デジタルハイビジョンビデオカメラで撮影し た 1080/60p(1920 × 1080/60 プログレッシ ブ)記録の番組を再生することもできます。

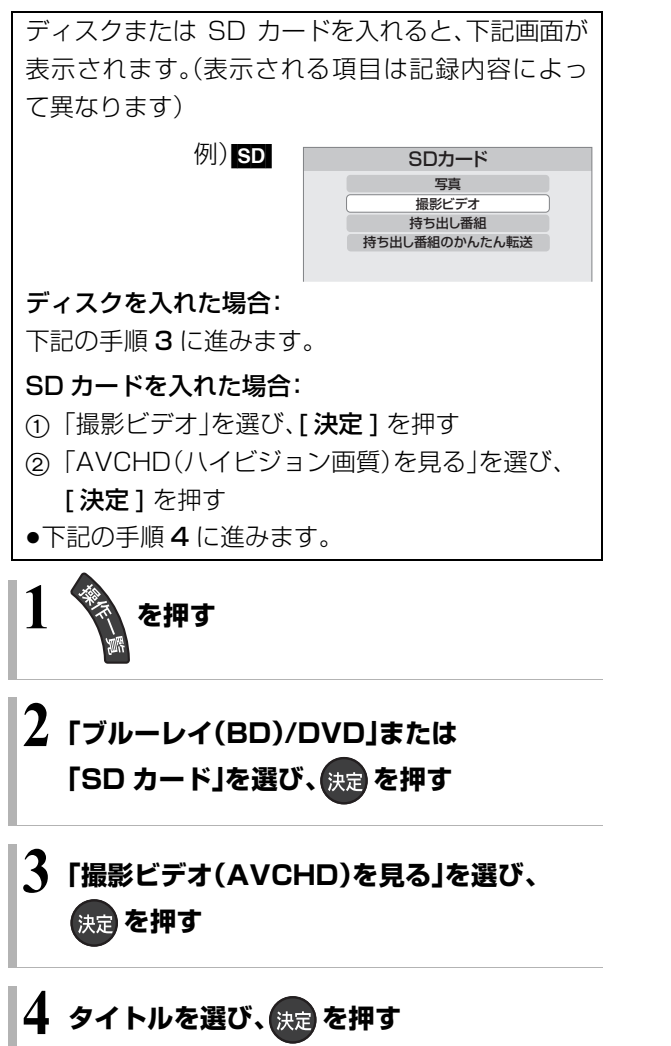

≠メニューが表示されないときは [1] ~ [10] で3桁入力してタイトルを再生 してください。

### **録画一覧について**

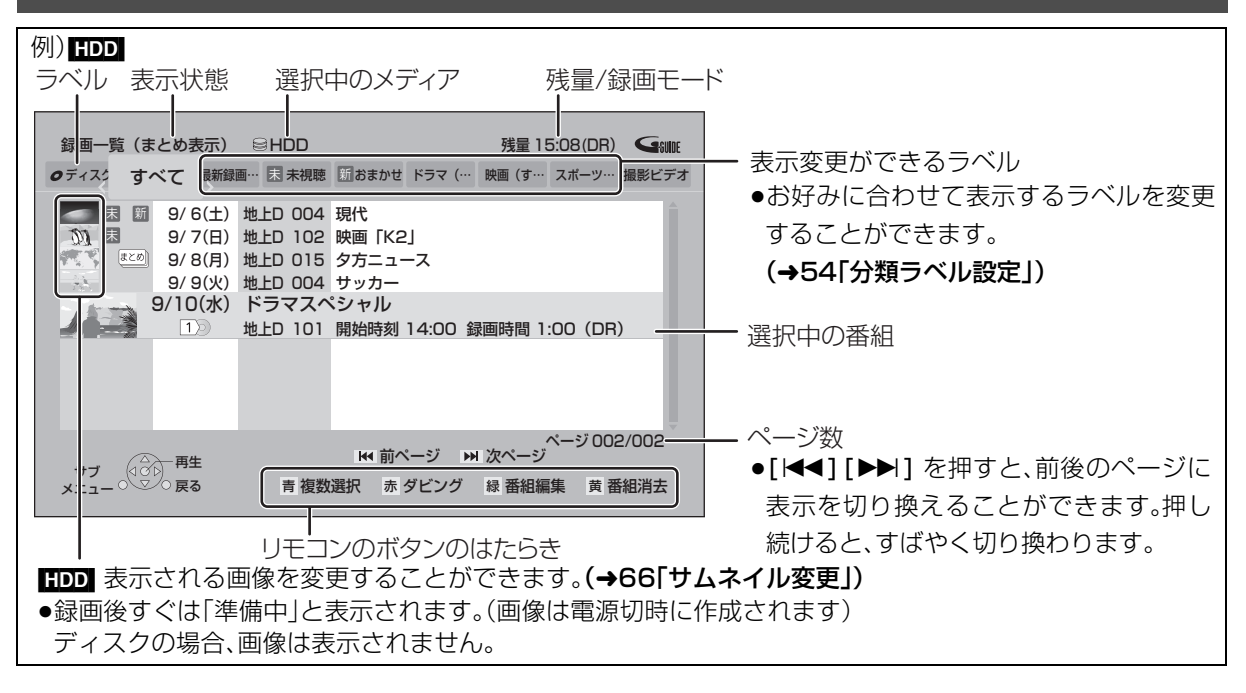

- お知らせ
- ●録画一覧の番組名は、録画を開始して 3 分後または録画終了時に付くようになります。番組名が付いていない場合、いったん録画一覧画 面を消して再表示すると番組名が付きます。

----------------------

●視聴制限のある番組は表示されない場合があります。「視聴制限一時解除」(→54)を行うと、表示されるようになります。

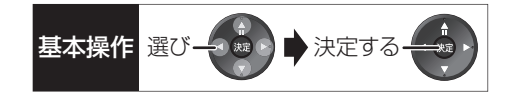

### ラベルの分類について

HDD に録画した番組は、番組の内容によって本機があらかじめ設定しているラベルに自動的に分類されます。 また、お好みでマイラベルに分類すると、さらに番組を探しやすくなります。

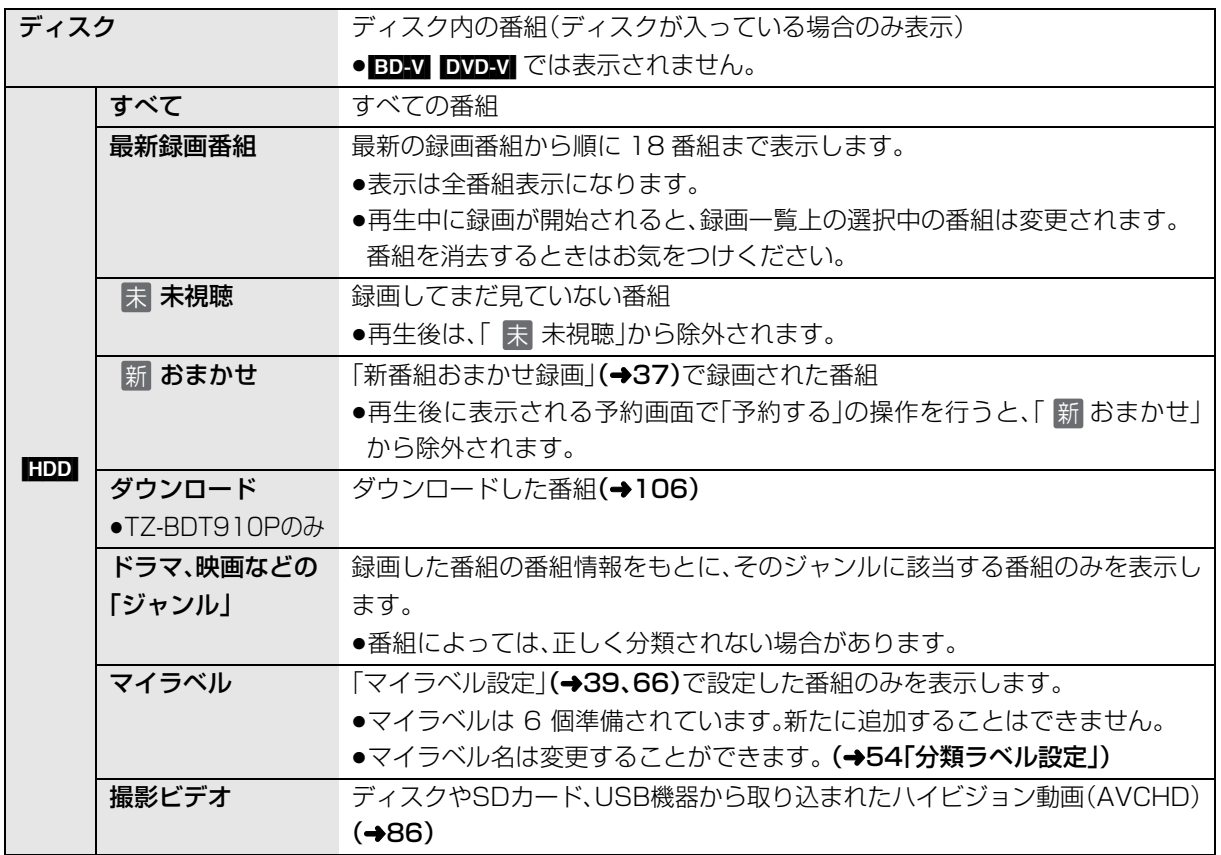

# **再生する(つづき)**

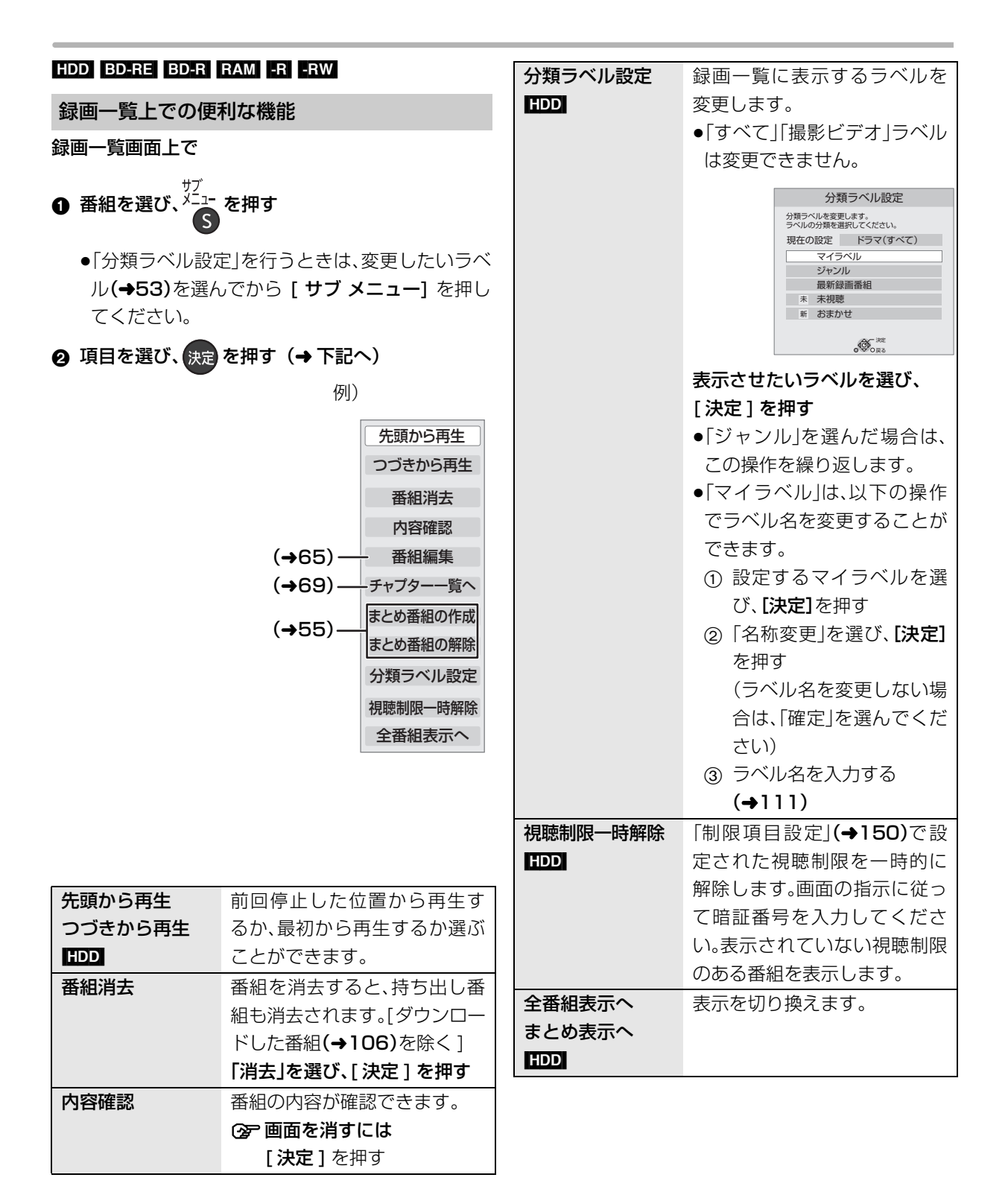

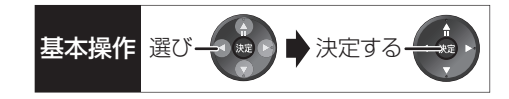

### <u>もし</u> 番組について

毎日・毎週予約した番組は、録画一覧画面で <mark>まめ</mark>||番組 として表示されます。

### <sub>まとめ ||</sub>番組の再生 ||IDD|

- ■番組を選んで再生する
- ❶ ่まヒめ│番組を選び、 決定) を押す
- 2 再生する番組を選び、決定を押す

### ■番組を連続して再生する (まとめ再生)

まとめ∥畨組を選び、▅▅▅ を押す

- |まとめ||番組内の番組を連続で再生します。
- |#とめ||番組にダウンロードした番組(→106)が含ま れる場合、まとめ再生はできません。

### <sub>まとめ】</sub>番組の番組名について【HDD】

|まとめ表示」での番組名は、|#とめ||番組内の最初の番 組名が付きます。

### ≠「まとめ表示」での番組名を変更するには

変史したい|まとめ||番組を選んで、| 番組名編集||を 行ってください。(→65)

- ●「すべて」ラベル選択時のみ編集できます。
- |まとめ||番組名を変更しても番組内の各番組の名前 は変わりません。

### <u>まとめ</u> ||番組の編集 ||||||||||||

●「すべて」ラベル選択時のみ編集できます

- **0 番組を選び、■ を押す** 
	- √ が表示されます。この操作を繰り返し、番組を 選びます。
- ー<sup>ンマンプ</sup><br>*❷* すべて選んだあと、<sup>メ\_</sup><u>!</u> を押す
- 3 項目を選び、 決定 を押す(→下記へ)

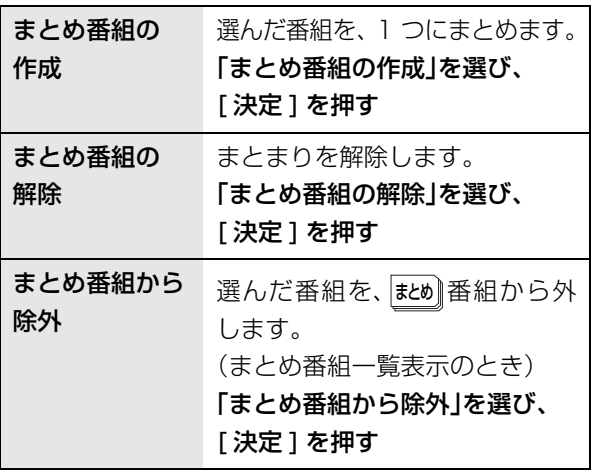

### **再生中のいろいろな操作**

#### 停止

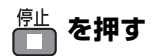

### 続き再生メモリー機能

止めた位置を一時的に記憶するため、次回再生時に止 めた位置から再生します。

- HDD : 番組ごとに止めた位置を記憶
- ●ディスク:前回止めた位置のみを記憶 ・記憶した位置は、トレイを開けると解除されます。 · BD-V DVD-V ディスクによっては、続き再生メモ リー機能が働かない場合があります。

#### 一時停止

## <del>『</del> を押す

●もう一度押す、または「再生▶1を押すと、再生を再開 します。

### 早送り・早戻し(サーチ)

<u>スロー</u>/サーチ または<sup>スロー/サーチ</sup> を押す

押すごとに、または押し続けると速度が速くなります。 (5 段階)

●[再生 ▶]で通常再生に戻ります。

#### スキップ

#### 再生中または一時停止中に

「<sup>スキップ</sup>または <sup>スキップ</sup>コ を押す

押した回数だけ番組や場面を飛び越します。

- ●チャプターマーク(→68)がある場合は、その場面に 飛びます。
- ●**[iiiiii]** まとめ再生中(→55)は、前後の番組も含めて 飛び越します。

### 30 秒先へ飛び越す

# 30秒送り<br>**「一」を押す**

押すごとに、約30秒先へ飛び越して再生します。

● DVDV 正しく働かない場合があります。

#### 15 秒前へ戻す

### **を約 2 秒以上押す**

押すごとに、約15秒前に戻して再生します。

● DVD-VI 正しく働かない場合があります。

#### 早見再生(1.3 倍速)

## <sub>■生</sup>△<sup>は</sup>を約1秒以上押す</sub>

通常よりも速い速度で再生します。

- ●もう一度「再生▶1を押すと、通常再生に戻ります。
- ●市販のBDビデオを3D再生中、または「1080/60pl の表示がある番組、 日W (ファイナライズ後も含む) ではできません。

### スロー再生

一時停止中に

$$
\overbrace{\mathbf{G}\mathbf{G}}^{\text{MD-}/\text{H-f}} \bar{\mathbf{F}} \bar{\mathbf{L}} \mathbf{G}^{\text{MD-}/\text{H-f}} \overbrace{\mathbf{F}}^{\text{MD}} \bar{\mathbf{F}} \bar{\mathbf{H}} \bar{\mathbf{J}}
$$

押すごとに速度が速くなります。(5段階)

- ●「再生 ▶1で通常再生に戻ります。
- BDAV AVCHD 送り方向のみ働きます。

#### コマ送り / コマ戻し

一時停止中に

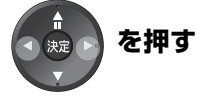

押すごとに 1 コマずつ送り(戻し)ます。

- ●押し続けると、連続してコマ送り(戻し)します。
- ●[ 再生 ▶] で通常再生に戻ります。
- BD-V AVCHD コマ戻しはできません。

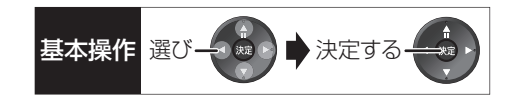

時間を指定して飛び越す(タイムワープ)

# $\odot$   $\frac{12\frac{11}{4}}{8415}$ を押す

●飛び越し時間表示が消えたときは、もう一度押し てください。

2 飛び越し時間の表示中に、

[▲][▼] で飛び越す時間を設定し、 快定 を押す

約5秒間表示

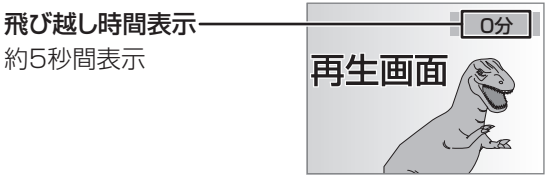

- ●[▲][▼] を押すごとに1分ずつ(押し続けると 10分 ずつ)送り [▲]、戻し [▼] します。
- BD-V DVD-V AVCHD できません。

### 画面モードの切り換え

上下左右に黒帯が入っている場合に、上下左右の黒帯 を消して大きく表示します。

2→ 操作方法(→24)

### 音声の切り換え

<sup>音声切換</sup>(ふた内部)を押す

- ●押すごとに、番組の内容によって切り換わります。
- BDAV DVD-V ディスク制作者の意図などにより、切 り換えができないディスクもあります。

### 操作の状態の表示

テレビ画面で操作内容や本機の状態などを確認できます。

<u>■■表示</u>を押す

●押すごとに切り換わります。

### 例)[HDD]

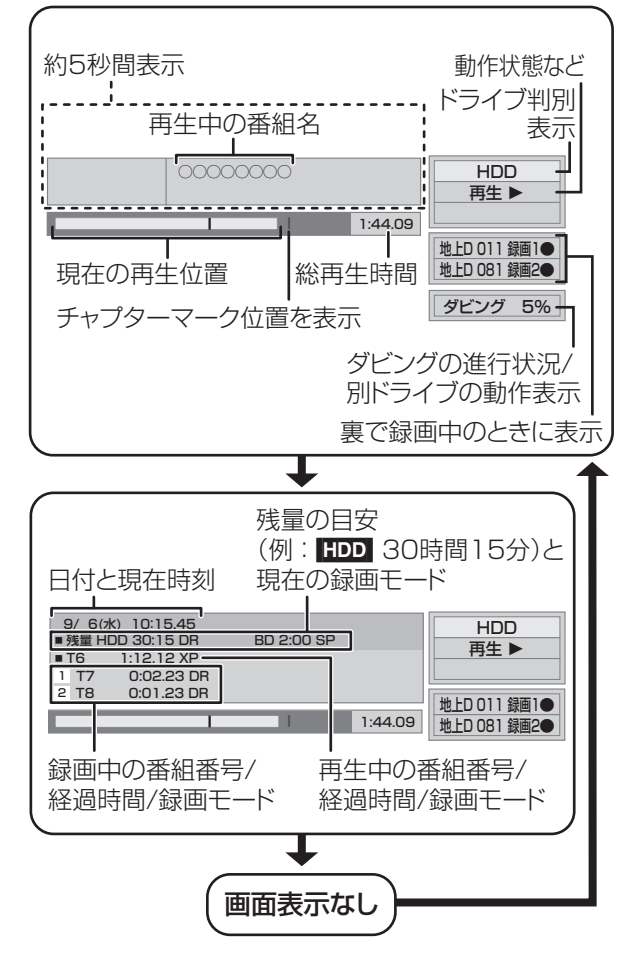

#### 音声の出力先の切り換え

本機をビエラリンク(HDMI)に対応した当社製テレビ とアンプに HDMI で接続すると、本機の音声出力先を 切り換えることができます。

**②**= 操作方法(→25)

### 残量表示について

放送信号によってディスクの使用量にばらつきが生じ るため、記録可能なおおよその時間を表示しています。 (DR モードは、特にそのばらつきが大きくなります)

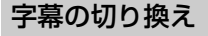

再生中の字幕表示の入 / 切は、[ 字幕 ] (ふた内部)を押 してもできません。字幕表示の入/切を行うには、「再生 設定」(→62)で行ってください。

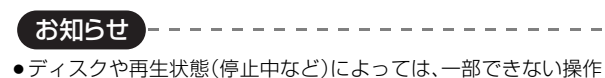

### **3D 映像を楽しむ インタン スポット 3D 再生に関する設定**

3D 対応テレビと HDMI ケーブルで接続すると、臨場 感にあふれた、迫力ある 3D 映像をお楽しみいただけ ます。

- ●本機と3D対応のテレビを、HDMIケーブルで接続す る(→ 122)
	- ・テレビ側で必要な準備を行ってください。

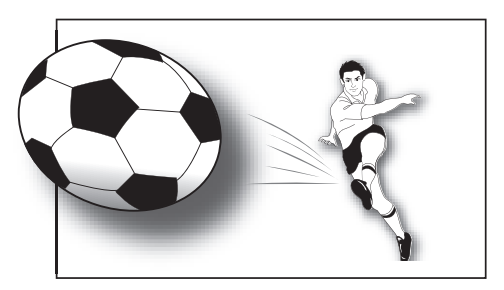

※イラストはイメージ図です。

●表示される画面の指示に従って、再生を行ってくだ さい。

必要に応じて下記の設定を行ってください。

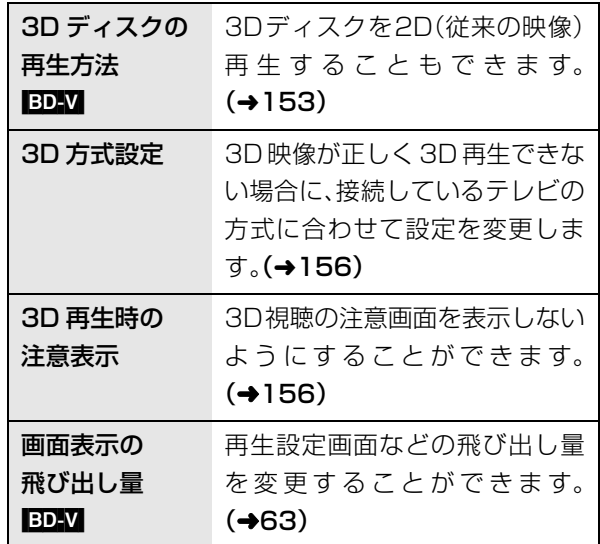

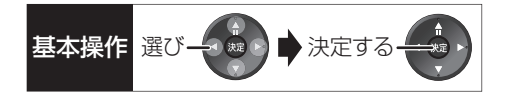

3D 映像を視聴するための便利な機能

● 視聴または再生中に<sup>メニュー</sup>を押す<br>● 視聴または再生中に<sup>メニュー</sup>を押す

●表示されない場合、もう一度[サブ メニュー]を押 してください。

**2 「3D/2D 出力」を選び、快定 を押す** 

### 8 項目を選び、決定を押す

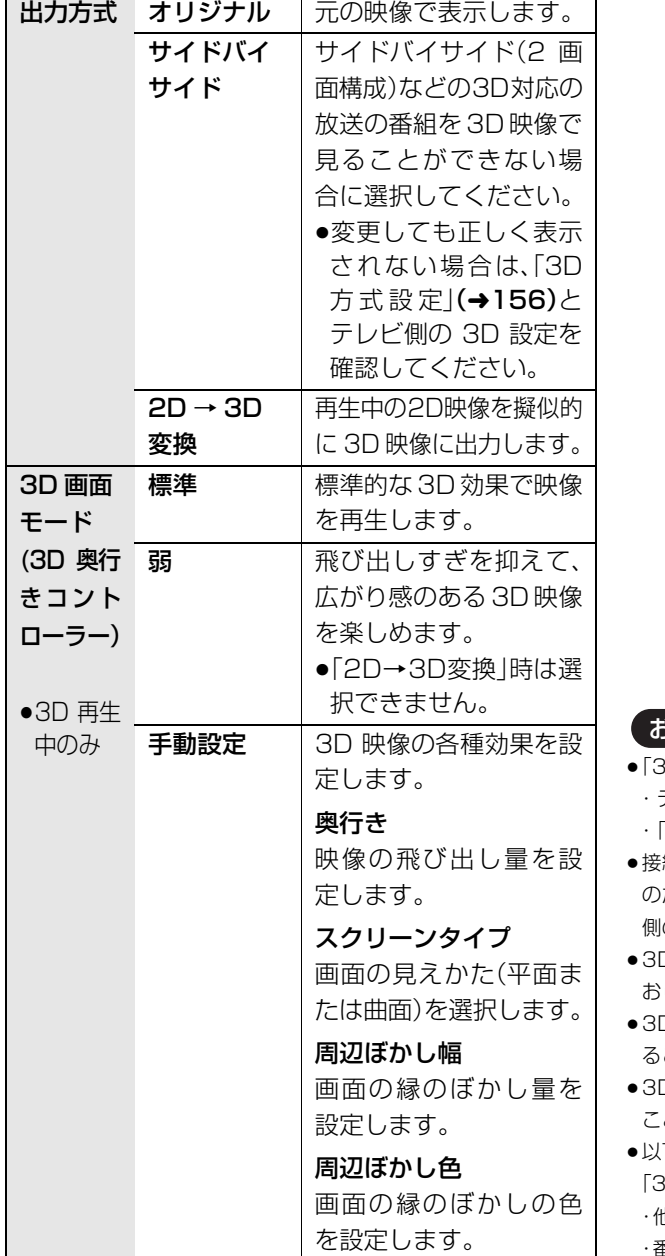

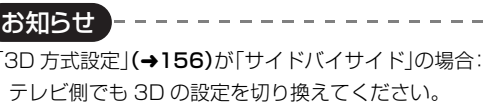

- 「画面表示の飛び出し量」(→63)は設定できません。
- 続している機器によっては、再生中の映像が解像度などの変化 のため、2D映像に切り換わることがあります。接続している機器 側の 3D 設定をご確認ください。

- D映像は、「HDMI出力解像度」や「24p出力」(→157)の設定ど おりに出力されない場合があります。
- ≥3D 映像の再生開始時に、サイドバイサイド(2画面構成)で見え ることがあります。
- ≥3D映像と2D映像を連続で再生すると、先頭部分が二重に見える ことがあります。
- 下の場合、「3D/2D出力」の設定が「出力方式」は「オリジナル」、 「3D 画面モード」は「標準」に戻ります。 ・他のチャンネルを選局
	- ・番組の再生を始める、または終了する

● <mark>BDAV</mark> の3D再生や | 3D |表示のある番組では、「出力方式」は「オリ ジナル」固定になります。

<sup>・</sup>電源を切 / 入

### **BD-Live、e-move対応のBDビデオや副 映像のある BD ビデオを楽しむには**

お楽しみいただける機能や再生方法などはディスクに よって決められており、さまざまです。

ディスクに添付の説明やホームページをご覧いただき お楽しみください。

### インターネットを使って BD-Live 対応ディスク を楽しむ

BD-Live 対応ディスクでは、インターネットに接続し て字幕や特典映像、ネットワーク対戦ゲームなどのさ まざまな機能を楽しむことができます。

ほとんどの BD-Live 対応ディスクでは、BD-Live 機能 を利用して再生するために、外部メモリー(ローカルス トレージ)に追加コンテンツをダウンロードする必要 があります。

- ●本機ではローカルストレージに SD カードを利用し ます。SD カードが挿入されていない場合、BD-Live 機能を利用できません。
- 6 ネットワーク接続と設定をする  $(4127, 142)$
- **@「BD-Live インターネット接続」(→153)を** 「有効」または「有効(制限付き)」に設定する
- **6 1 GB 以上の残量がある SD カードを入れる**

**4 ディスクを入れる** 

●SDカードに記録されたBDビデオのデータが不要に なった場合は、「カード管理」の「BD ビデオデータ消 去」で消去することができます。(→119、手順 4 で 「BD ビデオデータ消去」を選んでください)

e-move 対応ディスクから映像を持ち出す

e-move 対応ディスクでは、インターネットに接続し て映像をモバイル機器に持ち出して楽しむことができ ます。

- ●e-moveの映像は、本機の持ち出し番組を再生できる 機器で楽しめます。(→97)
- 6 ネットワーク接続と設定をする  $(4127, 142)$
- **@「BD-Live インターネット接続」(→153)を** 「有効」または「有効(制限付き)」に設定する
- **6 SDカードを入れる または USB 機器 (携帯電話な** ど)を接続する
- ディスクを入れる
- 5 ディスクの手順に従って、映像を持ち出す

お知らせ

- ●持ち出した映像は、持ち出し番組一覧(→101)で確認・消去する ことができます。
- ●ディスクによっては、映像を消去すると、再度映像の持ち出しが できなくなる場合があります。
- 「BD ビデオデータ消去」(→119)を行っても、映像は消去されま せん。

### 副映像のあるディスクを楽しむ

副映像のあるディスクでは、映画監督のコメントやサ ブストーリーなどの映像を、本編の再生と同時に楽し むことができます。

例)

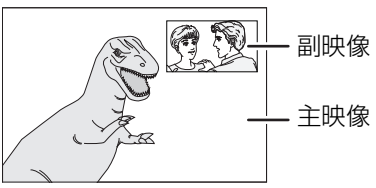

≥副映像の音声を出力する場合、「BDビデオ副音声・操 作音 | (→155)を「入|にしてください。

### ≠副映像が表示されないときは

「信号切換」の「副映像」の「映像情報」と「音声情報」 を「入」に設定してください。(→62)

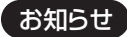

- ●インターネットに接続してBD-Liveコンテンツを利用するには、 アカウントの取得が必要な場合があります。アカウントの取得方 法は、ディスクの画面表示や説明書に従ってください。
- ●BD-Live 対応ディスクは再生中に、レコーダーやディスクの識別 ID をインターネット経由でコンテンツプロバイダに対して送信 することがあります。

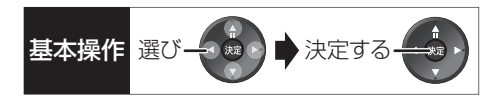

# **他の機器で作成したプレイリストの再生**

 $\overline{BD-RE}$   $\overline{BD-R}$   $\overline{RAM}$   $-R(AVCREC)$   $-R(VR)$   $-RW(VR)$ 

本機ではプレイリストの作成や編集はできません。

**1 を押す**

- **2「ブルーレイ(BD)/DVD」を選び、 (決定)を押す**
- **3「プレイリストを見る」を選び、 を押す**
- 4 プレイリストを選び、 まっを押す

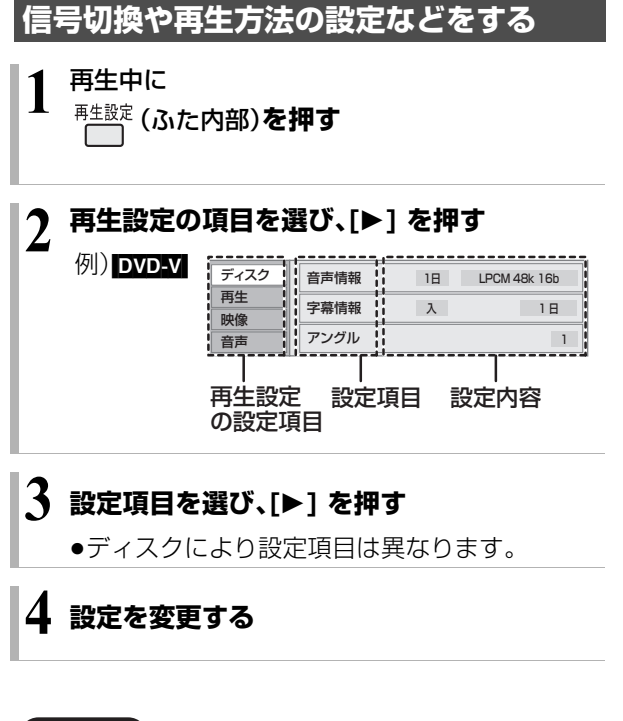

●映像や音声によっては、効果が得られない場合や適切に動作しな い場合があります。

お知らせ ----------

### ディスク

映像情報 [AVCHD]

情報の表示のみ

### 音声情報

音声や言語の選択または音声属性の表示

### 信号切換

DR、HG、HX、HE、HL、HM、HZモードの番組は音声 などを切り換えます。

「字幕」「字幕言語」の設定内容はデジタル放送の視聴時 にも適用されます。

[決定]を押して、さらに設定します。

- ▶ マルチビュー
- ▶ 映像
- ▶ 音声
- ▶ 二重音声
- ▶ 字幕(オン / オフ)
- ▶ 字幕言語(日本語 / 英語)

### $BD-V$

▶ 主映像

・映像情報 / 音声情報

▶ 副映像 ・映像情報(入 / 切)/ 音声情報(入 / 切)

#### 字幕情報

字幕表示の入 / 切や、言語の選択

音声チャンネル

音声(L/R)を切り換えます。

### 字幕スタイル

ディスクに記録された字幕スタイルを選びます。

### アングル

アングルを選びます。

●収録内容により表示が変わります。収録されていな い場合は変更できません。

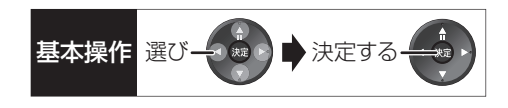

### 再生

### リピート

(本体表示窓に経過時間が表示されるときのみ) 繰り返し再生の方法を選びます。ディスクによりリ ピートの種類は異なります。

- ▶ 番組 :録画した番組全体を繰り返し再生
- ▶ タイトル : BD-V DVD-V AVCHD

タイトル全体を繰り返し再生

- ▶ チャプター :再生中のチャプターを繰り返し再生
- ▶ プレイリスト: プレイリスト
- ▶ 全曲 :ディスク全体
- ▶ 1 曲 :選んだ曲のみ

ランダム(音楽再生時のみ)

≥「入」にすると、順不同に再生します。

### 画面表示の飛び出し量

3D再生中の再生設定画面などの飛び出し量を変更す ることができます。

●「3D 方式設定」(→156)が「サイドバイサイド」の場 合は設定できません。

### 自動 CM 早送り

CMを自動的に飛ばして再生します。音声が下記の場 合に働きます。

### 番組(タイトル) **CM** 番組(タイトル)

モノラル/二重 ステレオ モノラル/二重 再生 スキップ 再生

- ・録画内容によっては、正しく働かないことがあります。 例:上図の CM 部分が 5 分以上の場合など
- ・以下の場合は働きません。
- DR モードの番組
- DV 入力 /i.LINK(TS)入力から録画した番組
- マルチ音声の番組

# 映像

### 画質選択

再生時の画質を選びます。

- ▶ ノーマル:標準
- ▶ ソフト :ざらつきの少ない柔らかな画質
- ▶ ファイン:輪郭の強調されたくっきりした画質
- ▶ シネマ :映画鑑賞向け
- ▶ アニメ :アニメ鑑賞向け 「原画解像度」をさらに選びます。 [[BD-V] またはハイビジョン放送(1080i)を DR、 HG、HX、HE、HL、HM、HZ モードで記録した番組 のみ]

低解像度(720i/p、480i/p)の原画をハイビジョン (1080i)に変換したアニメ番組の場合、「標準」以外 を選ぶと再生する画質が改善する場合があります。

- ·標準:1080iの場合
- ・720i/p
- ・480i/p
	- ●設定によっては、再生する画質が劣化します。
	- ●再生を停止した場合、「標準」に戻ります。
- ●「標準」以外にすると、字幕は表示されません。
- ▶ ユーザー: さらに画質を調整
	- [▶] で「詳細画質設定」を選び、[決定] を押す
	- ・コントラスト(白黒の強弱)
	- ・ブライトネス(画面全体の明るさ)
	- ・シャープネス(鮮やかさ)
	- ・カラー(色の濃さ)
	- ・ガンマ(暗くて見えにくい映像の輪郭)

#### アドバンスト設定

#### HD オプティマイザー

「入」にすると、動画のモザイクノイズや文字周り のもやを精度よく補正します。

### 超解像アップコンバート

D 端子や HDMI 端子から 1080i/1080p で出力 時、標準画質の映像をくっきりした鮮明な画質に 補正します。「2」にすると、「1」よりさらに鮮明に なります。

### プログレッシブ

480p、1080p のプログレッシブ映像の最適な出力 方法を選びます。

●「Auto」でぶれが生じるときは、「Video」にしてください。

### 24p [DVD-V]

[[24p 出力] (→157)が「入|の場合のみ ] 「入」にすると、より映画らしい動きで再生することが できます。

- ●設定の切り換え時に、映像が乱れる場合があります。
- ●ディスクを取り出した場合、「切」に戻ります。

### **信号切換や再生方法の設定などをする (つづき)**

#### 音声

### 音質効果

リ . マスター※

デジタル放送や記録時の音声圧縮処理によって欠 落した音声信号の高音域成分を復元し、より豊か な高音質を楽しめます。

(サンプリング周波数が48 kHz以下で記録された 音声のみ)

ナイトサラウンド※

夜間など音量を絞った状態でも大音量の音声や小 音量の音声などを自動的に調節して、聞き取りや すいサラウンド音声を楽しめます。

- ▶ リ. マスター強
- ▶ リ. マスター標準
- ▶ ナイトサラウンド
- ▶切
- ●音声がひずむ場合、「切」にしてください。
- ●リ.マスターとナイトサラウンドを同時に設定するこ とはできません。

#### 自動音量調整※

番組と CM、ディスクと放送など、コンテンツ間の音量 差を自動で調整します。

●音声がひずむ場合、「切」にしてください。

### シネマボイス※

センターチャンネルを含む3チャンネル以上のサラウ ンド音声の場合、センターチャンネルの音声レベルを 2 倍にしてセリフを聞き取りやすくします。

※ HDMI 出力やデジタル音声出力時には、「デジタル 出力|が「PCM|の場合のみ働きます。(→155)(た だし、デジタル音声出力端子に接続時は、2 チャン ネルの音声になります)

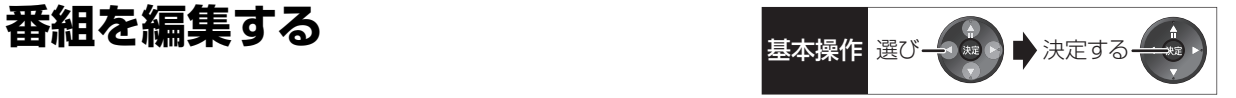

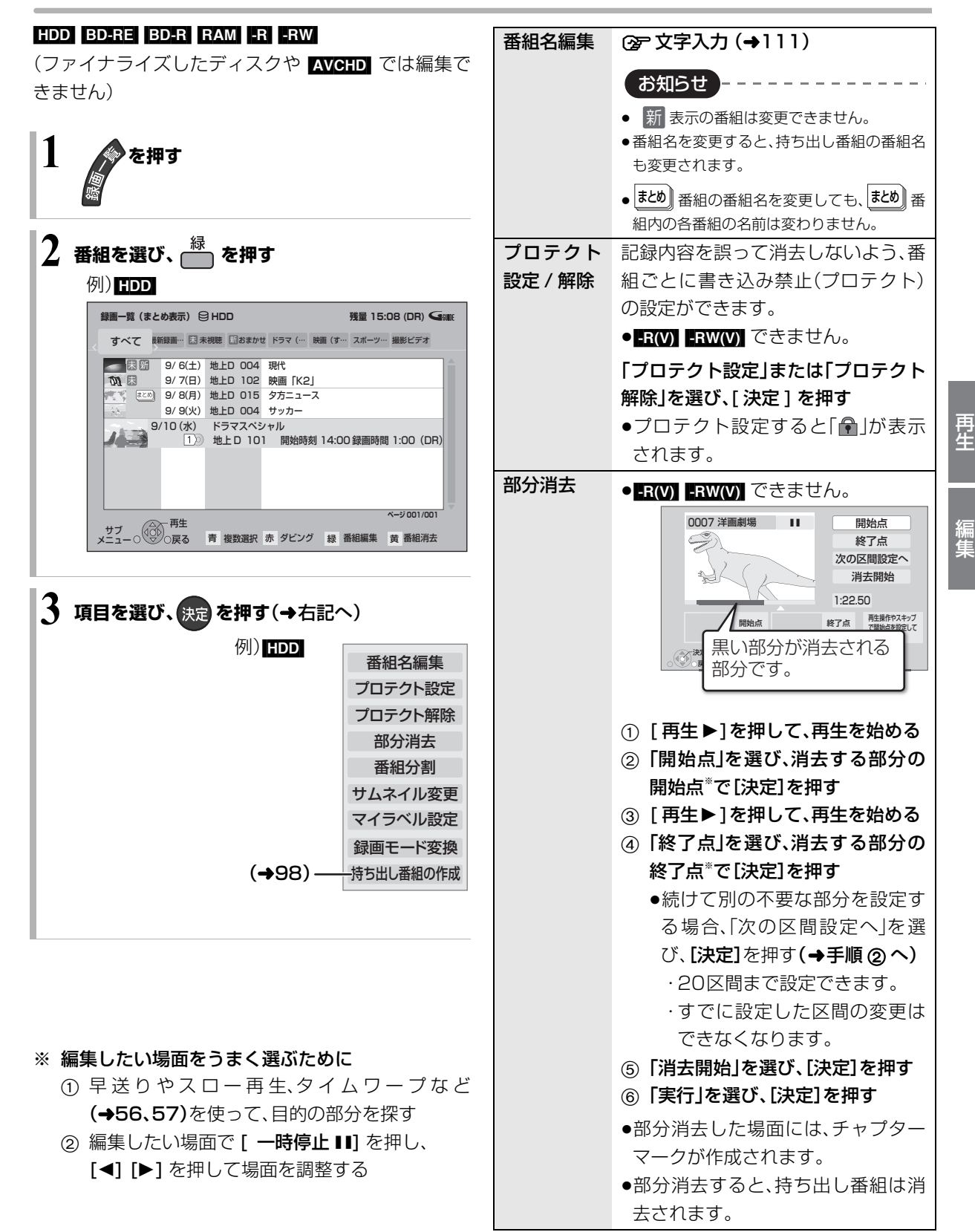

# **番組を編集する(つづき)**

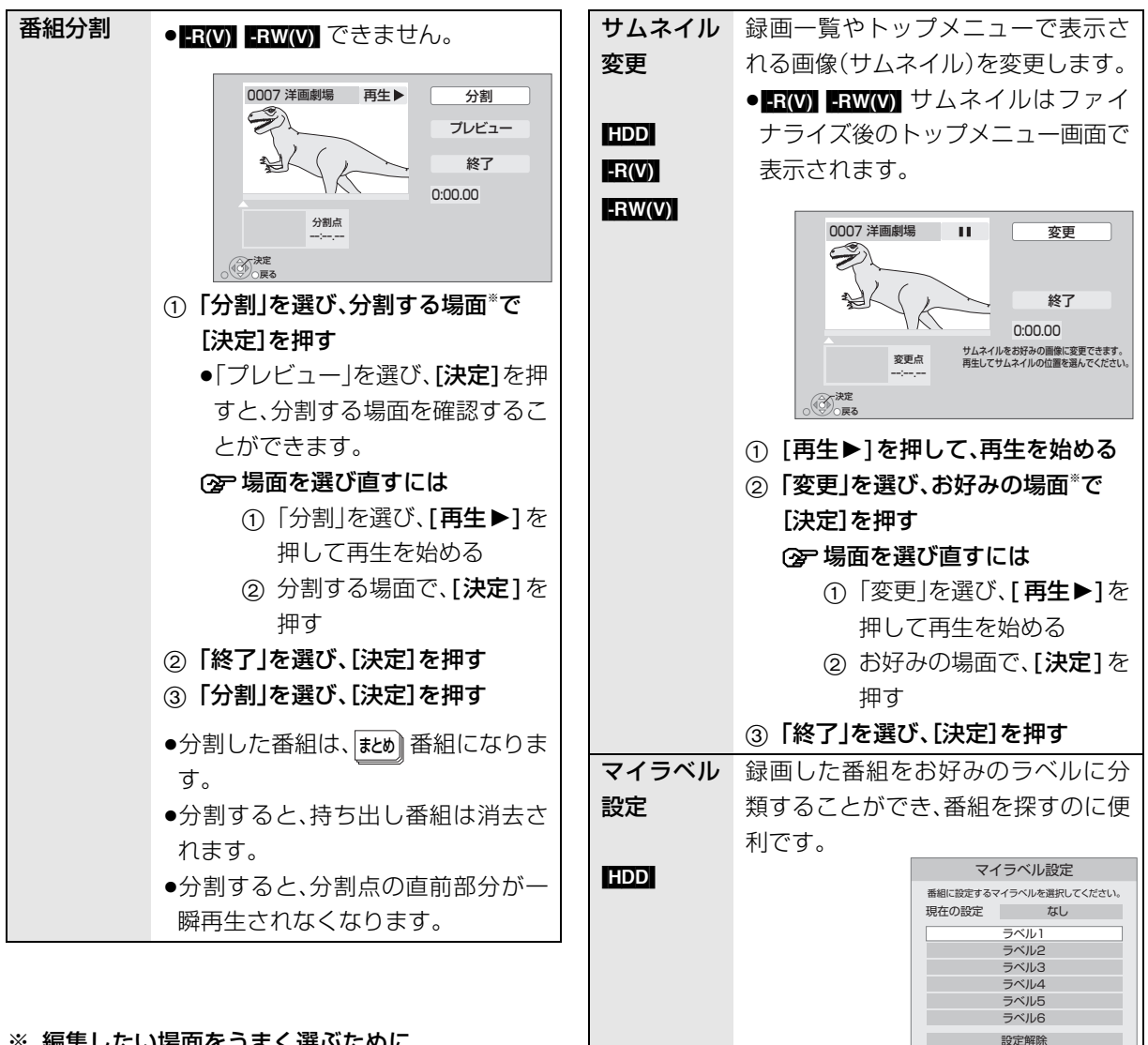

### ※ 編集したい場面をうまく選ぶために

- ① 早送りやスロー再生、タイムワープなど (→56、57)を使って、目的の部分を探す
- ② 編集したい場面で「一時停止 Ⅱ1 を押し、 [◀] [▶] を押して場面を調整する

1 ラベルを選び、[決定]を押す 2「マイラベル設定」を選び、[決定]

戻る 決定

を押す

- ●選択したラベルが録画一覧にない場 合、画面にメッセージが表示されま す。画面の指示に従って表示設定を してください。
- ●マイラベルの設定を解除するには、 「設定解除」を選び、[決定] を押して ください。
- ●マイラベル名は変更することができ ます。(→ 54「分類ラベル設定1)

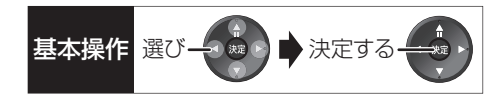

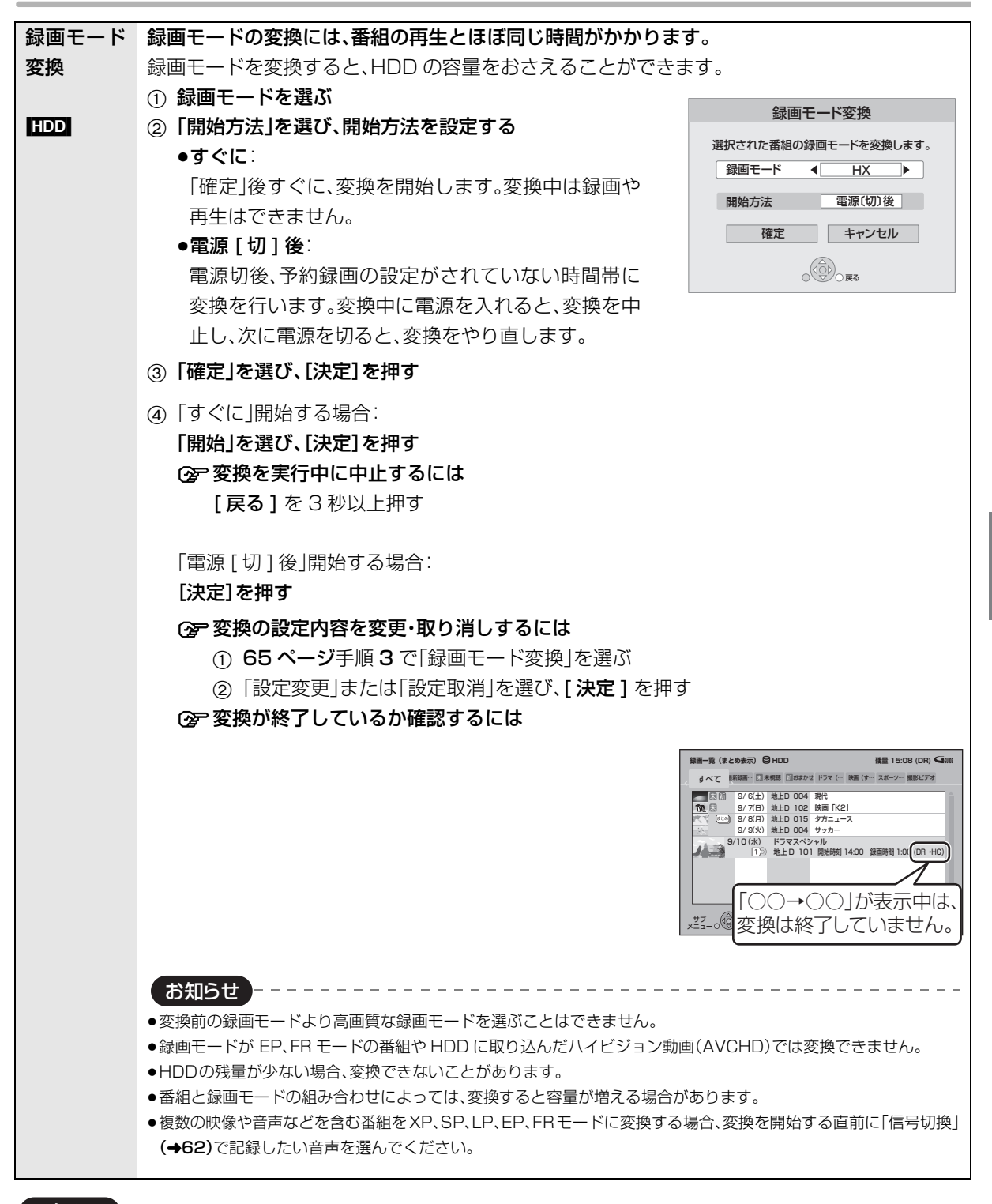

### お知らせ コーー

≥「録画モード変換」が設定されている番組は、「番組分割」「プロテクト設定」はできません。設定を取り消すと実行できます。

- ●持ち出し番組の作成が終了していない番組は、「番組分割」はできません。「持ち出し番組の作成」(→98)の設定を取り消すと実行できま
- す。
- ●ダウンロードした番組(→106)は、「プロテクト設定 / 解除し「マイラベル設定し「持ち出し番組の作成」のみできます。

# **チャプターの作成・再生・編集**

**HDDI** 「 ダウンロードした番組(→106)ではできませ  $h<sub>1</sub>$ ]

[BD-RE] BD-R] RAM [-R(AVCREC) [-R(VR) [-RW(VR)] (ファイナライズしたディスクでは再生のみできます)

### チャプターとは

チャプターマークで区切られた区間のことです。 スキップ(→56)すると、チャプターマークを作成した 場面に飛ぶことができます。

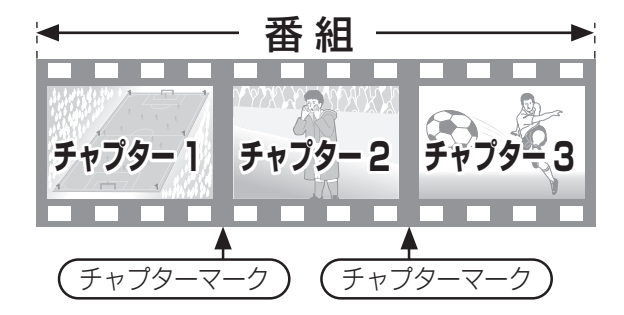

### チャプターの自動作成について

●「自動チャプター」(→154)を「入|にすると、デジタ ル放送の録画時に CM などの場面で自動的にチャプ ターマークを作成します。2番組を録画中でも作成 します。

ただし、CATV デジタル放送の録画では、番組によっ ては作成されない場合があります。

- ●自動 CM 早送り(→63)が働く場面にもチャプター マークが自動的に作成されます。(1 番組あたり最大 98 個)
- ●録画する番組や録画モードによっては、正しく作成 されない場合があります。

### **チャプターマークを作成する / 削除する**

### 作成

再生中または一時停止中にチャプターマークを作成し たい場面で

(ふた内部) を押す

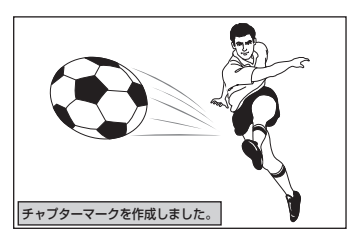

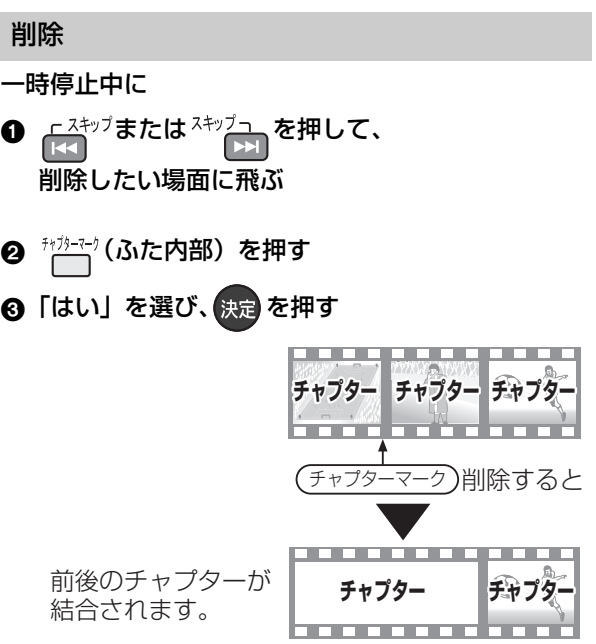

チャプター一覧からチャプターマークの作成や削除を 行うこともできます。

- 1 [ 録画一覧 ] を押す
- 2 番組を選び、[ サブ メニュー] を押す
- 3「チャプター一覧へ」を選び、[ 決定 ] を押す
- 4 [ 緑 ] を押す

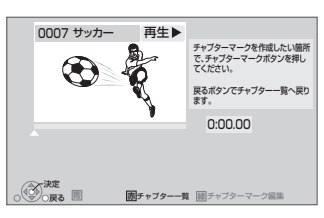

5 上記「作成」「削除」の手順を行う

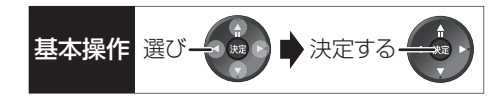

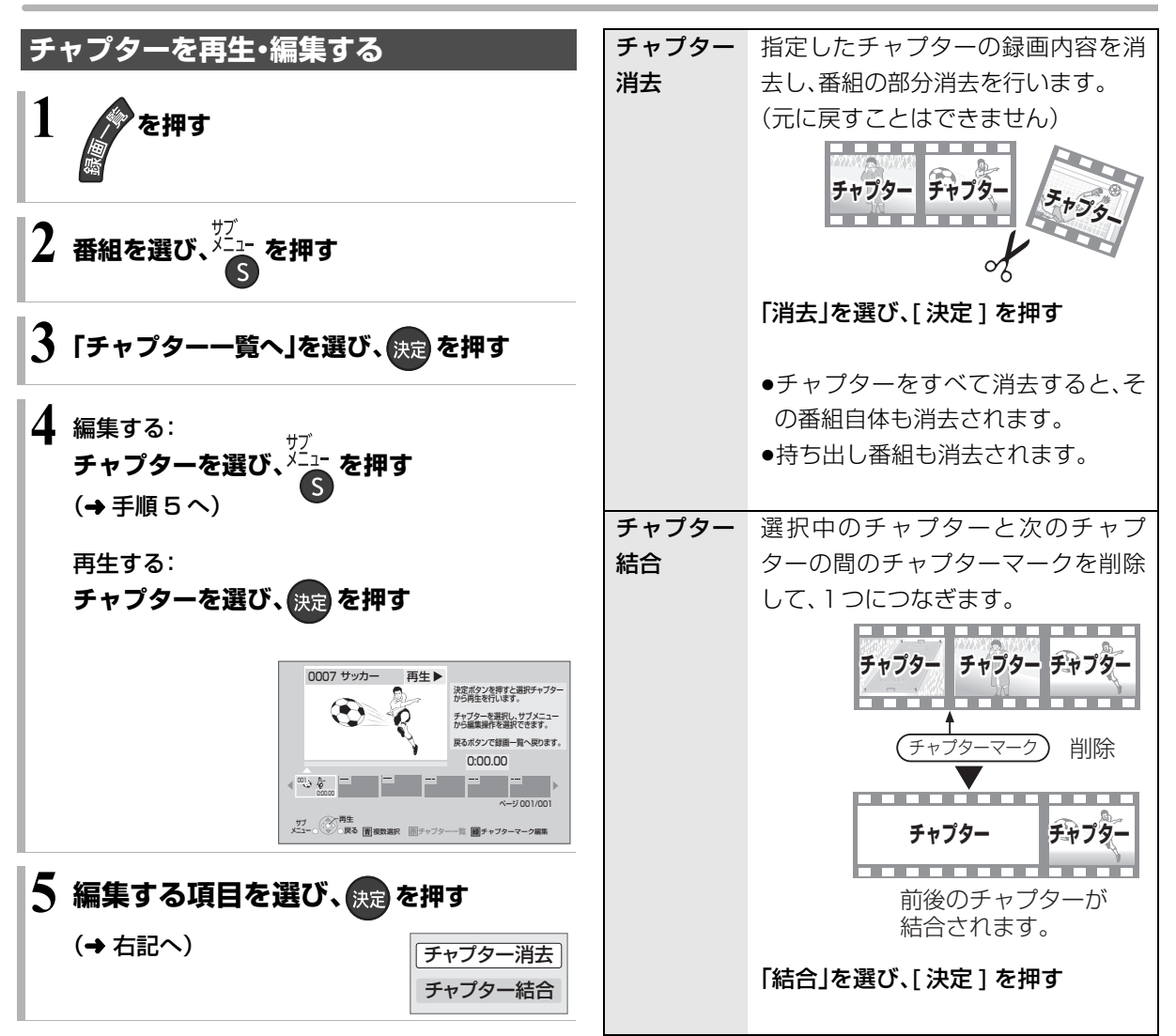

# **番組を消去する**

### HDD BD-RE BD-R RAM -R -RW

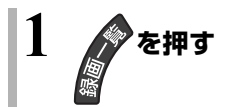

## **2 番組を選び、 を押す**

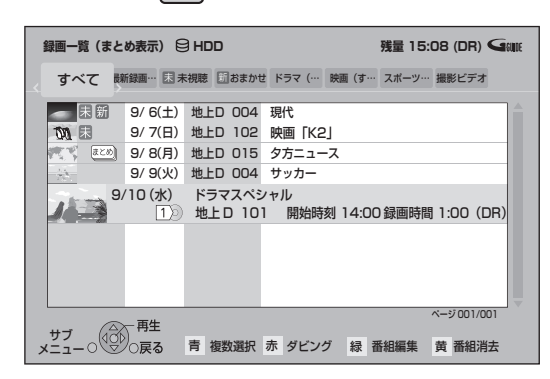

- ●[ 消去 1(ふた内部)を押す、または [ サブ メニュー] を押して「番組消去」を選んで も消去できます。
- |まとめ||番組内の番組を消去する場合、 [**黄**]を押す前に、[**決定**]を押して、|#ヒめ||番組内 の番組を表示してください。
- **3 「消去」を選び、 を押す**

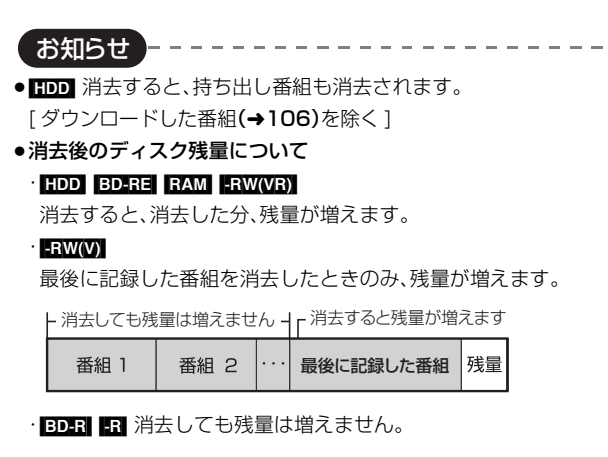

# **番組のダビングについて** そのインスタック ディスク スペック きょうきょう

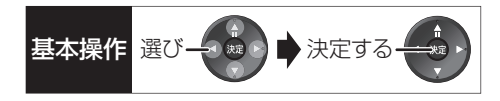

本機には複数のダビング方法があります。 ダビング元やダビング先など用途に応じたダビング方法を行ってください。

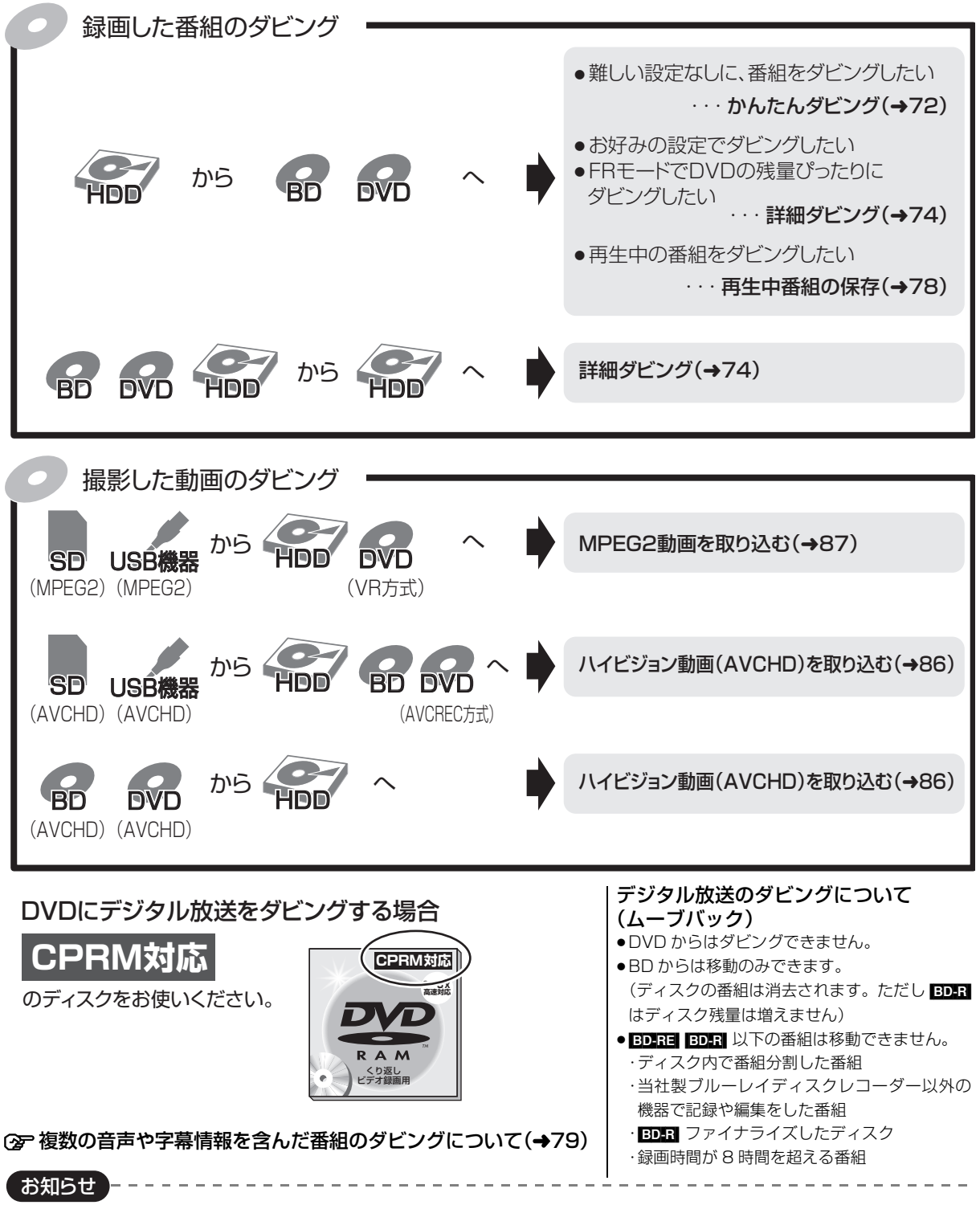

●ダビング中の番組の視聴について

・ファイナライズを行うダビング中は、番組の視聴はできません。ダビング中に番組を視聴したい場合は、ファイナライズを行わないダ ビングをしてください。

編集

# **番組をダビングする**

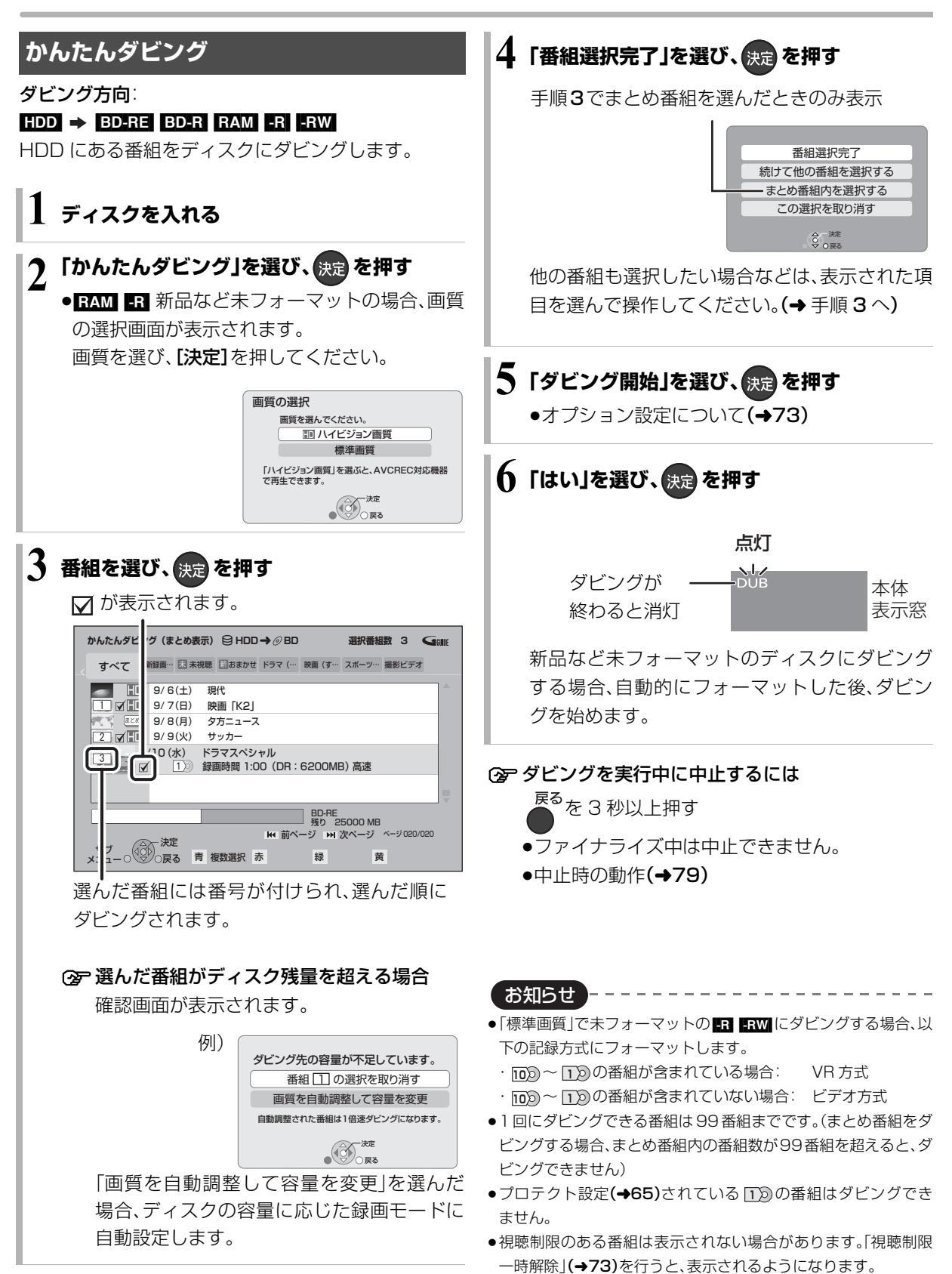

●表示マークについては →193
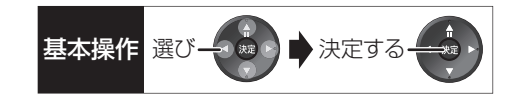

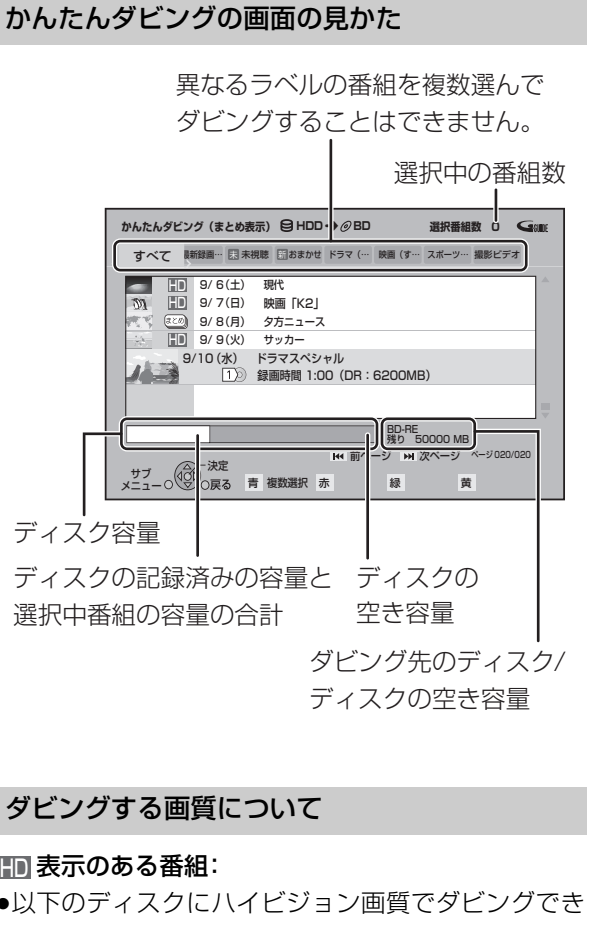

#### ダビングの便利な機能

かんたんダビング画面(→72手順 3)で

1 番組を選び、 を押す

2 項目を選び、快定を押す(→下記へ)

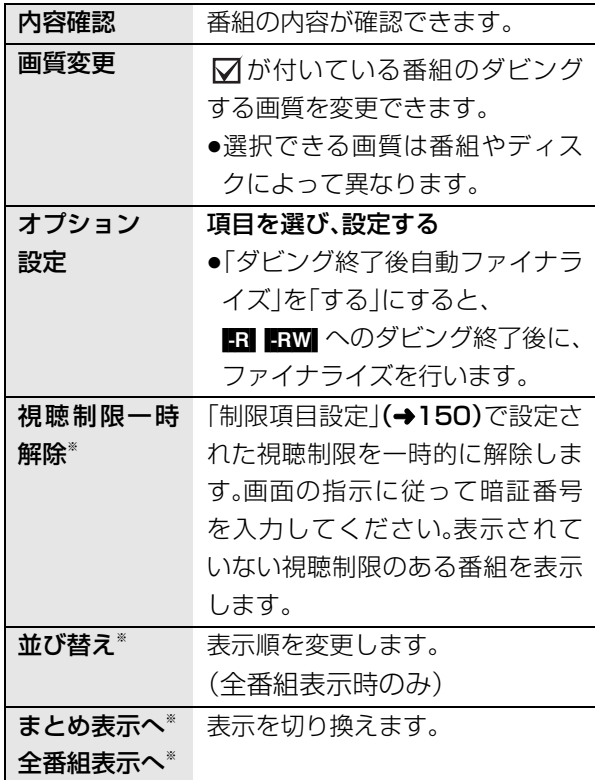

※ 番組にVが付いているときはできません。

●以下のディスクにハイビジョン画質でダビングでき ます。

#### [BD-RE] BD-R RAM(AVCREC) - R(AVCREC)

●以下のディスクは標準画質でのダビングになります。

#### $RAM(VR)$   $-R(VR)$   $-R(V)$   $-RW$

#### <u>HD</u> 表示のない番組:

- ●ディスクにかかわらず標準画質でのダビングになり ます。
- RAM(AVCREC) R(AVCREC) にはダビングできません。

# **番組をダビングする(つづき)**

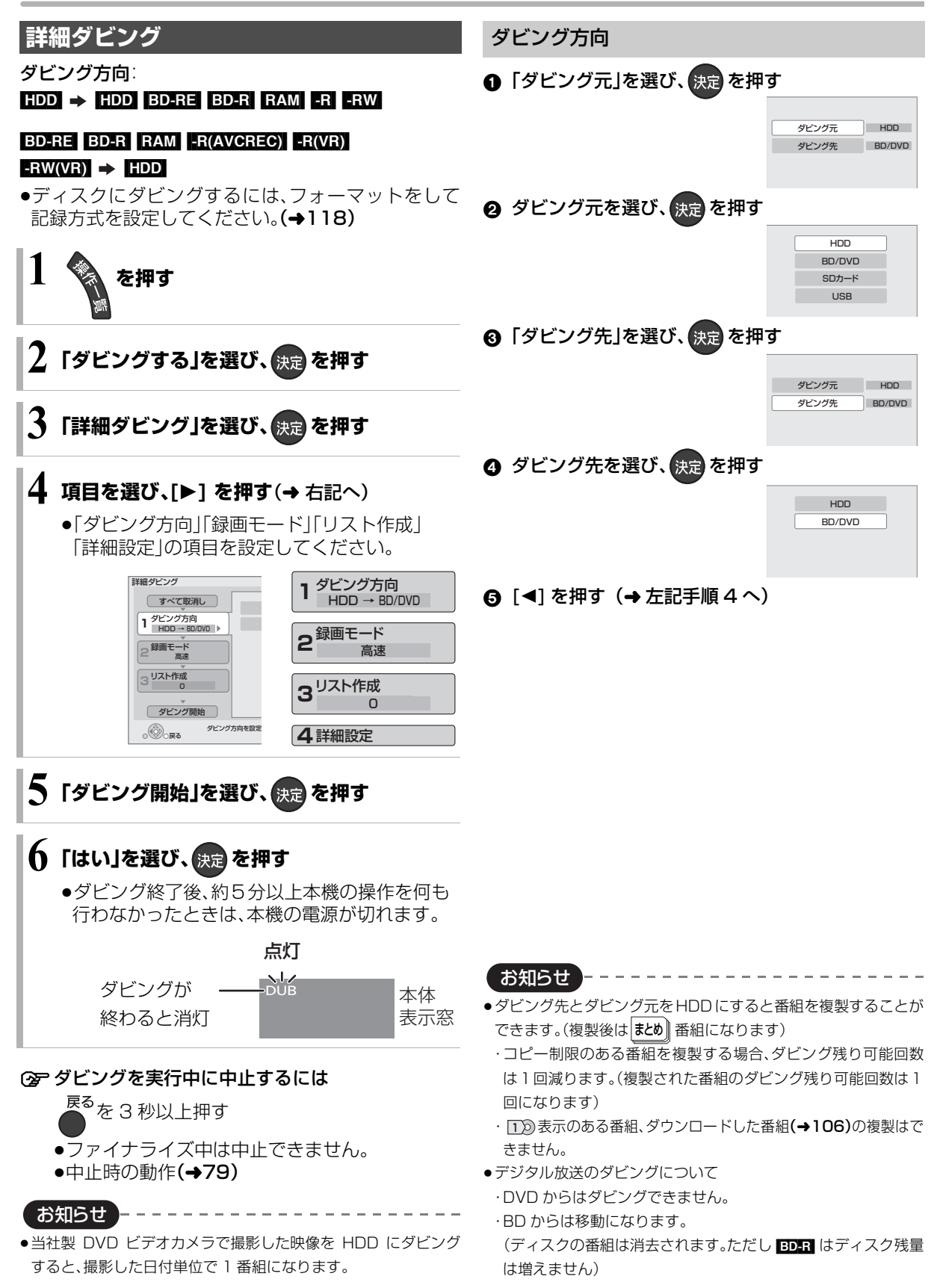

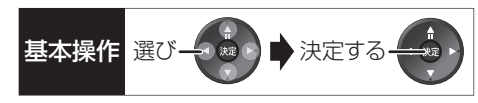

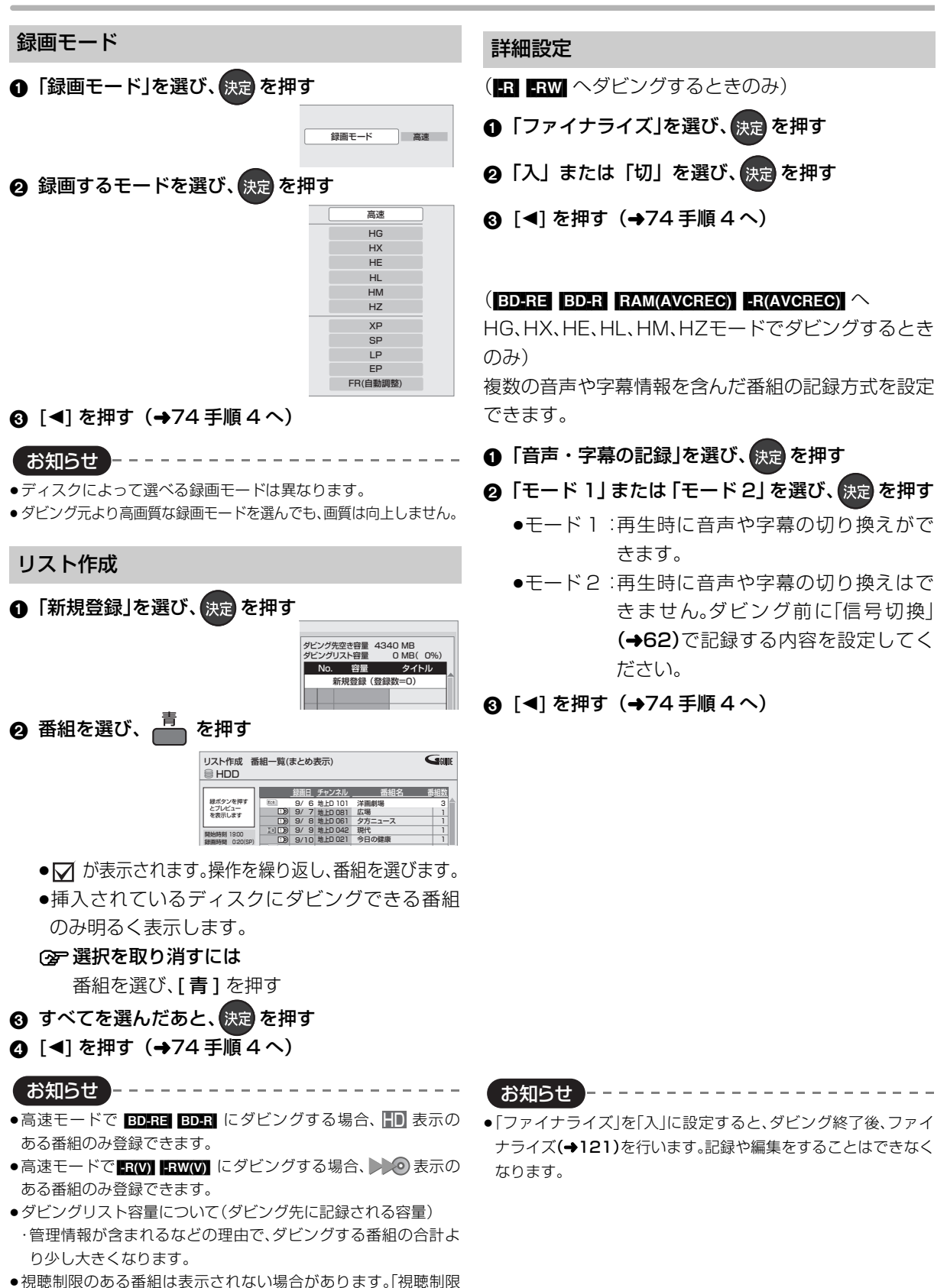

ー時解除」(→76)を行うと、表示されるようになります。

**タビング** 

## **詳細ダビング(つづき)**

### ダビングの便利な機能

リスト作成画面(→75「リスト作成」手順 2)で

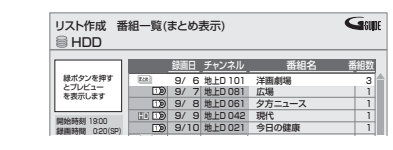

- **❶ 番組を選び、<sup>½1</sup>\_1 を押す**
- 2 項目を選び、 決定を押す(→下記へ)

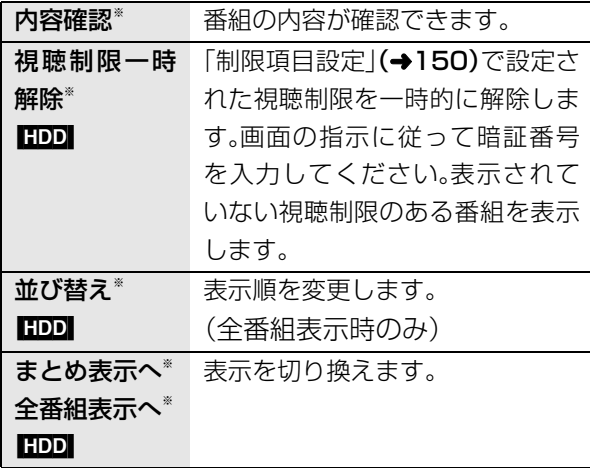

※ 番組にて が付いているときはできません。

リスト作成画面(→75「リスト作成」手順 ∩)で

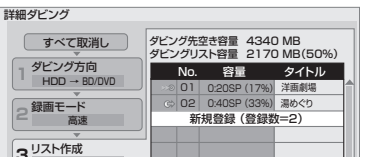

- ●登録されたリストや設定を取り消す: 「すべて取消し」を選び、[決定]を押す
- ●リスト項目を入れ替える: 番組を選び、[決定]を押したあと、新たに登録したい 番組を選ぶ ●リストの追加や消去、移動などの編集をする:
- [ サブ メニュー] を押したあと、項目を選ぶ ・リスト全消去
- ・追加
- ・消去
- ・移動

### **ファイナライズ後のディスク (DVD ビデオ)をダビングする**

ファイナライズ後のディスクを編集したい場合など、 ディスクの内容をダビングすることができます。

ダビング方向: **DVD-VI**(ファイナライズ後の FR(V) FRW(V)、  $+R$ ,  $+R$  DL,  $+RW$ )  $\rightarrow$  **HDD** 

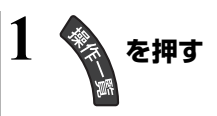

- $2$  「ダビングする」を選び、 <sub>快定</sub>を押す
- **3「詳細ダビング」を選び、 を押す**

### **4 項目を選び、[**1**] を押す**

●操作方法は「詳細ダビング」(→74)をご覧くだ さい。

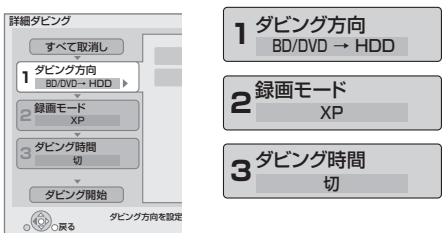

以下のように設定してください。

- ·「ダビング方向」:「ダビング元」→「BD/DVD」
- ·**「録画モード」:「**録画モード」を選ぶ (「高 速」「HG」「HX」「HE」「HL」 「HM」「HZ」「FR」は選べません)

· 「ダビング時間」:ダビング時間を設定する(→77)

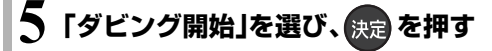

**6「はい」を選び、 を押す**

●最初に右記の画面がダビング されます。

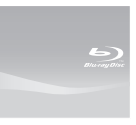

●番組の再生が終わったあとも、 設定した時間までダビングを 続けます。

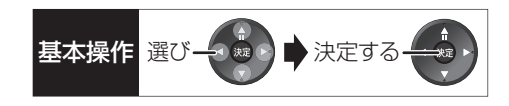

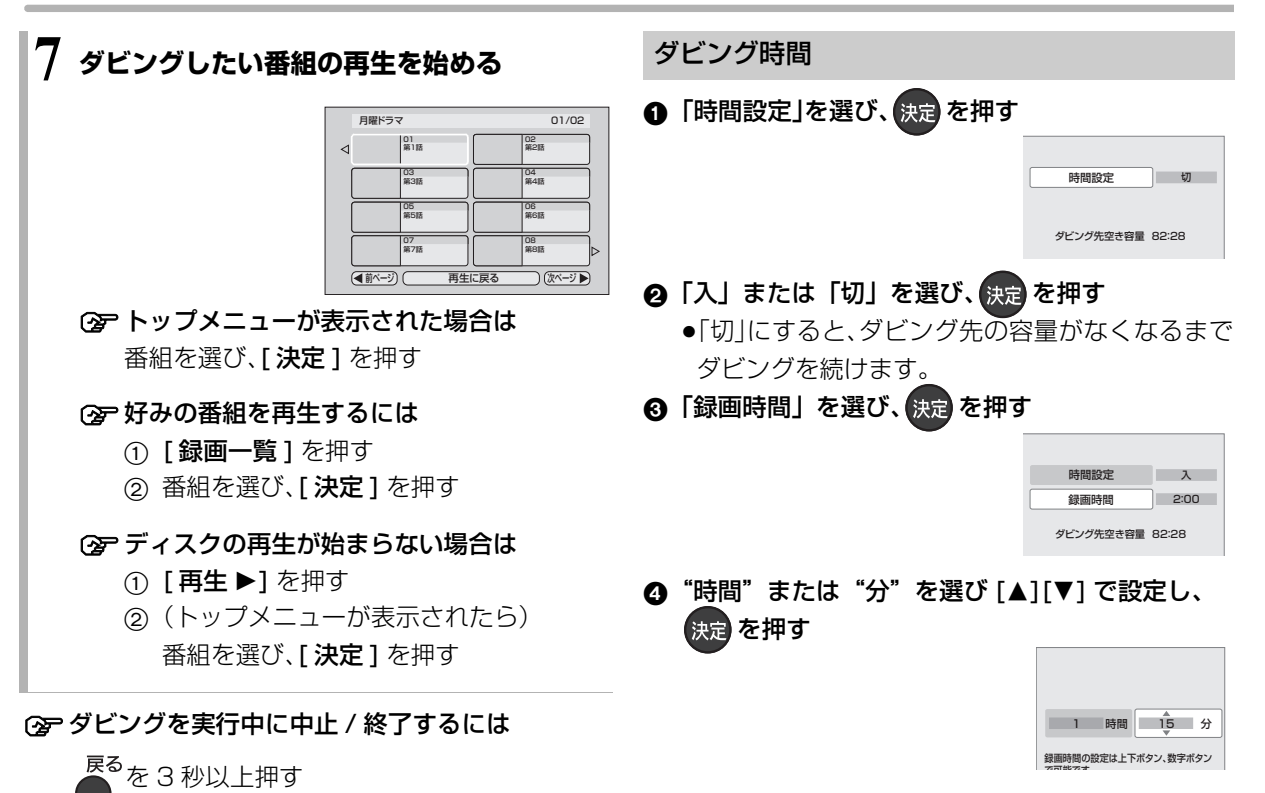

77 VQT3F51

#### お知らせ ------------------

- ●市販の DVD ビデオのほとんどは録画禁止処理がされており、ダ ビングできません。
- ●高画質や高音質のディスクをダビングしても、元の画質や音質の まま記録することはできません。
- ●テレビ画面に表示される内容をそのまま記録するため、トップメ ニュー画面の操作も記録します。
- ●ダビング中、不要な番組などはスキップ(→56)で飛び越すこと ができます。

# **番組をダビングする(つづき)**

### **再生中番組の保存**

HDDに録画した番組を再生中にダビングすることが できます。

●再生位置にかかわらず、再生中の番組の先頭からダ ビングが開始されます。

ダビング方向: HDD → BD-RE BD-R RAM FR FRW

●ディスクにダビングするには、フォーマットをして 記録方式を設定してください。(→118)

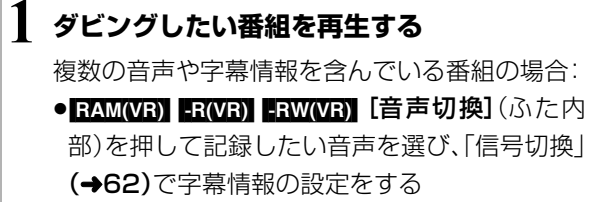

**2 を押す**

●表示されない場合、もう一度[サブ メニュー]を 押してください。

# **3「再生中番組の保存」を選び、 を押す**

## **4「保存開始」を選び、 を押す**

●ダビング終了後、約5分以上本機の操作を何も 行わなかったときは、本機の電源が切れます。

点灯

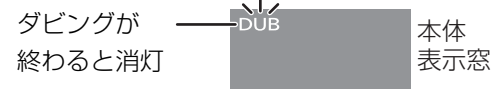

#### **<B<br グビングを実行中に中止するには**

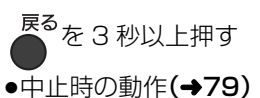

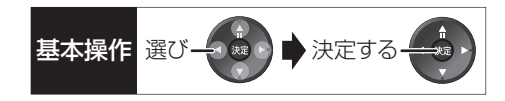

### ダビング実行中、ダビングを中止したときの動作

例)番組 A・B・C の順にダビングして番組 C の途中で 中止した場合

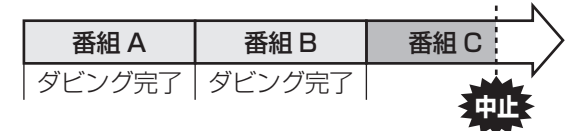

- 高速 | 番組 A・B のみタヒンクされます。 番組 C はダビングされません。
- <sub>、</sub>1 倍速| 番組 A・B と番組 C の途中までがタビングさ れます。

ただし

- ≥HDDからディスク、またはブルーレイディスク から HDD へのダビングで、番組 C がコピー制限 のある番組
	- ・番組Cはダビングされず、ダビング元に残ります。
- ●HDD から FR(V) FRW(V) にダビング ・HDD に一時的に複製中:番組A・B・Cはダビン グされません。 ・DVD に高速ダビング中:番組 C はダビングさ れません。

[BD-R] [-R] ダビング速度に関係なく、番組Cの中止した ところまでがディスクに書き込まれるため、番組 C が ダビングされていない場合でもディスク残量は減少し ます。

#### <mark>-R(V)</mark> | RW(V) に 1 倍速でダビングするときの動作

1倍速で番組を HDD に一時的に複製したあと、ディ スクに高速でダビングします。ダビング後、一時的に複 製した HDD の番組は消去されます。 HDD の残量が少ないときは、ダビングできません。 HDDの不要な番組を消去(→70)してからダビングし てください。

#### チャプターマークの保持について

ダビングすると、チャプターマークの位置が多少ずれ る場合があります。 また、最大チャプターマーク数 (→204)を超えると、超えた分は保持されません。

#### 「1080/60p」の表示がある番組のダビング について

ダビング先のディスクにかかわらず、1 倍速ダビング になり、プログレッシブでは記録できません。

#### 3D 対応の番組のダビングについて

以下の番組のダビングをした場合は、「出力方式」(→59) を「サイドバイサイド」にして再生してください。

● 3D 表示のある番組を BD-RE BD-R RAM(VR)

**FR(VR) FRW(VR)** に XP、SP、LP、EP、FR モードでダ ビング

● |3D | 表示のない番組をタビング

#### 複数の音声や字幕情報を含んだ番組のダビング について

HDDに録画した番組をダビングする場合、音声や字幕 情報は以下のようになります。

#### ≥[BD-RE] [BD-R] [RAM‹AVCREC›] [-R‹AVCREC›]

(高速、HG、HX、HE、HL、HM、HZモードでダビング時) 複数の音声や字幕情報を記録できます。(再生時に切 り換え可能)

- タビング
- BD-RE BD-R (XP、SP、LP、EP、FRモードでダビング時)

#### $RAM(VR)$   $-R(VR)$   $-RW(VR)$

複数の音声や字幕情報の記録はできません。(再生時 に切り換え不可)

ダビング前に記録したい音声や字幕の入 / 切を設定 してください。

1 ダビングしたい番組を再生し、以下の設定をする ・[音声切換](ふた内部)を押して記録したい音 声を選ぶ

・「信号切換」(→62)で字幕の設定をする

2 ダビングする(1 倍速ダビングになります)

字幕の設定を番組ごとに変更してダビングすること はできません。1 番組ずつダビングしてください。

お知らせ

●他の機器でディスクを再生すると音声や字幕を切り換えられな いことがあります。

**BD-RE BD-R RAM(AVCREC) -R(AVCREC) 詳細ダビングの詳細設** 定(→75)で、「音声・字幕の記録」を「モード 2」にしてディスクに 1 倍速ダビングすると、「信号切換」(→62)で設定した内容で記録す ることができます。(ただし、音声の切り換えや字幕表示の入 / 切 はできなくなります)

# **ダビング時の動作について(つづき)**

ダビングする番組とディスクによりダビング速度は異なります。

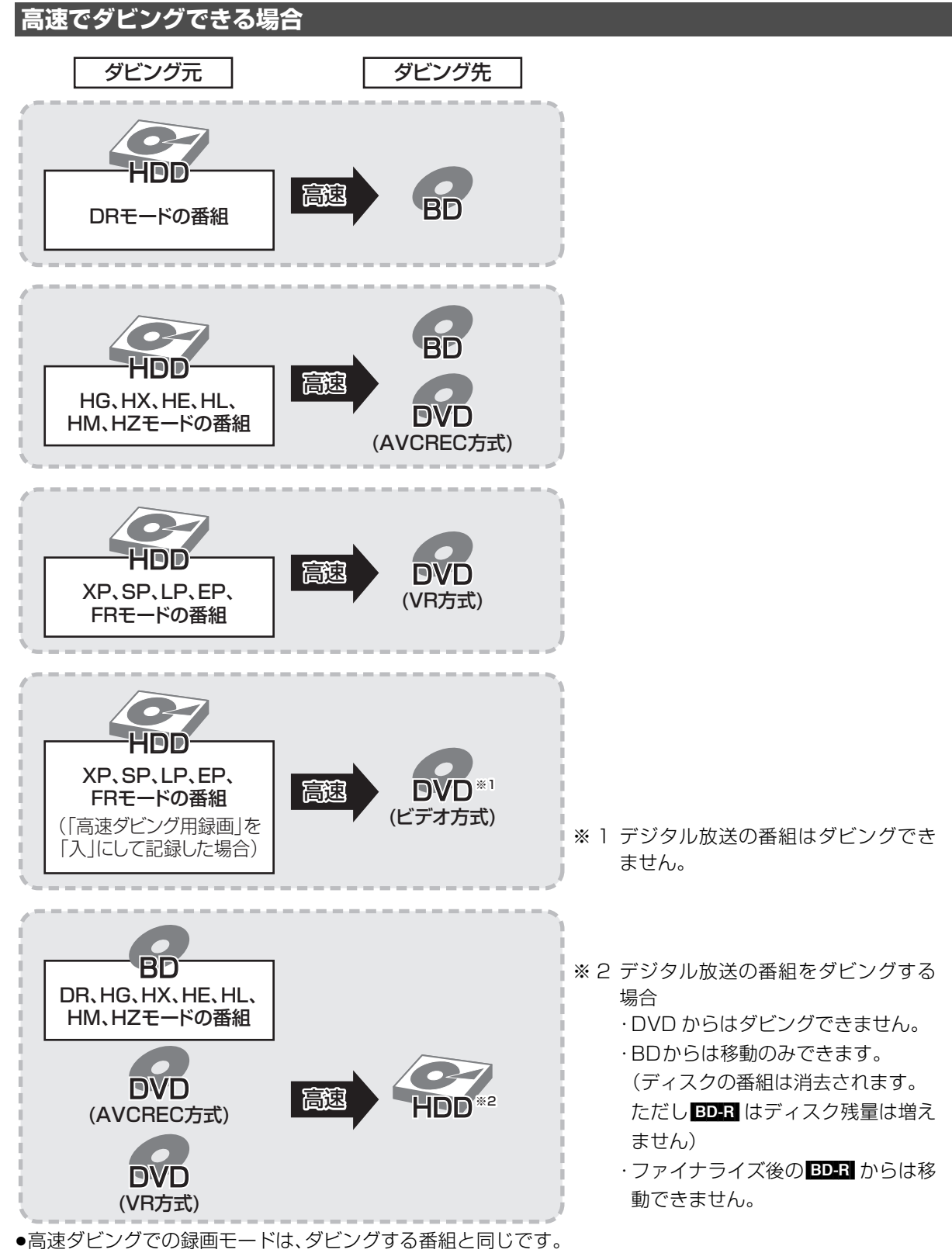

●ディスク容量を超えてダビングする場合やディスクに記録した機器によっては、1 倍速ダビングになります。

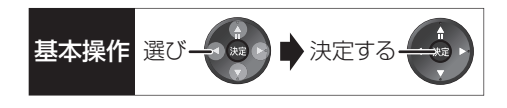

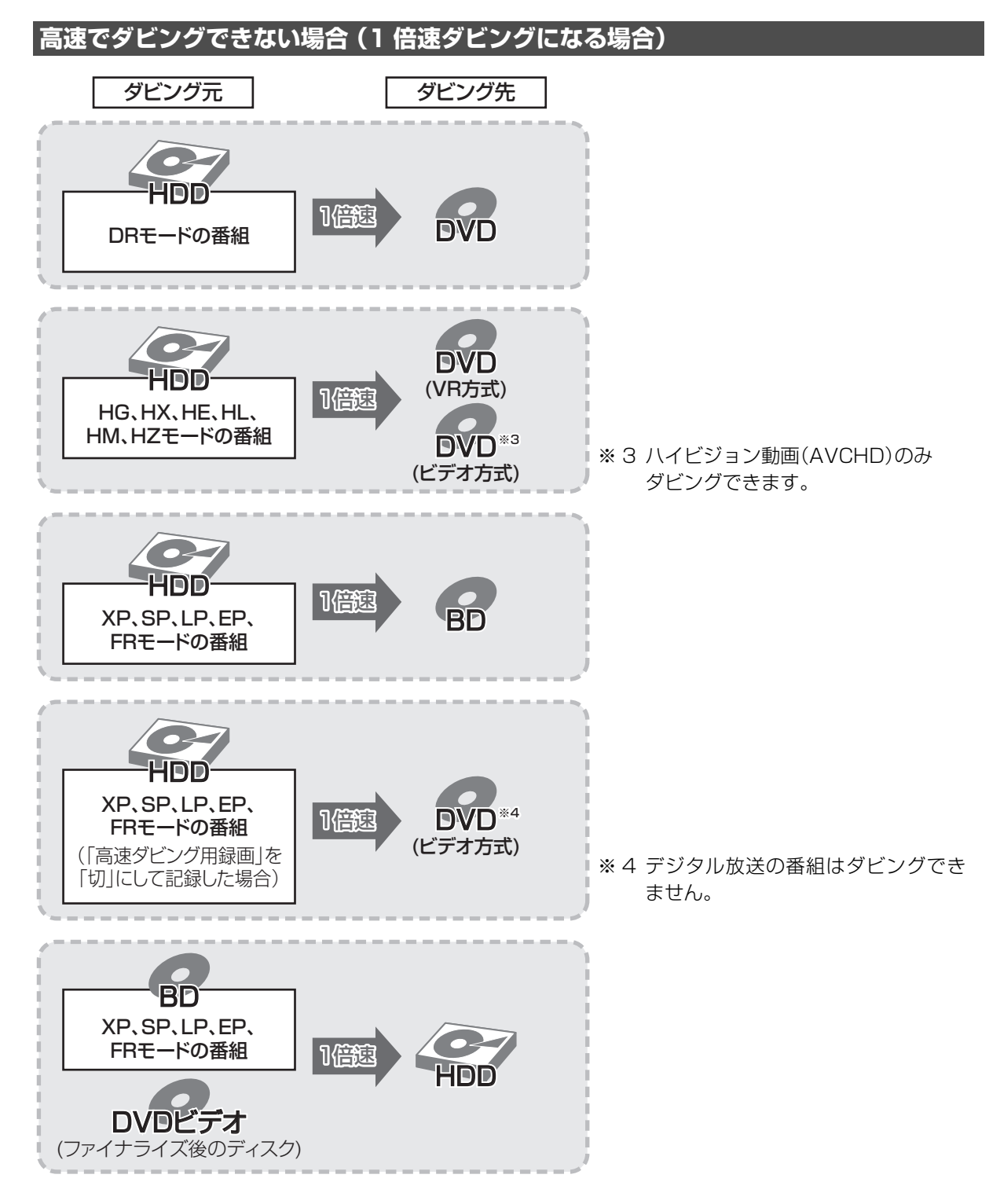

# **レコーダー・ビデオデッキ・ビエラからダビングする**

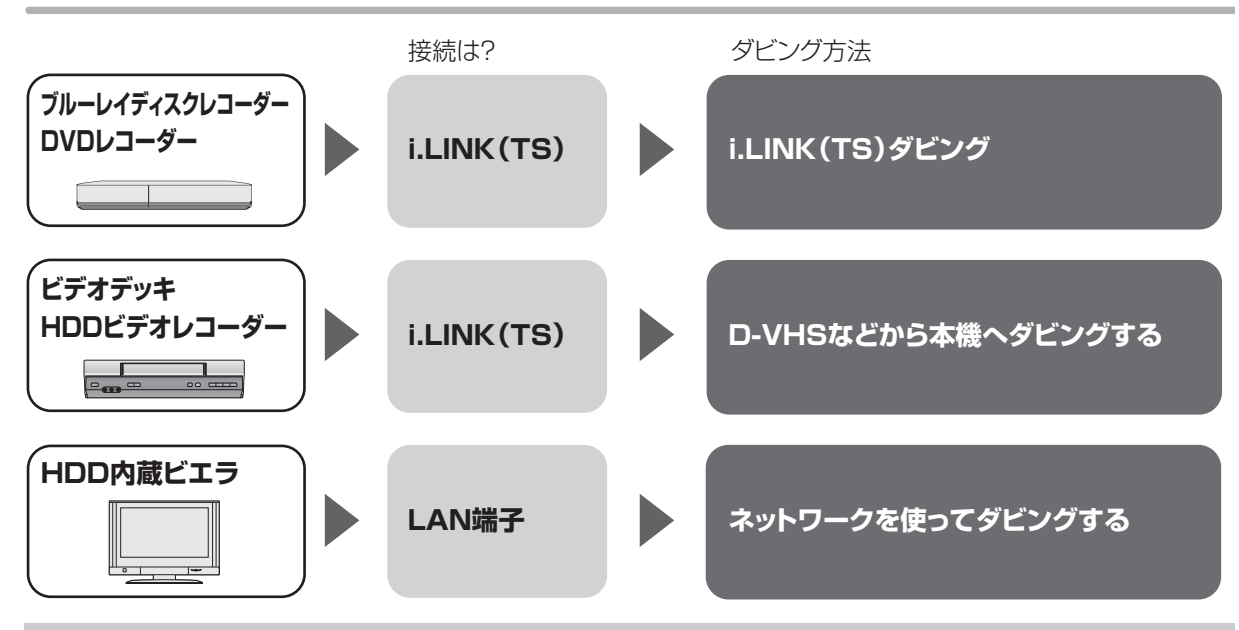

接続と設定

#### i.LINK(TS)

- ●i.LINK ケーブルで接続する(→126)
- ●「i.LINK機器モード設定」を設定する(→158)
	- ・「TS モード」に設定してください。
- ●接続機器側の i.LINK(TS)の設定をする ・当社製ブルーレイディスクレコーダーや DVD レコーダーと接続する場合、 接続機器側の設定を「TSモード 1」にしてください。

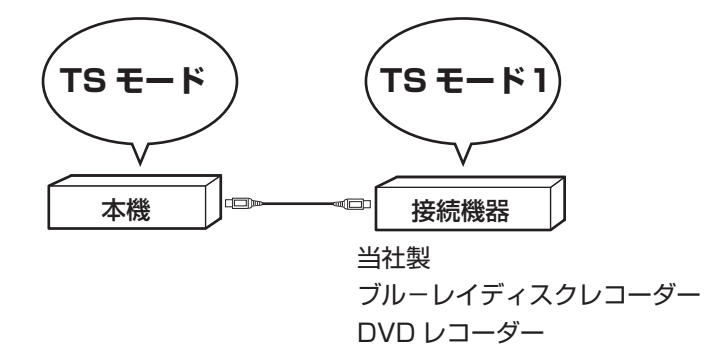

・HDDビデオレコーダーには、DISCモードとD-VHSモードの切り換え機能がある場合があります。本機で操作 する場合は D-VHS モードにしてください。詳しくは、HDD ビデオレコーダーの取扱説明書をご覧ください。

### LAN 端子

●ネットワーク接続と設定をする(→127、142) お部屋ジャンプリンク(DLNA)の設定をする(→144)

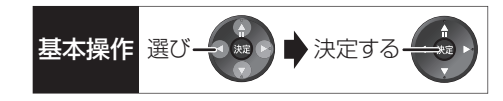

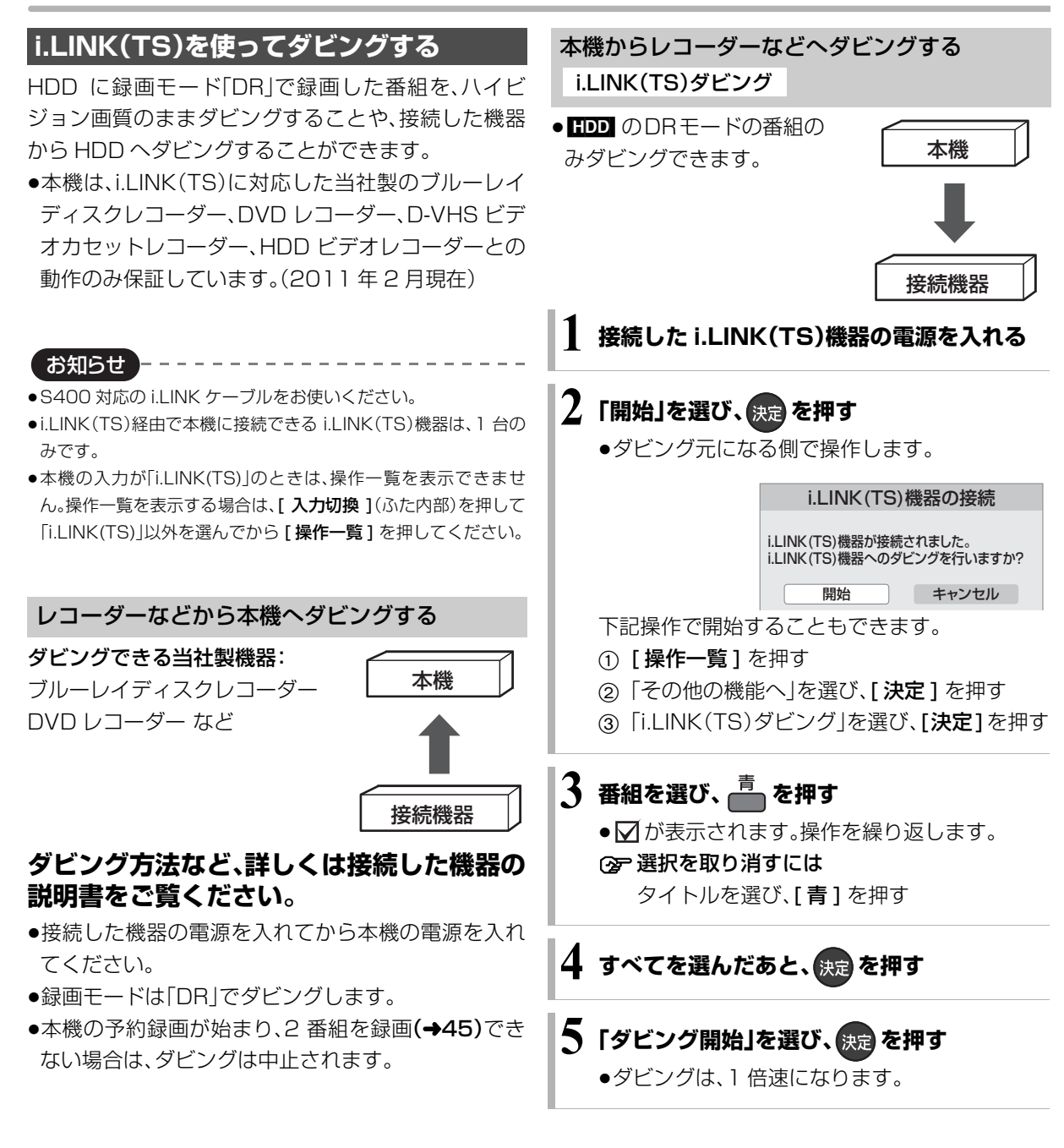

お知らせ

- [1∑)の表示がある番組は以下のようになります。 ・ダビングすると、HDD から消去されます。
- ・ダビングを中止すると、中止した位置までの内容はHDDから消 去されます。
- 100 ~ 20 の表示がある番組は以下のようになります。 ・ダビング先では「1 回だけ録画可能」の番組になります。
- ・ダビングを中止してもダビングできる残り回数は減ります。
- ●接続した機器が、録画や再生中や確認画面が表示されているとき はダビングできない場合があります。

# **レコーダー・ビデオデッキ・ビエラからダビングする(つづき)**

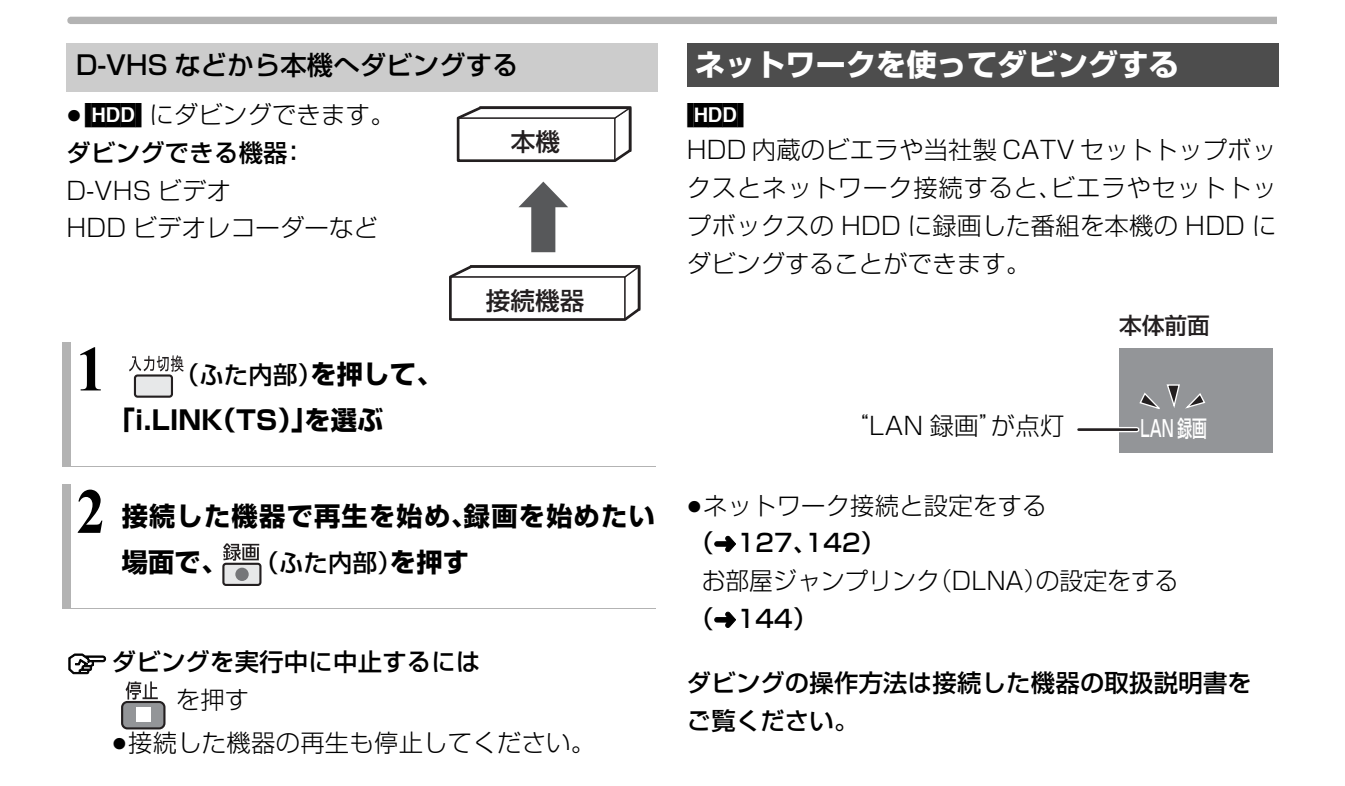

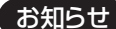

- $\cdots \cdots \cdots \cdots \cdots \cdots \cdots \cdots$
- ●コピー制限のある番組はダビングできません。
- ●本機の予約録画が始まり、2 番組を録画(→45)できない場合は、 ダビングは中止されます。
- ●長時間連続して録画すると、8時間ごとの番組に分けて記録しま す。

# ビデオカメラからダビングする <del>メンタンスプロング</del>

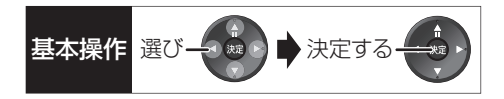

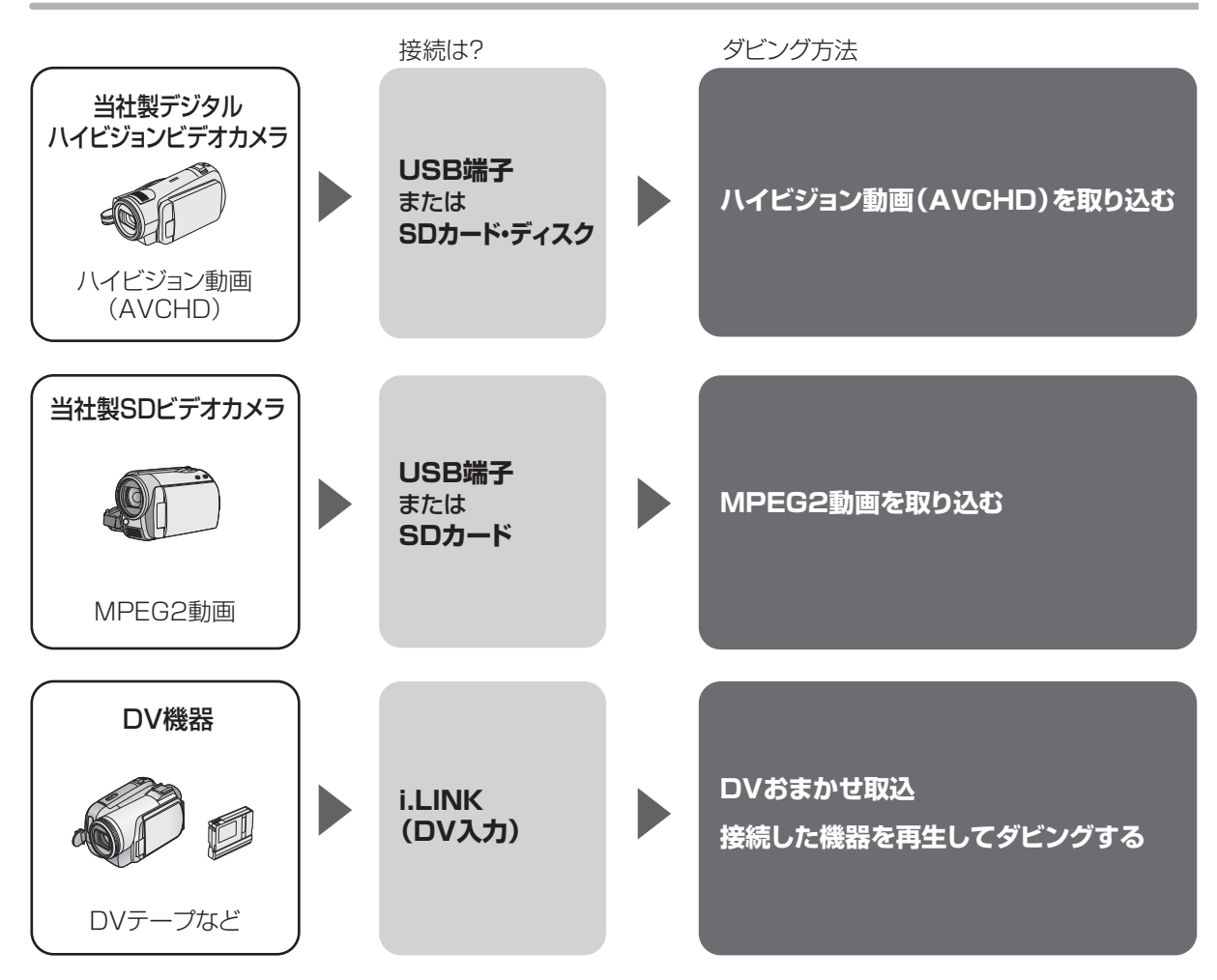

#### 接続と設定

#### USB 端子

●接続する(→168)

- SD カード・ディスク
- ●挿入する(→15)
- i.LINK(DV 入力)
- ●i.LINK ケーブルで接続する(→126)
- ●初期設定で以下の設定をする
- ·「DV 入力時の音声設定|:記録する音声の種類を選ぶ(→155)
- · 「i.LINK 機器モード設定」: 「DV モード」(→158)

# **ビデオカメラからダビングする(つづき)**

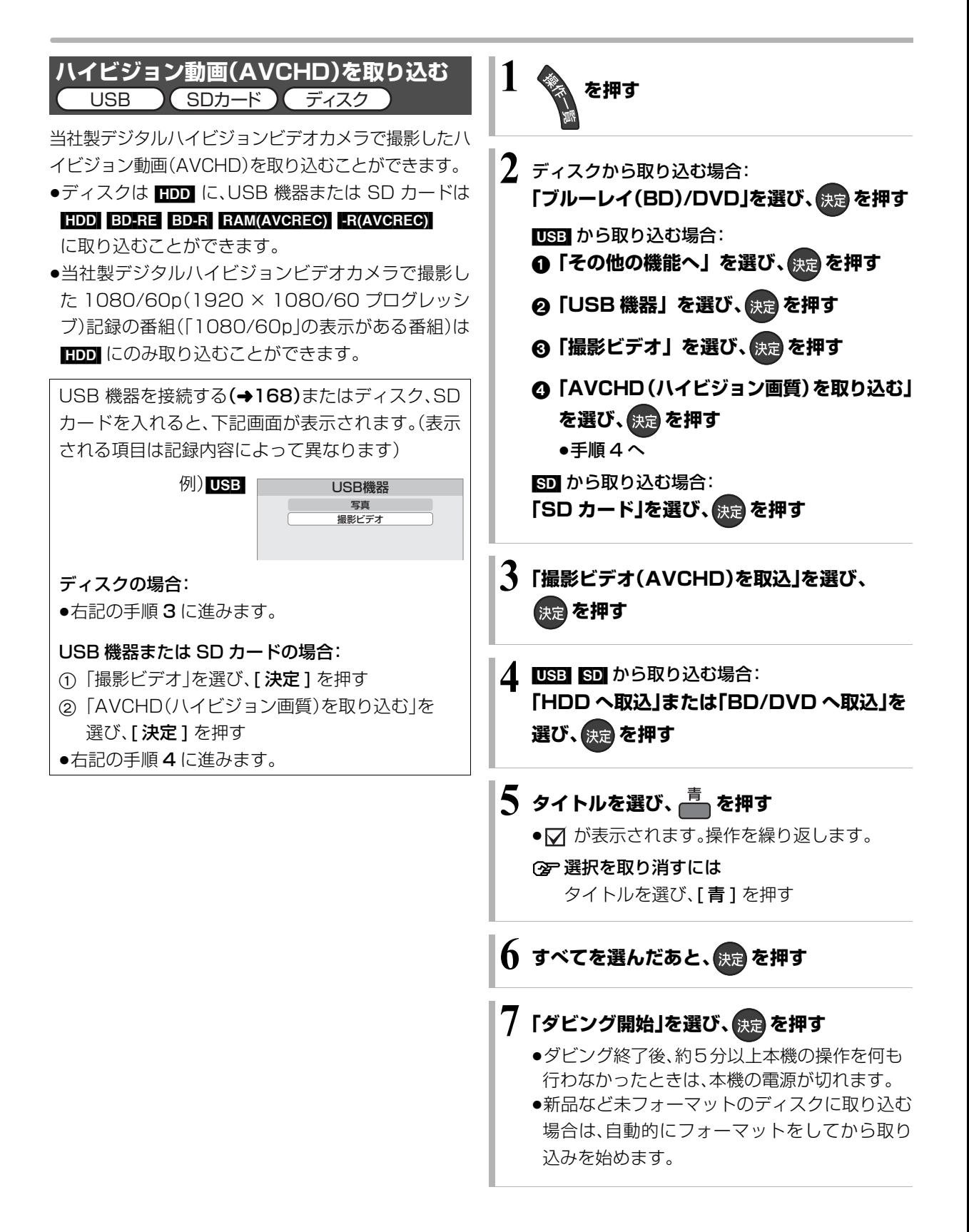

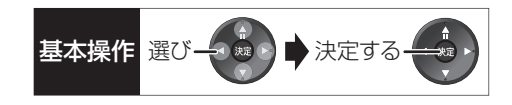

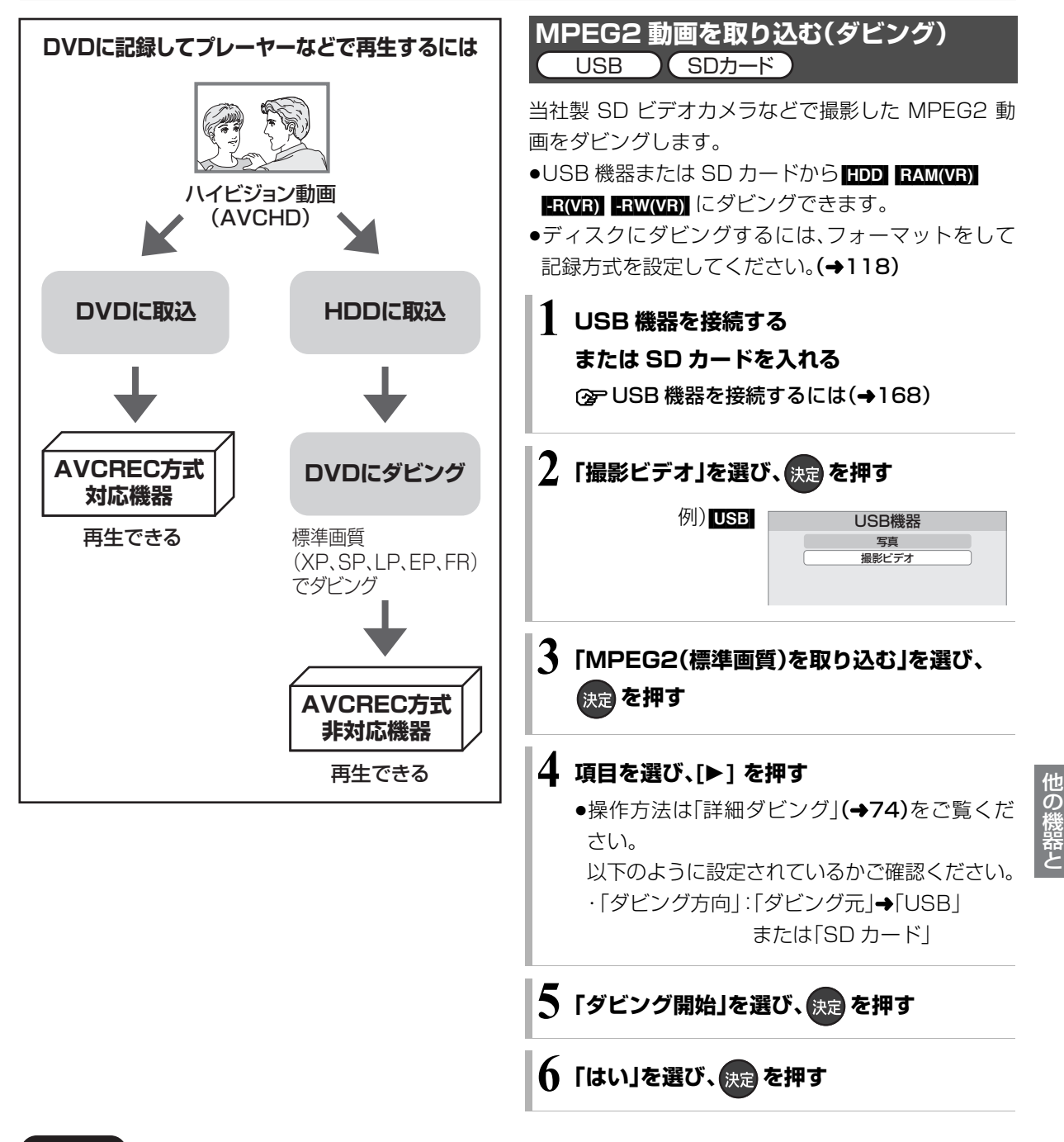

お知らせ

●1 つのタイトルに 99 シーンを超えて記録されている場合 99 シーンごとに分けて取り込みます。

 $\cdots \cdots \cdots \cdots \cdots \cdots$ 

- ●当社製デジタルハイビジョンビデオカメラで撮影した場合、日付 単位でタイトルとして表示されます。ただし、撮影状態によって は、同じ日に撮影されたシーンでも、別々のタイトル(日付に「-1」、 「-2」などを表示)となる場合があります。詳しくは、撮影した機器 の取扱説明書をご覧ください。
- ●撮影した機器によっては、取り込み後に撮影日時が表示されない 場合があります。

お知らせ

- ●ダビングすると、撮影した日付単位で 1 番組になります。
- ●USB 機器や SD カードにある MPEG2 動画をそのまま本機で再 生することはできません。
- ●ダビング中は、録画や再生はできません。
- ●BD-RE、BD-Rには直接ダビングできません。いったんHDDにダ ビングしてから、ディスクにダビングしてください。

# **ビデオカメラからダビングする(つづき)**

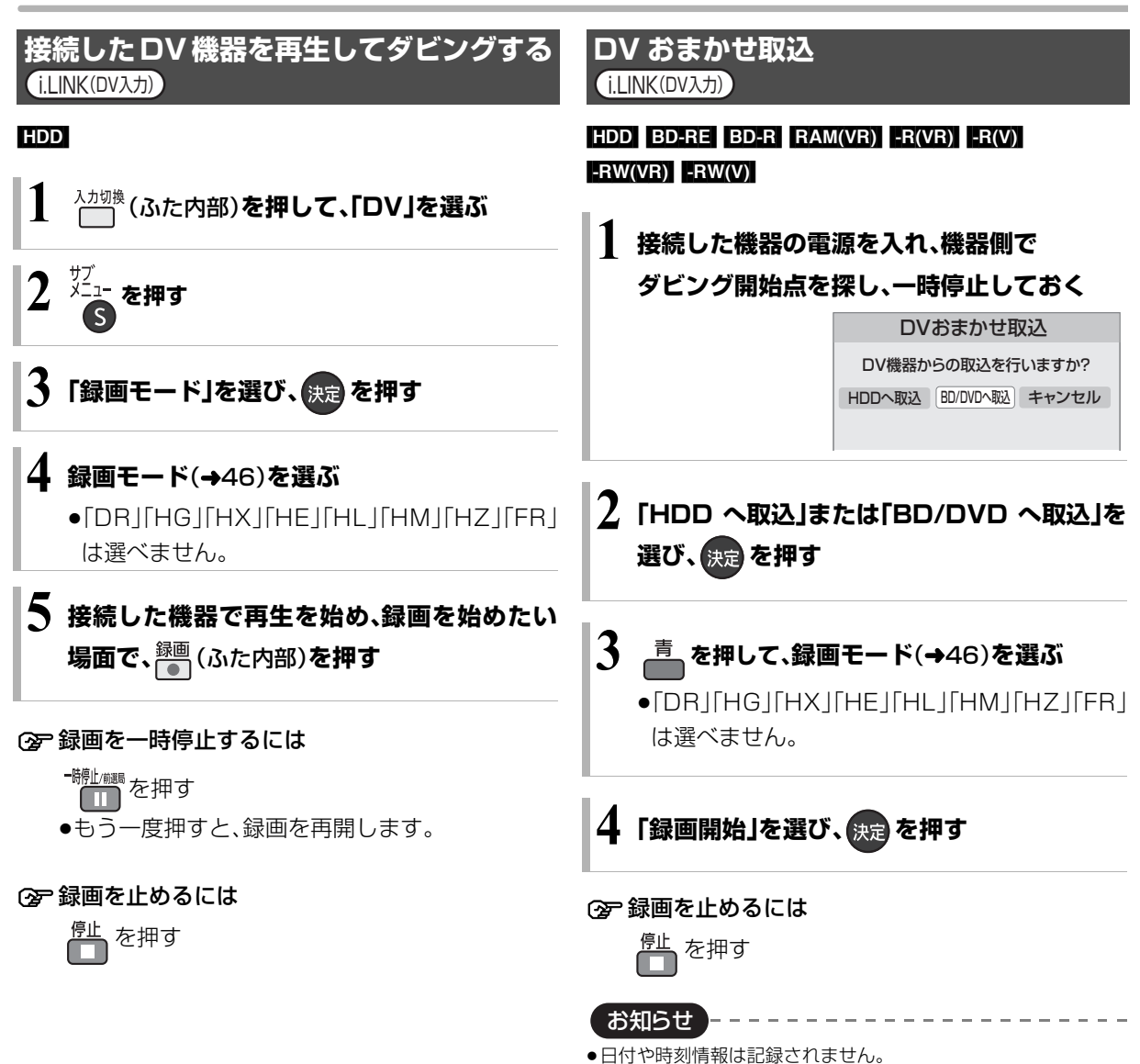

- 
- ●DV 機器のモデル名は、正しく表示されない場合があります。

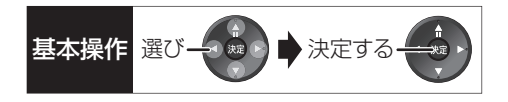

お知らせ コーーーーーーーーーーーーーーーーーーーー

- ●i.LINK(DV入力/TS)経由で、接続した機器から本機を操作する ことはできません。
- ≥i.LINK(DV入力/TS)経由で本機に接続できるDV機器は、1台の みです。
- ●DV 機器によっては、映像や音声が正しくダビングされない場合 があります。
- ●DV 入力からダビング中は
- ・予約録画が始まると、ダビングを中断します。
- ・追っかけ再生、同時録画再生、放送 / 入力切換はできません。
- ■ 記録や編集を約 30 回行うと、そのディスクは記録できなくな る場合があります。
- FRW FRWW】 「DV おまかせ取込」後にファイナライズ(→121) を行うと、自動的に約 5 分ごとのチャプターを作成します。
- ●片面 2 層の ■R(V) は、DV おまかせ取込はできません。

# **i.LINK(TS)対応機器を操作する**

i.LINK ケーブルで接続した録画機器(D-VHS など)を 本機で操作することができます。

#### 接続と設定

#### i.LINK(TS)

- ●i.LINK ケーブルで接続する(→126)
- 「i.LINK機器モード設定 | を設定する(→158) ・「TS モード」に設定してください。
- ●接続機器側の i.LINK(TS)の設定をする ・HDD ビデオレコーダーには、DISC モードと D-VHS モードの切り換え機能がある場合がありま す。本機で操作する場合は D-VHS モードにしてく ださい。詳しくは、HDD ビデオレコーダーの取扱 説明書をご覧ください。

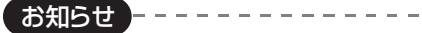

- ●当社製のブルーレイディスクレコーダー(BD/DVD レコーダー)、 DVDレコーダーの場合は、機器操作パネルでの操作はできません。
- ●S400 対応の i.LINK ケーブルをお使いください。
- ●i.LINK(TS) 機器の操作中は、本機の機能が一部使用できなくな ります。
- ●i.LINK(TS)経由で本機に接続できる i.LINK(TS)機器は、1台の みです。
- ●本機の入力が「i.LINK(TS)」のときは、操作一覧を表示できませ ん。操作一覧を表示する場合は、[ 入力切換 ] (ふた内部)を押して 「i.LINK(TS)」以外を選んでから [ 操作一覧 ] を押してください。

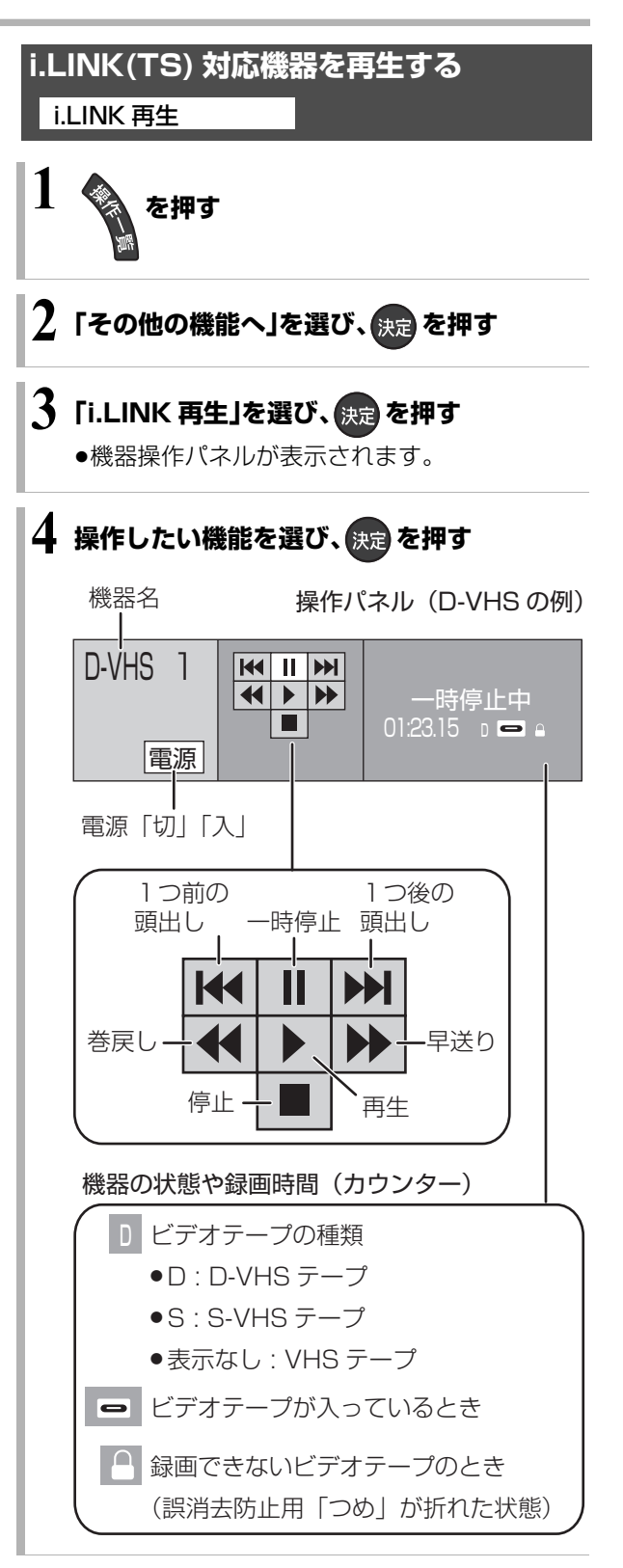

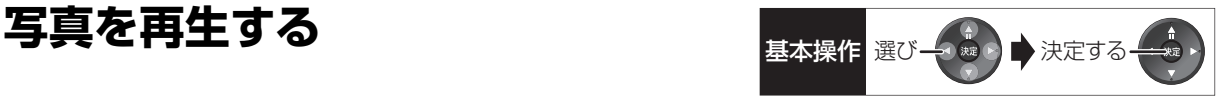

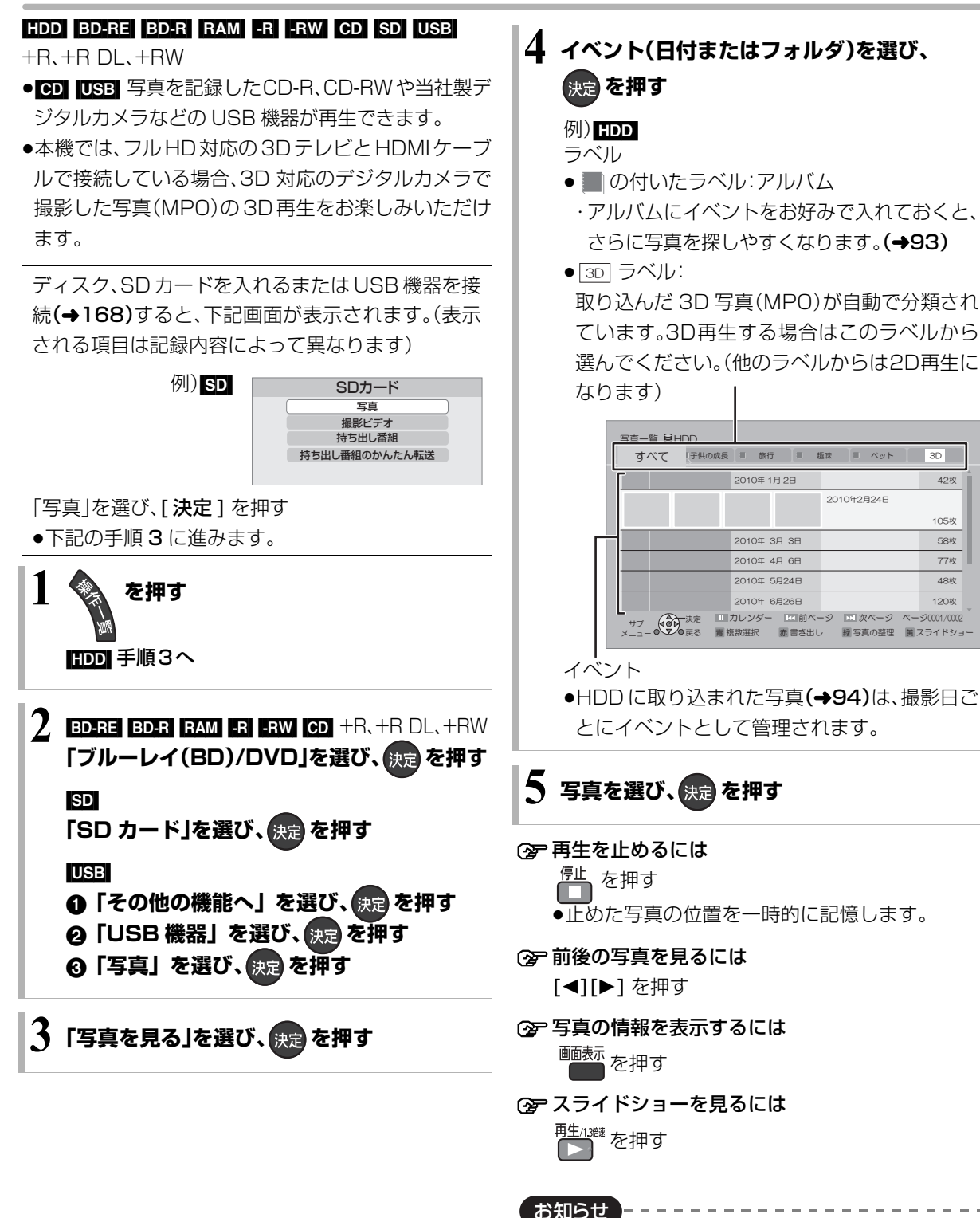

- ●写真の横縦比によっては、上下左右に黒帯(グレー帯)が表示され る場合があります。
- ●HDD 以外のメディアの写真は、フォルダごとに表示します。 「¥...¥」はフォルダの階層を表します。
- $\bullet$   $\begin{bmatrix} \times \end{bmatrix}$ の表示になっている写真は、本機では再生できません。

 $A2N$ 

 $\overline{3D}$ 

58#  $105W$ 77<sup>\*</sup> 48枚 1208

 $\overline{N}$   $\overline{N}$   $\overline{$ 

# **写真を再生する(つづき)**

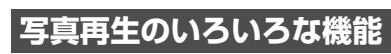

写真一覧表示中または写真再生中に操作します。

- **1 を押す**
	- ●表示されない場合、もう一度[サブ メニュー]を 押してください。

**2 項目を選び、 を押す**

### 写真一覧表示中

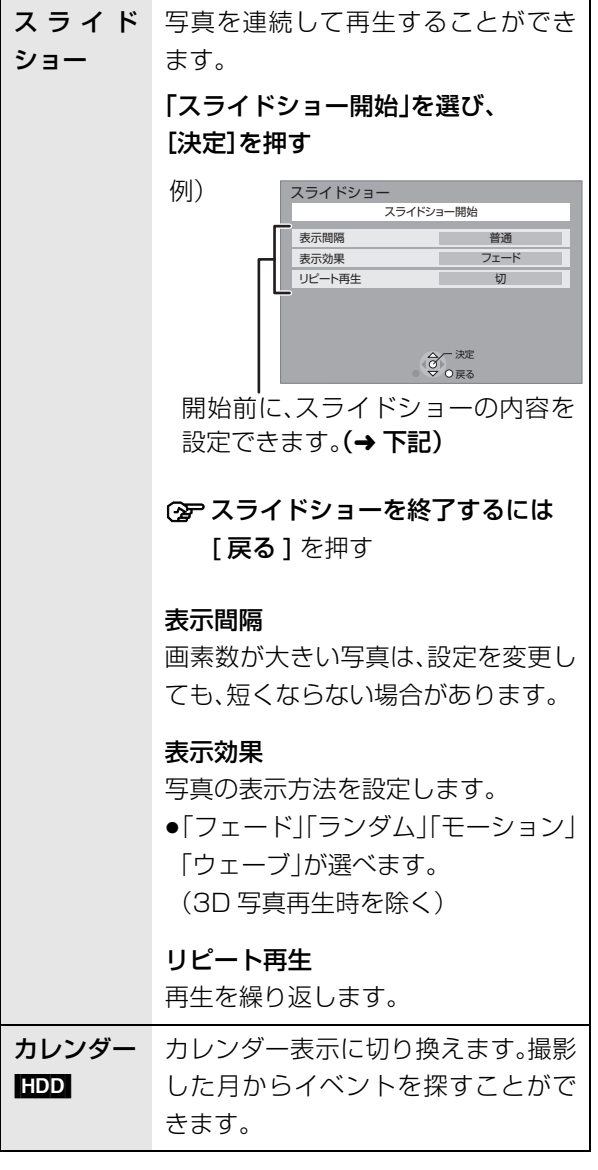

#### 写真再生中

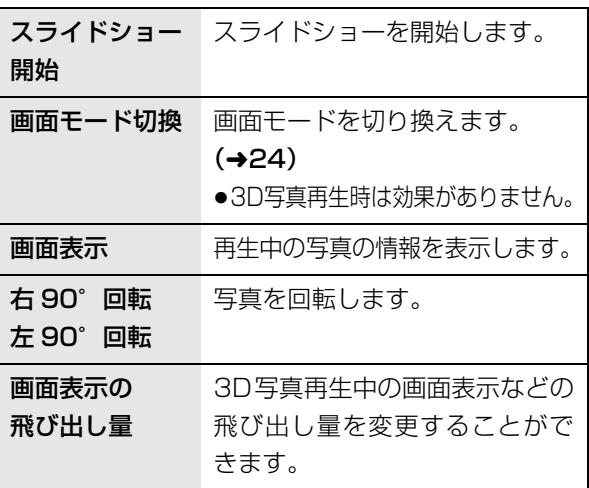

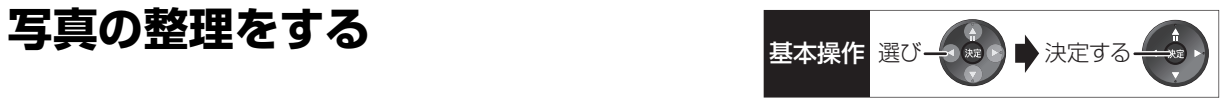

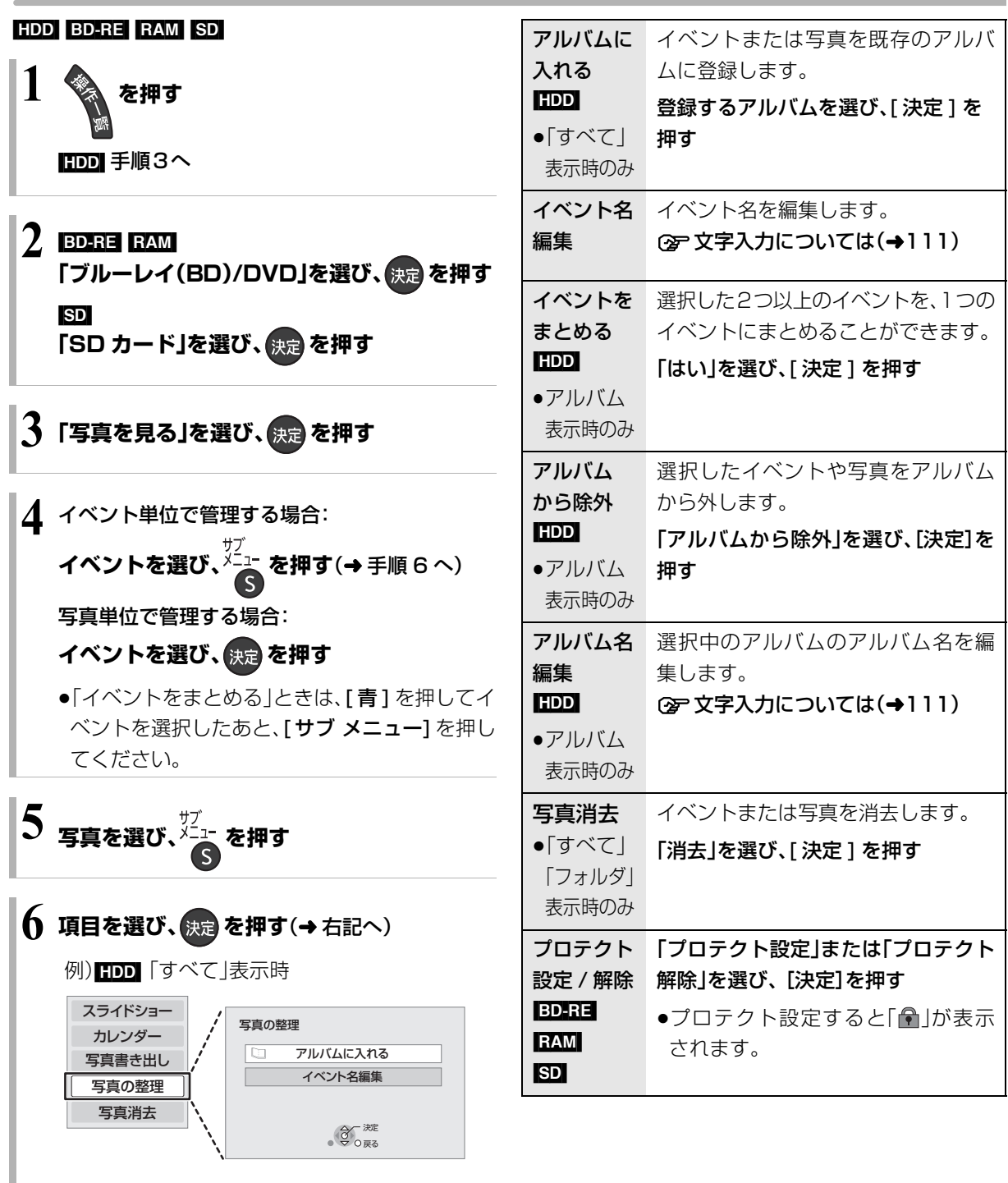

お知らせ】 

●HDD内のすべての写真を一度に消去する場合は、「全写真消去」 (→154)を行ってください。

# **写真を取り込む / 書き出す**

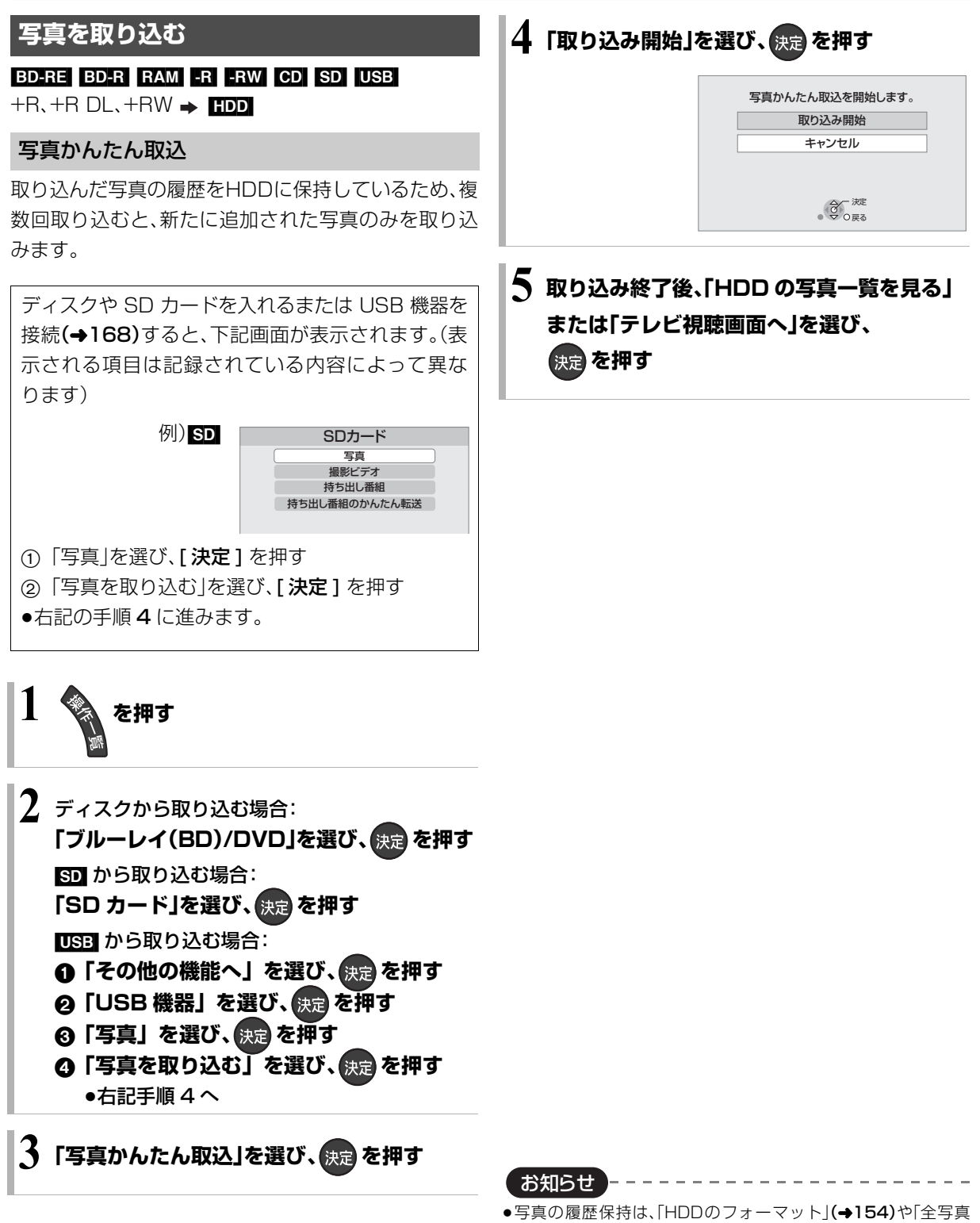

- 消去」(→154)を行うと、削除されます。 ●同じ写真を取り込みたい場合や写真単位で取り込みたい場合は、
	- 「写真一覧から取り込む」(→95)を行ってください。
- ●取り込んだ写真は、撮影日ごとにイベントとして管理されます。
- ●イベント名は取り込まれません。

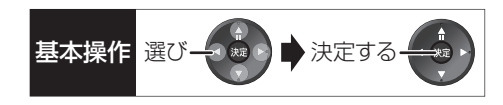

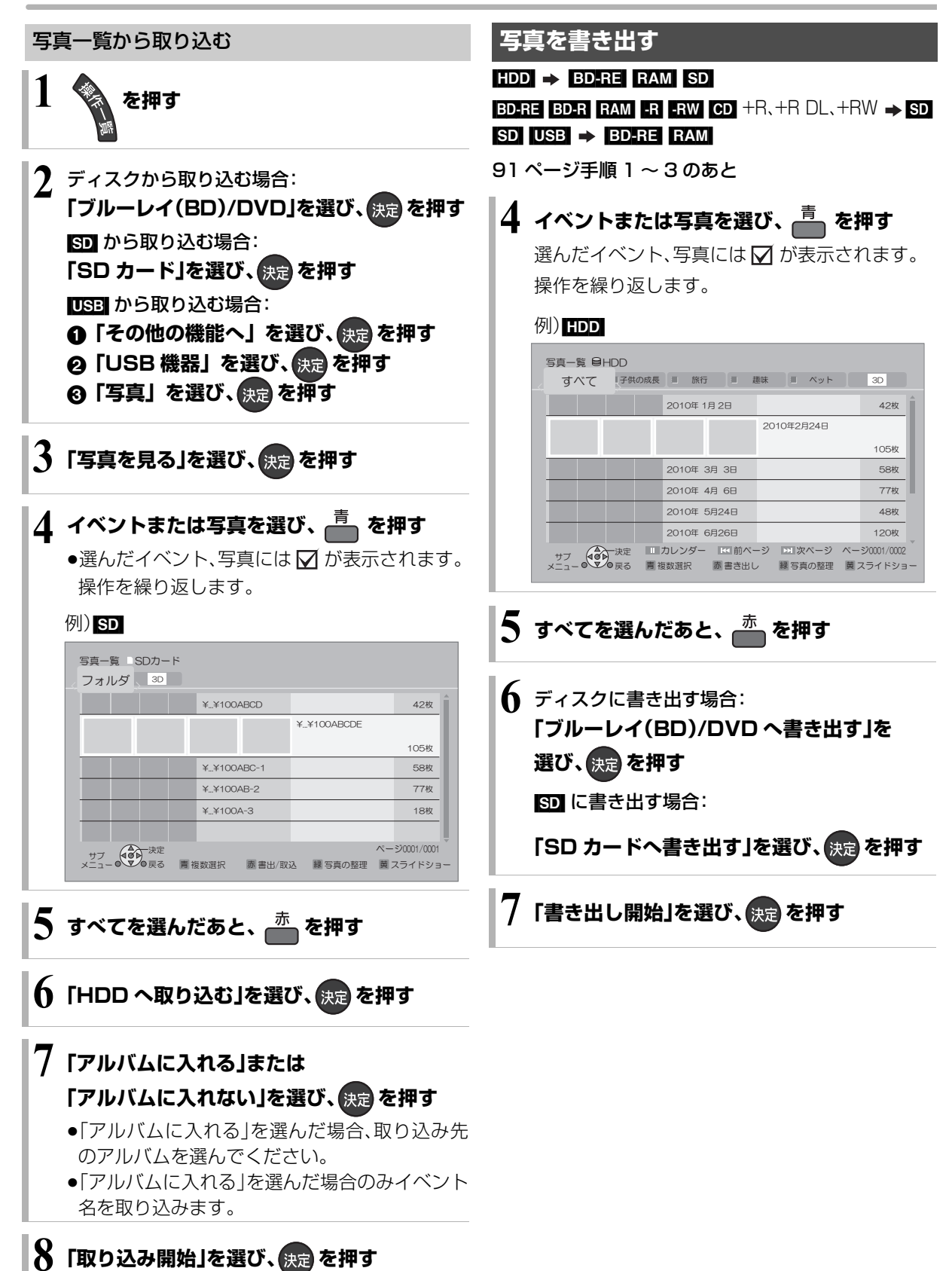

95 VQT3F51

# **音楽 CD を再生する**

### [CD]

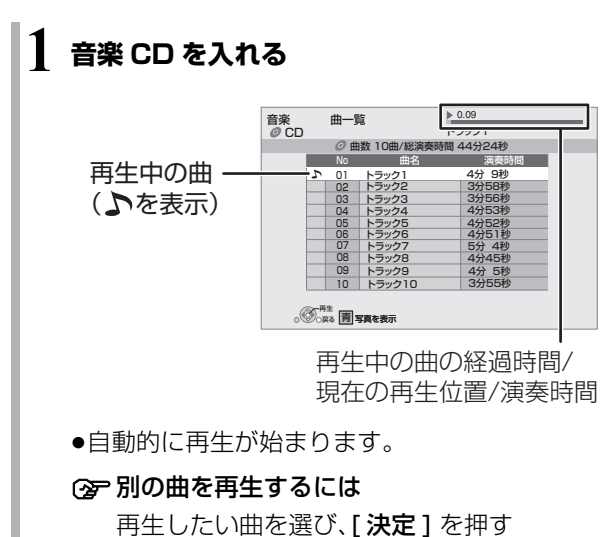

### **再生中のいろいろな操作**

●再生中に、以下のボタン操作を行うことができます。

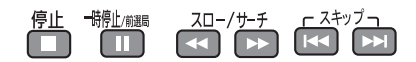

- ●再生中に、以下の再生設定を行うことができます。
	- ・「再生」(→63)の「リピート」「ランダム」
	- ・「音声 | (→64)

写真のスライドショー

### **音楽再生中に、 <u>高</u> を押す**

**②アスライドショーを停止するには** [戻る] を押す (音楽の再生を停止したときも、停止します)

#### ≠表示させる写真を選択するには

本機では、スライドショーで表示させる写真を、あ らかじめ HDD に内蔵されているサンプル写真ま たは「アルバムに入れる」(→93)で登録したアル バムからのみ選ぶことができます。

- (1) スライドショー再生中に、[サブ メニュー] を 押す
- 2「写真アルバム選択」を選び、[ 決定 ] を押す
- 3 アルバムなどを選び、[ 決定 ] を押す

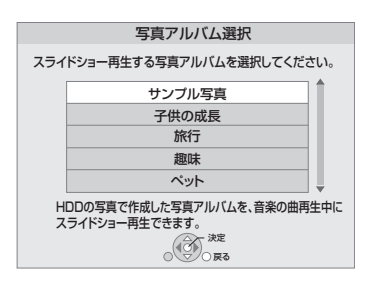

# 録画した番組をモバイル機器に <sub>基本操作選び→</sub>編 ▲ <sub>法定する</sub> **持ち出す**

モバイル機器(携帯電話など)に転送するには、HDDに 録画した番組から持ち出し番組を作成する必要があり ます。

対応機器については、下記サポートサイトでご確認く ださい。(2011 年 2 月現在)

https://sol.panasonic.biz/catv-support/ index.html index.html

### 持ち出し番組について

●通常の番組の「番組消去」「部分消去」「番組分割」を行 うと、持ち出し番組は消去されます。

「ダウンロードした番組(→106)は番組消去しても、 持ち出し番組は消去されません ]

- ●通常の番組の「番組名編集」を行うと、持ち出し番組 も同じように編集されます。[ ダウンロードした番組 (→106)を除く ]
- ●本機では、持ち出し番組の再生・編集はできません。

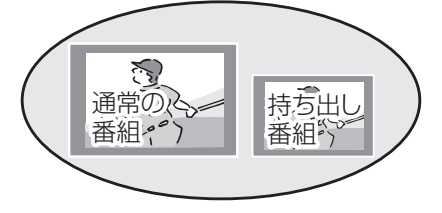

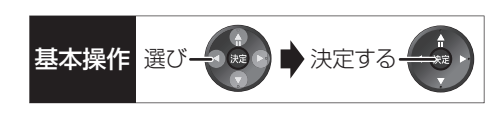

#### 持ち出し方法について

モバイル機器に持ち出し番組を転送するには、以下の 方法があります。持ち出しする方法に合わせて持ち出 し番組を作成する必要があります。

- ●SD/USB 経中 SDカードを本機に挿入して転送する場合や USB 接 続ケーブルを接続して転送する場合
- ●ネットワーク経由 DLNA 対応のモバイル機器にネットワークを経由し て転送する場合

#### 持ち出し番組の画質について

SD/USB経由で持ち出す場合、本機では持ち出し番組 の記録画質を選ぶことができます。「高画質(VGA)」に 設定すると、「ワンセグ画質(QVGA)」より高画質で作 成します。( <sub>』</sub>と表示)ただし、| 高画質(VGA) Jに対 応したモバイル機器でしか再生できません。

- ●「持ち出し番組の VGA 画質」(→154)で記録する画 質(1.5 Mbps/1.0 Mbps)を変更できます。
- ●ネットワーク経由で持ち出す場合の画質は「高画質 (VGA)」(1.5 Mbps)となり、変更できません。 ( <sup>ネット</sup> と表示)

#### 多重音声の記録について

多重音声の番組から持ち出し番組を作成する場合、以 下のようになります。

#### ●マルチ音声の番組

・録画した番組から作成するとき:

- 「信号切換|の「音声|(→62)で設定した音声 1 つ
- ・通常の番組の録画と同時に作成するとき:
	- マルチ音声、サラウンド音声では放送されていません

#### ●二重音声の番組

- ・録画した番組から作成するとき: ステレオ音声
- ・通常の番組の録画と同時に作成するとき: 両方の音声

# **録画した番組をモバイル機器に持ち出す(つづき)**

## **持ち出し番組を作成する**

#### 番組の予約録画時に作成する

持ち出し番組の設定 日の

番組の予約時に、持ち出し番組を作成するように設定 しておくことができます。

番組予約(→30 手順 5)、詳細設定(→38 手順 1)、 または時間指定予約(→40 手順 3)画面で

- ●「持ち出し番組の設定」を選び、 快定 を押す
- ●「持ち出し番組の作成」を選び、「する」に設定する
- 6 「持ち出し方法」を選び、設定する
- ●「ネットワーク経由」を選んだ場合、手順 6 へ
- 4「持ち出し番組の画質」を選び、設定する
- 5「かんたん転送の登録」を選び、設定する
	- ●「する」に設定しておくと、「かんたん転送」(→99) で自動的に転送することができます。

お知らせ

- ●地上デジタル放送を「ワンセグ画質(QVGA)」で作成する場合、通 常の番組の録画と同時に作成します。
- ●以下の場合、電源「切」時に録画した番組から変換して作成します。 ・「高画質 (VGA)」で作成するとき
	- ・BS・CATV デジタル放送から作成するとき
	- ・地上デジタル放送録画時に、ワンセグ放送が行われていないとき
	- ・地上デジタル放送の連続録画時間が8時間を超えるときの超え た分
- ●ワンセグ放送が地上デジタル放送と放送内容が異なる場合や開 始時刻 / 終了時刻がずれる場合、正しく作成されないことがあり ます。「録画した番組から作成する」(→ 右記)で作り直すことをお すすめします。
- ●複数の音声や字幕を含む番組から作成する場合、「信号設定」 (→39)で記録したい音声や字幕を選んでください。

#### 録画した番組から作成する

特ち出し番組の作成 日DD

HDD の録画一覧にある番組から持ち出し番組用に変 換して作成します。

作成には番組の再生とほぼ同じ時間がかかります。

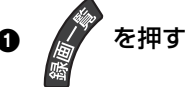

- <mark>❷</mark> 作成する番組を選び、<mark>▲ を押す</mark>
- 6 「持ち出し番組の作成」を選び、 決定を押す
- ❹「持ち出し方法」を選び、設定する
	- ●「ネットワーク経由」を選んだ場合、手順 6 へ
- 5「持ち出し番組の画質」を選び、設定する
- 6「かんたん転送の登録」を選び、設定する
	- ●「する」に設定しておくと、「かんたん転送」(→99) で自動的に転送することができます。
- ●「開始方法」を選び、設定する

#### ≥すぐに:

下記手順 ◎ の設定後すぐに、作成を開始します。 作成中は録画や再生はできません。予約録画も実 行されません。

● 電源 [ 切 ] 後: 電源を切ってしばらくすると、予約録画の設定が されていない時間帯に作成を行います。作成中に 電源を入れると、作成を中止し、次に電源を切る と、作成をやり直します。

- ◎「作成する」を選び、 快定 を押す
- ◎「すぐに」作成を開始する場合: 「開始」を選び、快定を押す
	- **② 作成を実行中に中止するには** [戻る] を 3 秒以上押す

「電源 [ 切 ] 後」作成を開始する場合:

(決定) を押す

≠作成の設定内容を変更・取り消しするには 手順6のあと、「設定変更」または「作成取消」を

選び、[決定] を押す

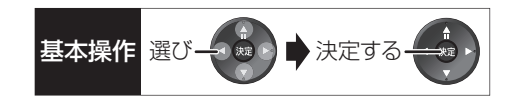

#### **企 作成が終了しているか確認するには**

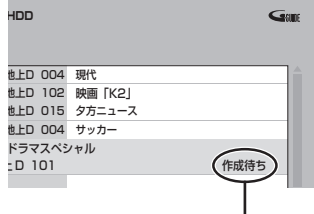

持ち出し番組一覧(→100)で「作成待ち」が表示 されている場合、作成は終了していません。

### お知らせ コーニー

- ●ダウンロードした番組(→106)の場合:
	- ・コピー制限がある番組は、ダビングの残り可能回数は 1 回減り ます。
	- ・以下の設定はできません。
	- -「持ち出し方法」の「ネットワーク経由」
	- -「かんたん転送の登録」の「する」
	- -「開始方法」の「電源[切]後」
	- ・ネットワークに接続した状態で作成してください。
- ●視聴制限のある番組は、「かんたん転送の登録」を「する」に設定す ることはできません。
- ●ダビングできない番組の場合、持ち出し番組は作成できません。
- ●HDD の残量が少ない場合や、HDD の番組数がいっぱいの場合、 持ち出し番組は作成できません。
- ●持ち出し番組は以下の設定に従い作成されます。
- ·二重音声 :「二重放送音声記録」(→155)
- ・マルチ音声:「信号切換」の「音声」(→62)
- ・チャプター:作成元になる番組のチャプター情報
- ・字幕 :「信号切換」の「字幕」(→62) (「電源[切]後」作成する場合、電源「切」時の「信号切換」の設定 に従い作成されます)

## **ネットワーク経由で持ち出す(転送)**

ネットワーク経由で DLNA 対応のモバイル機器に転 送する場合は、以下の設定を行ってください。 ●ネットワーク接続と設定をする

 $(4127, 142)$ お部屋ジャンプリンク(DLNA)の設定をする  $(4144)$ 

転送操作はモバイル機器側で行います。操作方法は、モ バイル機器の取扱説明書をご覧ください。

### **SD/USB 経由で持ち出す(転送)**

#### かんたん転送

「かんたん転送」の登録がされた番組をすべて転送しま す。(最大 99 番組まで転送可能)

登録されている番組は、持ち出し番組一覧(→100)で 確認することができます。

●登録は、番組の予約時(→98)、持ち出し番組の作成 時(→98)、持ち出し番組の作成後(→100)に行うこ とができます。

**❶ SD カードを入れる または USB 機器(携帯電話な** ど)を接続する

**企 USB 機器を接続するには(→168)** 

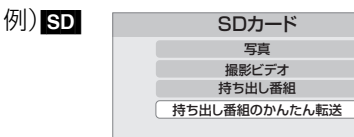

2 「持ち出し番組のかんたん転送」を選び、

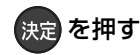

便利機能

# **録画した番組をモバイル機器に持ち出す(つづき)**

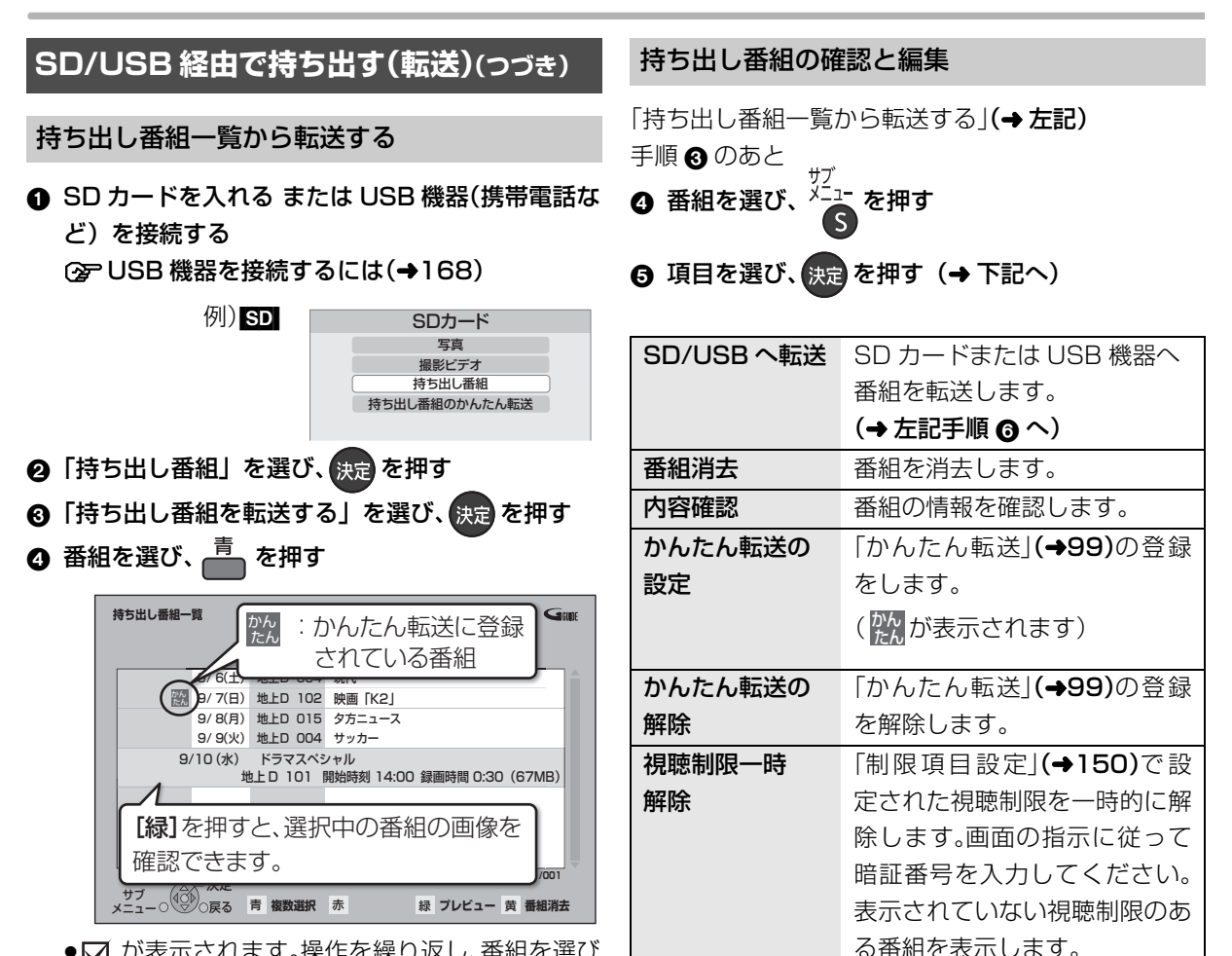

- ●∇ が表示されます。操作を繰り返し、番組を選び ます。
- ≠選択を取り消すには

番組を選び、[青] を押す

- 6 すべてを選んだあと、快定 を押す
- 6 「転送を開始する」を選び、 快定 を押す

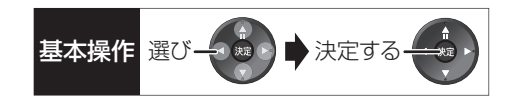

#### 転送(ダビング)の残り可能回数について

デジタル放送には、著作権を保護するためにコピー制 御信号が加えられているため、転送(ダビング)できる 回数に限りがあります。

●通常の番組をダビングした場合や持ち出し番組を転 送した場合には、ダビングの残り可能回数は1回減り ます。

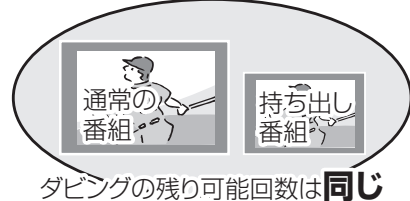

### **表示のある番組について 1** 転送すると、HDD の番組は消去されます。 ●通常の番組・持ち出し番組ともにHDDから消去さ

れます。

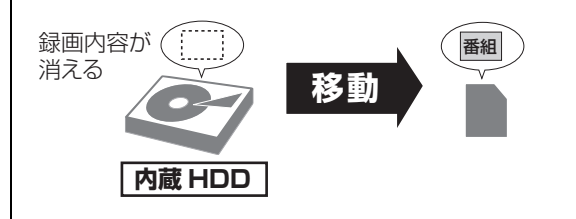

## **転送した番組を確認・消去する**

**4 SD カードを入れる または USB 機器(携帯電話な** ど)を接続する

**②= USB 機器を接続するには(→168)** 

- 2 「持ち出し番組」を選び、 快定 を押す
- 6 「持ち出し番組を確認する」を選び、 快定 を押す
- △ 番組を選ぶ

例) SD

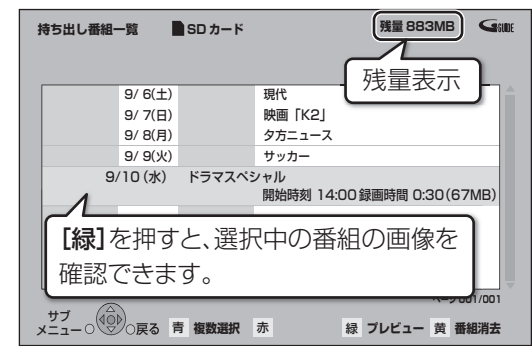

#### ≠番組の内容を確認するには

- (1) [サブ メニュー] を押す
- 2「内容確認」を選び、[ 決定 ] を押す

#### ≠持ち出し番組を消去するには

- 1 [黄] を押す
- 2「消去」を選び、[ 決定 ] を押す

お知らせ

- ≥転送した番組の「かんたん転送」の登録は解除されます。
- ●選択した番組の容量合計は、管理情報が含まれるなどの理由で、 転送する持ち出し番組の合計より少し大きくなります。
- ●転送中は以下のようになります。
- ・通常の番組の再生はできません。
- ・録画先が「BD」の予約録画が始まると、HDDに代替録画されます。
- ●ディスクに予約録画中は、転送できません。
- ●録画中に転送を行うと、通常より時間がかかります。
- ●転送した番組は、再生停止位置(→56「続き再生メモリー機能」) とチャプターマーク(→68)を通常の番組から引き継ぎます。
- ・ダウンロードした番組(→106)では再生停止位置は引き継ぎ ません。
- ・作成したチャプターマークは引き継がれない場合があります。 ・位置は多少ずれる場合があります。
- ●通常の番組がプロテクト設定(→65)されている「1回だけ録画可 能」の持ち出し番組は、転送できません。
- ●視聴制限のある番組は表示されない場合があります。「視聴制限 ー時解除」(→100)を行うと、表示されるようになります。

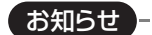

- ●残量表示は、持ち出し番組を最適に記録できる残量を表示するた め、実際より少なく表示されます。
- ●本機以外で記録された持ち出し番組は、消去できない場合があり ます。
- ●ネットワーク経由で転送した番組の確認・消去は本機ではできま せん。

# **ドアホンやセンサーカメラから録画された映像を再生する**

#### [HDD]

ドアホンやセンサーカメラを接続して設定すると、呼 び出しや検知があったときに、映像を自動でHDDに録 画します。

- ●H.264 対応のセンサーカメラからの場合は動画(音 声付き)を、H.264非対応のセンサーカメラやドアホ ンからの場合はコマ送りの画像(連続静止画)を記録 することができます。
- ●本機とドアホンやヤンサーカメラを接続する  $(4127)$
- ●ドアホンやセンサーカメラの設定をする  $(4146)$
- お知らせ
- ●ドアホン録画が実行された場合のみ、録画終了後に" [7] "が点滅 します。
- ●ドアホン映像に新着の映像がある場合、本機の電源を入れると、 確認画面が表示されます。
- ●ドアホン・センサーカメラ映像の録画は、以下の制約があります ので、ご理解いただいた上で、ご利用ください。
	- ・以下の場合、映像は録画されません。
	- 2番組を録画中 ( 通知のみ記録 )
	- ダビングと録画の同時実行中 ( 通知のみ記録 )
	- オンエアーダウンロードなどのソフトウェア更新中(→162)
	- 本機の安定性維持のために行われる午前 4 時ごろ(1 週間に 一度程度)の自動再起動時
	- その他、初期設定画面表示やファイナライズ中 など
	- ・録画は最大で約 30 秒です。最短検知間隔が1分間のセンサー カメラの場合、検知後、約 30 秒間の映像は記録されますが、30 秒以降から1分までの間は、センサーカメラは検知せず、録画さ れません。

ドアホンの場合、応答すると録画は止まります。

- ・最大記録件数は、以下になります。 ドアホン映像 400 センサーカメラ映像 400 400 件を超えると、古い映像から削除されます。削除したくな い映像はプロテクトを設定してください。(→103)
- ・本機能を運用された結果、発生したいかなる損害に対して当社 およびご加入のケーブルテレビ局は一切の責任を負いません。

### **録画された映像を再生する**

**1 を押す**

**12** 「その他の機能へ」を選び、 <sub>映</sub> を押す

**3「ドアホン・センサーカメラ映像」を選び、**

### **を押す**

- ≠ドアホン映像一覧を表示するには [赤] を押す
- ≠センサーカメラ映像一覧を表示するには [緑] を押す

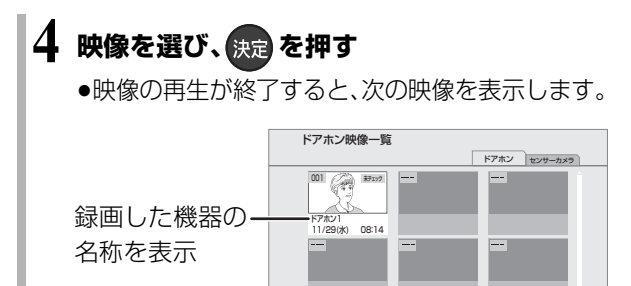

新着映像が1件あります。

戻る サブ メニュー 青 赤 センサーカメラ 再生 ドアホン 複数選択 緑

■ ページ 01/01

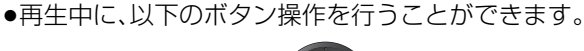

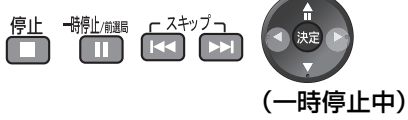

#### 映像の一場面を SD カードに保存

映像の一場面を写真(JPEG)に変換して SD カードに 保存することができます。

- ❶ 保存したい場面で <sup>開业欄 </sup>を押す
- **@ [◀][▶] を押して場面を調整する**
- **④ 一** を押す
- △「転送開始」を選び、 快定 を押す

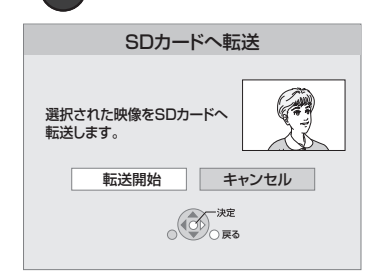

●SECURITYフォルダ内の日付フォルダに保存され ます。

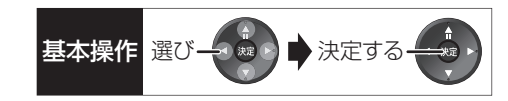

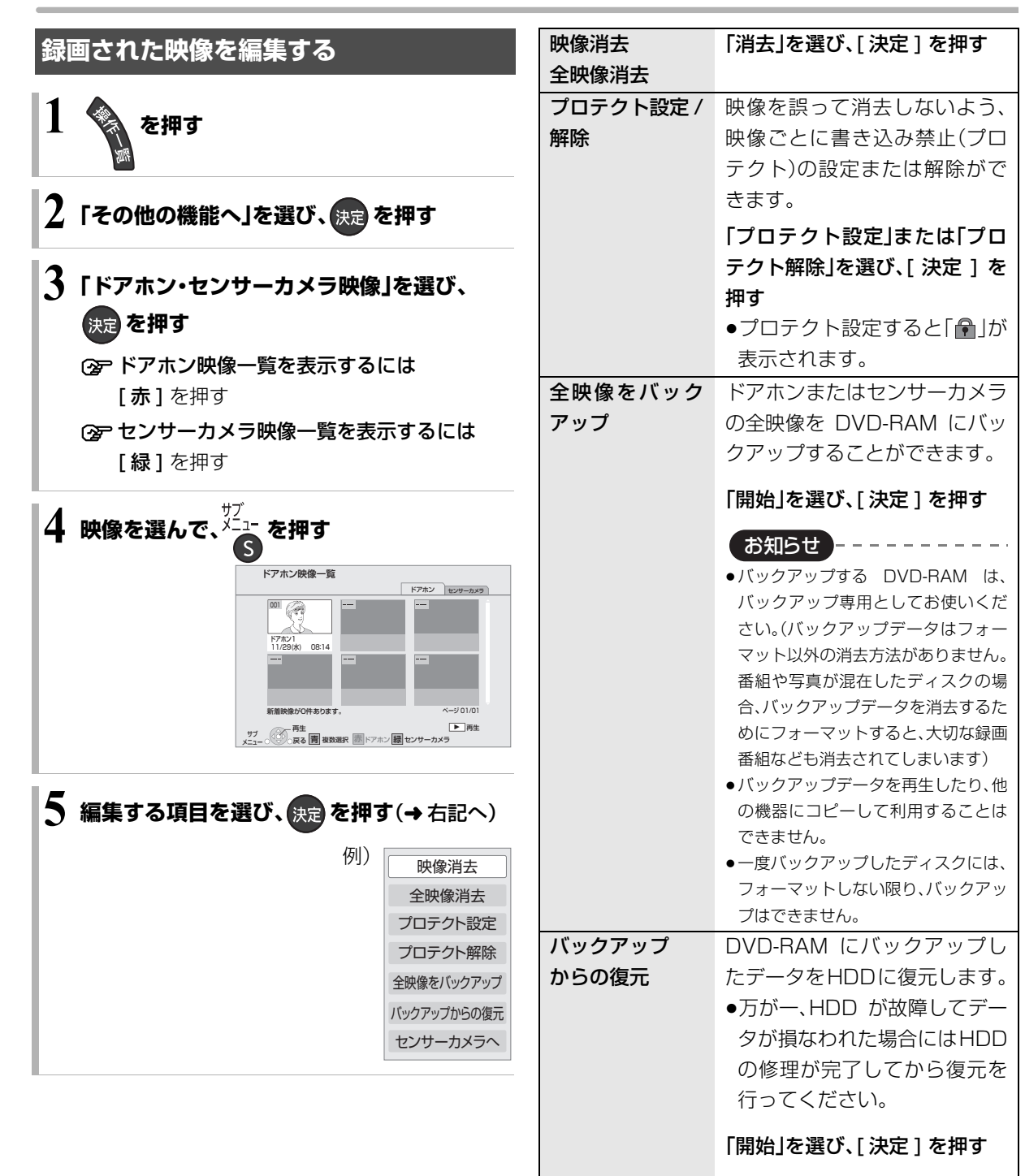

# **インターネットを利用した情報を見る**

インターネットを利用した生活情報やテレビ向けの双 方向情報提供サービスを利用することができます。

- ●ご加入のケーブルテレビ局のサービス内容により利 用できない場合や、サービス内容が異なる場合があり ます。ご加入のケーブルテレビ局にご確認ください。
- ●ポータルサイト\*の利用条件については、別途ポータ ルサイトにてご確認ください。
- ※ ポータルサイトとは、「ブラウザ 1 を押したときに 最初に表示されるホームページのことです。 (ポータルとは玄関・入り口の意味です)

インターネットの閲覧制限について

本機には、インターネットを見るときに、お子様な どに見せたくないホームページなどの閲覧を制限 するための機能が組み込まれています。

お子様などが本機を使ってインターネットをご覧 になる家庭では、この制限機能の利用をおすすめし ます。

制限機能を使用する場合は、「ブラウザ制限」を 「する」に設定してください。

- ① [操作一覧]を押す
- 2「その他の機能へ」を選び、[決定]を押す
- 3「放送設定」を選び、[決定]を押す
- 4)「システム設定」を選び、[決定]を押す
- 6)「制限項目設定」を選び、[決定]を押す
- 6 [1] ~ [10] で暗証番号を設定する
- 7「ブラウザ制限」を選び、「する」を選ぶ
- ●ブラウザを利用するには、手順⑥で設定した暗証 番号の入力が必要になります。

**1 を押す 2 見たい項目を選び、 を押す**

○■アブラウザを終了するには

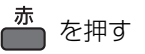

お知らせ

#### ●ホームページへの情報登録について

ブラウザを使ってホームページに登録した情報は、そのホーム ページのサーバーに登録されます。ご加入のケーブルテレビ局へ の返却などで本機のご使用を中止される場合は、登録時の規約な どに従って、必ず登録情報の消去を行ってください。

- ●クレジットカードの番号や氏名などの個人情報を入力するとき は、そのページの提供者が信用できるかどうか十分お気をつけく ださい。
- ●プログレッシブテレビやハイビジョンテレビに接続されること をおすすめします。それ以外のテレビに接続すると文字などが見 えにくい場合があります。
- ●天災やシステム障害その他の事由により、ポータルサイトのコンテ ンツを表示できない場合があります。あらかじめご了承ください。
- ●ソフトウェア更新のお知らせが画面上に表示された場合は、ソフ トウェアを更新してください。更新を行わない場合、「テレビで ネット」をご利用できなくなります。

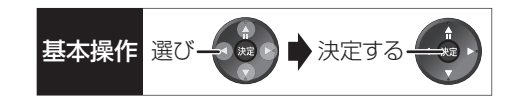

ブラウザメニューを表示する

❶ ホームページ表示中に、 ● を押す

【●戻る ▶進む | ×中止 | ○更新 | ▲ホーム フお好みページ

 $(1)$   $(2)$   $(3)$   $(4)$   $(5)$   $(6)$ 

2 項目を選び、(決定)を押す

1 1つ前のページへ 2 1つ先のページへ 3 読込みを中止

4 表示中のページを再読込み 5 ポータルサイトに戻るとき 6 お好みページを使う(→右記)

**②アブラウザメニューの表示を消すには** 

└━━━ を押す

#### お好みページを使う

お気に入りのホームページを「お好みページ」に登録す ると、あとからそのページを見るのに便利です。

- ❶ ホームページ表示中に、 <u>青</u> を押す
	- ●登録したい違合、登録したいホームページを表示 して [青] を押してください。
- 2 「お好みページ」を選び、 快定 を押す

#### ■登録する

- ❸ を押す
- ❹「確認」を選び、決定を押す
	- ●「お好みページ」の登録は最大 20 件までです。

#### ■見る

- 3 見たいタイトルを選び、快定を押す
- ■削除する
- 3 削除したいタイトルを選ぶ
- 9 黄 を押す
- ❺「はい」を選び、 快定 を押す
- ■タイトルを変更する
- 3 変更したいタイトルを選ぶ
- ❹ <sup>緑</sup> を押す
- 6「タイトル」を選び、 決定 を押す
	- ②ア文字入力については(→112)

# **インターネットを利用した情報を見る(つづき)**

### **アクトビラからダウンロードする**

TZ-BDT910M、TZ-BDT910F ではできません。

動画コンテンツを HDD にダウンロードする ●TZ-BDT910Pのみ

アクトビラなどのページから動画コンテンツを購入 し、HDD にダウンロードすることができます。

●動画コンテンツ購入の課金方法はそれぞれのサービ スのページでご確認ください。

### **アクトビラなどのページに従って動画コンテンツ を購入する**

●録画一覧にダウンロードする番組が登録され、ダウ ンロードは自動的に開始します。

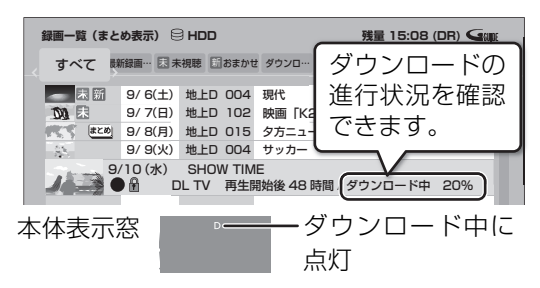

#### ○アダウンロードを中断するには

ダウンロード中は他のネットワーク機器が使用で きなくなる場合があります。その場合は、ダウン

- ロードを一時停止することができます。
- 1 録画一覧で、ダウンロード中の番組を選び、

#### [ サブ メニュー] を押す

- 2「ダウンロードー時停止」を選び、「決定1を押す
- 3)「一時停止」を選び、「決定1を押す
	- ●ダウンロードを再開するには、手順②で 「ダウンロード再開」を選んでください。

#### ○アダウンロードに失敗した場合は

ダウンロード履歴を確認してください。

(→147「ダウンロード履歴」)

お知らせ -----------

- ●電源切時でもダウンロードは実行されます。
- ●以下の操作中はダウンロードは実行されません。
	- ・2番組を録画中
	- ・BD ビデオや AVCHD のディスク再生中
	- ・ダビング中
	- ・お部屋ジャンプリンク(DLNA)機能など、ネットワークを利用 する機能を使用中 など
	- またダウンロード中に上記の操作を開始した場合、ダウンロード を中断します。操作が終了するとダウンロードを再開します。
- ダウンロードした番組を再生する
- ●TZ-BDT910Pのみ

#### **録画一覧**(l50)**から再生する**

#### ≠ダウンロードした番組が表示されない場合

「制限項目設定」(→150)の設定が「無制限」以外 の場合、以下の操作で表示することができます。

- (1) [サブ メニュー] を押す
- 2「視聴制限一時解除」を選び、[ 決定 ] を押す
- 3 暗証番号を入力する

お知らせ --------

- ●視聴期限のある番組は、期限内に視聴してください。期限を過ぎ ると録画一覧から自動的に消去されます。視聴期限は再生を開始 した時点から始まります。
- ●再生時はネットワークに接続した状態で行ってください。
- ●番組は自動的にプロテクト設定されます。

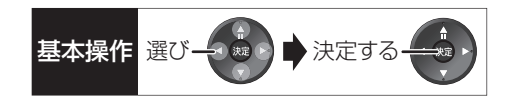

#### ダウンロードした番組をディスクにダビングする ●TZ-BDT910Pのみ

ダウンロードした番組には、ディスクにダビングでき るものもあります。

**かんたんダビング(→72)や詳細ダビング(→74) でダビングを行う**

#### ≠ダウンロードした番組が表示されない場合

「制限項目設定」(→150)の設定が「無制限」以外 の場合、以下の操作で表示することができます。

- ① [サブ メニュー] を押す
- 2「視聴制限一時解除」を選び、[ 決定 ] を押す
- 3 暗証番号を入力する

## **動画共有サイトなどのサービスを利用する**

ご加入のケーブルテレビ局のサービス内容により利用 できない場合や、サービス内容が異なる場合がありま す。ご加入のケーブルテレビ局にご確認ください。

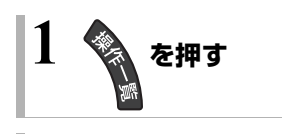

- **2「ネットワーク機能を使う」を選び、 を押す**
- <mark>3</mark> 「テレビでネット」を選び、 <sub>快適</sub> を押す

### **4 項目を選び、 を押す**

●操作方法は画面の指示に従ってください。

≠サービスを終了するには

地上 BS CATV を押す

#### お知らせ --------------------

- ●DVD にダビングする場合、CPRM 対応のディスクを準備してく ださい。
- ●ダビング時はネットワークに接続した状態で行ってください。
- ●番組によっては、ダビングできるディスクやダビングできる回数 や期間に制限があります。番組の制限については、購入時にご確 認ください。

# **お部屋ジャンプリンク(DLNA)を使う**

#### お部屋ジャンプリンク(DLNA)機能

HDD に記録されたコンテンツの再生などを、ネット ワーク接続した DLNA 対応機器で行う機能です。 コンテンツが記録された機器をサーバー、コンテンツ を再生する機器をクライアントといいます。

- ●本機はサーバーとクライアントのどちらとしてもお 使いいただけます。
- ●サーバーとクライアントの組み合わせにより、再生 できるコンテンツなどは異なります。
- 例)DLNA対応の当社製機器から番組を再生する場合
	- 1 機器のリモコンを使って、本機の「録画一覧」を 表示させる

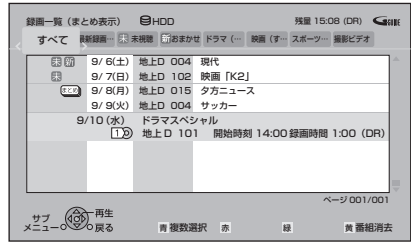

- 2 再生する番組を選び、「決定1を押す
	- ●「画面 de リモコン」が表示されます。 ([▲][▼][◀][▶][決定][戻る] で操作する ことができます)

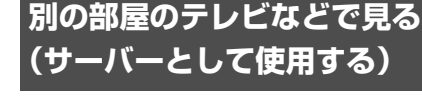

●ネットワーク接続と設定をする  $(4127, 142)$ お部屋ジャンプリンク(DLNA)の設定をする  $(144)$ 

#### [HDD]

DLNA 対応機器から、本機の HDD に録画した番組や写 真の再生や、受信した放送の視聴ができます。

### **テレビなどのクライアント機器側で操作する**

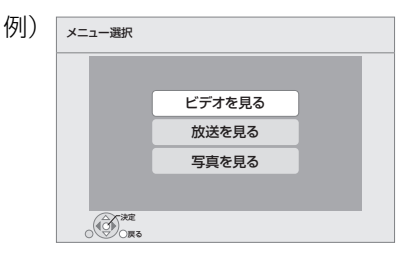

●画面に従って、以降の操作をしてください。

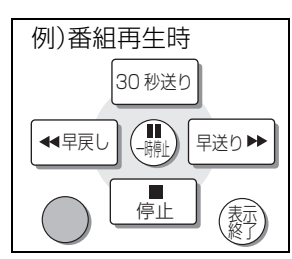

- ≠「画面 de リモコン」が表示されていない ときは
	- [サブ メニュー] を押す
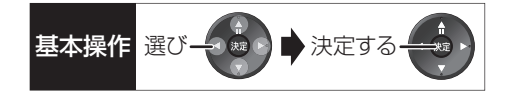

#### お知らせ コーーーーーー

#### 「ビデオを見る」「写真を見る」のとき

- ●編集はできません。(当社製機器の場合、番組の消去のみできます)
- ●ダウンロードした番組(→106)は再生できません。
- (DLNA対応の他社製機器から再生時)(2011 年 2 月現在)
- ●本機が以下の操作中の場合、再生できません。
	- ・2 番組を録画中
	- ・BD ビデオや AVCHD のディスク、SD カード再生中
	- ・高速ダビングと録画の同時実行中(「ビデオを見る」のとき)
	- ・1 倍速でダビング中
	- ・ダビング中(「写真を見る」のとき)
	- ・初期設定画面表示中
	- ・ブラウザなどのネットワークを利用する機能を使用中 など
- ●再生する機器によっては、以下の場合があります。
	- ・録画中の番組や HG、HX、HE、HL、HM、HZ モードの番組、本機 に取り込んだハイビジョン動画(AVCHD)が再生できない
- ●DLNA 対応のモバイル機器の場合、以下の番組は再生できません。
- ・ネットワーク経由で持ち出し番組を作成していない XP、SP、 LP、EP、FR モードの番組
- ・「1080/60p」表示のある番組
- ●2台以上の機器で同時に再生することはできません。
- ●再生中に本機を操作して初期設定画面を表示すると、再生を終了 します。

#### 「放送を見る」のとき

- ●視聴中は、本機の HDD に放送を一時的に記録します。(視聴終了 後は番組を削除します)
- ●本機のチャンネル設定(→133)で登録しているチャンネルのみ 視聴できます。
- ●ブラウザの番組を視聴することはできません。
- ●視聴する番組は、実際の放送よりも数秒遅れます。
- ●視聴制限のある番組は、暗証番号の入力が必要です。暗証番号 (→150)を入力すると、本機の視聴制限を一時解除します。
- ●連続して8時間以上は視聴できません。
- ●本機が以下の操作中の場合、視聴できません。
	- ・録画中
	- ・BD ビデオや AVCHD のディスク、SD カード再生中
	- ・ダビング中
	- ・操作一覧や初期設定などの設定画面を表示中
	- ・ブラウザなどのネットワークを利用する機能を使用中 など
- ●2台以上の機器で同時に視聴することはできません。
- ●視聴中に本機を操作して操作一覧画面を表示すると、視聴画面を 終了します。
- ●他社製機器で放送番組を視聴することはできません。(2011 年 2 月現在)

#### 映像が途切れたり、停止する場合

-----------------------

- ●無線LAN使用時に映像の涂切れなどが起こる場合、無線LANアダ プターや無線ブロードバンドルーター(アクセスポイント)の位置 や角度を変えて、通信状態が良くなるかお確かめください。それで も改善できない場合は、有線で接続してください。
- ●無線 LAN はすべてのご利用環境での動作を保証するものではあ りません。距離や障害物により十分な通信速度が出なかったり接 続できない場合があります。

### **別の部屋の機器の映像を見る (クライアントとして使用する)**

本機からDLNA対応ディーガなどのHDDにある番組 などを再生することができます。

●ネットワーク接続と設定をする

#### $(4127, 142)$

●接続した機器側で、本機を登録する(当社製機器の場 合は「お部屋ジャンプリンク(DLNA)」または「ビエ ラリンク(LAN)」で登録する) (本機の操作を必要とするメッセージが表示された ときは、下記の手順1~4の操作を行ってください)

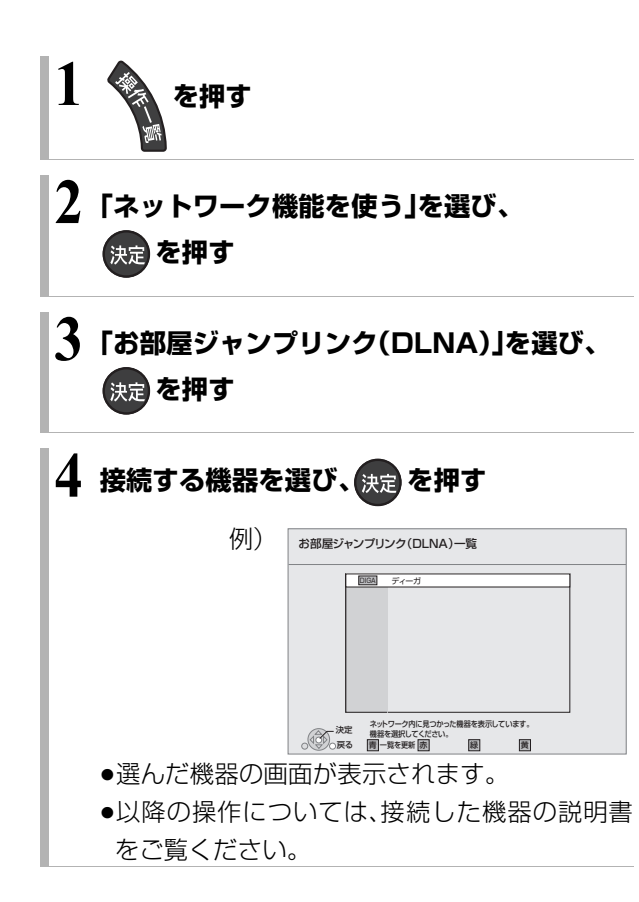

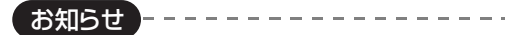

- ●ディスクを再生することはできません。また接続している機器に よっては、写真を再生することはできません。
- ●接続環境によっては、再生中に映像が途切れたり、再生できない ことがあります。

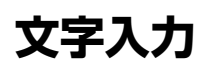

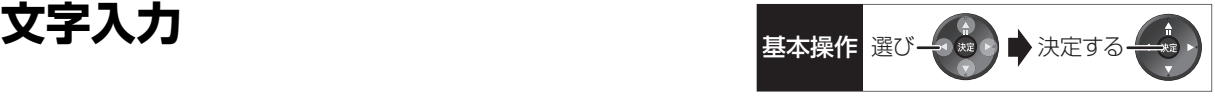

本機では、表示された画面によって 2 種類の文字入力 方法があります。

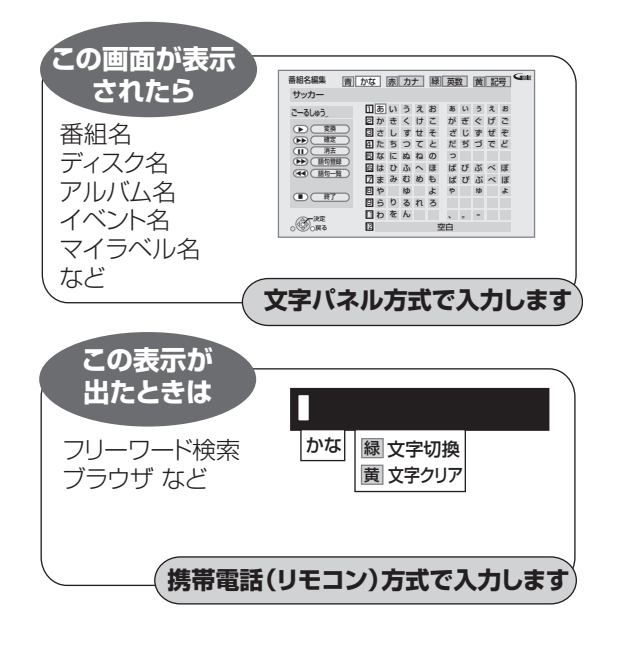

### **文字パネル方式で文字入力する** (番組名、ディスク名、アルバム名、イベント名、 マイラベル名などを入力するとき)

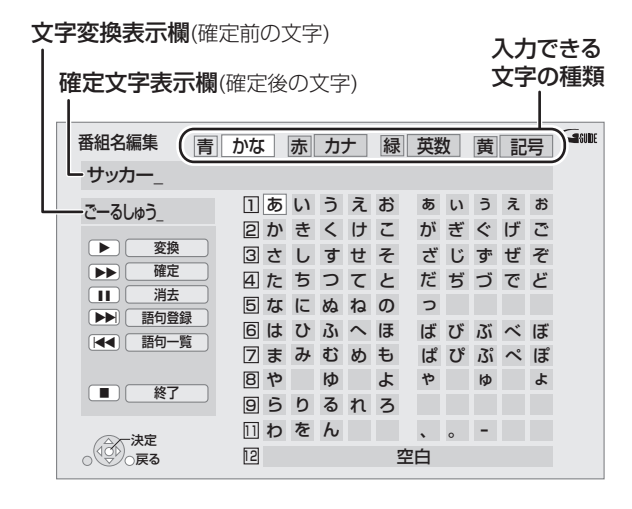

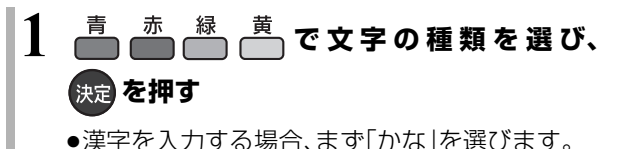

- **2 入力する文字を選び、 を押す**
	- ●この手順を繰り返し、文字を入力します。
	- ●ひらがなの場合は、確定するかまたは漢字変換 してください。(→下記)
- **3 入力が終わったら、 を押す**
- **4「保存」を選び、 を押す**
- 数字ボタン [1] ~ [9]、[11]、[12] でも文字を入力で きます。

例:ひらがな「す」を選ぶ場合

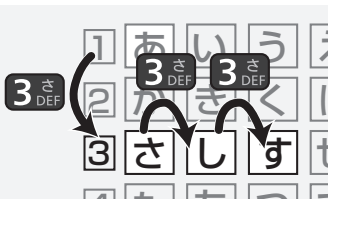

- (1) [3] を押す
	- ●「さ」行に移動します。
- 2 [3] を 2 回押し、[ 決定 ] を押す
	- ●「す|が文字変換表示欄に表示されます。

#### ひらがなを確定する

[▶▶] を押す

#### ひらがなを漢字変換する

- [再生▶] を押したあと、変換候補を選び、 [**決定**]を押す
- ●[戻る] を押すと、入力画面に戻ります。
- ●JIS 第1水準の漢字コードのみ入力可能

#### 文字を消す

[一時停止 ||1] を押す

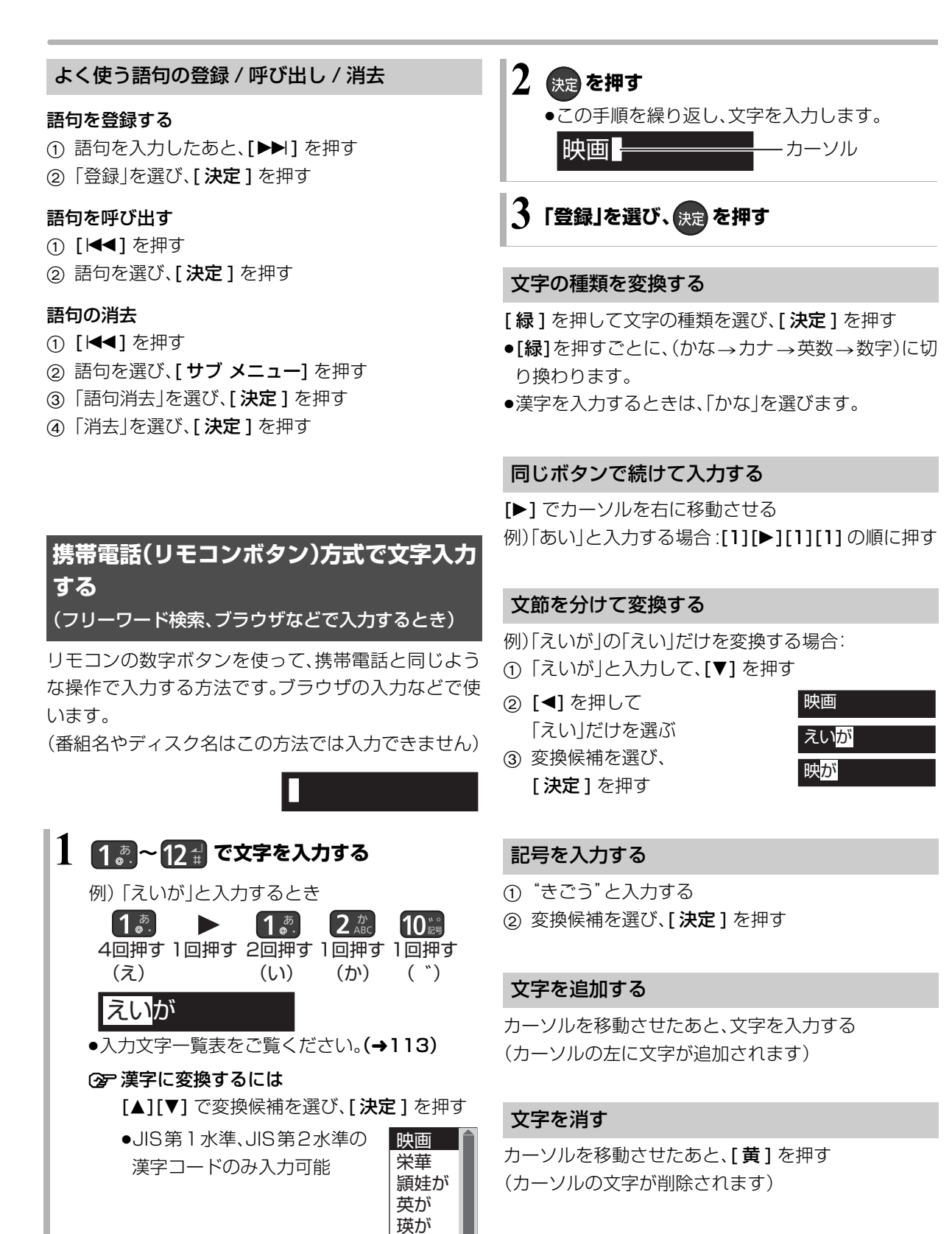

#### 携帯電話方式での入力文字一覧表

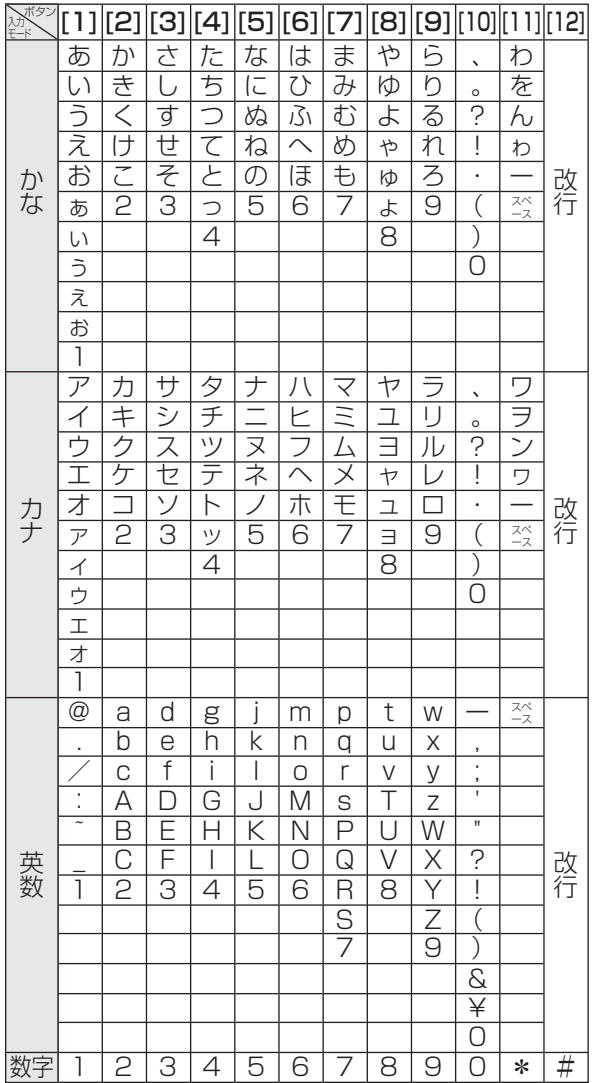

- ●ボタンを押すたびに、表の順に文字が変わります。 (例:「い」を入力するときは [1] を 2 回押す) 未確定の文字があるときに [12] を押すと、表の逆順 で文字が変わります。
- ●濁点や半濁点を入力するときは、文字に続けて [10] を押してください。

お知らせ コーーーーーーーーーーーーーーーーーーーー

- ●入力したすべての文字が表示されない画面もあります。
- ●表示可能な漢字コードは、JIS 第 1 水準、JIS 第 2 水準のみです。
- BD-RE BD-R RAM(AVCREC) FR(AVCREC) 文字の種類によって 入力できる文字数が少なくなる場合があります。

# **ビエラリンク(HDMI)を使う**

ビエラリンク(HDMI)に対応した当社製テレビ(ビエ ラ)、またはアンプをHDMI経由で接続すると連動操作 を行うことができます。

●本機はビエラリンク(HDMI)Ver.4に対応しています。

#### ビエラリンク(HDMI)(HDAVI ControlTM)とは

本機とHDMIケーブル(市販品)を使って接続したビエ ラリンク対応機器を自動的に連動させて、リモコン1 つで簡単に操作できる機能です。各機器の詳しい操作 については、それぞれの取扱説明書をご覧ください。 ※すべての操作ができるものではありません。

#### ■設定

- ① 「ビエラリンク制御」(→156)を「入」にする
- ② 接続した機器側(テレビなど)で、ビエラリンク (HDMI)が働くように設定する
- 3 すべての機器の電源を入れ、一度テレビの電源を 切/入したあと、テレビの入力を「HDMI 入力」に切 り換えて、画像が正しく映ることを確認する (接続や設定を変更した場合にも、この操作をして ください)

#### 表示マークについて

- :接続している機器が表示のバージョ ン以降のビエラリンク(HDMI)に対応 している場合に操作できます。 Ver.○以降
- ●テレビやアンプのビエラリンクのバージョンは、各 機器の取扱説明書でご確認ください。

#### テレビの電源と連動させる

Ver.1以降

本機とテレビの電源操作を連動させることができます。

#### ≠設定を有効にするには

- ●「ビエラリンク制御」(→156)が「入 の場合:
- ・本機の電源を「入」にするとテレビの電源も 「入」になり、本機の入力に切り換わる
- ・テレビの電源を「切」にすると本機の電源も 「切」になる
- ●「電源オフ連動」(→156)が「入|の場合: ・本機の電源を「切」にするとテレビの電源も 「切」になる
- ●「ビエラリモコンで操作」(→156)が「入|の場合: ・テレビの電源を「入」にすると本機の電源も 「入」になり、本機の入力に切り換わる
- ●接続したテレビでも電源に連動する設定を行っ てください。 詳しくは接続したテレビの取扱説明書をご覧く ださい。

音声の出力先を切り換える

Ver.1以降

ビエラとアンプと接続している場合、本機の音声出力 先を切り換えることができます。

#### 2→ 操作方法(→25)

お知らせ

●ビエラリンク(HDMI)は、HDMI CEC(Consumer Electronics Control)と呼ばれる業界標準の HDMI によるコントロール機能 をベースに、当社独自機能を追加したものです。他社製 HDMI CEC 対応機器との動作保証はしておりません。

 $\mathcal{L}^{\mathcal{A}}\left( \mathcal{A}^{\mathcal{A}}\right) =\mathcal{L}^{\mathcal{A}}\left( \mathcal{A}^{\mathcal{A}}\right)$ 

●ビエラリンク(HDMI)に対応した他社製品については、その製品 の取扱説明書をご確認ください。

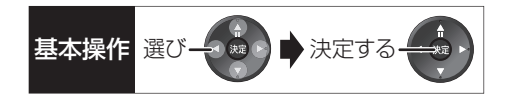

#### 番組ぴったりサウンド(オートサウンド連携)

#### Ver.3以降

ビエラとアンプと接続している場合、アンプから出力 されるサウンドが、番組情報やディスクに応じて、最適 なサウンドに自動で切り換わります。

●VR方式のディスクや他の機器で記録したディスク では働きません。

#### ≠設定を有効にするには

●「オートサウンド連携」(→156)を「入」にする

ECO スタンバイ

Ver.4以降

リモコンを使ってビエラの電源「入」「切」に連動して、 本機の電源「切」時の消費電力を最小にします。 ●電源「切」時に時計表示されなくなります。

#### ≠設定を有効にするには

●「ECO スタンバイ」(→156)を「入」にする

# **ビエラリンク(HDMI)を使う(つづき)**

#### テレビのリモコンで本機を操作する

Ver.3以降

テレビのリモコンで本機を操作するには、あらかじめ テレビの操作から本機の操作に切り換えるための切り 換え操作が必要です。

切り換え操作の詳細はテレビの取扱説明書をご覧くだ さい。

#### ≠設定を有効にするには

●「ビエラリモコンで操作」(→156)を「入」にして ください。

**(空 テレビのリモコンで操作できるボタンは?** [▲][▼][◀][▶][決定][戻る][サブ メニュー] [番組表 ][ 地上 ][BS][CS][ チャンネル へ, v] [ ネット ][ ビエラリンク ][データの] [元の画面 ][ 字幕 ][ お好み選局 ][ 音声切換 ] と数字ボタン、色ボタンなど

ビエラの機種によっては、ボタンの配置と使用で きるボタンが異なる場合があります。 詳しくはビエラの取扱説明書または電子説明書 (VIERA 操作ガイド)をご覧ください。

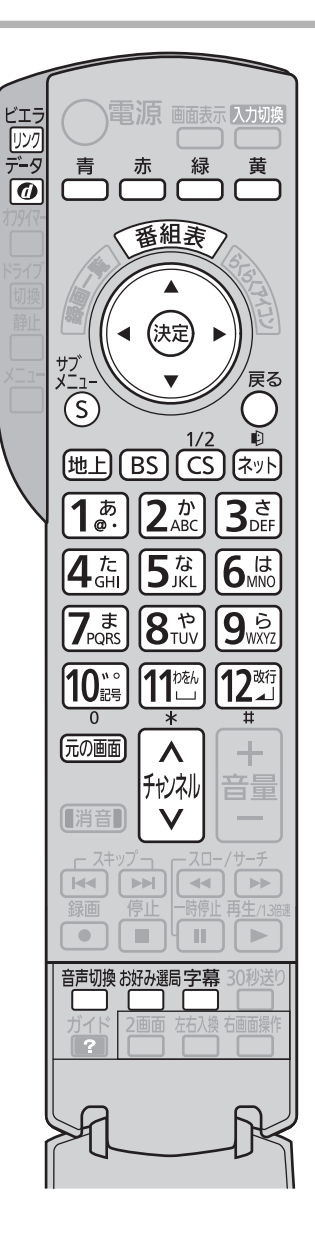

#### ビエラのリモコン(例 : TH-L42G3)

---------------

お知らせ

- ●本機とテレビの電源が「入」の状態で、テレビ側の入力切換の設定 が本機のときに、ビエラのリモコンで本機を操作することができ ます。
- ●本機を操作するときは、ビエラのリモコンをテレビに向けてくだ さい。

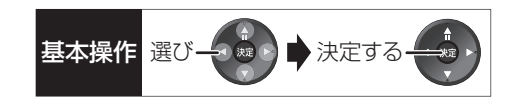

#### ■番組表を表示する

#### [ 番組表 ] を押す

●番組表の詳細操作は、30、32ページをご覧ください。

#### ■放送を選ぶ

#### [地上 ][BS][CS] を押す

- ●ボタンの名称は本機リモコンと異なります。
	- · [ 地上 ]: 地上デジタル放送
	- ・[BS]:BS デジタル放送
	- ・[CS]:CATV デジタル放送

#### ■チャンネルを選ぶ

[チャンネルへ,∨][お好み選局]または数字ボタンを 押す

●ボタンの名称は本機リモコンと異なります。

#### ■ブラウザを利用する

#### 「ネット1を押す

- ●ボタンの名称は本機リモコンと異なります。
- ●ブラウザの詳細操作は、104ページをご覧ください。

#### ■ケーブルテレビ放送の画面に戻る

[ 元の画面 ] を押す

#### ■データ放送を見る

#### [データの] を押す

●データ放送の詳細操作は、22ページをご覧ください。

#### ■音声や字幕を切り換える

視聴中に音声や字幕表示の切り換えなどができます。 [ 字幕 ] または [ 音声切換 ] を押す

#### ■ケーブルテレビの「操作一覧」を表示する

- (1) [ ビエラリンク] を押す
- 2「ケーブルテレビの操作一覧」を選び、[決定]を押す

#### ■サブメニューボタンを使う

ケーブルテレビの番組を視聴中: [サブ メニュー]を押す

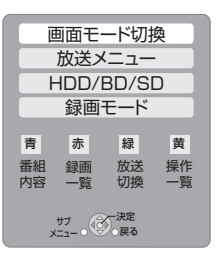

サブメニュー画面が表示され、以下のボタンを押すとそ れぞれの操作を行うことができます。

- [青1:番組内容の表示(→24)
- [赤1:録画一覧の表示(→50)
- [緑1:放送の切り換え
- [黄1:操作一覧の表示(→189)

#### 番組の再生中:

[サブ メニュー]を押す

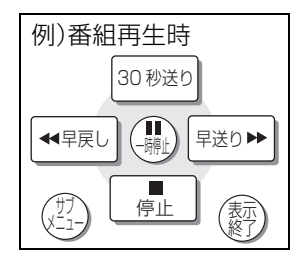

テレビのリモコンで早送り・早戻し(サーチ)、停止など の操作ができます。

- ●[▲][▼][◀][▶][決定][戻る][サブ メニュー]で 操作することができます。
- ●もう一度 [ サブ メニュー] を押すと、「画面モード切 換|(→24)、「再生中番組の保存|(→78)を行うこと ができます。

# **本機で記録できるようにする(フォーマット)**

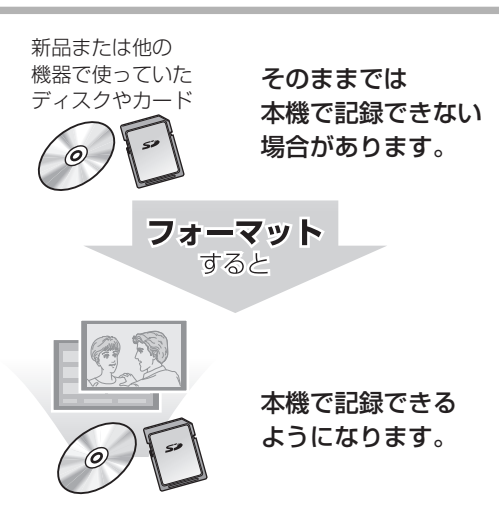

フォーマットすると、記録した内容はすべて消去 され元に戻すことができません。(パソコンデータ なども含む)すべて消去してよいか確認してから 行ってください。 (番組や写真、ディスクにプロテクトを設定してい

ても消去されます)

■ディスクの記録方式とフォーマットについて ディスクの種類と記録方式によりフォーマットが 必要な場合と不要な場合があります。

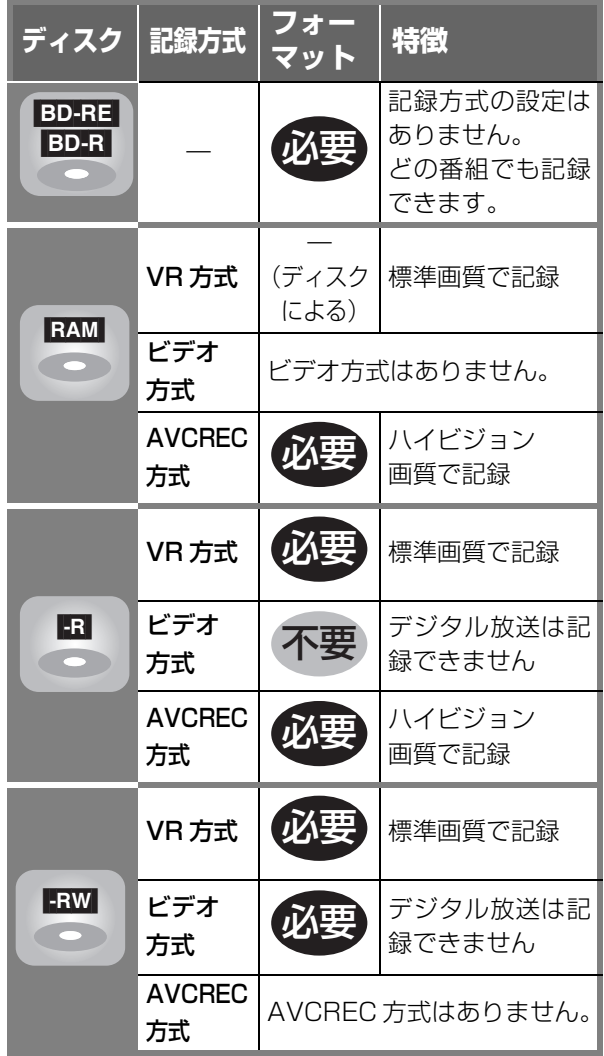

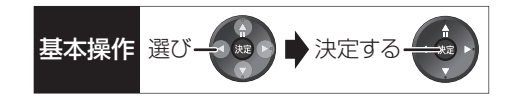

#### [BD-RE] [BD-R] [RAM] [-R] [-RW] [SD]

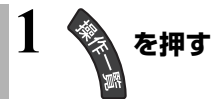

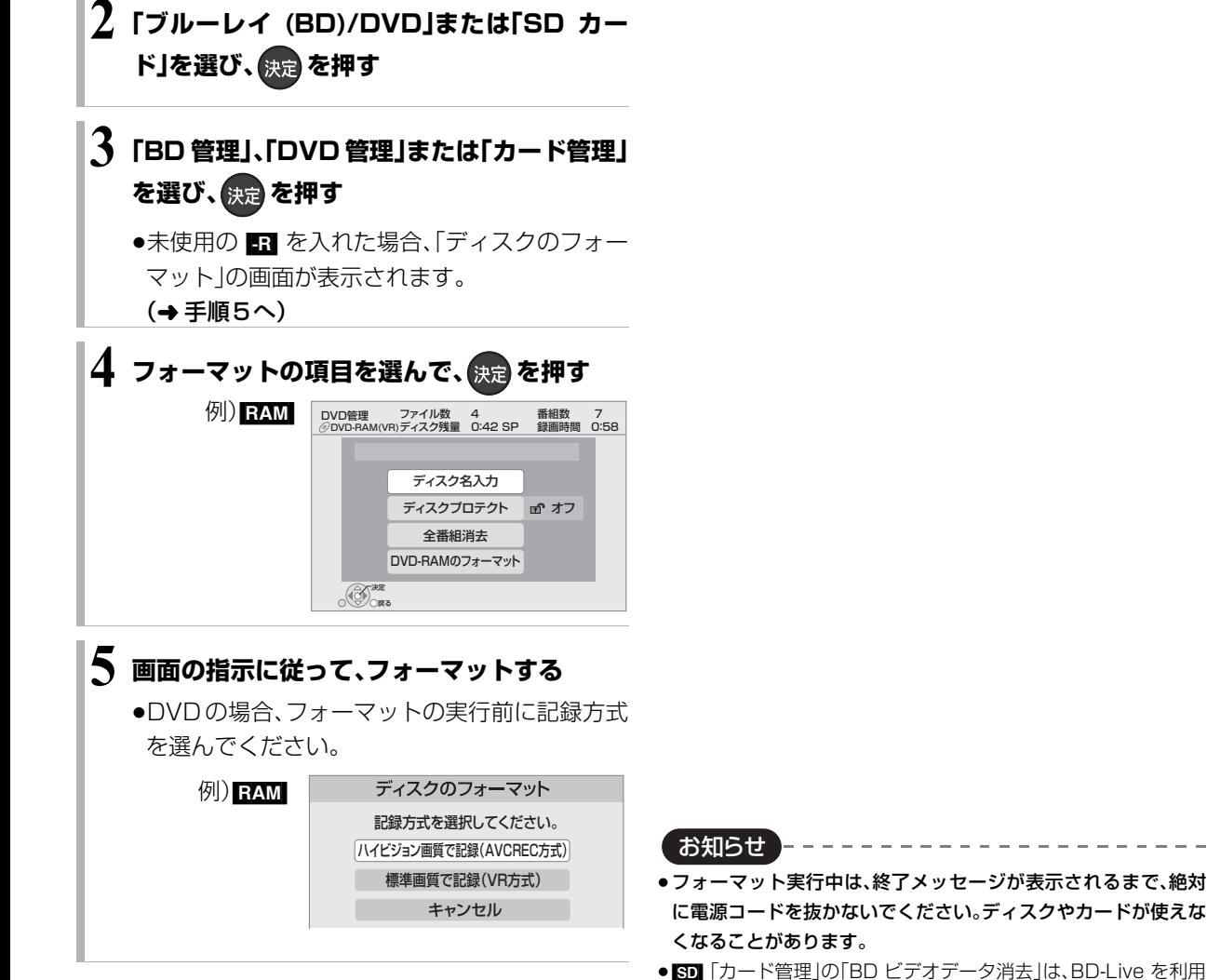

- して、SD カードに記録された BD ビデオのデータが不要になっ た場合に実行してください。 ●■記録やフォーマット、または「ディスク名入力」(→120)を行
- ●ビデオ方式にフォーマットした場合は、デジタル放送を記録でき ません。

うと記録方式を変更できません。

- RAM RAW 記録やフォーマットしても、再度フォーマットすれ ば記録方式を変更できます。
- ●本機でフォーマットした場合、本機以外の機器で使えないことが あります。
- HDD フォーマットは、「HDDのフォーマット」(→154)で行って ください。
- ●フォーマット後のディスクの空き容量は、ディスクに表示されて いる容量より少なくなります。

# **ディスク名入力 / ディスクプロテクト / 全番組消去**

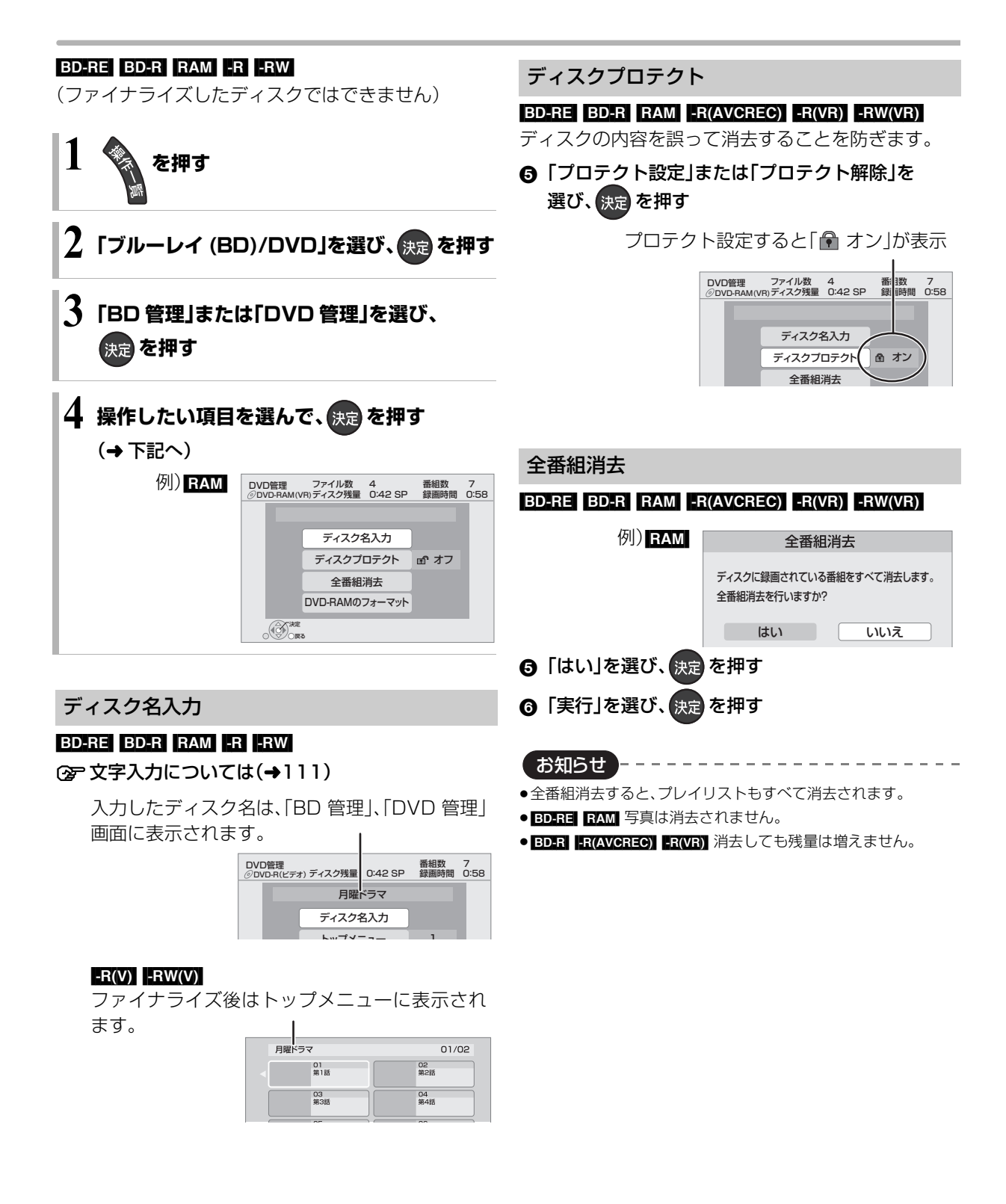

# 他の機器で再生できるようにする <sub>基本操作 選び→第つ★決定する</sub> **(ファイナライズ)**

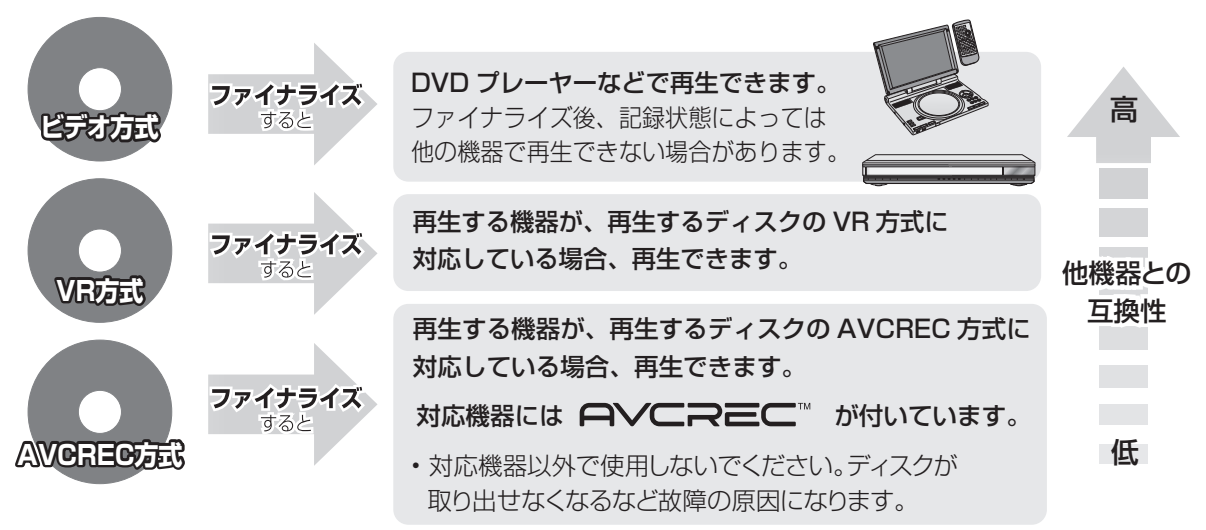

[BD-RE] [RAM] ファイナライズは不要です。

120 ページ手順 1 ~ 4 のあとに操作します。

トップメニュー

#### $-R(V)$  -RW $(V)$

ファイナライズ後のディスクの再生時に表示される トップメニューの背景を設定できます。

6 お好みの背景を選び、 (熱音)を押す

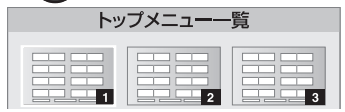

●トップメニュー内に表示される画像(サムネイル)は 変更できます。(→66「サムネイル変更」)

#### ファーストプレイ選択

#### $-R(V)$  -RW(V)

ファイナライズ後のディスクの再生の始めかたを設定 できます。

6 「トップメニュー」または「タイトル 1 」を選び、 (決定) を押す

トップメニュー:番組再生前に、メニュー画面を表示する タイトル 1 :先頭の番組から再生する

他の DVD 機器再生(ファイナライズ) 他の BD 機器再生(ファイナライズ)

- [-R] [-RW] [BD-R]
- ❺ 「はい」を選び、 決定 を押す
- 6 「実行」を選び、快定 を押す

お願い

ファイナライズ実行中は、終了メッセージが表示され るまで、絶対に電源コードを抜かないでください。 ディスクが使えなくなることがあります。

お知らせ ------------------

- ●本機以外の機器で記録したディスクはファイナライズできない ことがあります。
- ●ファイナライズすると再生専用となり、記録や編集はできなくな ります。
- **ERWOON** フォーマット(→118)すると、記録や編集ができます。 ただし記録していた番組などはすべて消去されます。
- FRW(VR) 「ファイナライズ解除」(→下記)を行うと、記録や編集が できます。

ファイナライズ解除

#### [-RW‹VR›]

ファイナライズを解除し、記録や編集を行えるようにします。

- 6 「はい」を選び、 快遠 を押す
- 6 「実行」を選び、 決定 を押す

お知らせ

●本機以外の機器でファイナライズしたディスクは、解除できない 場合があります。

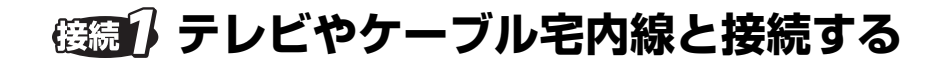

●すべての接続が終わったあとは、必ず電源コードをつないでおいてください。

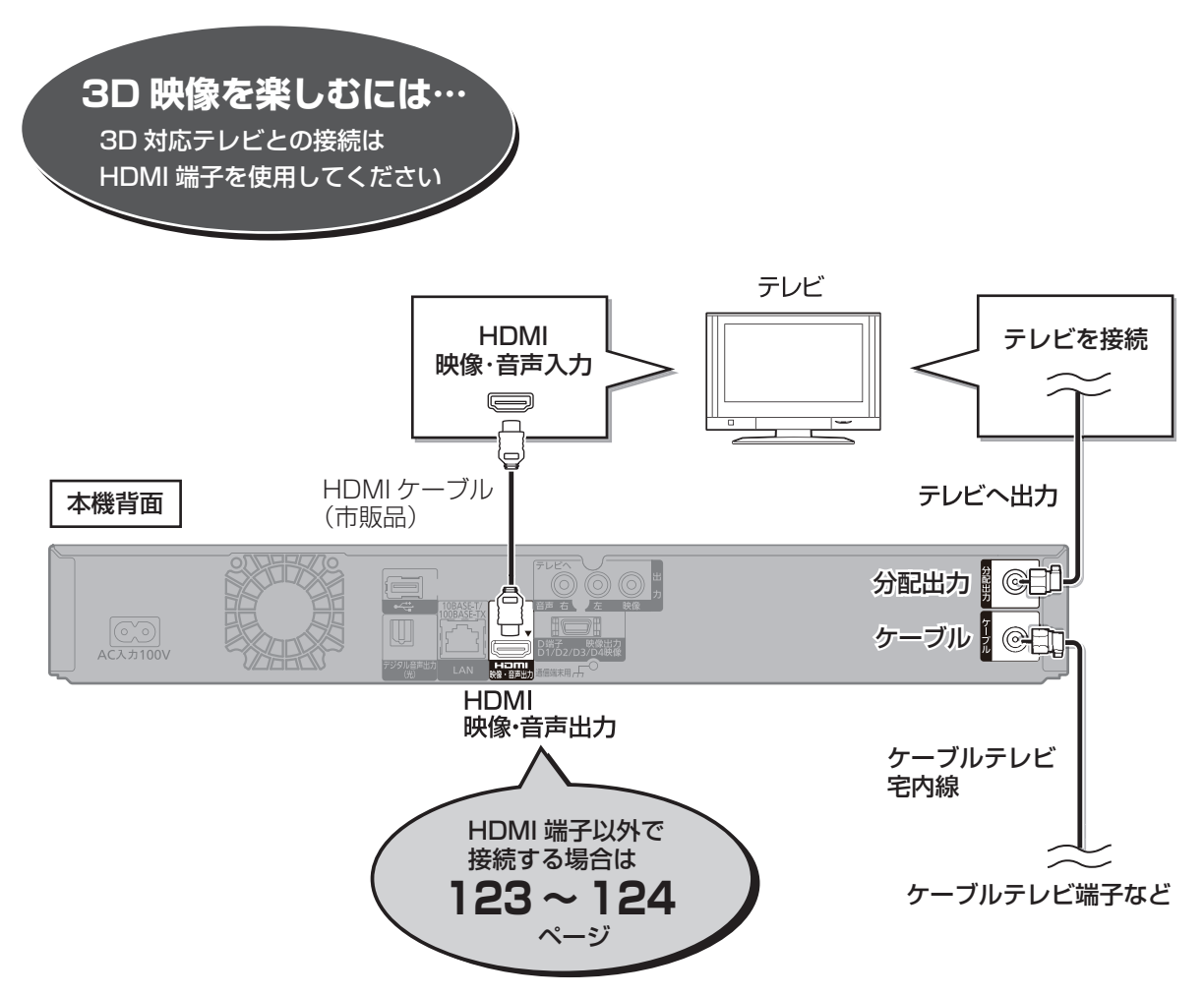

上記の接続では、テレビと本機の接続は、HDMI ケーブル(市販品)を使用した接続を紹介しています。 HDMI ケーブルで接続すると、高画質・高音質の映像と音声で楽しむことができます。 さらに、ビエラリンク(HDMI)(→114)に対応した当社製テレビ(ビエラ)と接続すると、連動操作が可能になり ます。

#### お知らせ

#### $\cdots \cdots \cdots \cdots \cdots \cdots$ ●本機では地上アナログ放送の受信はできません。

- ●ケーブル端子、分配出力端子にF型接栓を接続するときは、緩まない程度に手で締めつけてください。締めつけすぎると、本機内部が破損 する恐れがあります。
- ●ケーブル端子には、ケーブル宅内線以外のケーブルを接続しないでください。
- ●分配出力端子には、BS アンテナなどへ電源供給を行っているケーブルを接続しないでください。
- ●HDMIケーブルは、HDMIロゴ (→表紙)のある「High Speed HDMI™ケーブル」をお買い求めください。HDMI規格に準拠していない ケーブルでは動作しません。

#### 当社製 HDMI ケーブル

品番:RP-CDHS10(1.0 m), RP-CDHS15(1.5 m),

RP-CDHS20(2.0 m)、RP-CDHS30(3.0 m) など

●HDMIケーブルが端子から外れないようにしっかり接続してください。

#### HDMI 端子以外でテレビと接続する

以下の端子を持つテレビに対応しています。

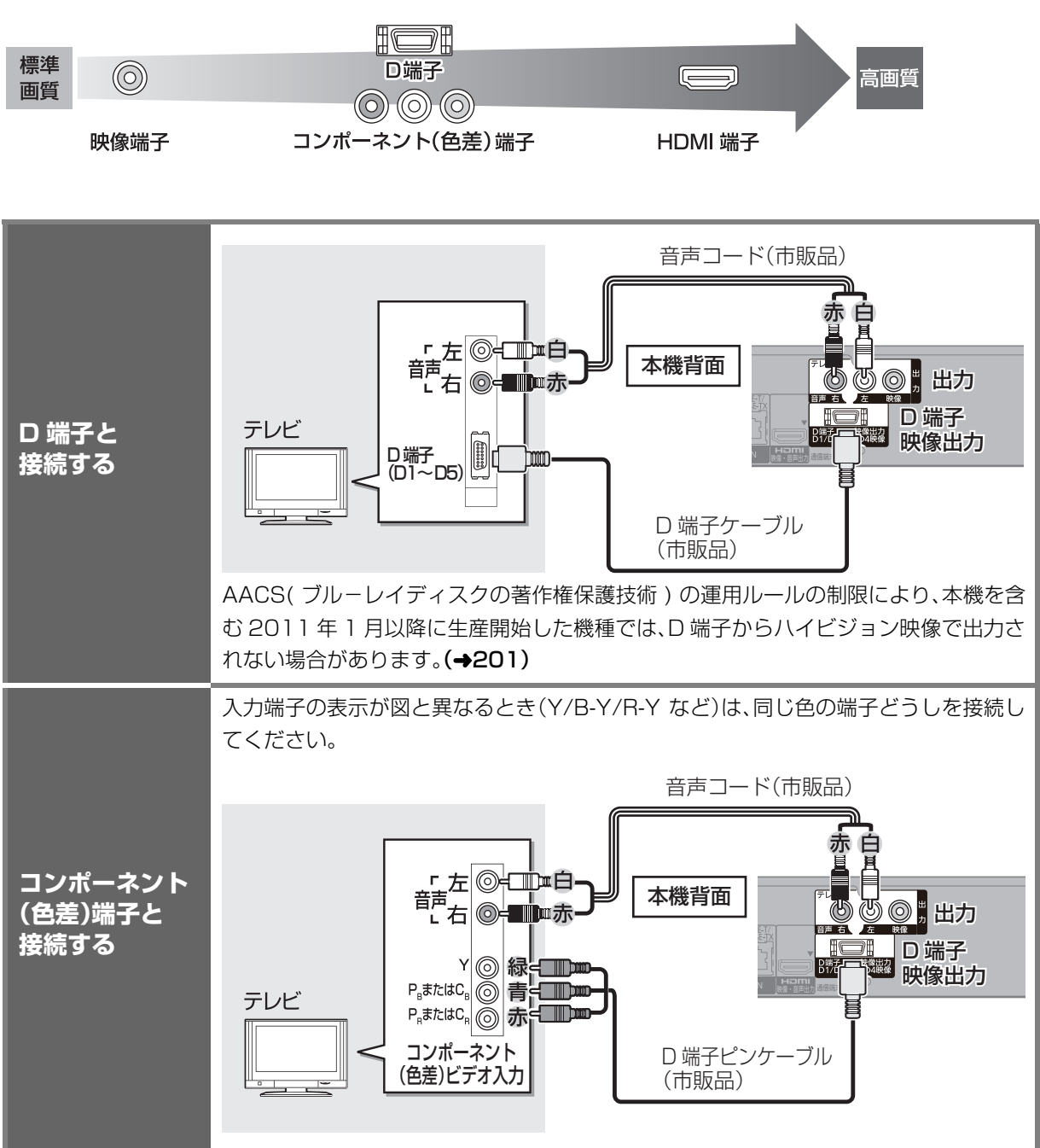

123 続・設定<br>Norses1<br>vorses1

接続・設定

# **修練1 テレビやケーブル宅内線と接続する(つづき)**

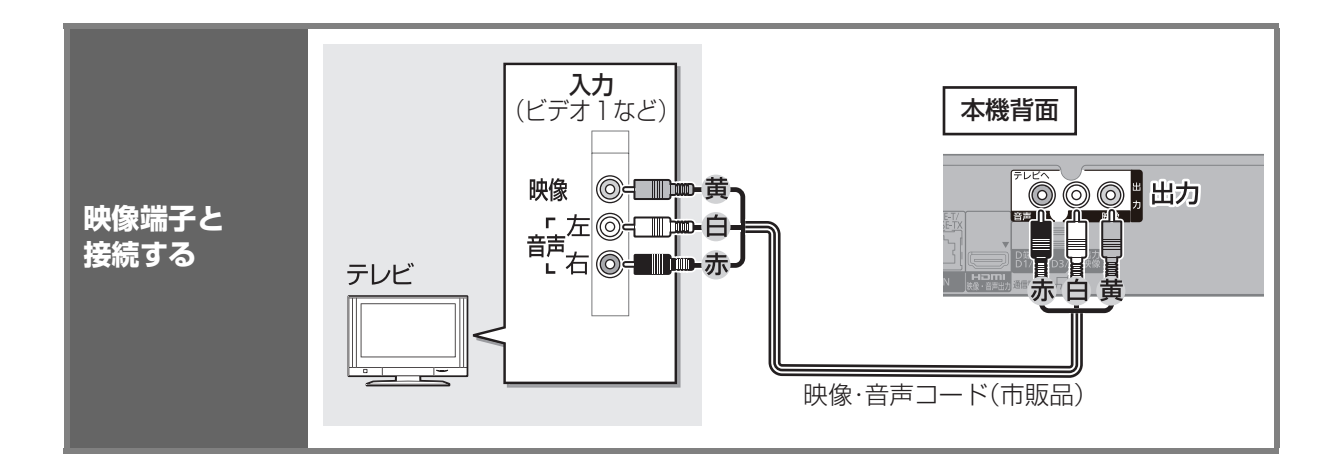

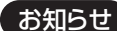

●コピーガードがかかっている番組は録画機器を経由してテレビで視聴したり、一部のビデオ内蔵型テレビで視聴すると正常に受信でき ない場合があります。コピーガードがかかっている番組を視聴する場合は、録画機器を経由しないで直接、本機とテレビを接続してくだ

----------------------------

さい。

 **アンプと接続する**

アンプと接続して、ホームシアターなどを楽しむことができます。 **企デジタル出力される音声と接続・設定の関係(→161)** 

#### **HDMI 端子で接続する**

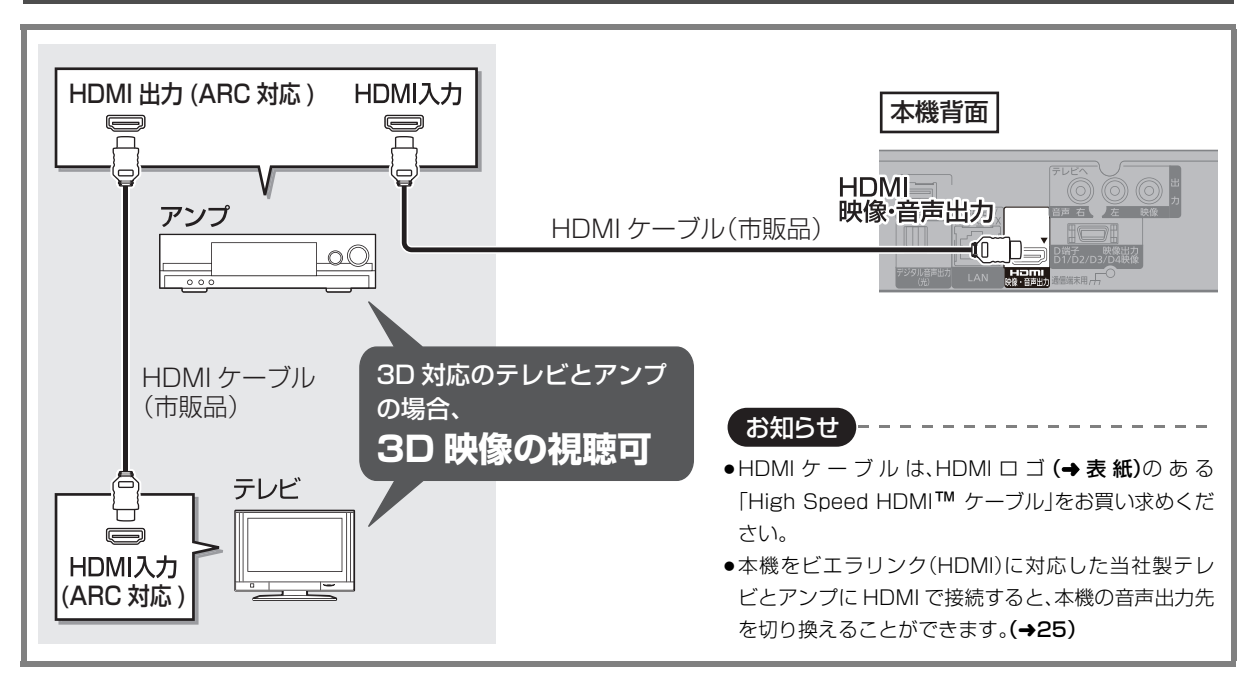

#### 3D 非対応のアンプと接続して 3D 映像を視聴するには

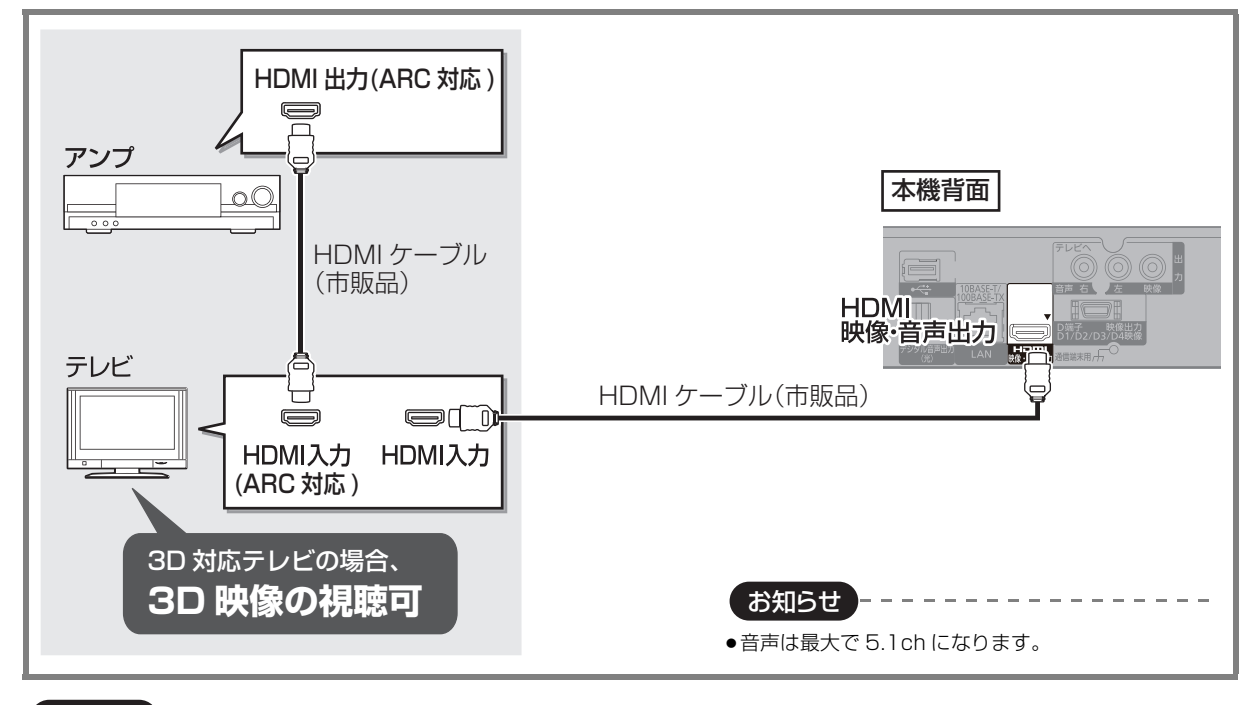

お知らせ コーニー ニーーーーーー

●HDMI 端子に「ARC 対応」の表示がない ARC 非対応のテレビまたはアンプを使用する場合は、 テレビの音声をアンプで楽しむために、 さらにアンプとテレビを光デジタルケーブルで接続する必要があります。

はんじょう こうかんかん しゅうかん しゅうかん しゅうかん しゅうかん かんこうかん かんこうかん かんこうかん かんこうかん かんこうかん かんこうかん かんこうかん かんこうかん しゅうかん かんこうかん かんこうかん かんこうかん

接続・設定

### **デジタル音声端子で接続する**

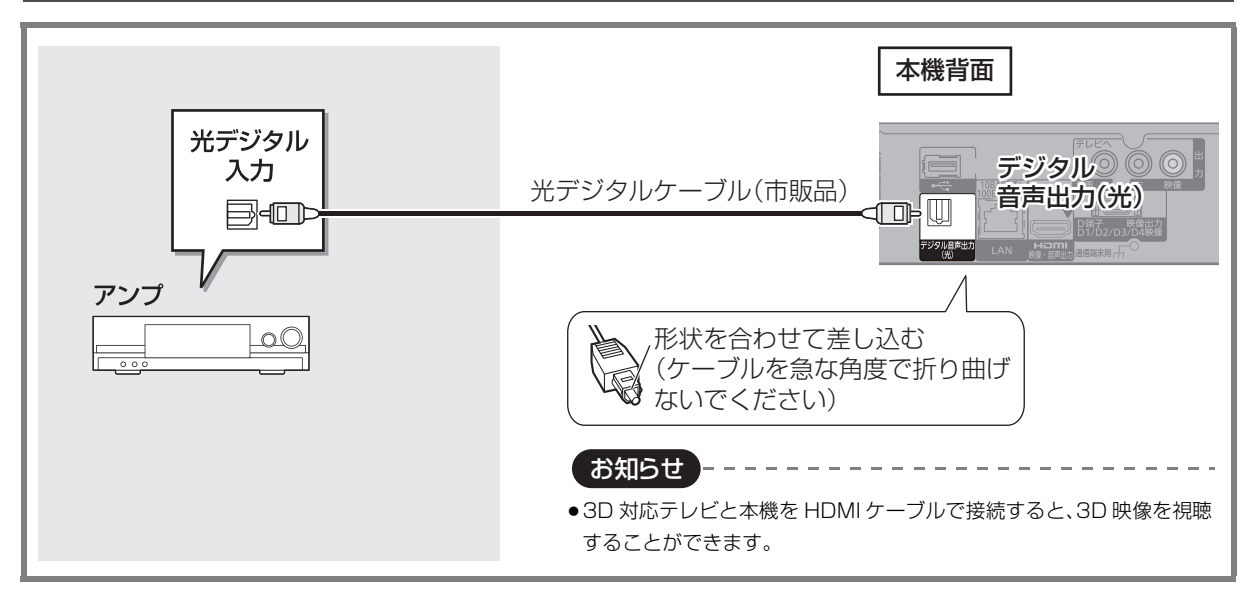

# **i.LINK 対応機器と接続する**

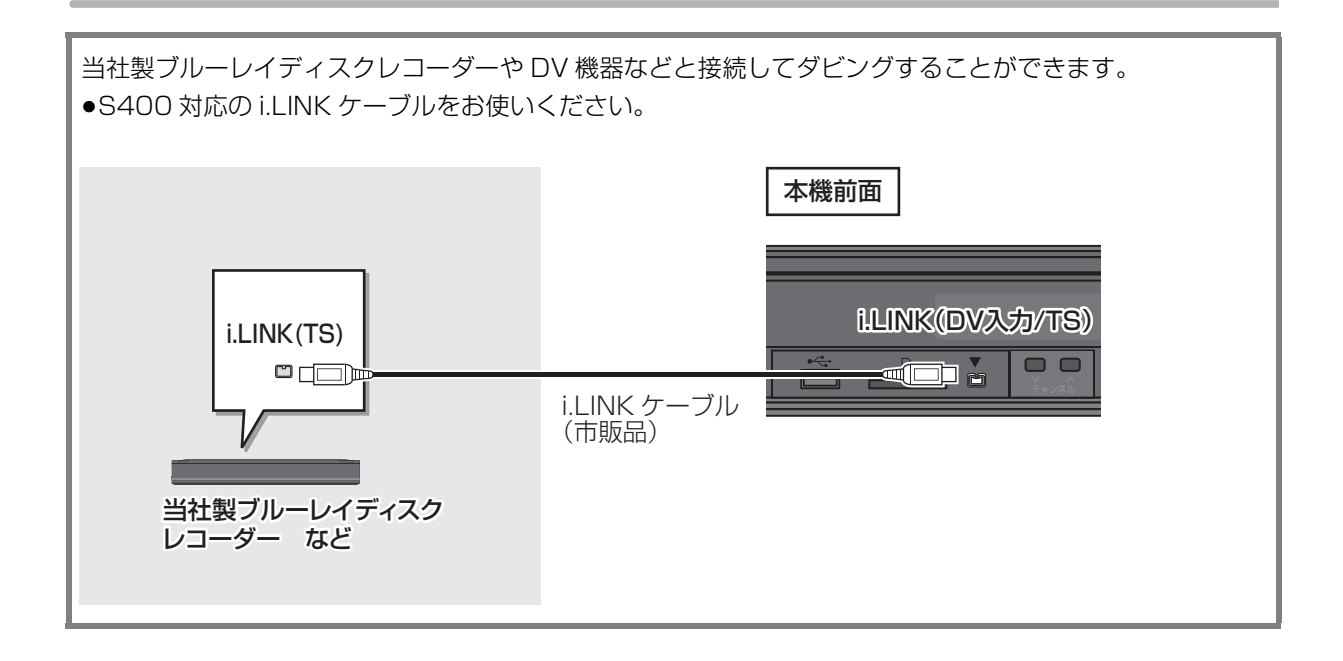

## **修練4 ネットワーク接続をする**

本機をネットワークに接続すると、以下のサービスや機能を利用することができます。 接続後は、ネットワーク設定(→142)と連携する機器の設定(→144 ~ 146)を行ってください。

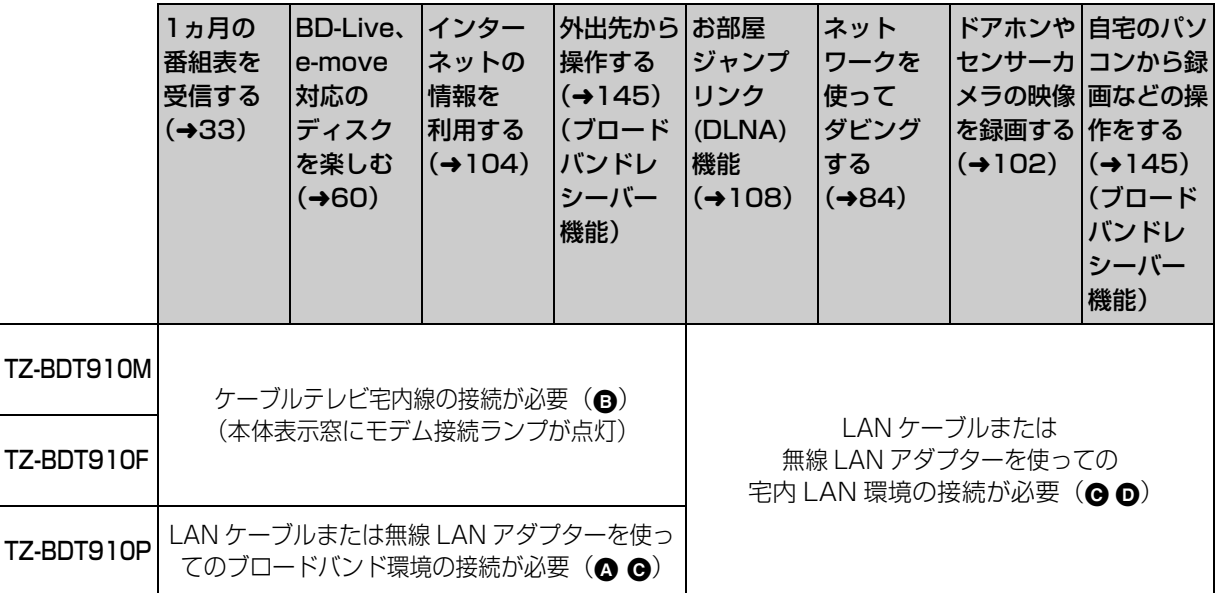

ご加入のケーブルテレビ局のサービス内容によりご利用いただけない場合があります。

本機のネットワーク接続方法は、ご加入のケーブルテレビ局により異なりますので設置、設定、変更などは必ず ご加入のケーブルテレビ局にご相談ください。ご加入のケーブルテレビ局以外のプロバイダー経由でインター ネット接続されている場合は、ご加入のケーブルテレビ局ではなくご加入のプロバイダーにご相談ください。

お知らせ コーーーーーーーーーー

●ハブやルーターを経由せず、本機と各機器を LAN ケーブルで直接接続することもできます。(LAN ケーブルはストレートとクロスのど ちらを使用しても問題ありません)

●カテゴリー5(CAT5)以上の LAN ケーブルのご使用をおすすめします。

●接続機器は、本機と同じハブまたはブロードバンドルーター(アクセスポイント)に接続してください。

# **接続4 ネットワーク接続をする(っっき)**

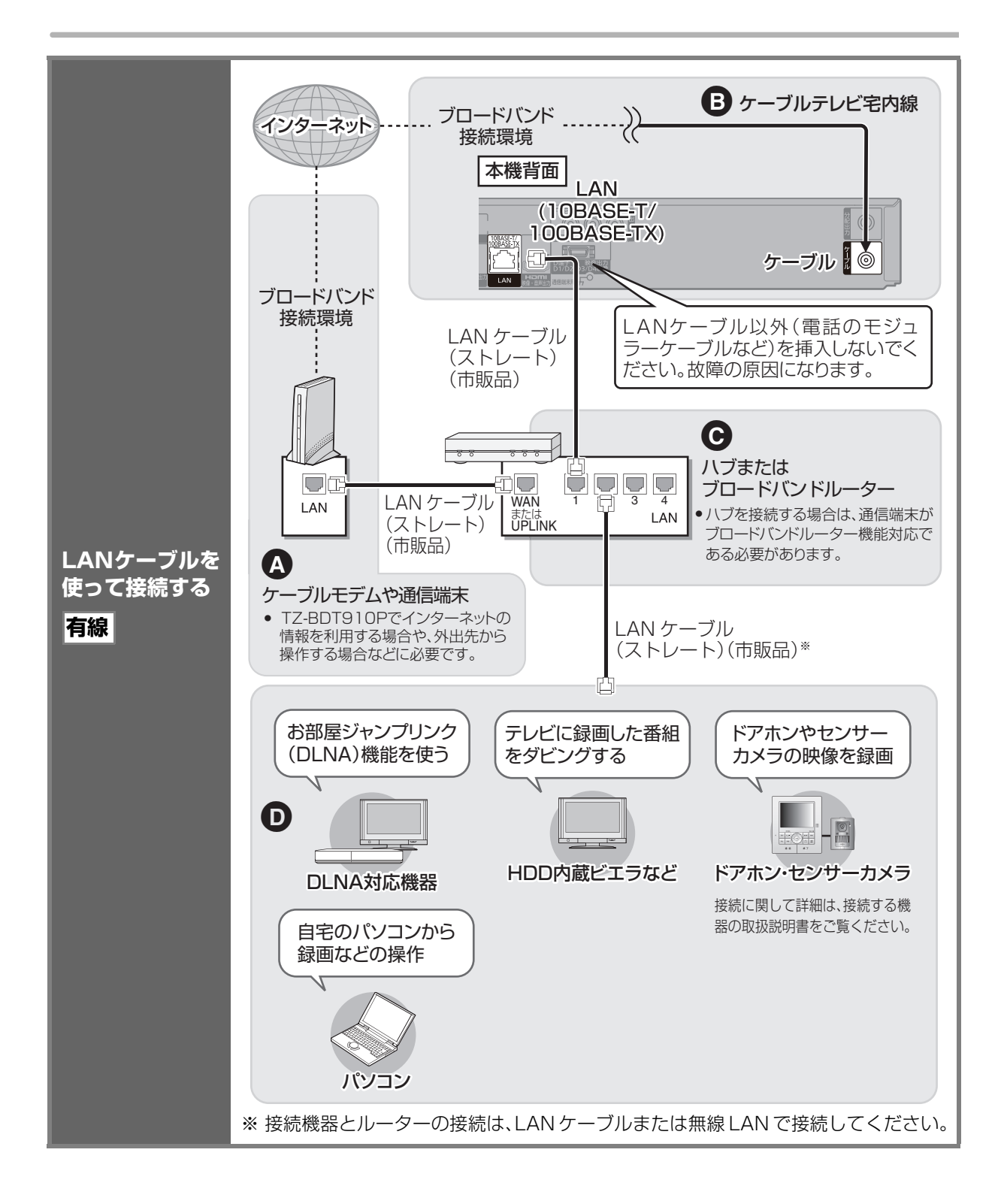

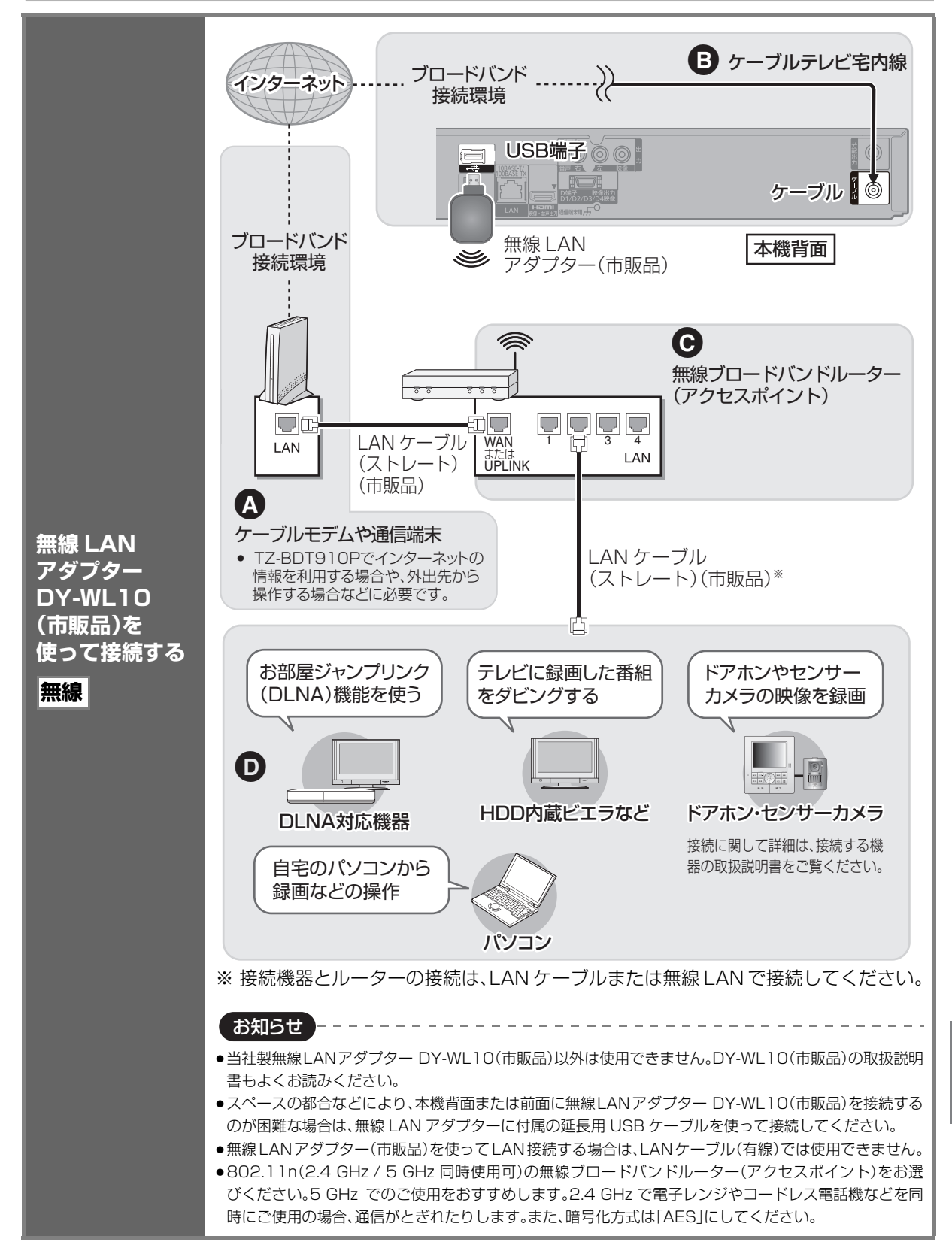

# **優続4 ネットワーク接続をする(っっき)**

#### ブロードバンドレシーバー機能は TZ-BDT910P のみ対応しています。(2011 年2月現在)

#### ネットワーク機能を快適に利用するために 免責事項について

#### 個人情報の取り扱いについて

本機の機能およびサービスを提供するため、機器 ID・機器パスワー ドおよび利用履歴情報は当社の適切なセキュリティー環境のも と、安全に保管・管理します。利用履歴などの情報については、個人 が特定できない状態で集計し、製品やサービスの向上などに利用 させていただく場合があります。あらかじめご了承ください。

#### 不正利用を防ぐために

#### ●機器パスワードは

- ・他人に見られたり、教えたりしないでください。
- ・第三者が本機の設置・設定を行った場合は、必ず変更してくだ さい。
- ・修理依頼する場合は機器パスワードを初期化し(→159)、再設 定してください。
- ・機器を返却する場合は、機器パスワードを初期化してください。
- ●当社およびご加入のケーブルテレビ局では、ネットワークのヤ キュリティーに関する技術情報についてはお答えできません。
- ●携帯電話を紛失した場合は、第三者による不正な使用を避けるた め、直ちに加入されていた通信事業者、対応サービス提供者へ連 絡してください。
- ●利用権限のない無線ネットワークには接続しないでください。無 線ネットワーク環境の自動検索時に利用権限のない無線ネット ワーク(SSID※ )が表示されることがありますが、接続すると不正 アクセスと見なされるおそれがあります。
- ※無線 LAN で特定のネットワークを識別するための名前のこと です。このSSIDが双方の機器で一致した場合、通信可能になり ます。

#### 対応サービスについて

サービスは対応サービス提供者が提供します。

- ●本機の接続に必要なインターネット接続機器(ADSLモデム、 ルーターやハブなど)や、電話通信事業者およびプロバイダーと の契約・設置・接続・設定作業・通信などの費用は、すべてお客様の ご負担となります。
- ●一部のサービスは有料です。また、現在無料のサービスでも、将来 有料になることがあります。
- ●ブロードバンドレシーバー機能のご利用には、対応サービスに加 入していただく必要があります。
- ●定期的なメンテナンスや、不測のトラブルで一時的にサービスを 停止したり、予告ありなしにかかわらず、サービス内容の変更・中 止や操作メニュー画面の変更をする場合があります。あらかじめ ご了承ください。

- ●機器登録時や会員登録時のパスワードが第三者に知られた場合、 不正に利用される可能性があります。パスワードはお客様ご自身 の責任で管理してください。当社およびご加入のケーブルテレビ 局では不正利用された場合の責任は負いません。
- ●当社が検証していない接続機器、ソフトウェアなどとの意図しな い組み合わせによる誤動作やハングアップなどから生じた損害 に関して、当社およびご加入のケーブルテレビ局では責任を負い ません。
- ●本機がお手元にない場所から問い合わせの際、本機自体の接続や 現象などの目視確認が必要な内容については、お答えできません。
- ●ルーターのセキュリティー設定をする場合は、お客様ご自身の判 断で行ってください。ルーターのセキュリティー設定により発生 した障害に関して、当社およびご加入のケーブルテレビ局では責 任を負いません。また、ルーターの設定・使用方法などに関する問 い合わせには、当社およびご加入のケーブルテレビ局ではお答え できません。

### **デジタル放送の受信には、本機への IC カードの常時挿入が必要です。**

本機に挿入されていない場合、デジタル放送の視 聴・録画はできません。

- ●ご加入のケーブルテレビ局のサービス内容により、 B-CAS カードのみの場合があります。
- ●IC カードに記載されている番号は、有料番組の契約 内容などを管理するための大切な番号です。問い合 わせの際にも必要です。便利メモ(→ 裏表紙)に記入 しておいてください。

IC カードの抜き差しについては、ご加入のケーブル テレビ局にご相談いただき指示に従って操作してく ださい。

電源コードがコンセントに差し込まれていないことを 確認してください。

#### **前面のとびらを開け、IC カードを奥まで 差し込む**

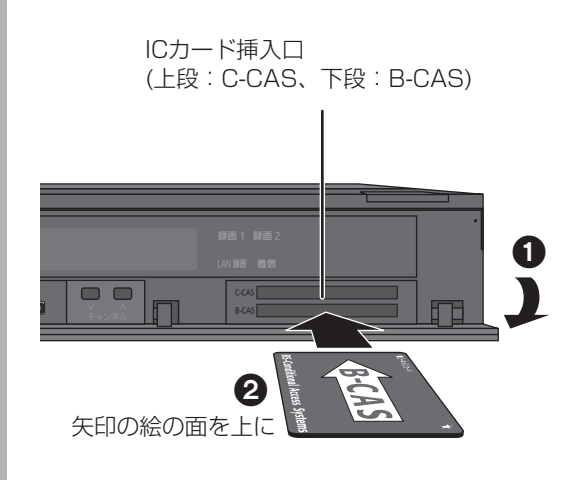

●ご使用中は抜き差ししないでください。 視聴できなくなる場合があります。

(空IC カードのテストをするには(→136)

- ≠IC カードを抜くときは
	- 1 電源コードをコンセントから抜く
	- 2 ゆっくりと IC カードを抜く
	- ●IC カードには、IC(集積回路)が組み込まれてい るため、画面にメッセージが表示されたとき以外 は抜き差ししないでください。
	- ●ICカードを抜き差ししたときは、3秒以上経って から、IC カードテストを行ってください。

お知らせ

- ●本機専用のICカード以外は絶対に挿入しないでください。故障や 破損の原因となります。
- ●裏向きや逆方向から挿入しないでください。挿入方向を間違うと IC カードは機能しません。

# **電源コードを接続する すべての接続が終わったあと、接続してください。**

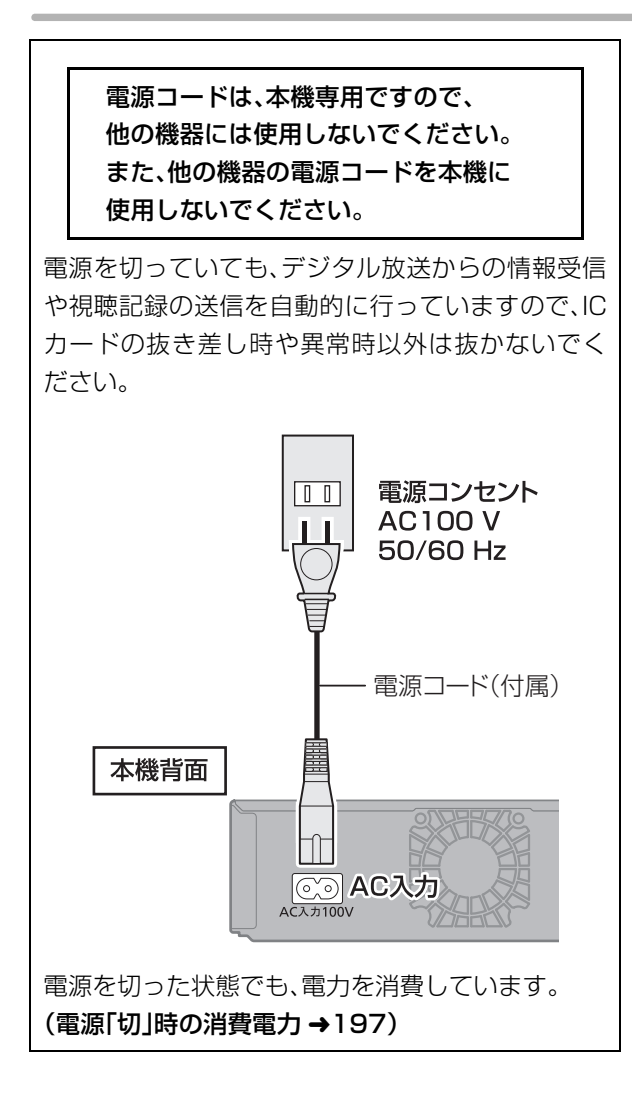

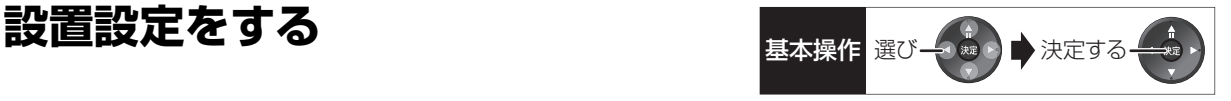

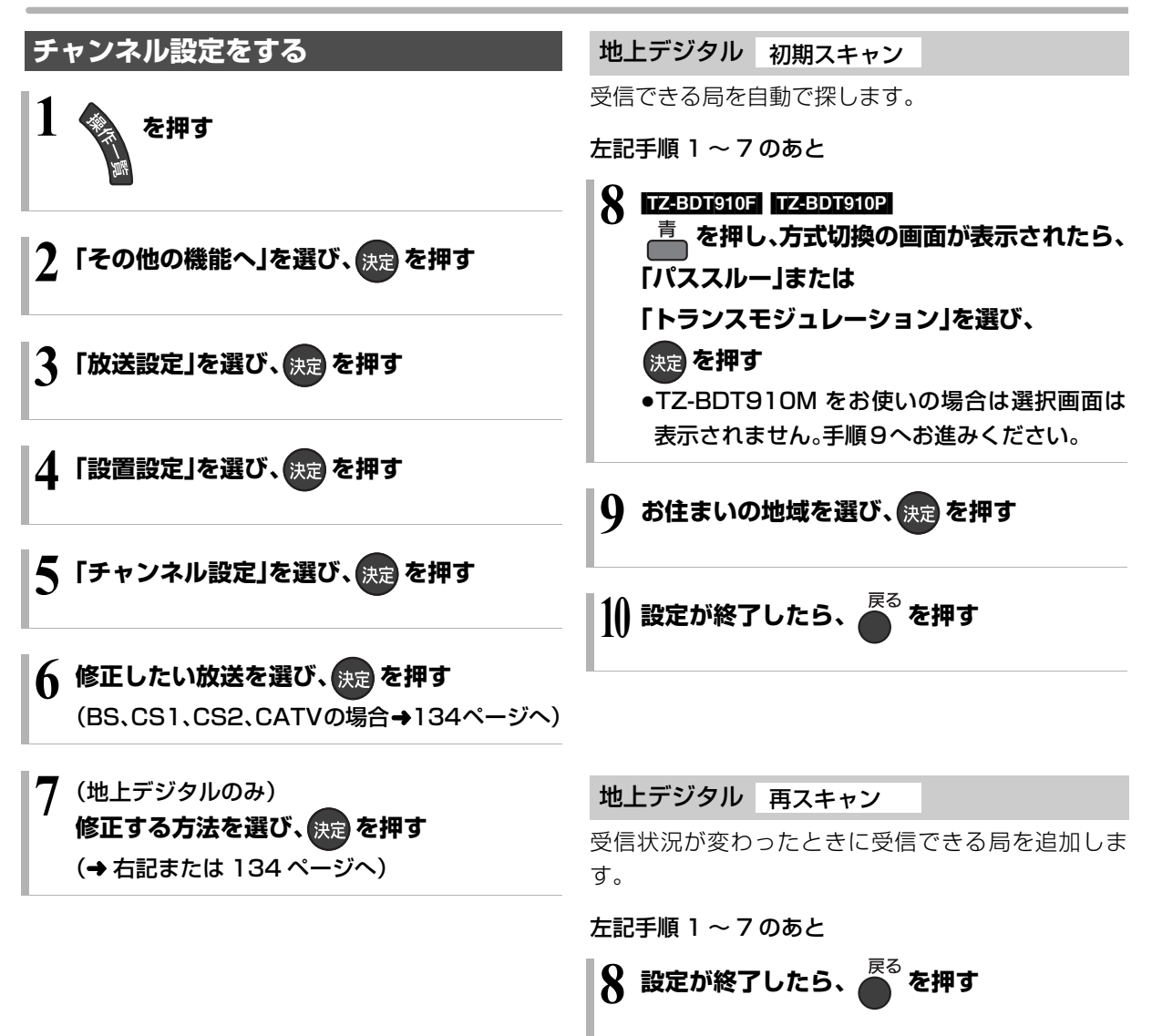

#### 地上デジタル マニュアル

チャンネル割り当てを修正したいときなどに行います。

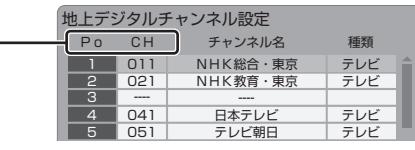

- Po :「1」~「12」はリモコンの数字ボタンの番号で す。(変更できません)
	- ●「13」以降を表示するには、「13」が表示される まで、「▼1 を押してください。
	- ●「1|~「36|は「設定チャンネル」(→34「表示対 象」、150「選局対象」)を選んだときに選局され るチャンネルです。
- CH :テレビの画面や本体表示窓に表示される番号で す。「ーーーー」の場合、チャンネル設定されてい ません。
- 133 ページ手順 1 ~ 7 のあと

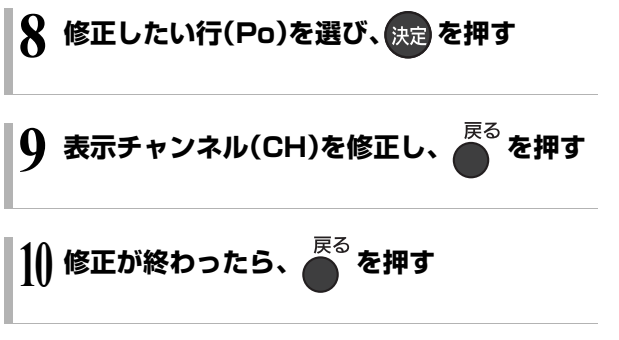

#### ≠チャンネルの順番を入れ換えるには

- (1) [緑] を押す
- 2 入れ換えをしたい行(Po)を選び、 [決定1を押す
- 3 入れ換え先の行(Po)を選び、 [決定] を押す
- (4) 入れ換えが終わったら「戻る1を押す

#### BS、CS1、CS2、CATV

放送のチャンネル割り当てを修正したいときなどに行 います。

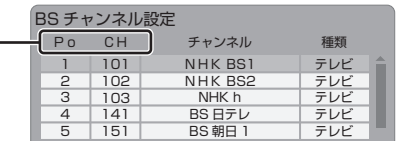

- Po :「1」~「12」はリモコンの数字ボタンの番号で す。(変更できません)
	- ●「13」以降を表示するには、「13」が表示される まで、[▼] を押してください。
	- ●「1 |~「36 |は「設定チャンネル」(→34「表示対 象」、150「選局対象」)を選んだときに選局され るチャンネルです。
- CH :テレビの画面や本体表示窓に表示される番号で す。「ーーー」の場合、チャンネル設定されていま せん。

133 ページ手順 1 ~ 6 のあと

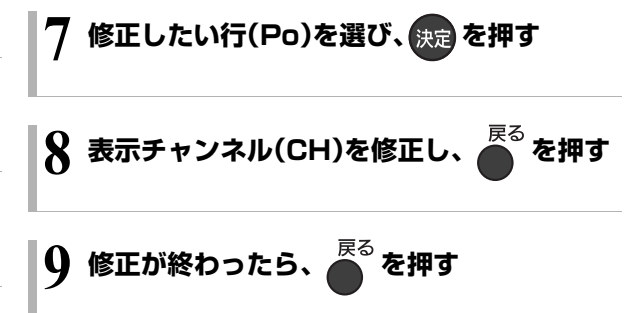

#### ≠チャンネルの順番を入れ換えるには

- 1 [緑] を押す
- 2 入れ換えをしたい行(Po)を選び、
- [決定] を押す
- 3 入れ換え先の行(Po)を選び、[ 決定 ] を押す
- (4) 入れ換えが終わったら [ 戻る ] を押す

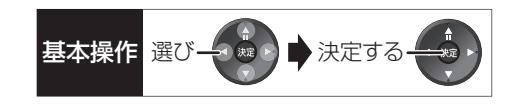

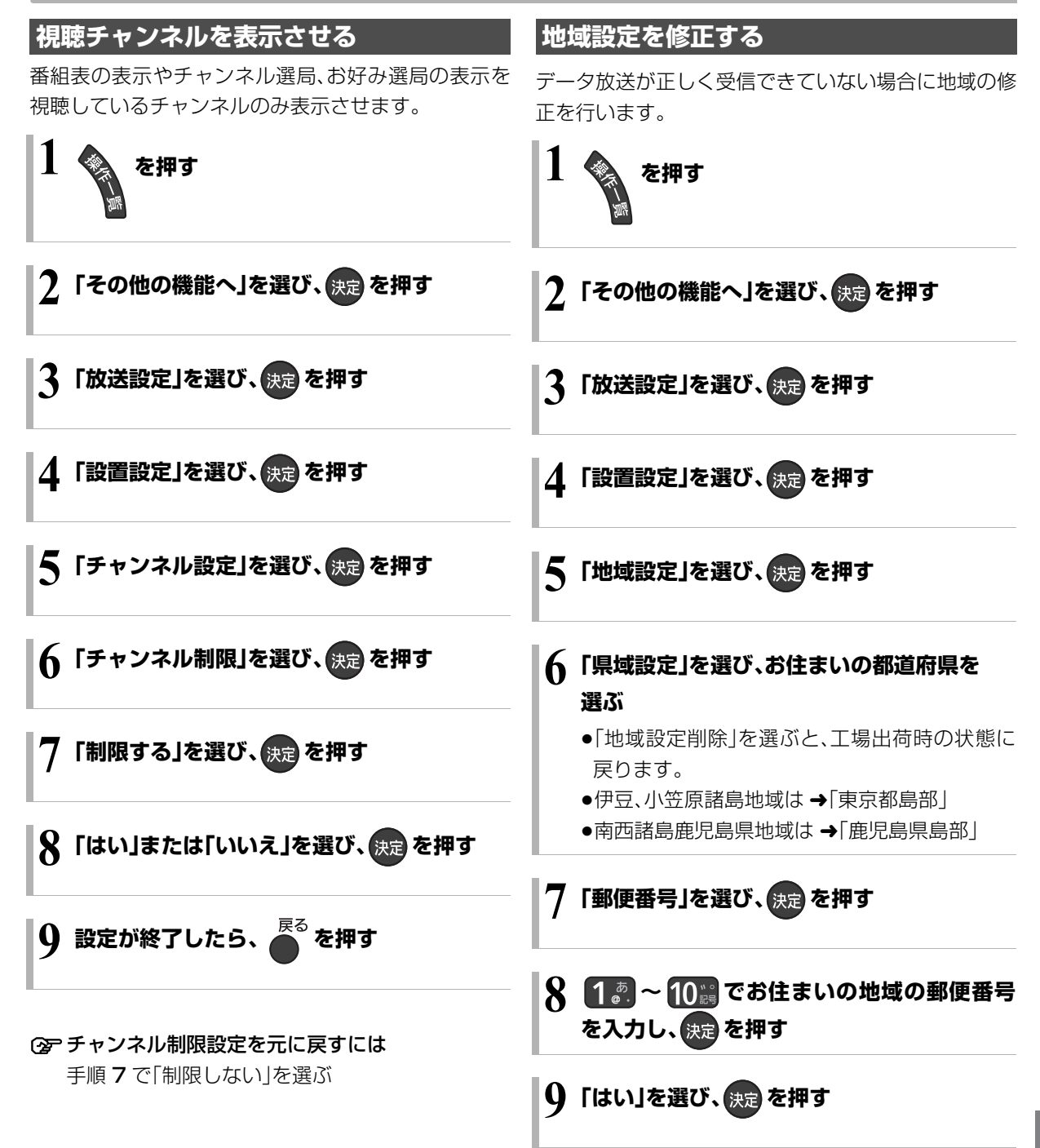

### **設置設定をする(つづき)**

#### **B-CAS/C-CAS カードのテストをする**

カードを挿入して3秒以上経ってから行ってください。 ●ご加入のケーブルテレビ局のサービス内容により、 B-CAS カードのみの場合があります。

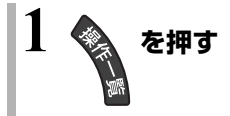

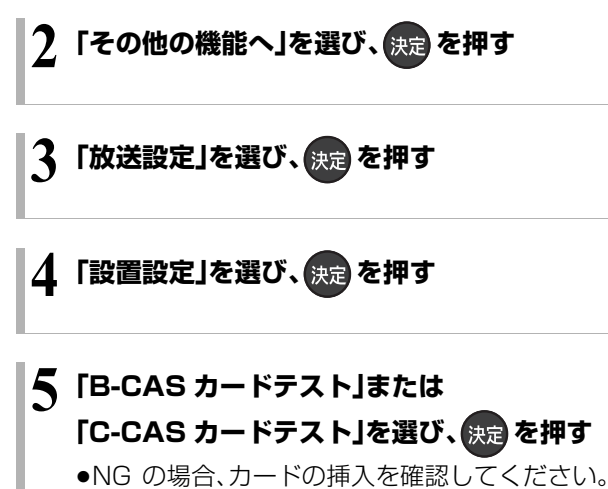

 $(4131)$ 

# 接続した端子に合わせて設定する <sub>基本操作 選び→第つ★決定する</sub>

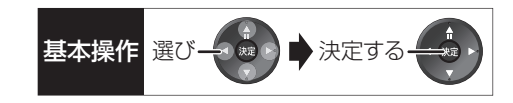

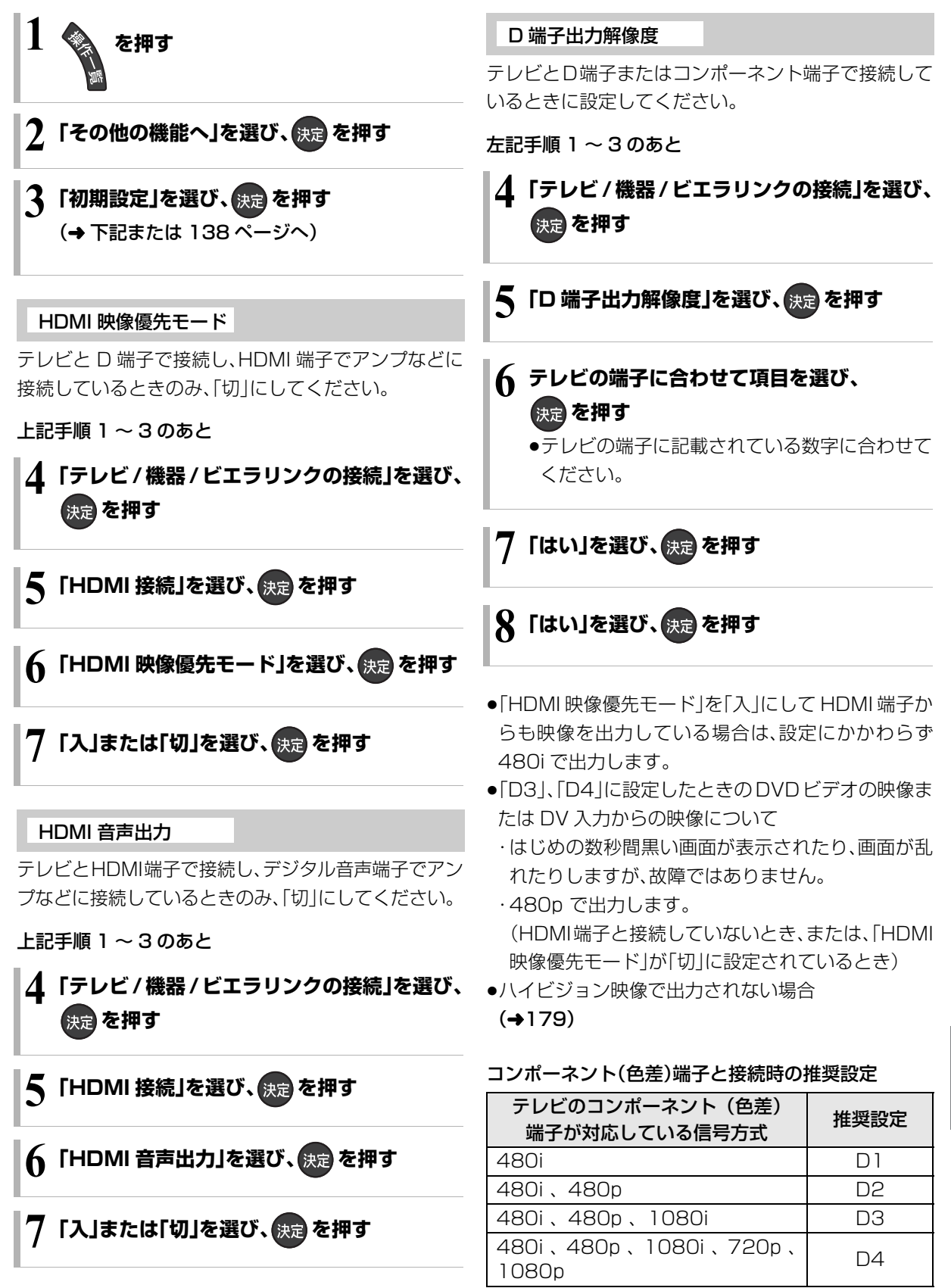

137 VQT3F51

はんじょう こうかんかん しゅうかん しゅうかん しゅうかん しゅうかん かんこうかん かんこうかん かんこうかん かんこうかん かんこうかん かんこうかん かんこうかん かんこうかん しゅうかん かんこうかん かんこうかん かんこうかん 設<br>定

# **接続した端子に合わせて設定する(つづき)**

#### D 端子映像出力

D 端子からの映像の出力方法を設定します。

137 ページ手順 1 ~ 3 のあと

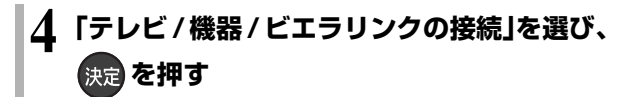

**5** 「D 端子映像出力」を選び、 まるを押す

# **6「入」または「オート」を選び、 を押す**

- 入 :「オート」に設定していて D 端子接続時 に映像が出力されない場合、「入」にして ください。
- オート :D 端子に接続しているときのみ映像を 出力するので、消費電力の節電になりま す。

手順 6 で「オート」を選んだ場合

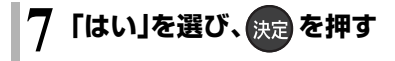

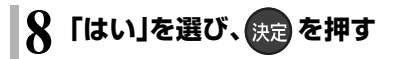

# テレビ画面の横縦比を変更する <sub>基本操作</sub> 選び→ おん 決定する

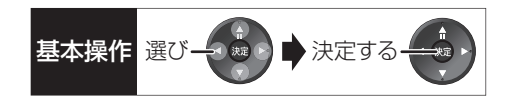

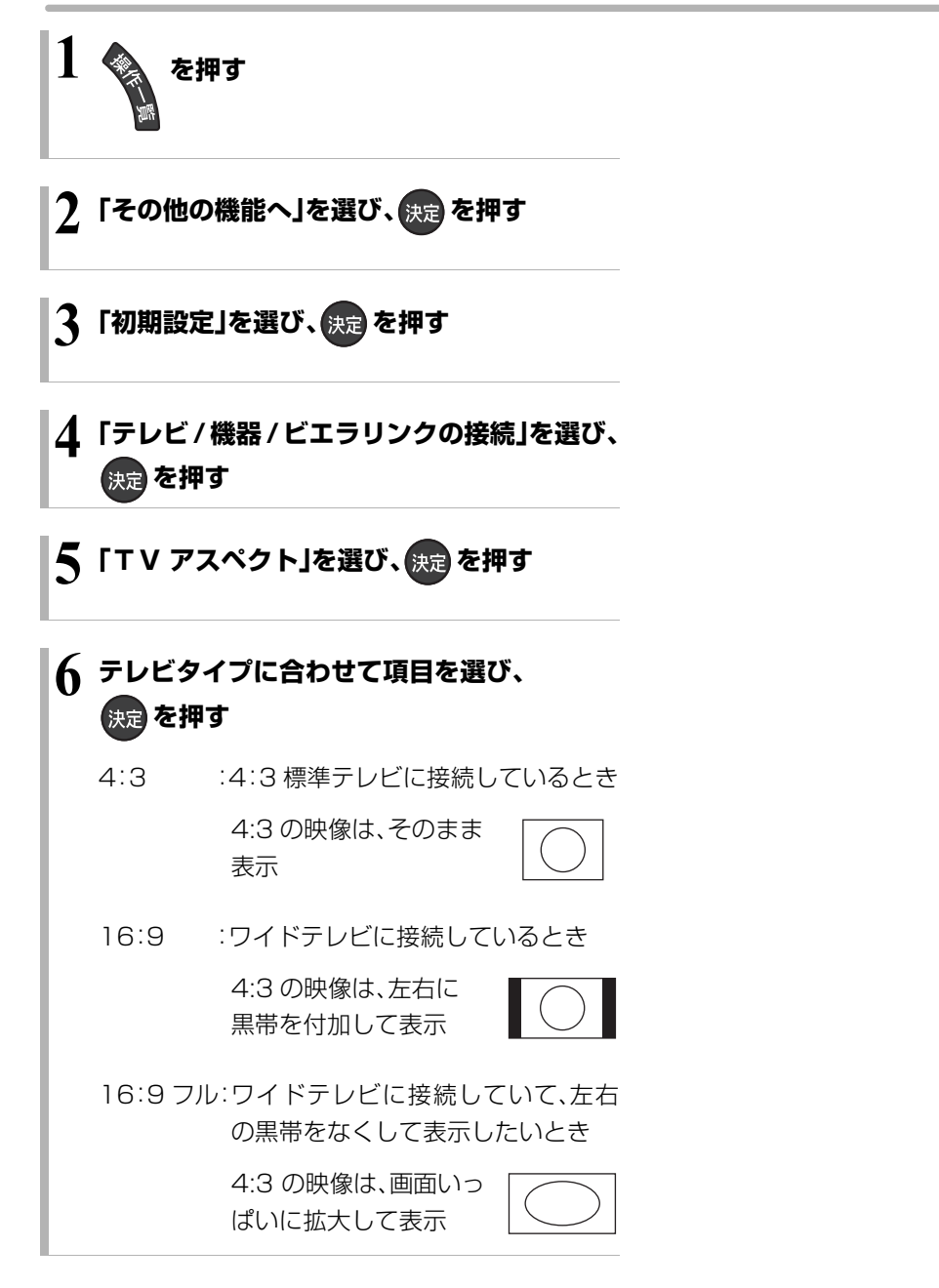

接続・設置 はんじょう こうかんかん しゅうかん しゅうかん しゅうかん しゅうかん かんこうかん かんこうかん かんこうかん かんこうかん かんこうかん かんこうかん かんこうかん かんこうかん しゅうかん かんこうかん かんこうかん かんこうかん

**リモコン設定をする**

#### 本機のリモコンでテレビを操作する

本機のリモコンでお手持ちのテレビの基本的な操作を することができます。(電源の入切、テレビ/ビデオの切 り換え、チャンネル選局、音量調整)

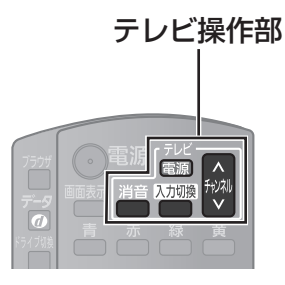

<del>「</del>ルビを押しながら、2 桁の番号(→ 下記)を ● 10. 2 10. 2 を押して入力する

例)01 の場合…[10] → [1] 10 の場合…[1] → [10] 11 の場合…[1] → [1] 12 の場合…[1] → [2]

- ●リモコンのテレビ操作部のボタンを使って、テレビ 操作ができるか確認してください。
- ●工場出荷時はパナソニック(新1)に設定されています。
- ●同一メーカーで設定が2種類以上ある場合は、動作 するほうに設定してください。

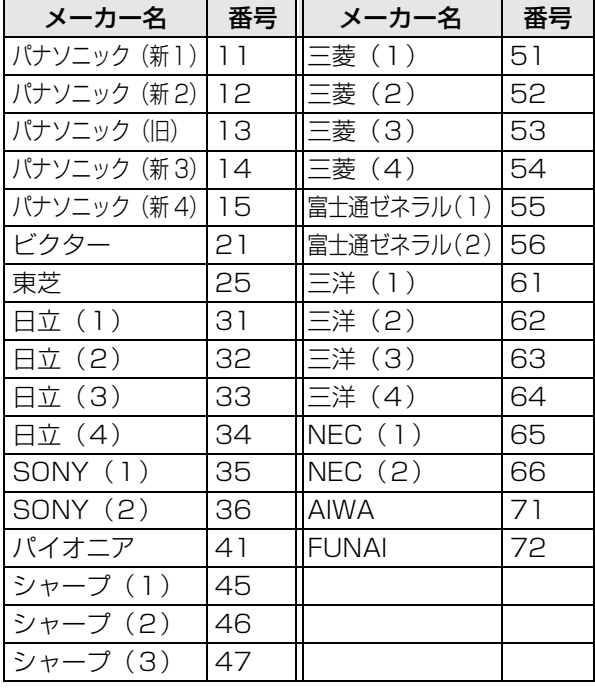

も動作しません。 ●電池の交換などで設定が「パナソニック(新1)」に戻った場合は、 再設定してください。

●接続したテレビにリモコン機能がない場合は、本機のリモコンで

お知らせ -------------

- ●一部動作しない機種もあります。動作しない場合は、テレビに付 属のリモコンをご使用ください。
- ●当社製テレビの場合、「パナソニック(新 3)」または「パナソニッ ク(新4)」に設定すると、[入力切換]を押すことで入力の切り換 えおよびテレビの放送に切り換えができます。切り換えることが できない場合やテレビの放送に切り換えたくない場合は、「パナ ソニック(新1)」、「パナソニック(新 2)」、「パナソニック(旧)」の いずれかに設定してください。

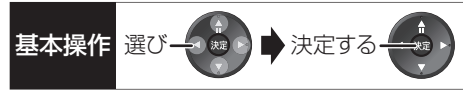

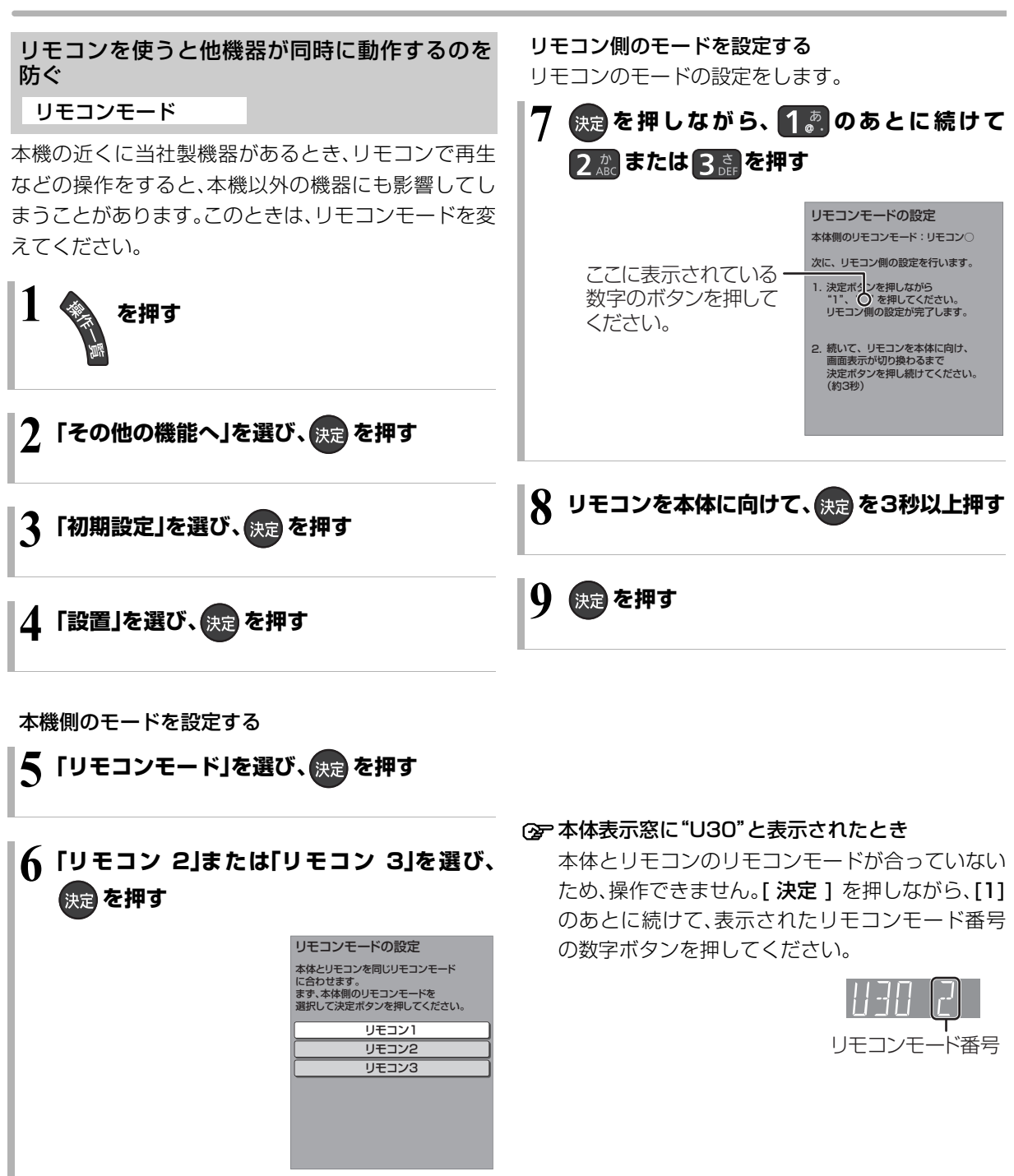

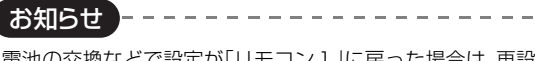

●電池の交換などで設定が「リモコン1」に戻った場合は、再設定し てください。(→180)

# **ネットワークの設定をする**

LAN ケーブルまたは当社製無線 LAN アダプターDY-

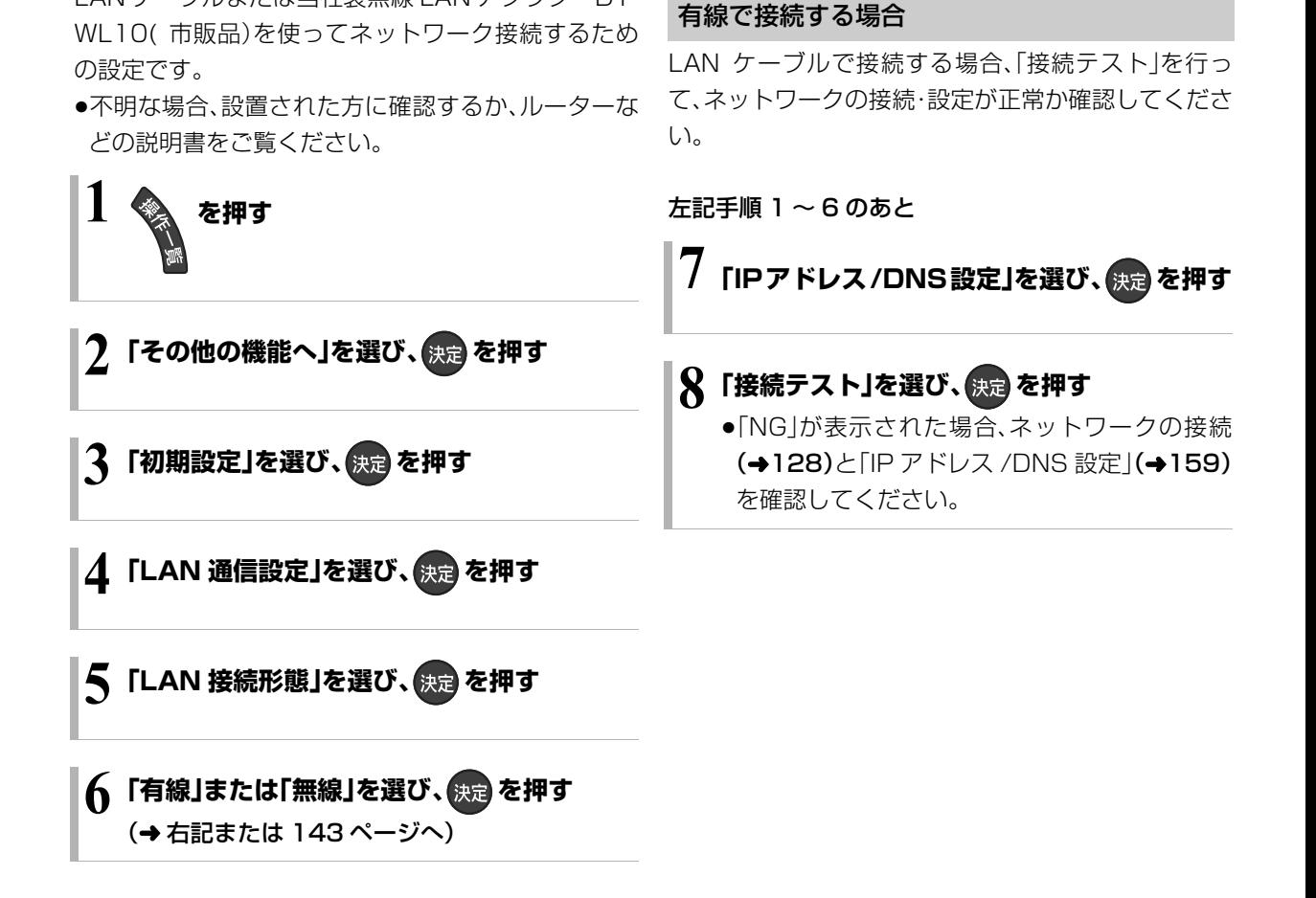

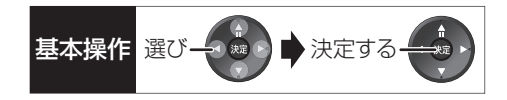

#### 無線で接続する場合

無線で接続するには、当社製無線 LAN アダプターDY-WL10( 市販品)が必要です。

142 ページ手順 1 ~ 6 のあと

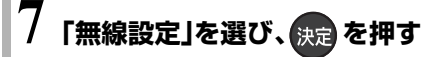

#### **8「接続設定」を選び、 を押す**

### ${\bf Q}$  「AOSS 方式」を選び、 <sub>決定</sub>

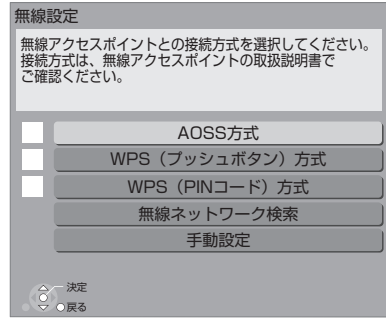

無線ブロードバンドルーター(アクセスポイン ト)がAOSSTMに対応している場合は、「AOSS方 式」を選ぶと、簡単に設定することができます。 AOSS に対応していない場合、WPS 対応機器で は「WPS(プッシュボタン)方式」を、それ以外で は「無線ネットワーク検索」を選び、設定してくだ さい。

#### **10 アクセスポイント(無線LAN親機)のAOSS ボタンを対応ランプが点滅するまで押す**

**11 を押す**

●AOSS™、WPS とは、無線 LAN 機器との接続やセ キュリティーに関する設定を簡単に行うことができ る機能です。お持ちの無線ブロードバンドルーター (アクセスポイント)が対応しているかどうかは、 ルーターの取扱説明書をご覧ください。

#### お知らせ

- ●ハブやルーターについてはそれぞれの取扱説明書をご覧ください。
- ●本機とネットワーク設定を行うと、無線ブロードバンドルーター (アクセスポイント)の暗号化方式などが変更されることがあり ます。お持ちのパソコンがインターネットに接続できなくなった 場合は、無線ブロードバンドルーター(アクセスポイント)の設定 に従って、パソコンのネットワークの設定を行ってください。
- ●2.4 GHz で電子レンジやコードレス電話機などを同時にご使用 の場合、通信がとぎれたりします。5 GHz をお使いください。
- ●無線設定の画面で「電波状態」のインジケーターが 4 つ以上点灯 していることが、安定した受信状態の目安です。3つ以下、または 通信のとぎれなどが発生する場合は、無線LANアダプターまたは 無線ブロードバンドルーター(アクセスポイント)の位置や角度 を変えて、通信状態が良くなるかお確かめください。それでも改 善できない場合は有線で接続し、LAN通信設定を再度行ってくだ さい。
- ●お部屋ジャンプリンク機能(→144)をご利用になるには、 802.11n(5 GHz)をお使いの上、暗号化方式を「AES」にしてく ださい。暗号化についてはお使いの無線ブロードバンドルーター (アクセスポイント)の取扱説明書をご覧ください。
- ●暗号化せずにネットワーク接続すると、第三者に不正に侵入され て通信内容を盗み見られたり、お客様の個人情報や機密情報など のデータが漏えいするおそれがありますので、十分お気をつけく ださい。

## **ネットワーク連携する機器の設定をする**

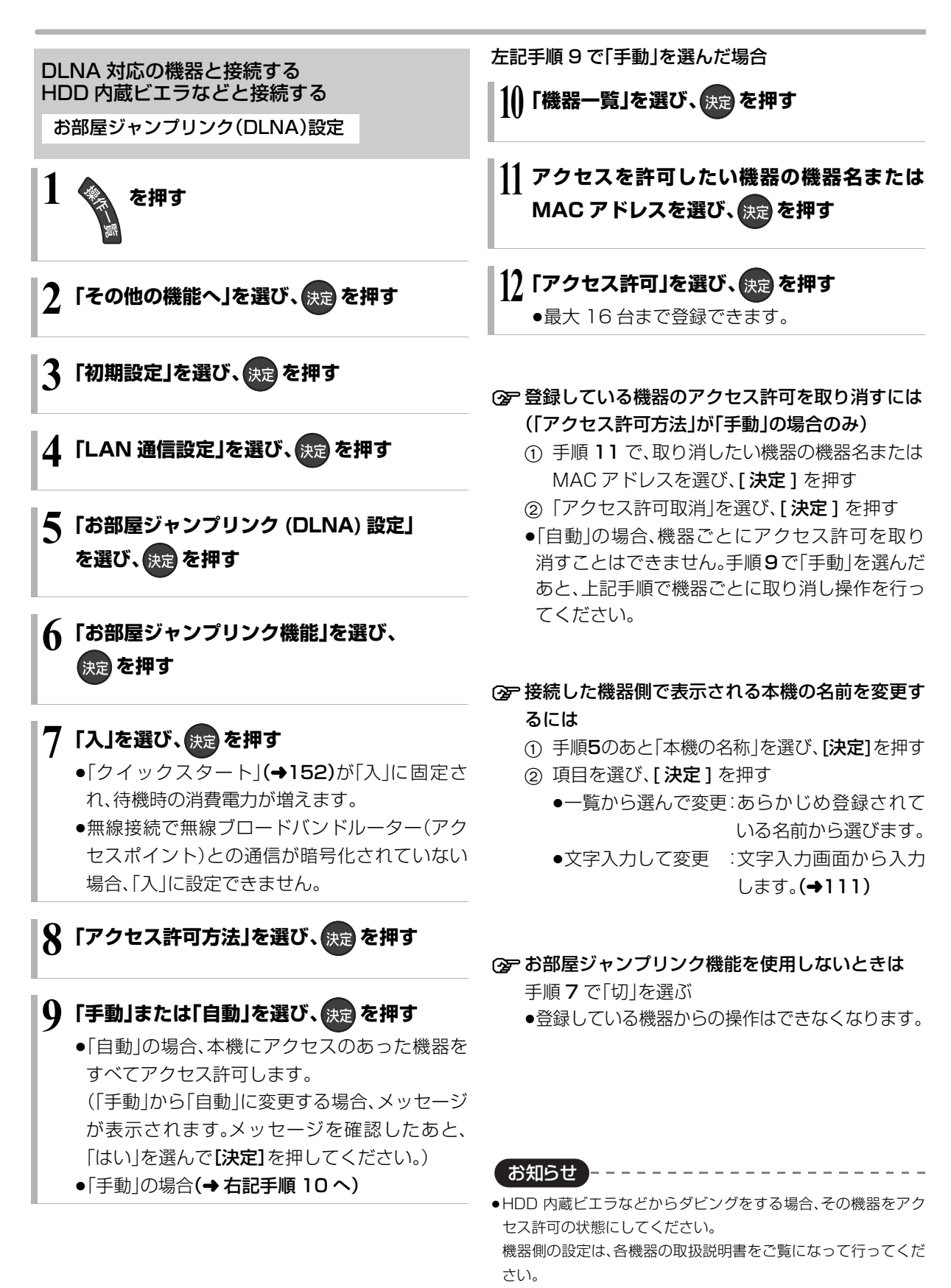
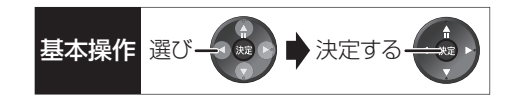

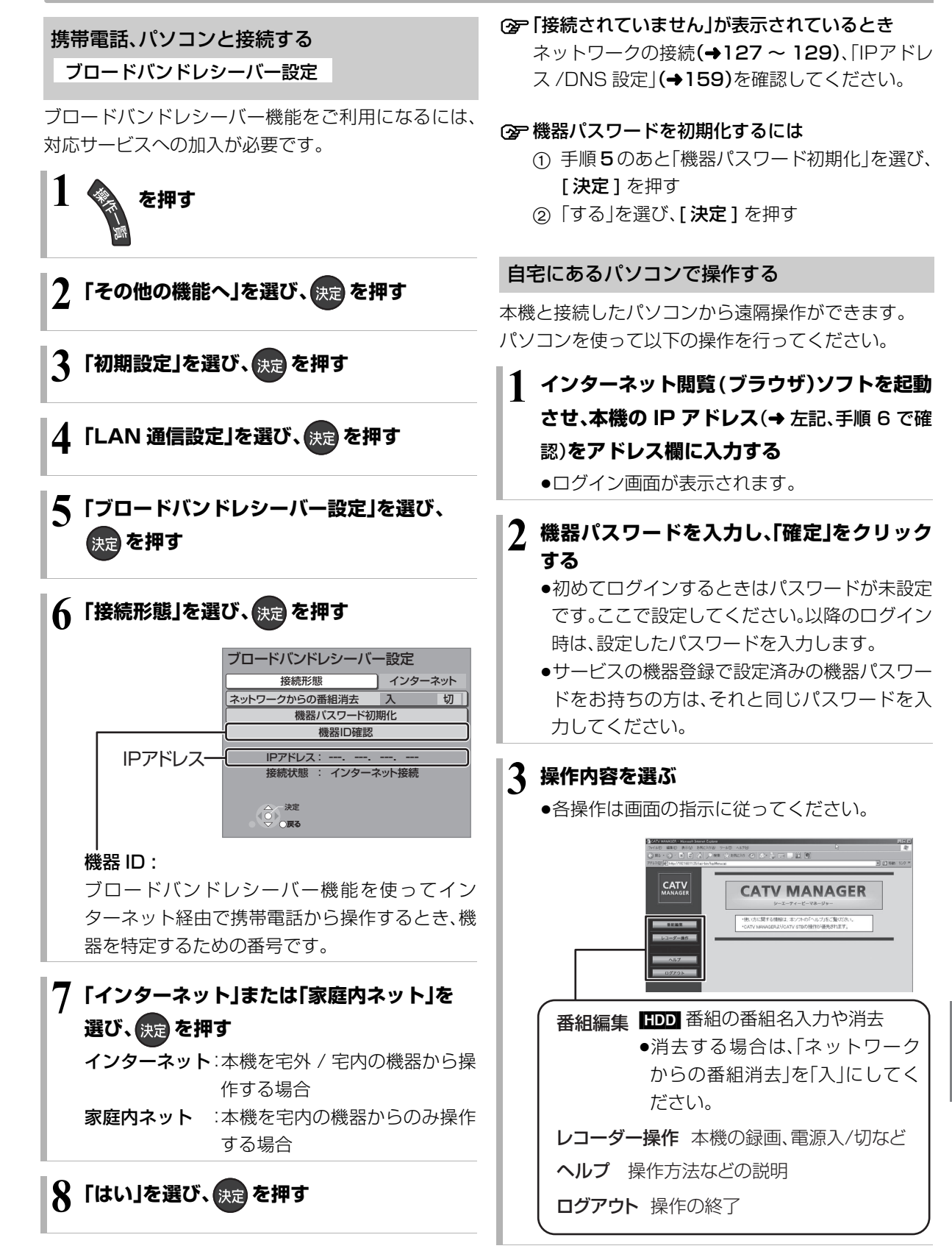

はんじょう こうかんかん しゅうかん しゅうかん しゅうかん しゅうかん かんこうかん かんこうかん かんこうかん かんこうかん かんこうかん かんこうかん かんこうかん かんこうかん しゅうかん かんこうかん かんこうかん かんこうかん

接続

設定

# **ネットワーク連携する機器の設定をする(つづき)**

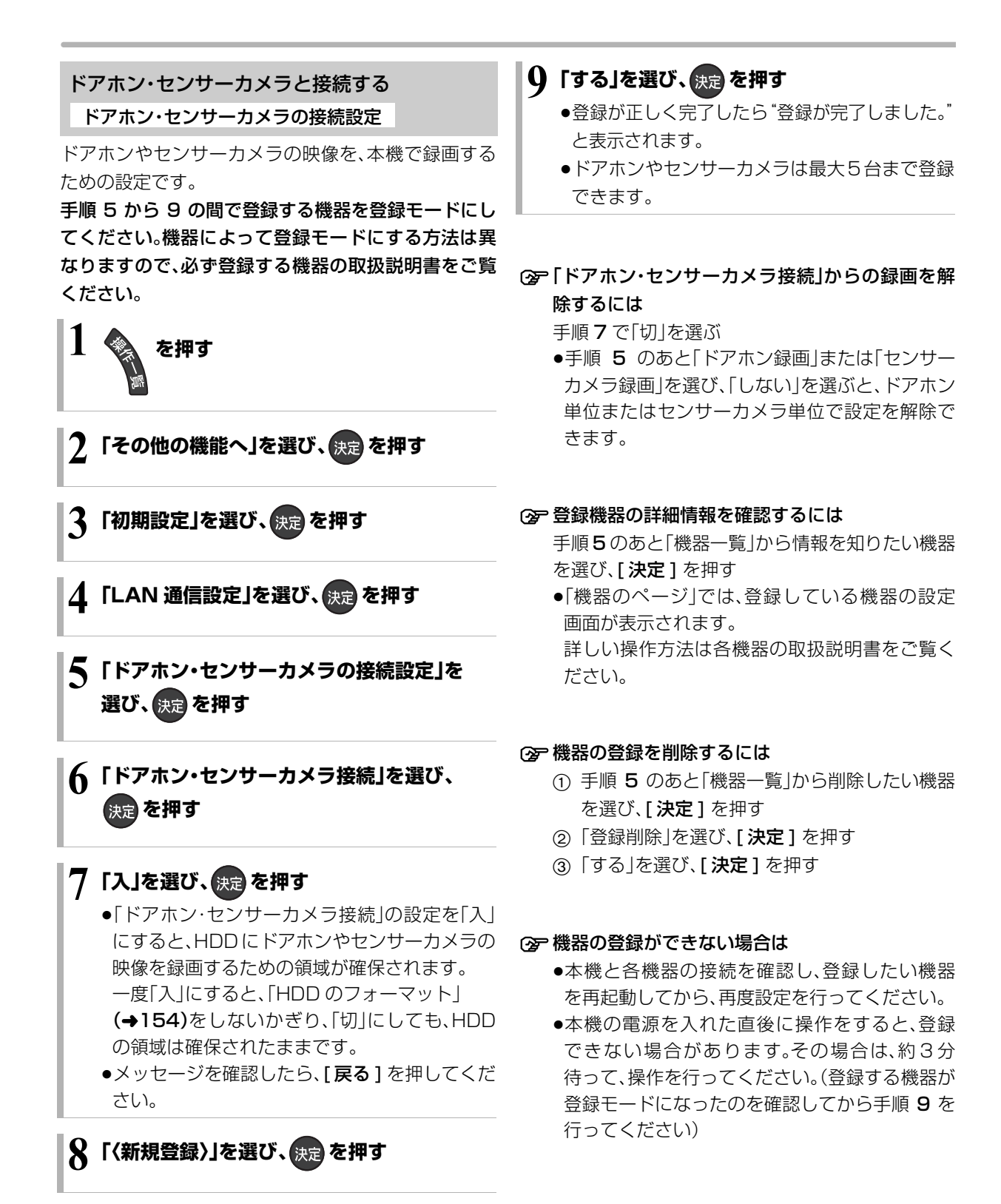

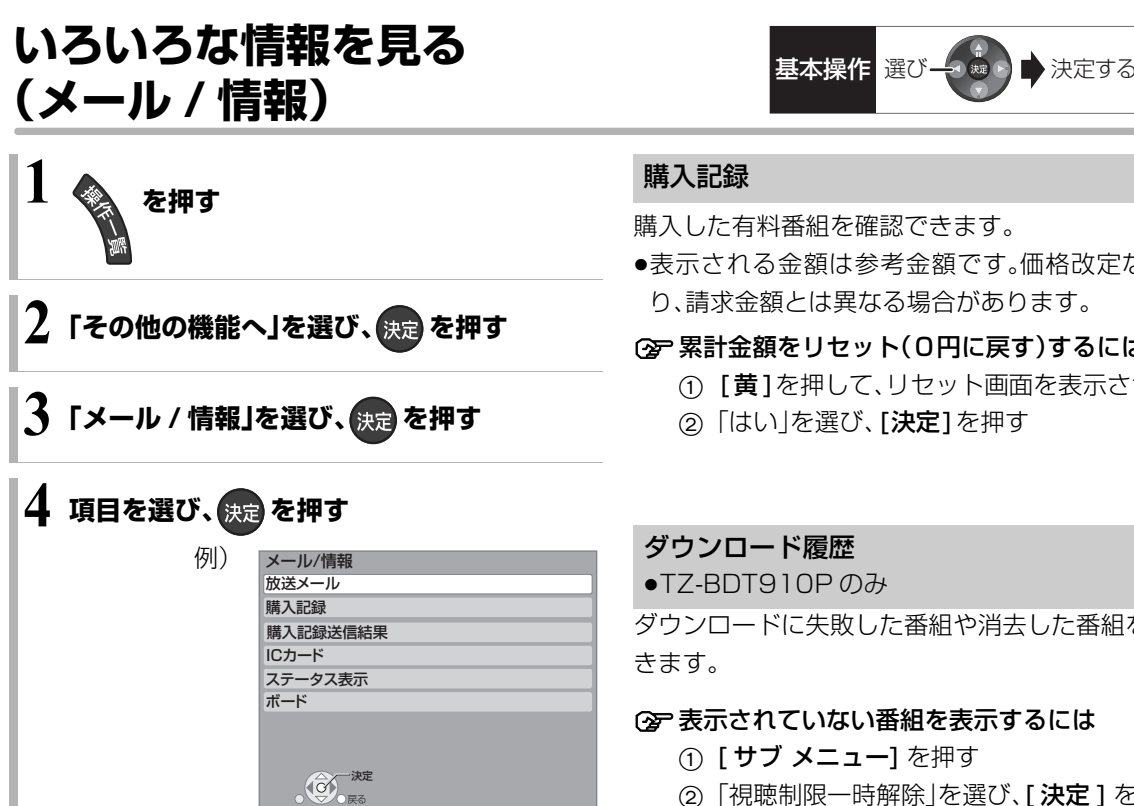

#### お知らせ

●録画中に設定することはできません。

#### 放送メール

ご加入のケーブルテレビ局や本機からのお知らせや情 報を見ることができます。

### 確認したいメールを選び、 快定 を押す

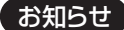

- ≥IC カードが挿入されていないと、メールを受信できない場合があ ります。
- ●メールの内容に合わせて、ボタンが表示されることがあります。 選んで決定すると、関連画面を表示します。
- ●インターネットメールではありません。
- ●ご加入のケーブルテレビ局のサービス内容により表示が異なり ます。
- ●放送メールには、ご加入のケーブルテレビ局からのお知らせ(最 大31通まで保存)や、本機の機能向上のためのダウンロード情報 (最新の1通のみ保存)などがあります。

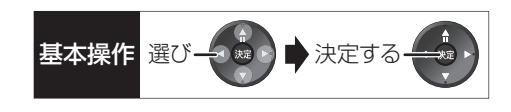

### 購入記録

購入した有料番組を確認できます。

●表示される金額は参考金額です。価格改定などによ り、請求金額とは異なる場合があります。

#### ≠累計金額をリセット(0円に戻す)するには

- 1 [黄]を押して、リセット画面を表示させる
- ②「はい」を選び、「決定1を押す

### ダウンロード履歴

≥TZ-BDT910P のみ

ダウンロードに失敗した番組や消去した番組を確認で きます。

#### ≠表示されていない番組を表示するには

- ① [サブ メニュー] を押す
- 2 「視聴制限一時解除」を選び、「決定1を押す
- 3 暗証番号(→150)を入力する

#### 購入記録送信結果

有料番組の購入記録、データ放送の送信記録などを確 認します。

- ●前回の送信結果で再送信が可能であれば、その旨表示 します。このときは、[決定]を押すと再送信されます。
- ●通常は自動送信されます。

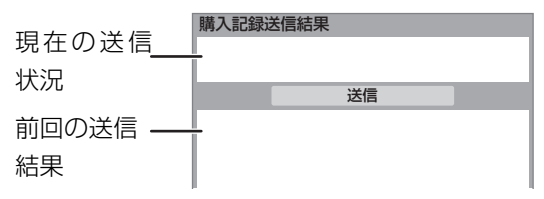

# **いろいろな情報を見る(メール / 情報)(つづき)**

## IC カード

B-CASカードやC-CASカードの番号などを確認でき ます。

#### ≠その他の情報を見るには

- ●[赤]: C-CAS カード情報を表示
- ●[緑]:CATV-ID 情報を表示

ステータス表示

本機のソフトウェアに関する情報などを見るときに使 用します。

≠その他の情報を見るには

- ●[青]:本機のソフト情報を表示
- ●「赤1:データ放送時のルート証明書情報を表示
- ●放送を視聴中に[操作一覧]を 5 秒以上押してステー タスを表示することもできます。

#### ボード

CS デジタル放送から送られてくる、番組情報などの お知らせを確認します。

ご加入のケーブルテレビ局のサービス内容によって は、表示されない場合があります。

**1 「CS1 ボード」または「CS2 ボード」を選び、** (決定) を押す

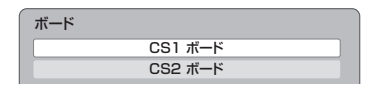

2 確認したい情報を選び、快定 を押す

# 放送設定を変える(放送設定) ままのは スタック スタック スタック

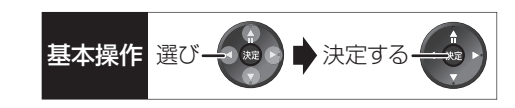

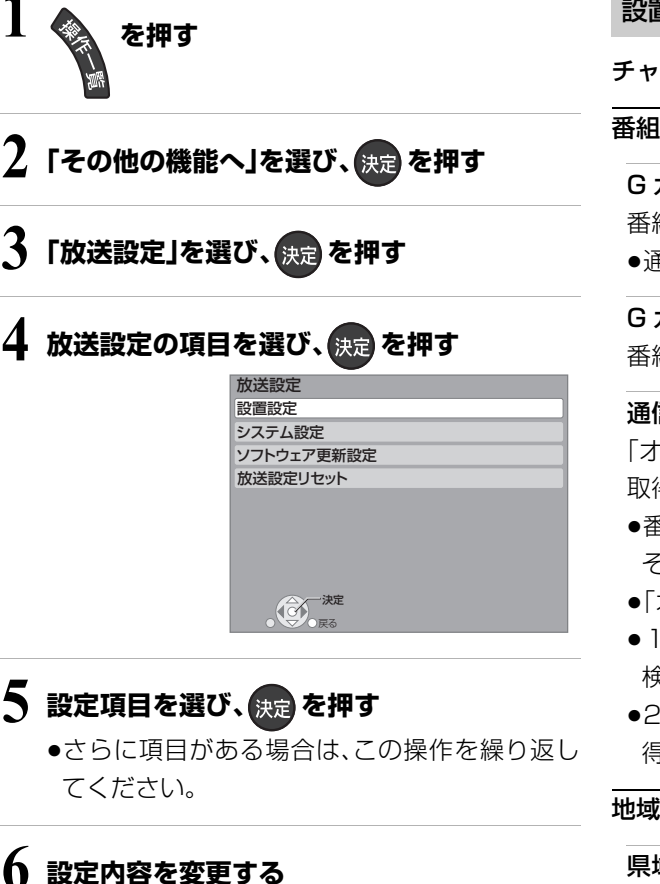

お知らせ

●操作方法が異なる場合は、画面の指示に従ってください。

●録画中に設定することはできません。

### 設置設定

チャンネル設定(→133)

#### 番組表設定

G ガイド地域設定 番組表の設定地域を確認できます。 ●通常は変更しないでください。

G ガイド受信確認 番組表の受信スケジュールを確認できます。

# 通信による G ガイド受信

「オン」に設定すると、1ヵ月の番組表や注目番組を 取得することができます。

- ●番組表はインターネットを利用して取得します。 そのためネットワークの接続と設定が必要です。
- ≥「オン」にすると、常時接続状態になります。
- ●1ヵ月の番組表の取得やフリーワード検索などの 検索には、時間がかかります。
- ●2011年2月現在、ネットワークから番組情報を取 得できる放送局は NHK、WOWOW のみです。

地域設定(→135)

#### 県域設定

郵便番号

地域設定削除

C-CAS カードテスト(→136)

B-CAS カードテスト(→136)

# **放送設定を変える(放送設定)(つづき)**

#### システム設定

#### 字幕の設定

デジタル放送の字幕や、番組からのお知らせなど(文字 スーパー)を表示させるための設定です。

録画モード「XP」、「SP」、「LP」、「EP」、「FR」で録画し た場合、設定した内容がそのまま録画され、再生時に切 り換えできません。

設定しても番組によって無効になる場合があります。

#### 字幕

#### 字幕言語

文字スーパー

文字スーパー言語

#### 制限項目設定

- ●視聴制限のある番組の視聴できる年齢や購入金額の 上限やブラウザ表示の制限を設定できます。
- ●上限を超える番組を見るときは、暗証番号の入力が 必要です。
- ●年齢制限を超える番組は、番組表などで「・・・」と表示 されます。

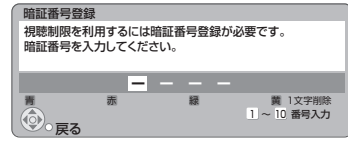

### 画面の指示に従って[1]~[10]を押し、暗証番号を 入力する

- ●10秒間ボタン操作がないと、元の画面に戻ります。
- ●暗証番号を入力後、下記の設定を行ってください。

#### 視聴可能年齢

#### 一番組限度額

#### ブラウザ制限

インターネットを利用するとき(「**ブラウザ**]を押したと き)、暗証番号の入力が必要かどうかの設定をします。

#### 制限解除有効期限

#### チャンネルスキップ設定

視聴できるチャンネルを制限することができます。

- ●「決定1を押して選んだチャンネルは選局できなく なります。(番組表にも表示しません)
- ●スキップ設定したチャンネルを選び [決定] を押す と、スキップ設定を解除します。
- ●[青]を押すと、スキップ設定を一時解除します。(電 源切まで)
- ●[黄]を押すと、スキップチャンネルのみの表示に切 り換わります。

#### 暗証番号変更

#### 暗証番号削除

設定した年齢を超えるなど視聴に制限のある番組を選 ぶと、暗証番号入力画面が表示されます。

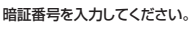

●暗証番号を入力すると、番組が映ります。

#### 選局対象

[チャンネル へ, >] を押して順送りできるチャンネル を設定できます。

●「設定チャンネル」を選ぶと、チャンネル設定で設定 されている Po1 ~ 36 までのチャンネルを選局しま す。番組表の表示では枝番号の表示をしないように なります。

#### 二重音声設定

二重音声の設定ができます。

電源を「切」「入」したときに放送が二重音声の場合、設 定した音声になります。

#### 選局入力方式

チャンネルを選ぶとき、3 桁のチャンネル番号を入力し て選ぶ(「3 桁入力」)か、数字ボタンに割り当てられた チャンネル番号を選ぶ(「プリセット」)かを設定します。

#### チャンネルアップダウン

[チャンネルへ, v]を押して順送りする方法を設定し ます。

- ≥「シームレス」は、地上デジタル放送、BS デジタル放 送、CATV デジタル放送などの各放送をまたいで選 局します。
- ●「ネットワーク」は、地上デジタル放送、BS デジタル放 送、CATV デジタル放送などの各放送内で選局します。

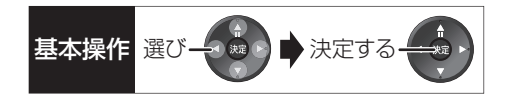

# ソフトウェア更新設定

#### ダウンロード予約

ご加入のケーブルテレビ局からの情報を本機に取り込 むことにより、本機のソフトウェア(制御プログラム) を最新のものに書き換えます。(→162)

- ●「自動」にすると、電源「切」時に自動的にダウンロー ドします。
- ●「手動」にすると、情報が届いたときにメールで知ら せます。(→147「放送メール」)

#### 放送設定リセット

### 個人情報リセット

初期設定と放送設定の項目を工場出荷時の設定に戻し ます。また、本機に記録されているお客様の個人情報 (メールやデータ放送のポイントなど)や、予約内容も 消去します。ケーブルテレビ局への返却などで本機の ご使用を中止される場合以外には、実行しないでくだ さい。

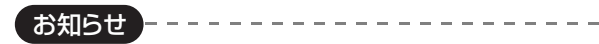

- ●双方向データ放送やブラウザでのサービスをご利用の場合、本機 からの操作により、ケーブルテレビ局や放送局、インターネット のホームページに登録された情報はこの操作では消去されませ ん。消去方法はそれぞれのサービスにお問い合わせください。
- ●HDDの番組などは、この操作では消去されません。消去するに は、「HDDのフォーマット」(→154)を行ってください。

# **本機の設定を変える(初期設定)**

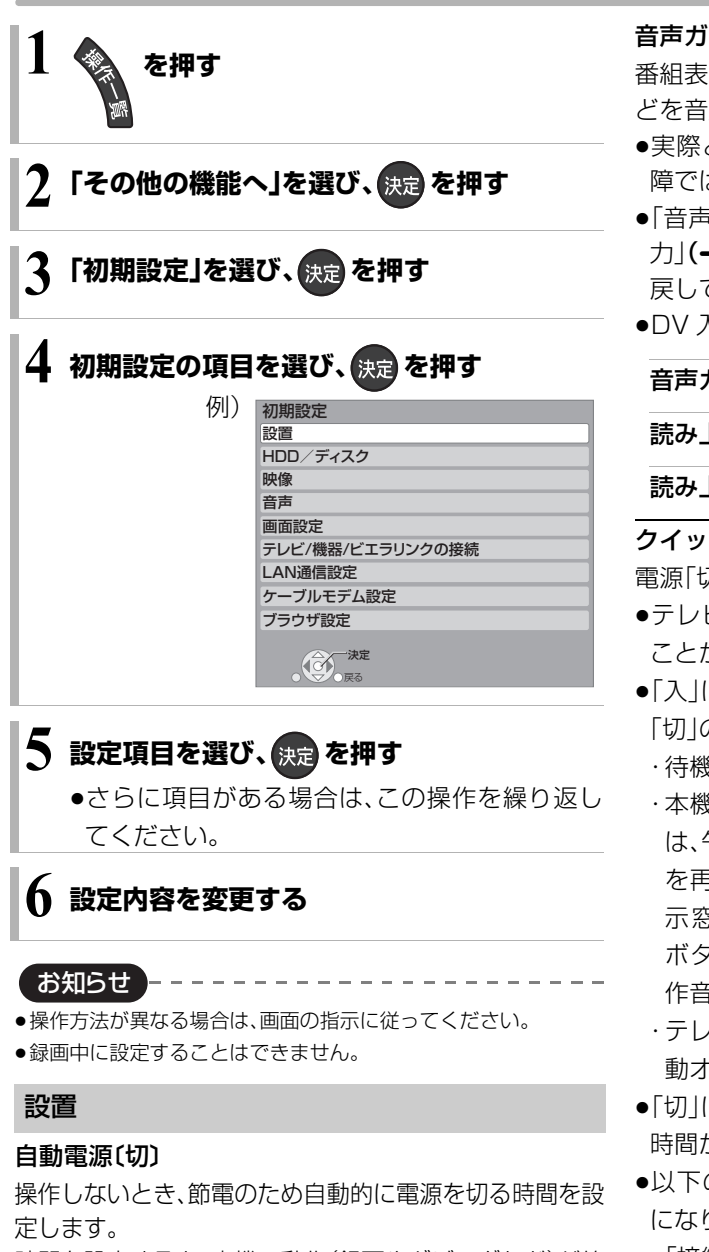

時間を設定すると、本機の動作(録画やダビングなど)が終 了してから3時間後、6時間後または12時間後に、電源が 切れます。

### リモコンモード(→141)

#### 音声ガイドの設定

番組表の内容や録画一覧、選局時、エラーメッセージな どを音声や操作音でお知らせします。

- ●実際と異なる読み上げを行う場合がありますが、故 障ではありません。
- ●「音声ガイド機能|を「入|に設定すると、「デジタル出 **カ|(→155)は自動的に「PCM|になります。(「切|に** 戻しても「PCM」のままです)
- ●DV 入力のときは、出力されません。

#### 音声ガイド機能

読み上げ音量

読み上げ速度

#### クイックスタート

電源「切」状態からの起動を高速化します。

- ●テレビの種類や接続端子によっては、表示が遅れる ことがあります。
- ≥「入」にすると、内部の制御部が通電状態になるため、 「切」のときに比べて以下の内容が異なります。
	- ・待機時消費電力が増えます。
	- ・本機の動作を安定させるため、予約録画終了時また は、午前4時ごろ(1週間に一度程度)に、本機全体 を再起動することがあります。(再起動中は、本体表 示窓に"PLEASE WAIT"と表示され、電源以外の ボタン操作が数分間できません。また、本機から動 作音がしますが、故障ではありません。)
	- ・テレビと HDMI 端子で接続時は、テレビの無信号自 動オフ機能が働かない場合があります。
- ●「切」にすると、待機時消費電力は減りますが、起動に 時間がかかるようになります。
- ●以下の設定時、「クイックスタート」は自動的に「入」 になります。
	- ・「接続形態」(→159):「インターネット」または「家 庭内ネット」
	- ・「お部屋ジャンプリンク機能」(→159):「入
	- ・「ドアホン・センサーカメラ接続」(→159):「入」

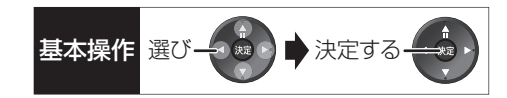

#### 初期設定リセット

設定を工場出荷時の設定に戻します。 ただし、以下の設定は戻りません。

- ・DVD-Video の視聴制限
- ・BD-Video の視聴可能年齢
- ・D 端子映像出力
- ・LAN 接続形態
- ・無線設定
- ・IP アドレス /DNS 設定
- ・ブラウザ設定
- ●本体側の「リモコンモード」も工場出荷時の設定(リ モコン1)に戻ります。リモコンが働かなくなった場 合(本体表示窓に"U30"と表示)、リモコンモードを 変更してください。(→175)

#### ソフトウェア更新(ネットワーク)

本機をネットワーク接続している場合、本機のソフト ウェアが最新かどうかの確認や、ソフトウェアの更新 をすることができます。更新する場合は、画面の指示に 従ってください。

- ●更新中は他の操作はできません。また、故障の原因と なるので、以下の操作は行わないでください。
- ・本機の電源を切る
- ・電源プラグをコンセントから抜く

#### HDD/ ディスク

#### 再生設定(再生専用ディスク)

#### DVD-Video の視聴制限※1

DVDビデオの視聴制限ができます。 制限レベルの記録されている DVD ビデオ(成人向け や暴力シーンを含むもの)が視聴不可になります。

#### BD-Video の視聴可能年齢※1

BDビデオの視聴可能な下限年齢を設定できます。 年齢制限の記録されているBD ビデオ(成人向けや暴 力シーンを含むもの)が視聴不可になります。

●「年齢入力」を選んで「決定1を押すと、「11~「101 で年齢を入力できます。

#### BD-Live インターネット接続\*1

BD-Live 機能を利用するときに、インターネットへ の接続を制限することができます。

### 3D ディスクの再生方法

3D ディスクの再生方法を選びます。

## 音声言語※2

- 再生時の音声を選びます。
- ●「オリジナル」は、ディスクの最優先言語で再生します。

#### 字幕言語\*2

再生時の字幕言語を選びます。

●「オート」は、「音声言語」の言語で音声が再生されな かったときのみ、その言語で字幕を表示します。

#### メニュー言語※2

テレビ画面に表示される言語を選びます。

### AVCHD 優先モード BD-RE BD-R RAM(AVCREC) -R(AVCREC)

ハイビジョン画質の番組とハイビジョン動画 (AVCHD)が混在したディスクで再生する動画を設 定します。

●「入」はハイビジョン動画(AVCHD)を、「切」はハイ ビジョン画質の番組を再生します。

#### 記録設定

#### EP 時の記録時間

録画モードがEP時に、4.7 GB ディスクに記録でき る最大記録時間を設定します。

#### 高速ダビング用録画

以下の場合に記録した番組を FR(V) FRW(V) に高速で ダビングするための設定です。

- ●DV 入力から記録
- ●ファイナライズ後のディスク(DVDビデオ)をダビ ング

「入」にすると、高速でダビングできるようになりま すが、制限がかかります。

- ●番組は以下の設定に従い記録されます。
- ・画面 サイズ:「ビデオ方式の記録アスペク ト」  $(4154)$
- ・二重放送の音声:「二重放送音声記録 | (→ 155)
- ●コピー制限のある番組は、設定にかかわらず「切」の 状態で記録されます。

# **本機の設定を変える(初期設定)(つづき)**

#### ビデオ方式の記録アスペクト

記録時のアスペクトの設定をします。 以下の記録時に有効

#### ● RM FRWM への記録時

●「高速ダビング用録画」(→153)が有効なとき

#### 高速ダビング速度

高速モードでのダビング速度を設定します。 (高速記録対応ディスクの場合など)

#### 自動チャプター

デジタル放送録画時に CM などで自動的にチャプ ターを作成する設定をします。

●録画する番組や録画モードによっては、正しく作成 されない場合があります。

#### 持ち出し番組の VGA 画質

「持ち出し方法」を「SD/USB 経由」、「持ち出し番組の 画質」を「高画質(VGA)」に設定して作成する場合に、記 録する画質(1.5 Mbps/1.0 Mbps)を変更します。

#### デジタル放送の記録アスペクト

デジタル放送を HG、HX、HE、HL、HM、HZ モードで 記録する場合のアスペクトの設定をします。

#### HDD 設定

#### HDD 管理

全番組消去

番組をすべて消去します。 全写真消去 写真をすべて消去します。 HDD のフォーマット HDD の初期化を行います。

※ 1 暗証番号入力画面が表示されたら、画面の指示に 従って[1] ~ [10]で暗証番号を入力してくださ い。暗証番号は共通です。

#### 暗証番号は忘れないでください。

※ 2「その他\*\*\*\*」の場合、\*には [1] ~ [10]で 言語番号(→162)を入力してください。 選んだ言語がディスクにない場合は、ディスクの 最優先言語で再生されます。ディスクに収録され ているメニュー画面でのみ切り換えるものもあ ります。

#### 映像

# スチルモード

一時停止中の画像の表示方法が選べます。

- ●「フィールド」は、動きのある映像や「オート」時にぶ れが生じるときに設定してください。
- ●「フレーム」は、「オート」時に細かい絵柄などが見え にくいときに設定してください。

### シームレス再生

部分消去した部分などをなめらかに再生します。

●「切」にすると、精度よく再生しますが、画像が一瞬止 まる場合があります。

### HD ノイズフィルター

ハイビジョン信号をざらつきが少なく柔らかい画像に します。

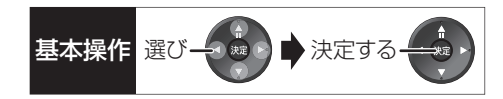

#### 音声

#### 音声のダイナミックレンジ圧縮

小音量でもセリフを聞き取りやすくします。 Dolby Digital、Dolby Digital Plus、Dolby TrueHD に有効

●「オート」は、Dolby TrueHD のときにコンテンツ意 図に従います。

### デジタル出力

# Dolby D/Dolby D+/Dolby TrueHD DTS/DTS-HD

#### AAC

音声の出力方法を選びます。

- ●接続機器が、それぞれの音声に対応している場合、 「Bitstream」で出力することもできます。
- ●正しく設定しないと雑音が発生し、耳を傷めたり、 スピーカーを破損する恐れがあります。

#### BD ビデオ副音声・操作音 (副音声を含む BDVI)

BD ビデオのメニュー画面などで使われる操作音の 入 / 切を設定します。

### PCM ダウンサンプリング変換

サンプリング周波数96 kHzで収録された音声 を48 kHzに変換する(「入」)かしない(「切」)かを選び ます。

- ●96 kHzに非対応の機器に接続時は「入 |を、対応した 機器に接続時は「切」にしてください。
- ●以下の場合、48 kHzに変換されます。
	- ・BDV 「BD ビデオ副音声・操作音」(→上記):「入」
	- · **BDAV** 192 kHz 以上の信号
	- ・著作権保護処理がされているディスク

#### ダウンミックス

マルチサラウンド音声を再生するときにダウンミック スの方法を切り換えることができます。

- ●「デジタル出力」(→上記)が「Bitstream」のときはダ ウンミックスの効果はありません。
- ●2 チャンネルからマルチ・チャンネル・サラウンドに 変換する機能に対応した機器に接続時は、「ドルビー サラウンド」に設定してください。
- ●以下の場合は、「ノーマル」で出力されます。
	- ・[AVCHD] 再生時
	- ・ 13D-V】 副音声や操作音を含んでの再生時

#### 二重放送音声記録

二重放送時、以下の場合に記録する音声を選びます。

- FRW FRW(V) への記録
- ●「高速ダビング用録画 I(→153)が有効なとき
- ●「XP時の記録音声モード」(→下記)を「LPCM」にし て、録画モード「XP」での記録
- ≥[HDD] [BD-RE] [BD-R] [RAM‹AVCREC›] [-R‹AVCREC›] CATV デ ジ タ ル 放 送 の 番 組 を「HG」「HX」「HE」 「HL」「HM」「HZ」モードで記録(番 組 に よ っ て は 「主」、「副」を選んでも、両音声が記録される場合があ ります)

#### XP 時の記録音声モード

録画モードが「XP」での記録時、音声を選びます。

- ●「LPCM」にした場合:
- ・画質は少し下がります。
- ・二重放送の音声は「二重放送音声記録」(→上記)で あらかじめ選んでください。

#### DV 入力時の音声設定

i.LINK(DV入力 /TS)端子からの録画時、音声の種類 を選びます。音声は以下のようになります。

- ●「ステレオ1 |は、録画時の音声(L1、R1)
- ●「ステレオ2 は、編集などであとから追加した音声 (L2、R2:ナレーションなど)
- ●「MIXIは、ステレオ1とステレオ2の音声
- ●二重放送の音声を記録する場合は、「二重放送音声記 録|(→上記)で音声をあらかじめ選んでください。

### 音声ディレイ

映像と音声のズレを、音声出力を遅らせて調整します。

# **本機の設定を変える(初期設定)(つづき)**

画面表示動作〔オート〕 操作の表示をテレビ画面に自動で表示します。

#### テレビ画面の焼き付き低減機能

通常は「入川に設定しておくことをおすすめします。 「入」に設定すると、以下のような動作を行います。

●10分以上操作を行わないと、テレビの焼き付きを低 減するために、自動的に画面を切り換えます。

●黒帯部分を明るくします。

[D 端子または HDMI 端子と接続して、「D端子出力解 像度|(→157)が「D3|「D4|のときや「HDMI出力解 像度 | (→157)が「480p | 以外のとき 1

#### 本体表示窓の明るさ

本体表示窓の明るさを調節します。

- ●「電源連動」は、電源「入」時は明るくなり、電源「切」時 は暗くなります。
- ●「オート」は、再生中は暗くなり、電源「切」時は時計表 示を含むすべてを消灯するため、消費電力の節電に なります。

#### 画面設定 ファイン・ファイル ファイル ラレビ / 機器 / ビエラリンクの接続

#### 3D 設定

#### 3D 方式設定

接続しているテレビの方式に設定します。

●「サイドバイサイド」の場合、テレビ側でも 3D の設 定を切り換えてください。

#### 3D 再生時の注意表示

3D 映像再生時に、3D 視聴の注意画面を表示するか どうかを設定します。

#### ビエラリンク設定

#### ビエラリンク制御

ビエラリンク(HDMI)に対応した機器と HDMI 端子 と接続時、連動操作の設定をします。

#### 電源オフ連動

ビエラと本機の電源を連動するように設定します。

#### ビエラリモコンで操作

ビエラのリモコンで本機を操作するかどうかの設定 をします。

#### オートサウンド連携

ビエラリンク(HDMI)Ver.3 以降に対応したビエラ とアンプと接続時、自動的に適したサウンドに切り 換えます。

#### ECO スタンバイ

ビエラリンク(HDMI)Ver.4 以降に対応したビエラ と接続時、ビエラの電源「切」に連動して、本機の電源 「切」時の消費電力を最小にします。

- ●「入」に設定すると、ビエラの電源「切|時に以下の設 定時と同じように動作します。
	- ・「本体表示窓の明るさ I**(→ 左記)**: 「オート |
	- ・「クイックスタート」(→152):「切!
	- 「クイックスタート」が「入」に固定される状態の 場合、待機時消費電力は最小になりません。

ビエラの電源「入」時には、上記の設定は実際の設 定どおりに動作します。

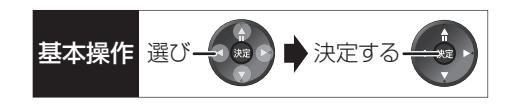

TV アスペクト (→ 139)

接続したテレビに合わせて設定します。

#### HDMI 接続

#### **HDMI 映像優先モード (→137)**

#### HDMI 出力解像度

接続した機器が対応している項目に「\*」が表示され ます。「\*」の付いていない項目を選ぶと、映像が乱れ ることがあります。映像が乱れた場合は、以下の操作 をしてください。

- ① [決定]と[青]と[黄]を同時に5秒以上押す ・本体表示窓に"00 RET"が表示されます。
- 2 本体表示窓に"04 PRG"が表示されるまで [▶]を数回押す
- 3 [決定]を 3 秒以上押す ・「480p」に設定されます。再度正しく設定して ください。
- ●「720plの場合、720p の映像以外は、1080i で出 力されます。

#### 24p 出力

[BD-V] 映画など 24p 記録された素材を 24p 出力し ます。

- ●「HDMI 出力解像度」(→上記)が「オート」または 「1080i」、「1080p」のときに有効です。
- ●24p 出力時は、HDMI 端子以外の端子からは正し く出力されないことがあります。
- ●24p以外の素材は**EDV**の場合60iまたは60pで出 力されます。

[DVD-V]を24p出力するには、この設定を「入」にして、 「24p」(→63)を「入」にしてください。

#### HDMI RGB 出力レンジ

RGB入力のみに対応した機器(DVI機器など)との接 続時に有効

### HDMI 音声出力 (→137)

#### Deep Color 出力

Deep Color対応テレビと接続時に設定します。

- 7.1ch 音声リマッピング [BD-V]
- 6.1チャンネル以下のサラウンド音声を自動的に
- 7.1チャンネルに拡張して再生します。
- ●以下の場合に有効
	- ・接続する機器が 7.1 チャンネル・サラウンドに対 応している場合
	- ·「デジタル出力」(→155)が「PCM の場合
	- ・音声が Dolby Digital、Dolby Digital Plus、 Dolby TrueHD または LPCM のとき
- ●「切」にすると、オリジナルのチャンネル数で再生し ます。(6.1チャンネルの場合は5.1チャンネルで再 生します)
- ●DTS音声は「切」にしても、DTS, Inc.の仕様により 7.1 チャンネルに拡張して再生します。

#### コンテンツタイプフラグ

接続したテレビがこの設定に対応している場合、再 生する内容によってテレビが最適な方法に調整し出 力します。

#### D 端子出力解像度

D 端子から出力する解像度を設定します。

- ●「D4」に設定すると、720pの映像以外は、1080iで 出力されます。
- ●設定を変更して映像が乱れた場合は、以下の操作をし てください。
	- ① [決定]と[青]と[黄]を同時に5秒以上押す ・本体表示窓に"00 RET"が表示されます。
	- 2 本体表示窓に"04 PRG"が表示されるまで [▶]を数回押す
	- 3 [決定]を 3 秒以上押す
		- ・「D1」に設定されます。

### D 端子映像出力

D 端子からの映像の出力方法を設定します。「オート」 の場合、D 端子に接続しているときのみ映像を出力す るので、消費電力の節電になります。

# **本機の設定を変える(初期設定)(つづき)**

## TV アスペクト (4:3) の設定

4:3テレビに接続時、16:9映像の映しかたを選びます。 ●「パン&スキャン|は左右の切れた映像で、「レター ボックス」は上下に帯のある映像で再生します。

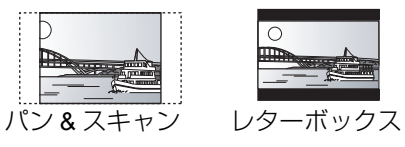

#### DVD-Video の 16:9 映像

パン&スキャン再生ができないソフトは、レターボッ クスで再生します。

#### 録画ディスクの 16:9 映像

「スルー」は、録画された映像のままで再生します。

● HDD DR、HG、HX、HE、HL、HM、HZモードの番組 は、レターボックスで再生します。

#### i.LINK 機器モード設定

i.LINK(DV入力/TS)端子に接続した機器に合わせて 設定します。

●本機の入力が「i.LINK(TS)」のときは、操作一覧を表 示できません。操作一覧を表示する場合、

[ 入力切換 ](ふた内部)を押して「i.LINK(TS)」以外を 選んでから「操作一覧1を押してください。

### LAN 通信設定

LAN ケーブルまたは当社製無線 LAN アダプターDY-WL10( 市販品)を使ってネットワーク接続するため の設定です。

●不明な場合、設置された方に確認するか、ルーターな どの説明書をご覧ください。

#### LAN 接続形態

ネットワーク接続の方法を選びます。

≥「無線」は当社製無線LANアダプター DY-WL10(市 販品)を接続時のみ有効です。

#### 無線設定

無線ブロードバンドルーター(アクセスポイント)との 接続設定に進むことができます。また接続済みの場合 は、設定内容や電波の状態を確認することができます。

#### 接続設定

無線ブロードバンドルーター(アクセスポイント)と の接続を行います。

#### 倍速モード設定(2.4GHz)

無線方式が2.4 GHzの場合、通信速度を設定します。

●「倍速モード(40 MHz)」で通信を行うと、2 チャン ネル分の周波数帯域を使うため、電波干渉が起こり やすくなる恐れがあります。そのため、通信速度が 低下したり、通信が不安定になったりする場合があ ります。

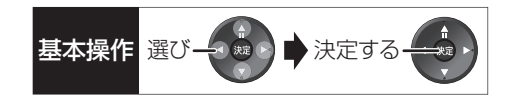

#### IP アドレス /DNS 設定

#### 接続テスト

ネットワークの接続状態を確認します。

- ●ネットワーク接続をしたあと、または「IP アドレス /DNS 設定」の各設定を終えたあとに必ず行ってく ださい。
- ●「NG」が表示された場合、接続と設定を確認してく ださい。
- ●「宅内機器使用可」は、宅内のネットワーク接続機器 が使用できる状態です。

#### IP アドレス自動取得

通常は「する」を選んでおいてください。

#### IP アドレス

#### サブネットマスク

#### ゲートウェイアドレス

ルーターに DHCP ※ サーバー機能がない場合、ルー ターのDHCPサーバー機能を「有効」にしていないと きのみ設定してください。

- ●「IP アドレス自動取得」(→上記)を「しない」にした あと設定します。
- ≥パソコンを確認して、「IP アドレス」にはパソコンと 違った値を、「サブネットマスク」、「ゲートウェイア ドレス」にはパソコンと同じ値をそれぞれ入力して ください。
- ●LAN通信設定のIPアドレスには、ケーブルモデム設 定の IP アドレスと異なる IP アドレスグループの設 定が必要です。
- ※ サーバーやブロードバンドルーターが、IP アド レスなどを本機に自動的に割り当てる仕組みの ことです。

#### DNS-IP 自動取得

通常は「する」を選んでおいてください。

# プライマリ DNS

#### セカンダリ DNS

手動で「プライマリDNS」、「セカンダリDNS」を設定 する必要がある場合のみ設定してください。

- ●「DNS-IP 自動取得」(→上記)を「しない」にしたあ と設定します。
- ●パソコンを確認して、「プライマリ DNS |にはパソ コンの「優先 DNS サーバー」の値を、「セカンダリ DNS」にはパソコンの「代替 DNS サーバー」の値を それぞれ入力してください。

#### MAC アドレス

家庭内ネットワークで接続されている機器を特定する ための番号です。

表示される番号は、「LAN接続形態」(→158)の設定に よって、以下のようになります。

- ●「有線!:背面の LAN 端子に割り当てられた番号
- ●「無線」: 当社製無線 LAN アダプター(DY-WL 10) (市販品)に割り当てられた番号

#### ブロードバンドレシーバー設定 (→145)

#### 接続形態

●「インターネット」「家庭内ネット」にすると、「クイッ クスタート」(→152)は自動的に「入」になります。

ネットワークからの番組消去

機器パスワード初期化

#### 機器 ID 確認

お部屋ジャンプリンク(DLNA)設定 (→144)

#### お部屋ジャンプリンク機能

●「入」にすると、「クイックスタート」(→152)は自 動的に「入」になります。

本機の名称

#### アクセス許可方法

機器一覧

ドアホン・センサーカメラの接続設定 (→146)

#### ドアホン・センサーカメラ接続

●「入|にすると、「クイックスタート|(→152)は自 動的に「入」になります。

#### ドアホン録画

- センサーカメラ録画
- 機器一覧

はんじょう こうかんかん しゅうかん しゅうかん しゅうかん しゅうかん かんこうかん かんこうかん かんこうかん かんこうかん かんこうかん かんこうかん かんこうかん かんこうかん しゅうかん かんこうかん かんこうかん かんこうかん

# **本機の設定を変える(初期設定)(つづき)**

## ケーブルモデム設定 ファイン アイオン ブラウザ設定

TZ-BDT910P はケーブルモデムを内蔵していない ため、ケーブルモデム設定はありません。

ケーブルモデムからネットワークに正しく接続できる かの確認とケーブルモデムの情報を確認します。

#### IP アドレス /DNS 設定

#### 接続テスト

IP アドレス自動取得

IP アドレス サブネットマスク ゲートウェイアドレス

#### DNS-IP 自動取得

プライマリ DNS セカンダリ DNS

#### MAC アドレス

ケーブルモデム情報表示 内蔵ケーブルのモデム情報を確認することができます。

#### MAC アドレス

ソフトウェアバージョン

ダウンストリーム周波数

ダウンストリーム受信レベル

ダウンストリーム SNR

#### アップストリーム周波数

アップストリーム送信レベル

#### ケーブルモデム電源連動

本機と内蔵ケーブルモデムの電源オン・オフを連動さ せるかどうかの設定をします。 この設定は、変更できない場合があります。

●「しない」にすると、本機の電源「切」時に内蔵のケー ブルモデムは電源「入」のままになります。 消費電力は増えますが、電源「入」時にブラウザの起 動が早くなります。

本機のブラウザ機能でホームページを正しく表示させ るための設定です。

ご加入のケーブルテレビ局からの指定があるときの み、設定が必要です。

●ブラウザを設定すると、アクトビラのサービスが利 用できなくなります。

プロキシアドレス

プロキシポート番号

ホームアドレス

接続テスト

# デジタル出力される音声と スペンス <sub>基本操作 選び→ 金 ★ 決定する</sub> **接続・設定の関係**

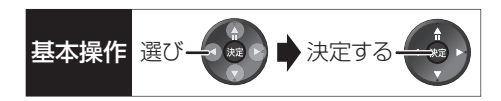

[表内の ch(チャンネル数)は最大チャンネル数を表示]

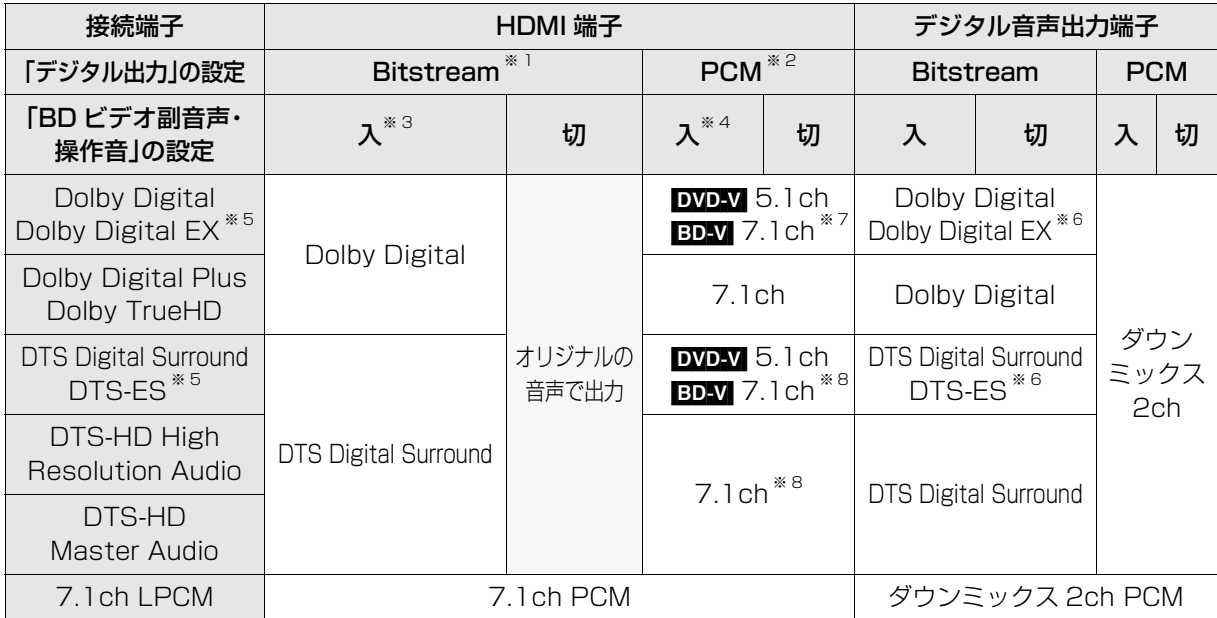

※ 1 接続する機器が非対応のときは、Dolby Digital か DTS Digital Surround の Bitstream またはダウン ミックス 2ch PCM(例:テレビなど)で出力します。

※ 2 接続する機器がディスクに記録されているチャンネル数に非対応の場合、ダウンミックス 2ch PCM で出 力します。

- ※ 3 BDAV 副音声や操作音を含まない場合は、「BD ビデオ副音声・操作音」(→155)を「切」に設定したときと同様 の音声で出力します。
- ※ 4 副音声や操作音を含む BD ビデオの再生時は、5.1ch で出力します。
- ※ 5 PCM 出力する場合、Dolby Digital EX は Dolby Digital として、DVD に記録された DTS-ES は DTS Digital Surround として、BD に記録された DTS-ES は DTS-ES としてデコードした PCM 音声になり ます。
- ※ 6 BDAV 「BD ビデオ副音声・操作音 I(→155)を「入 Iに設定した場合、Dolby Digital EX は Dolby Digital、 DTS-ES は DTS Digital Surround の Bitstream で出力します。ただし、副音声や操作音を含まない BD ビデオの再生時は、オリジナルの音声で出力します。
- ※ 7 BDV 「7.1ch 音声リマッピング」(→157)が「切」時は 5.1ch になります。
- ※ 8 DTS, Inc. の仕様により 5.1ch または 6.1ch から 7.1ch に自動的に拡張して出力します。

# **ソフトウェアの更新について**

電源「切」の状態で、ご加入のケーブルテレビ局から送 られてくる情報を本機に取り込むことにより、自動的 に本機の制御プログラムを最新のものに書き換えま す。

●工場出荷時は、本機が更新を自動で行う設定になっ ています。(l151「ソフトウェア更新設定」)

ソフトウェアのダウンロード実行中は、本体表示窓が 以下のように表示します。

┃ / Γ (1/5などはダウンロードの進行 ■ 状況です)

"DL 5/5"まで表示したあと時計表示に変わるまで本 機を操作できません。

お知らせ ----------------------

●ダウンロードの実行中は、故障の原因になりますので、絶対に電 源コードを抜かないでください。

●本機をネットワーク接続している場合、インターネットを利用し て、本機のソフトウェアが最新かどうかの確認や、ソフトウェア の更新をすることができます。

[→153「ソフトウェア更新(ネットワーク)」]

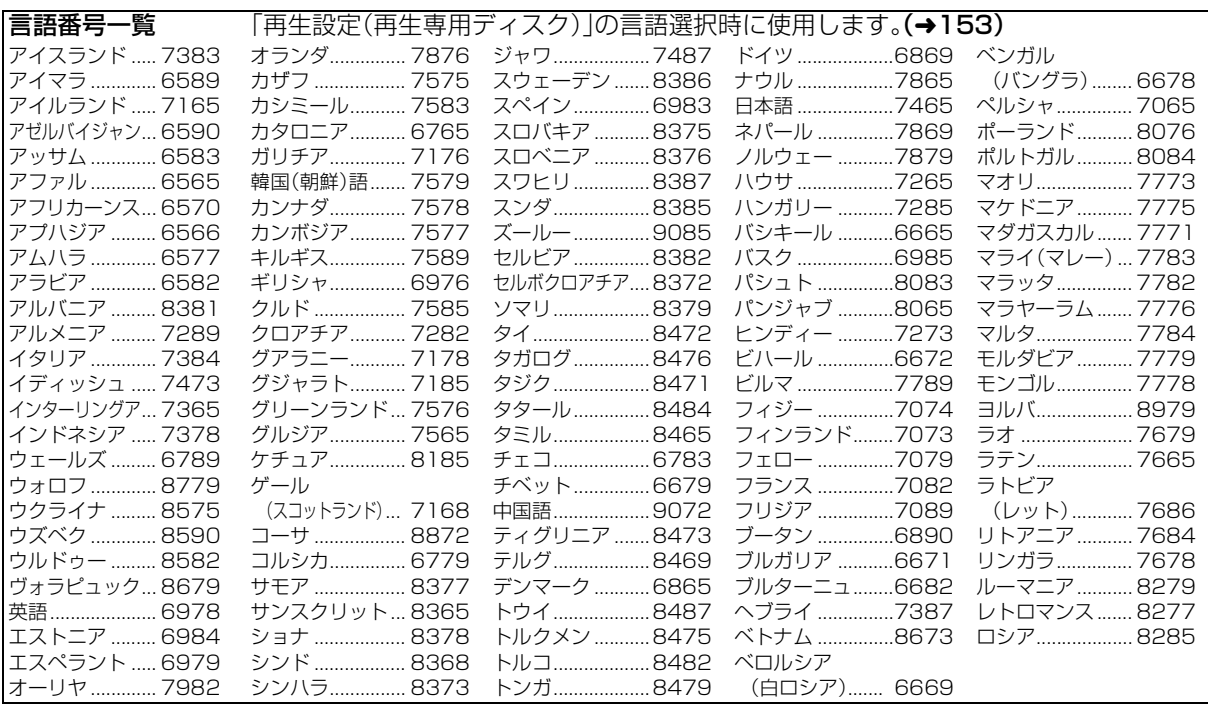

# **受信できるテレビ放送について**

# 地上デジタル放送 (地上デジタル)

地上波の UHF 放送(13 ~ 62ch)の周波数帯を使っ て行うデジタル放送で、高画質な映像や多チャンネル の番組以外に地域密着型のデータ放送なども行われて います。

●本機ではワンセグ放送を録画できます。(→97) ワンセグは携帯端末向けの地上デジタルテレビ放送 で、2006 年 4 月 1 日より、NHK および民放各社か らサービスが開始されています。(お住まいの地域に よっては、放送されない地域もあります)

# BS デジタル放送 (BS デジタル)

放送衛星(Broadcasting Satellite)を使って行う放 送で、ハイビジョン放送やデータ放送が特長です。

●WOWOW などの有料放送には、ご加入のケーブルテ レビ局にて加入申し込みと契約が必要です。ご加入 のケーブルテレビ局にお問い合わせください。

# CATV デジタル放送 (CATVデジタル)

ニュースや映画、スポーツ、音楽など幅広いジャンルの 専門チャンネルから、見たい番組を選択できます。ご加 入のケーブルテレビ局にて加入申し込みと契約が必要 です。

●ご加入のケーブルテレビ局にお問い合わせください。

#### アナログテレビ放送からデジタルテレビ放送への 移行について

地上アナログテレビ放送と BS アナログテレビ放送 は 2011 年 7 月 24 日までに終了することが、国の 法令によって定められています。

お知らせ コーーーーー

- ●本機では、地上アナログ放送を受信することはできません。
- ●IC カードを挿入しないと、デジタル放送は映りません。
- ●WOWOW など有料の放送局とのご契約は B-CAS カード単位で のご契約となります。テレビの B-CAS カードでご契約いただい ている場合でも、本機でご使用の B-CAS カードのご契約が必要 です。
- ●本機では、ラジオ放送やデータ放送は記録できません。

接続・設定 ただし きょうしょう しゅうしょう しゅうしょう しゅうしゅう しゅうしゅう しゅうしゅう しゅうしゅう しゅうしゅう しゅうしゅう しゅうしゅう しゅうしゅう しゅうしゅう しゅうしゅう しゅうしゅう 必要なとき

# **番組の録画中・ダビング中にできる操作**

(○:できる ×:できない)

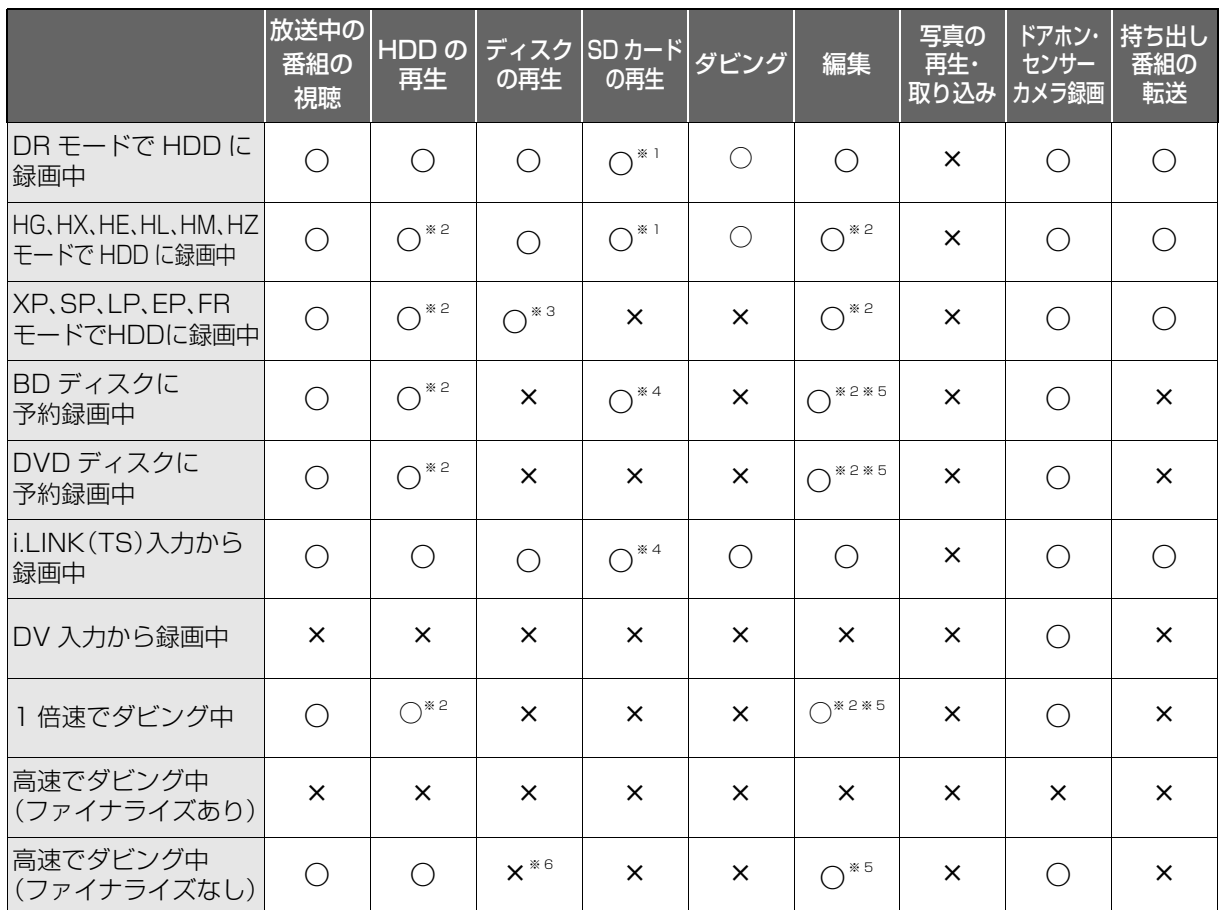

●2 番組を録画中は、録画中の番組以外は放送中の番組を視聴できません。

●「DV おまかせ取込 |中は同時操作はできません。

●HDD の残量が少なくなると、同時操作はできなくなることがあります。

●AVCHD の取り込み中は同時操作はできません。

※1 DR、HG、HX、HE、HL、HM、HZ モードで録画中は、AVCHD の動画のみ再生できます。(写真は再生できま せん)

※2 DRモード以外で録画中や1倍速ダビング中は、「1080/60p」の表示がある番組は再生や編集ができません。

- ※3 市販の映画などが記録された BD ビデオや AVCHD のディスクは再生できません。
- ※4 DR モードで録画中は、AVCHD の動画のみ再生できます。(写真は再生できません)
- ※5 ディスクに録画中やダビング中にディスクの編集はできません。
- ※6 HDD の番組を複製中は、再生できます。

# **他の操作を実行中の予約録画の動作**

(○:実行する ×:実行しない)

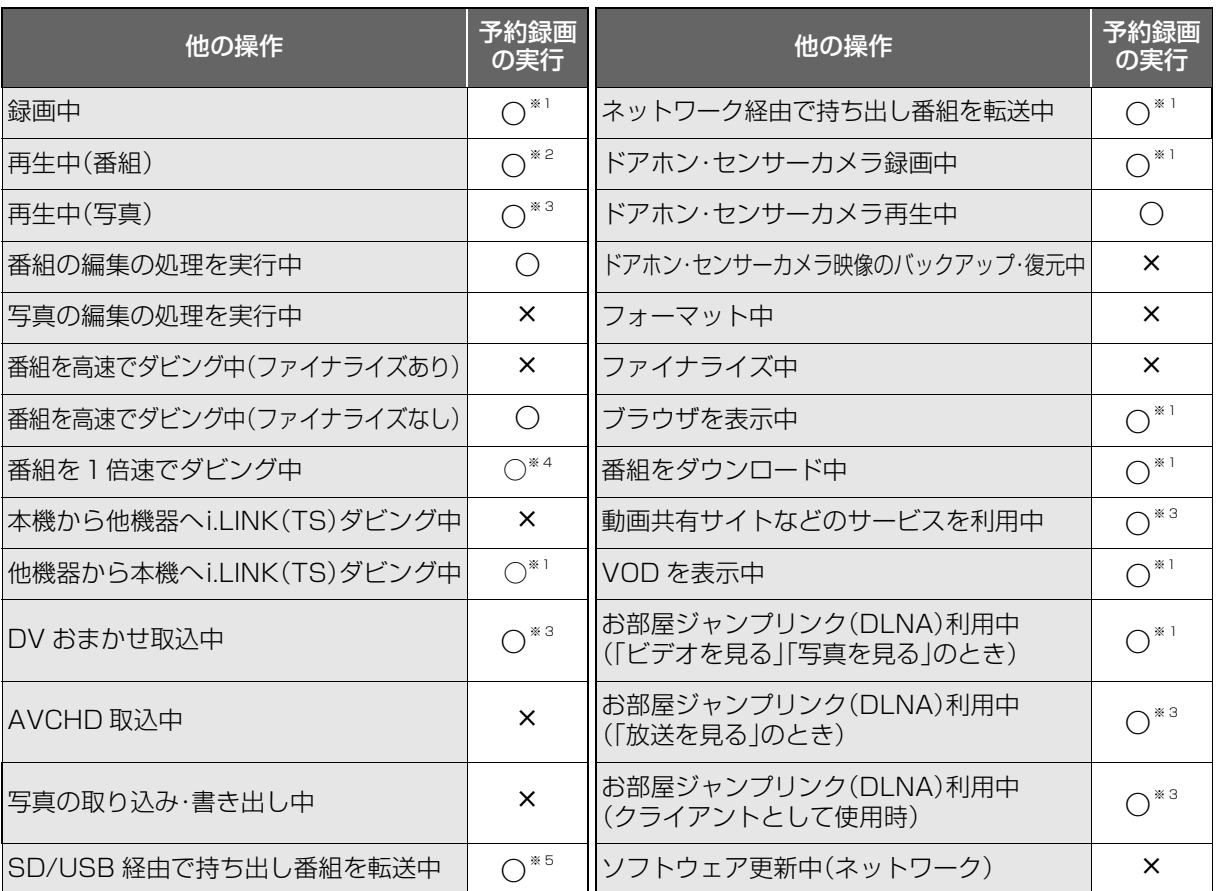

※1 2 番組を録画できない状態のときは、予約録画が優先され、実行中の操作は終了します。

※2 ディスク再生中にディスクへの予約録画が始まったときや、BD ビデオや AVCHD ディスクを再生中に XP、SP、LP、EP、FR モードの予約録画が始まると、再生は終了します。

※3 実行中の操作は終了します。

※4 XP、SP、LP、EP、FR モードの予約録画は実行されません。

※5 ディスクへの予約録画が始まると、HDD に代替録画されます。

●予約録画が実行されなかった場合、それぞれの操作終了時点から予約録画が始まります。

必要なとき

# **再生のみできるディスク / 使えないディスクについて**

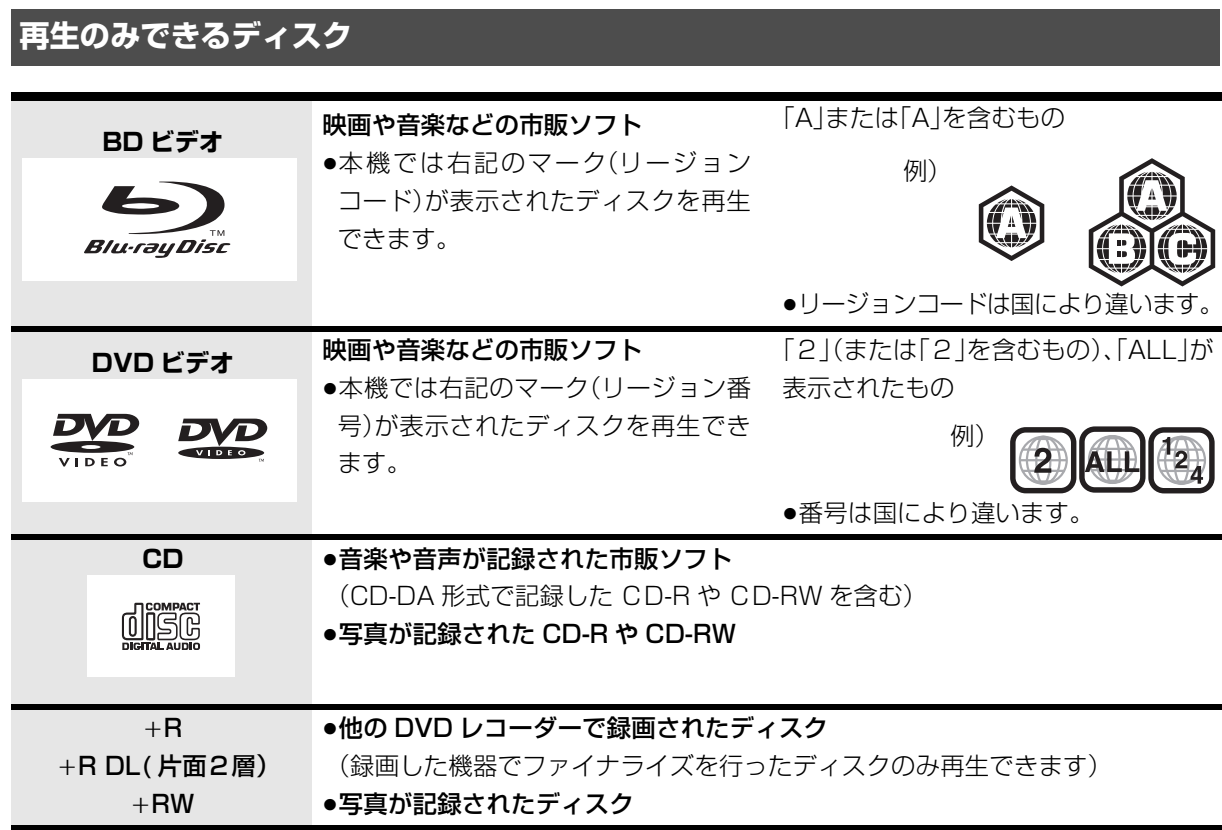

●記録状態によって再生できない場合があります。

- ●CD-DA規格に準拠していないCD(コピーコントロールCDなど)は、動作および音質の保証はできません。
- ●8 cmディスクに記録や編集はできません。再生やHDDへのダビングのみ可能です。(CDは再生のみできます)
- ●本機では、「RAM 2」マークのついた DVD-RAM ディスク(6X以上の 高速記録対応)の記録や編集はできませ ん。再生や HDD へのダビングのみ可能です。
- ●他機器でハイビジョン動画(AVCHD)を記録したディスクの編集や追記はできません。再生や HDD への取り 込みのみ可能です。

# **本機で使えないディスク**

- ●カートリッジから取り出せない DVD-RAM(TYPE1) ●BD-RE(Ver.1.0)
- ≥2.6 GB/5.2 GB DVD-RAM
- ≥本機以外の機器で記録し、ファイナライズされていないDVD-R(ビデオ方式)、DVD-R DL(ビデオ方式)、 DVD-RW(ビデオ方式)
- ●PAL方式で記録されたディスク
- ≥HD DVD ≥ ビデオCD ≥SACD ≥SVCD ≥DVDオーディオ
	-
- 
- ●Photo-CD パソコンやゲームのソフト など

# **SD カードについて**

#### 本機で使えるカード

- $SD \times FU \hbar K(8 MR \sim 2 GB)$ (miniSD メモリーカード、microSD メモリーカード を含む)
- SDHC  $\tt XEJ J K(4 GB \sim 32 GB)$ (microSDHC メモリーカードを含む)
- SDXC メモリーカード(48 GB、64 GB) (microSDXC メモリーカードを含む)
- ●本書では上記カードのことを「SD カード」と記載し ています。
- ●mini タイプ、micro タイプの SD カードは、必ず専用 のアダプターを装着してご使用ください。
- ●SD カードを他機でフォーマットすると、記録に時間 がかかるようになる場合があります。また、パソコン でフォーマットすると本機では使用できない場合が あります。このようなときは本機でフォーマットし てください。(→118)
- pSDHC メモリーカードと SDXC メモリーカードは それぞれのカードに対応した機器で使用できます。 (SDHC メモリーカードは SDXC メモリーカード対 応機器でも使用できます)

非対応のパソコンや機器で使用すると、カードが フォーマットされるなど記録内容が消去されてしま う場合があります。

●最新情報は下記サポートサイトでご確認ください。 (2011 年 2 月現在)

https://sol.panasonic.biz/catv-support/ index.html index.html

#### 本機で利用できる操作

本機では、以下のことができます。

- ●動画(AVCHD、MPEG2)の取り込み(→86~87)や 再牛(→51)
- ●録画した番組の持ち出し(→99)
- ●写真の再生(→91)や取り込み(→94)

### カードを廃棄 / 譲渡するときのお願い

本機やパソコンの機能による「フォーマット」や「削除」 では、ファイル管理情報が変更されるだけで、カード内 のデータは完全には消去されません。廃棄 / 譲渡の際 は、カード本体を物理的に破壊するか、市販のパソコン 用データ消去ソフトなどを使ってカード内のデータを 完全に消去することをおすすめします。カード内の データはお客様の責任において管理してください。

#### 誤消去防止のために

カードにあるスイッチを「LOCK」側にすると、 カードの内容を誤って消去することを防げます。

> 書き込み禁止 スイッチ **LOCK**

# **USB 機器について**

#### 本機に接続できる USB 機器は?

当社製の以下のUSB機器と接続することができます。 ●デジタルハイビジョンビデオカメラ

- pSD ビデオカメラ
- pデジタルカメラ
- p携帯電話
- pポータブルテレビ(ビエラ・ワンセグ)
- ●無線 LAN アダプターDY-WL10

動作確認済みの機器については、下記サポートサイト でご確認ください。(2011 年 2 月現在) https://sol.panasonic.biz/catv-support/ index.html index.html

- ●上記以外のUSB機器(USBメモリー、USBリーダー &ライター、USB電源を利用する機器など)について は動作保証しておりません。故障の原因になります ので、ご使用にならないでください。
- ●USB ハブおよび USB 延長ケーブルで接続した場合 やUSB端子経由でパソコンと接続した場合の動作は 保証しておりません。
- ・当社製無線LANアダプター DY-WL10(市販品)の 場合、付属の USB 延長ケーブルをお使いいただけま す。
- ●接続に使う USB ケーブルは、接続する機器の付属品 など、メーカー指定のケーブルをお使いください。

# **USB 機器を接続する** ɉɫɻɕɳ ャノヤモヴ  $\stackrel{\frown}{\leftarrow}$ USB端子に接続 品 USB接続ケーブル

(USB機器の付属品など指定のケーブル)

背面端子も同様に接続することができます。

接続した当社製機器に設定画面が表示される場合があ ります。接続した機器の取扱説明書に従って設定して ください。(機器によっては、パソコンに接続するモー ドに設定する場合もあります)

- ●接続・設定については、接続した機器の取扱説明書も 参考にしてください。
- ●本体表示窓の"D"(→13)点滅中は、認識や読み込み・ 書き込みを行っています。本体が正常に動作しなく なったり、記録内容が破壊されたりする恐れがあり ますので、点滅中に電源を切ったり、USB接続ケー ブルを抜かないでください。
	- ・当社製無線LANアダプター DY-WL10(市販品)は 電源「切」状態で、ネットワークを利用する機能を使 用していないときに抜き差ししてください。

### 本機で利用できる操作

本機では、以下のことができます。

- ●動画(AVCHD、MPEG2)の取り込み(→86~87)
- ●録画した番組の持ち出し(→99)
- ●写真の再生(→91)や取り込み(→94)

# **取り扱いについて**

#### 録画内容の補償に関する免責事項について

何らかの不具合により、正常に録画・編集ができな かった場合の内容の補償、録画・編集した内容(デー タ)の損失、および直接・間接の損害に対して、当社 およびご加入のケーブルテレビ局は一切の責任を 負いません。また、本機を修理した場合(HDD以外 の修理を行った場合も)においても同様です。あら かじめご了承ください。

#### 本機の設置について

- ●ビデオなどの熱源となるものの上に置かない。
- p温度変化が起きやすい場所に設置しない。
- p「つゆつき」が起こりにくい場所に設置する。
- ●不安定な場所に設置しない。
- ●重いものを上に載せない。

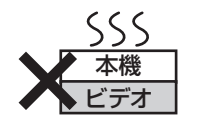

#### つゆつきについて

冷えたビンなどを冷蔵庫 から出してしばらく置い ておくと、ビンの表面に 水滴が発生します。この

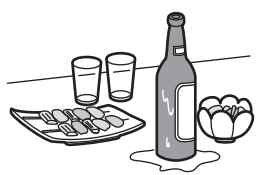

ような現象を「つゆつき」といいます。

●「つゆつき」が発生しやすい状況

- ・急激な温度変化が起きたとき(暖かい場所から寒 い場所への移動やその逆、急激な冷暖房、冷房の 風が直接あたるなど)
- ・湯気が立ち込めるなど、部屋の湿度が高いとき ・梅雨の時期
- p「つゆつき」が起こったときは故障の原因になりま すので、部屋の温度になじむまで(約 2 ~ 3 時間)、 電源を切ったまま放置してください。

#### 本機の移動

- ① 雷源を切る
- (本体表示窓から"BYE"が消えるまで待つ)
- ② 雷源プラグをコンセントから抜く
- HDD の回転が完全に止まってから(3 分程度待っ てから)、振動や衝撃を与えないように動かす (電源を切っても、HDDはしばらくの間は惰性で回 転しています)

# お手入れ

#### 本体

電源プラグをコンセントから抜き、乾いた柔らかい布 でふいてください。

- ●汚れがひどいときは、水にひたした布をよく絞って から汚れをふき取り、そのあと、乾いた布でふいてく ださい。
- pベンジン、シンナー、アルコール、台所洗剤などの溶 剤は、外装ケースが変質したり、塗装がはげる恐れが ありますので使用しないでください。
- ●化学ぞうきんをご使用の際は、その注意書きに従っ てください。

### 録画 / 再生用レンズ

長期間使用すると、レンズにほこりなどが付着し、正常 な録画・再生ができなくなることがあります。 使用環境や使用回数にもよりますが、約1年に一度、当 社指定のレンズクリーナー(市販品)でほこりなどの除 去をおすすめします。使い方は、レンズクリーナーの説 明書をご覧ください。

- ●当社指定のレンズクリーナーについては、下記サ ポートサイトでご確認ください。(2011年2月現在) https://sol.panasonic.biz/catv-support/ index.html index.html
- ●クリーニング中に音がすることがありますが、故障 ではありません。

169 VQT3F51

必要なとき こうしょう きょうかん しゅうかん しゅうかん しゅうかん しゅうかん しゅうかん しゅうかん かんきょう かんじょう かんじょう しゅうかん しゅうかん しゅうかん しゅうかん しゅうかん しゅうかん しゅうかん しゅうかん しゅうかん しゅうかん しゅうかん しゅうかん

# **取り扱いについて(つづき)**

#### 本機の温度上昇について

本機を使用中は温度が高くなりますが、性能・品質には 問題ありません。

本機の移動やお手入れなどをするときは、電源を切っ て電源コードを抜いてから 3 分以上待ってください。

●本機の温度が気になる場合は、ご加入のケーブルテ レビ局にご相談ください。

#### 本機を返却するとき

本機にはお客様の操作に関する個人情報(メールや購入 記録、データ放送のポイントなど)が記録されています。 ケーブルテレビ局への返却などで本機のご使用を中止 される場合は、「個人情報リセット」(→151)を実行 し、記録された情報を必ず消去してください。

●本機に記録される個人情報に関しては、お客様の責 任で管理してください。

## HDD(ハードディスク)

#### HDD は振動・衝撃やほこりに弱い精密機器です

設置環境や取り扱いにより、部分的な損傷や、最悪の場 合、録画や再生ができなくなる場合もあります。 特に動作中は振動や衝撃を与えたり、雷源プラグを抜 いたりしないでください。また、停電などにより、録画・ 再生中の内容が損なわれる可能性があります。

#### HDD は一時的な保管場所です

HDDは、録画した内容の恒久的な保管場所ではありま せん。一度見るまで、または編集やダビングするまでの 一時的な保管場所としてお使いください。

HDD に異常を感じた場合はすぐにダビング(バック アップ)を…

HDD 内に不具合個所があると、録画時や再生時、ダビ ング時に継続した異音がしたり、映像にブロック状の ノイズが発生することがあります。そのままお使いに なると劣化が進み、HDD全体が使えなくなってしまう 恐れがあります。

このような現象が確認された場合は、すみやかにディ スクなどにダビングし、修理をご依頼ください。

●HDD が故障した場合は、記録内容(データ)の修復は できません。

#### ディスク、カード

持ちかた

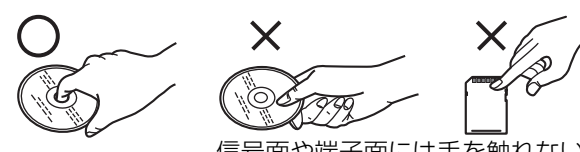

信号面や端子面には手を触れない

#### 汚れたとき

水を含ませた柔らかい布でふき、あとはからぶきして ください。

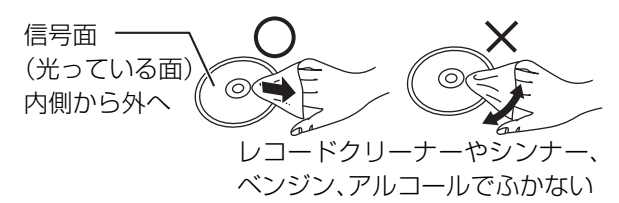

- ●当社指定のディスククリーナー(市販品)のご使用を おすすめします。
- ・当社指定のディスククリーナーについては、下記サ ポートサイトでご確認ください。(2011 年 2 月現在) https://sol.panasonic.biz/catv-support/ index.html index.html
- ●ディスクが汚れている場合、記録や再生ができない ことがあります。

# 破損や機器の故障防止のために、次のことを必ずお守 りください。

- ●落としたり、激しい振動を与えたりしない。
- pお茶やジュースなどの液体をかけたりこぼしたりし ない。

#### pディスク

- ・シールやラベルをはらない。(ディスクにそりが発 生したり、回転時のバランスがくずれて使用できな いことがあります)
- ・印刷面にあるタイトル欄に文字などを書き込む場 合は、必ず柔らかい油性のフェルトペンなどを使 う。ボールペンなど、先のとがった硬いものは使わ ない。
- ・傷つき防止用のプロテクターなどは使わない。
- ・以下のディスクを使わない。
- シールやラベルがはがれたり、のりがはみ出して いるレンタルなどのディスク
- そっていたり、割れたりひびが入っているディスク - ハート型など、特殊な形のディスク

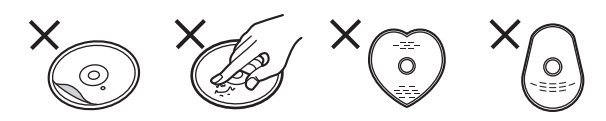

- pカード
	- ・カード裏の端子部にごみや水、異物を付着させない。

#### 保管場所

次のような場所に置いたり保管したりしないでください。

- ●ほこりの多いところ
- ●高温になるところ
- ●温度差が激しいところ
- ●湿度の高いところ
- ●湯気や油煙の出るところ
- ●冷暖房機器に近いところ
- ●直射日光のあたるところ
- ●静電気・電磁波の発生するところ(大切な記録内容が 損傷する可能性があります)

使用後はケースに収めてください。

# **こんな表示が出たら**

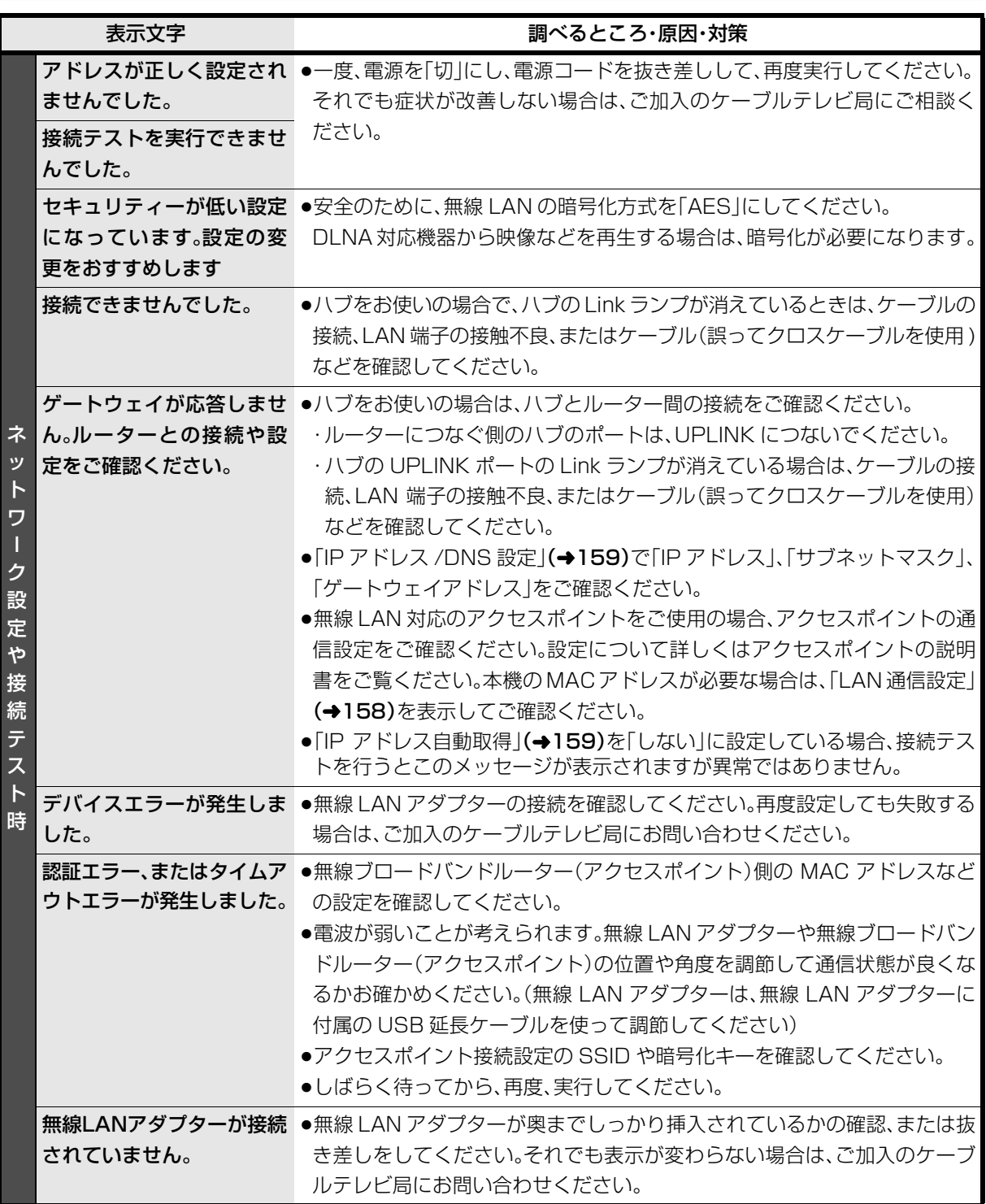

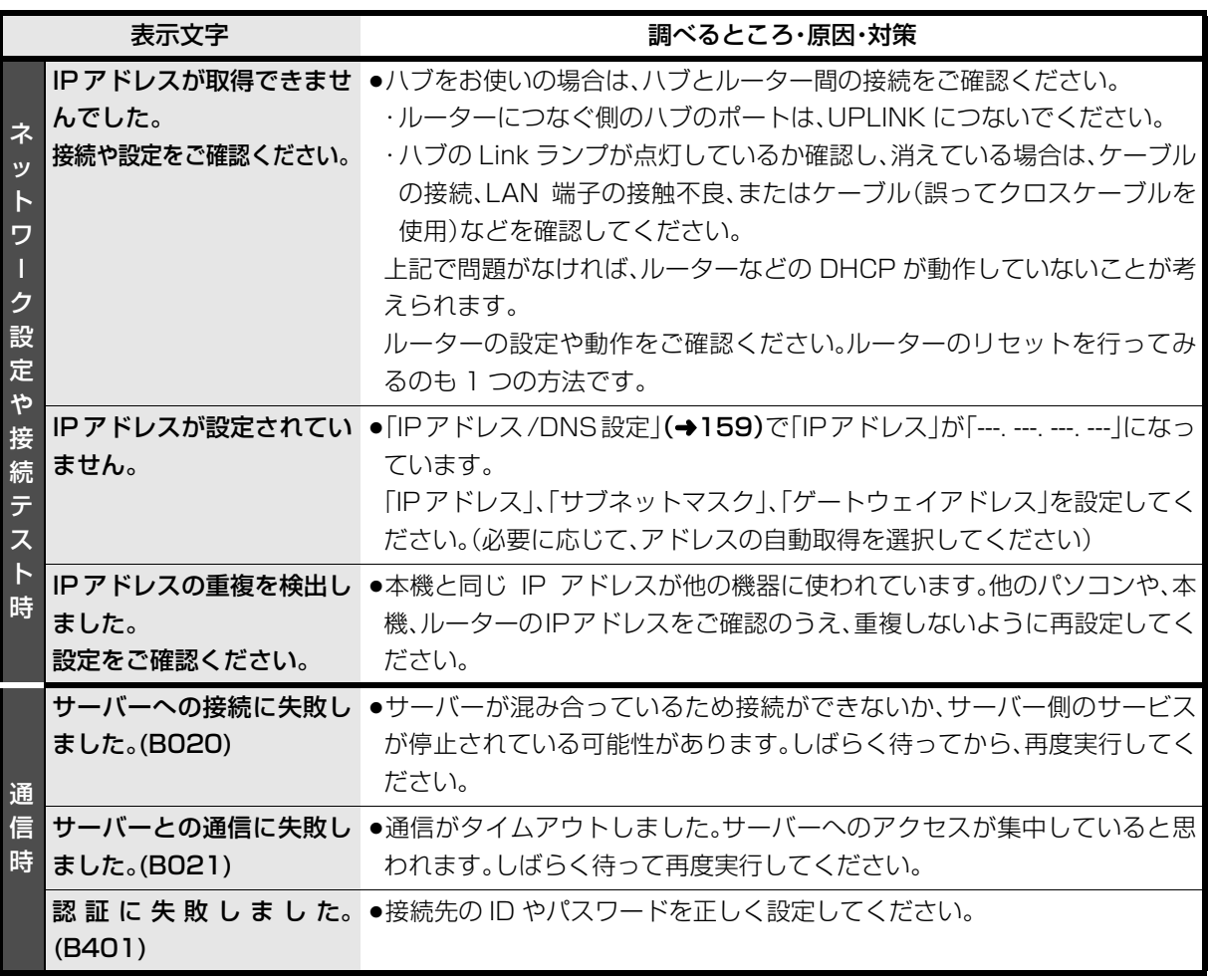

必要なとき

# **こんな表示が出たら(つづき)**

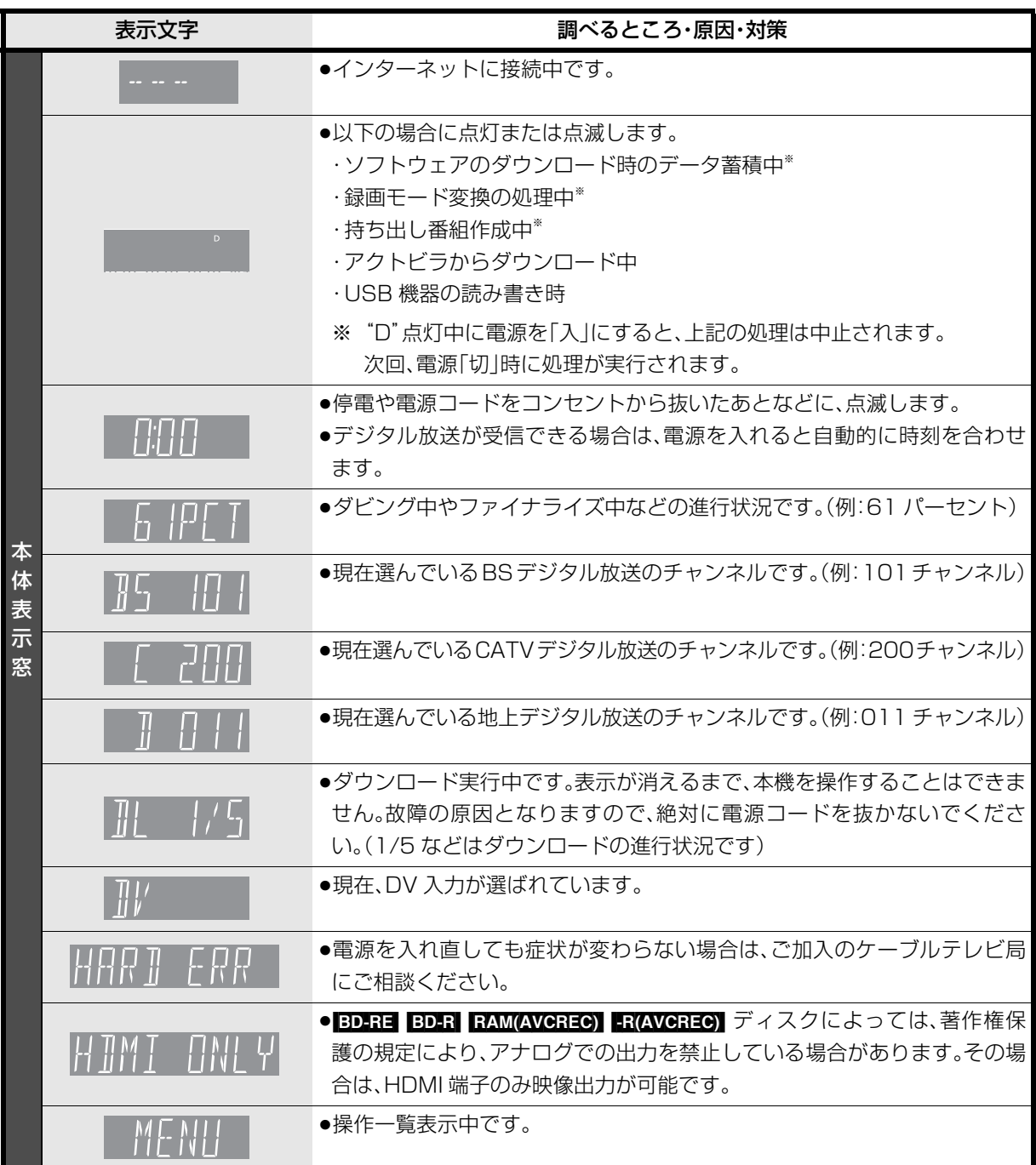

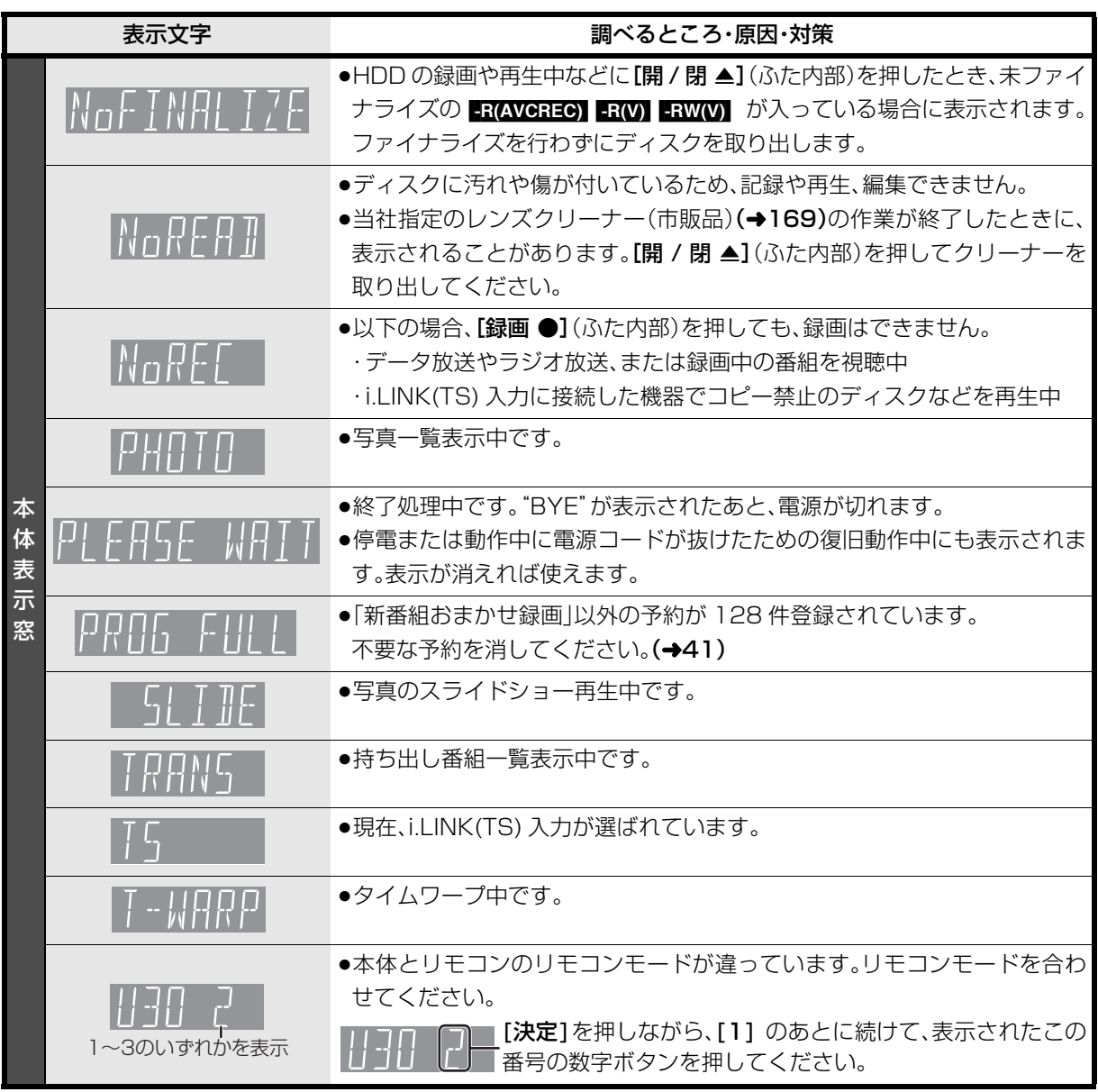

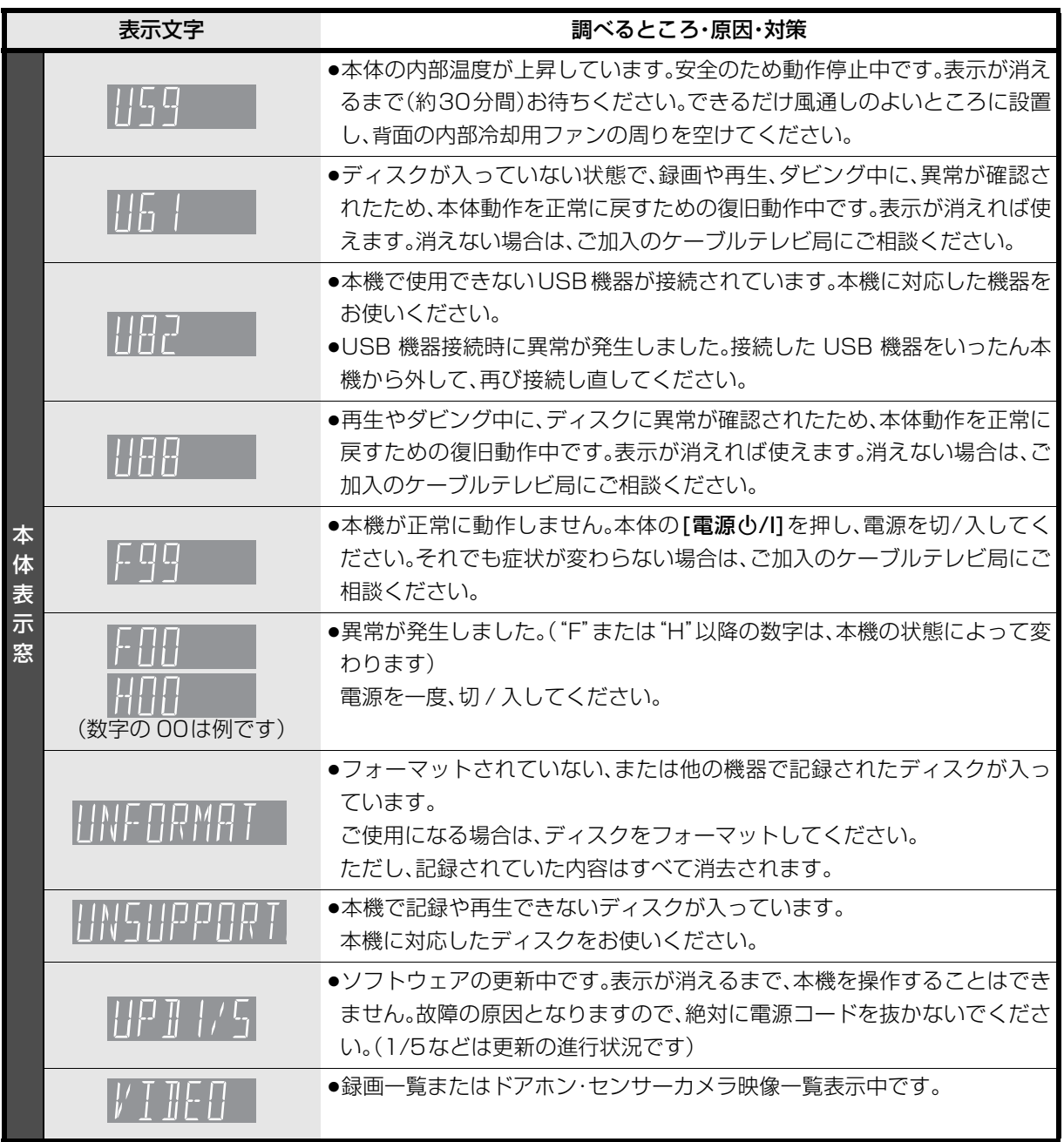

≥上記の数値表示は、本機の症状を表すサービス番号です。

●上記の操作をしても表示が消えない場合、ご加入のケーブルテレビ局へ修理を依頼してください。

修理を依頼される前に、下記の項目を確かめてください。これらの処置をしても直らないときや、下記の項目以 外の症状は、ご加入のケーブルテレビ局にお問い合わせください。

- ●周期的なディスクの回転音(ファイナライズ時など に通常より回転音が大きくなる場合があります)
- ●電源切 / 入時の音
- ●気象条件が悪いためによる受信映像の乱れ
- ●早送り・早戻し時の映像の乱れ
- ●3D ディスク入れ換え時の画面の乱れ
- ●BS/CATV デジタル放送の一時的な休止による受信 障害
- ●以下の状態のときに、本機から HDD の動作音が聞こ える場合があります。
	- ・電源切 / 入時
	- ・番組表データを受信中
	- ・ソフトウェアのダウンロード中または番組のダウ ンロード中
	- ・録画中
	- ・録画モード変換時または持ち出し番組作成時
	- ・予約録画終了時または午前 4 時ごろ(1 週間に一度 程度)の、本機全体の自動再起動時 本機の安定性維持のため、自動的に内部点検を行っ
	- ています。

#### 次のような場合は、故障ではありません 本機が操作を受けつけなくなったときは…

各種安全装置が働いていることがあります。

- ① 本体の [ 電源 (b/l] を押し、電源を切る
	- ●切れない場合は、約3秒間押し続けると強制的 に切れます。 (それでも切れない場合は、電源コードをコンセ ントから抜き、約1分後再びコンセントに差し 込む)
- (2) 本体の 「 電源 (b/ll を押し、電源を入れる

上記の操作を行っても操作できないときは、ご加入 のケーブルテレビ局にご相談ください。

# **電源**

#### 電源が入らない

- ●予約録画終了時や午前4時ごろの数分間は、「クイッ クスタート」を「入」にしていると、電源ボタン以外の 操作ができないときがあります。
- ≥電源コードを差した直後は電源が入りません。しば らくお待ちください。
- ●停雷のあとなど一時的にリモコンから雷源が入らな い場合があります。本体の「電源小/I1を押し、電源を 入れてください。

#### 自動的に電源が切れた

●「自動電源〔切〕 | (→152)、「電源オフ連動 | (→156) や「こまめにオフ」の機能が働いている場合、自動的 に電源が切れます。

# **表示**

#### 表示が出ない 表示が暗い

- ●「本体表示窓の明るさ」(→156)で明るさを変えてく ださい。
- ●ビエラリンク (HDMI)のECOスタンバイの機能が働 くと、本体表示窓は消灯します。

#### "録画 1"または"録画 2"が点滅している

- ●以下の場合、点滅します。
- ・予約録画の開始時刻の約3分前から開始時刻までの 間
- ・デジタル放送録画時、ケーブル宅内線の抜けや信号 の障害で正常に録画できないとき
- ・録画や予約録画時に IC カードが抜けて録画できな いとき
- ・予約録画時に、HDD の残量がなくて録画できない とき
- ・「録画禁止」の番組を録画しようとしたとき

### 残量表示が使用した量と違う

- ●残量表示は実際より増減することがあります。
- ■ 記録や編集を約 200 回以上繰り返すと、残量が 減ります。

#### 残量表示が画面によって異なる

●DR モード選択時の残量は、番組表や予約確認画面な どでは、放送に合わせて14 Mbps、17 Mbpsまたは 24 Mbps の転送レートで残量計算しますが、録画一 覧画面などでは、24 Mbps の転送レートでのみ残量 計算します。そのため、画面によっては、残量表示が 異なる場合があります。

# **テレビ画面や映像**

#### 映像が映らない 映像が乱れる

- ●HDMI 端子接続時:
	- ・接続状態に合わせて、「HDMI映像優先モード」 (→137)を設定してください。
	- HDMI 端子でテレビと接続:「入」
	- HDMI端子でアンプなどと接続し、D端子でテレビ と接続:「切」
	- ・HDCP(不正コピー防止技術)に対応した機器(パソ コンのディスプレイなど)に接続したときは、機器 によっては正常な映像にならない、または映らない 場合があります。(音声は出力されません)
	- ・以下の場合、HDMI認証が起こり、黒画面になります。
	- 「24p出力」(→157)が「入」の場合、24p素材とそ れ以外の素材が切り換わる部分
	- 2D 映像と 3D 映像を切り換えたとき
	- ·「Deep Color 出力」(→157)もしくは「コンテンツ タイプフラグ1(→157)を「切」にしてください。
- ≥D 端子接続時:
	- ・本機の出力設定がテレビの D 端子の性能を超えて いる場合や、接続したケーブルによっては、映像が 映らないときがあります。以下の操作を行うと D1 出力になり、「D端子映像出力」(→157)が「入」に なって、映像が映ります。
	- ① [決定]と[青]と[黄]を同時に5 秒以上押す ・本体表示窓に"00 RET"が表示されます。
	- 2 本体表示窓に"04 PRG"が表示されるまで [▶1を数回押す
	- 3 【決定】を 3 秒以上押す
	- · 「D端子出力解像度 | (→157)が「D3 | 「D4 | の場合、 DVDビデオやDV入力からの映像は、はじめの数秒 間黒い画面が表示されたり、画面が乱れたりしま す。
- ●テレビによっては、再生中などの操作時の画面にノ イズが出る場合があります。

HDMI 端子で接続している場合、接続するテレビの HDMI端子を変更すると改善される場合があります。

#### 表示していた画面が消える

●「テレビ画面の焼き付き低減機能」(→156)が「入」の 場合、10分以上操作を行わないと、自動的に表示し ていた画面を切り換えます。

# 画面の上下左右に黒帯(グレー帯)が表示される 画面の横縦比がおかしい

- ●「画面モード切換」(→24)で調整してください。 (テレビのアスペクト設定でも調整できます)
- ●「TV アスペクトI(→139)の設定を接続したテレビ に合わせてください。
- ●4:3 のテレビに接続する場合、「D 端子出力解像度」 (→157)を「D1 または「D2 |に設定してください。

#### 再生時の映像に残像が多い

●「HDオプティマイザー」(→63)を「切|にしてください。

#### ハイビジョン映像で出力されない

- ●ディスクによっては著作権保護のため、D端子からの 出力が 480p に制限される場合があります。
- ●HDMI 端子以外で接続時、以下の場合は出力が 480i に制限されることがあります。
	- ・ディスクから HDD にダビングした番組を再生時
	- ・お部屋ジャンプ(DLNA)利用時(クライアントとして使用)
	- · BD-RE BD-R BD-V RAM(AVCREC) -R(AVCREC) 再生時

# **ボタン操作**

#### リモコンが働かない

●本体とリモコンのリモコンモード(→141)が異なっ ていませんか。電池を交換すると、リモコンモードを 合わせ直す必要がある場合があります。

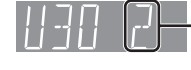

[決定] を押しながら、[1] のあと に続けて、表示されたこの番号の 数字ボタンを押してください。

- ●本体のリモコン受信部に向けて操作していますか。 また、受信部に直射日光やインバーター蛍光灯の強 い光が当たると受信できなくなる場合があります。
- ●リモコンと本体の間に障害物(ラックなどの色つき ガラスも含む)などがありませんか。
- ●テレビ操作部のボタンでテレビのメーカー番号が異 なっていませんか。電池を交換すると、合わせ直す必 要がある場合があります。(→140)

本機のリモコンで操作したら、他の当社製機器も 動いてしまう

●本機と他の当社製機器のリモコンモードが同じに なっています。本機のリモコンモードを変更してく ださい。(→141)

# **デジタル放送**

#### 画質や音質が少し悪くなった

●雨の影響により、衛星からの電波が弱くなっている 場合は、ケーブルテレビ局で電波が弱くても受信可 能な降雨対応放送に切り換える場合があります。降 雨対応放送は画質、音質が少し悪くなります。天候が 回復すれば、元の画質や音質に戻ります。

#### WOWOWやスターチャンネルなどの有料放送が 視聴できない

- ●IC カードが正しく挿入されていますか。
- ●有料放送を視聴するための手続きはされていますか。
- ●ネットワークの接続は正しくされていますか。

### 字幕や文字スーパーが出ない

●字幕や文字スーパーのある番組の場合、「字幕の設 定|(→150)の「字幕|や「文字スーパー|を「オン|に してください。

# **本体**

#### 本機が熱い

●本機使用中は温度が高くなりますが、性能・品質には 問題ありません。 本機の上下左右にスペースをあけ てください。

本機の温度が気になる場合は、ご加入のケーブルテ レビ局にご相談ください。

#### ディスクが取り出せない

- ●本機の故障が考えられます。 電源「切」状態で、以下の操作を行うと、ディスクトレ イが開きます。
	- ① [決定]と[青]と[黄]を同時に5秒以上押す ・本体表示窓に"00 RET"が表示されます。
	- 2 本体表示窓に"06 FTO"が表示されるまで [▶]を数回押す
	- ③ [決定]を押す

(ディスクトレイが開かない場合は、電源コードを抜 き差ししたあと、再度同様の操作を行ってください) ディスクを取り出し、ご加入のケーブルテレビ局へ ご相談ください。
## **音声**

### 音声が出ない

- ●ケーブルがしっかり接続されているか確認してくだ さい。アンプに接続しているときは、アンプの入力切 換なども確かめてください。
- ●HDMI端子の接続状態に合わせて、「HDMI音声出力」 (→137)を設定してください。
	- ・HDMI 端子でテレビと接続し、テレビから音声を出 力:「入」
	- ・HDMI 端子でテレビと接続し、デジタル音声出力端 子で接続したアンプなどから音声を出力:「切」
- ≥Dolby Digital Plus または Dolby TrueHD、DTS-HD の音声のみが出力されなくなった場合は、本機の 内部設定が自動的に切り換わった可能性がありま す。その場合は、一度、「初期設定リヤット」(→153) を行ってください。

## サラウンドの音声が出ない

●接続するアンプによっては、音声が2チャンネルにな る場合があります。「音質効果」(→64)の「リ.マス ター」を「切」にしてください。

## 片方のスピーカーからしか音声が出ない

- ●スピーカーの接続を確認してください。
- ●5.1ch マルチ音声を再生する場合、「ダウンミック ス」(→155)を「ドルビーサラウンド」にしていると、 モノラル音声になります。「ノーマル」に変更してく ださい。

### 音声が切り換えられない

- ●「高速ダビング用録画」(→153)が「入」の場合、DV 入 力から記録した番組は音声の切り換えができません。
- ●アンプと接続している場合、アンプ側で切り換えて ください。
- ●ディスク制作者の意図で音声が切り換えられない ディスクもあります。

## **ディスク**

## 記録できない

- ≥ディスクをフォーマットしていますか。
- ●ファイナライズ後のディスクは記録できません。
- ●誤消去防止(プロテクト)の設定がされていませんか。
- ●ディスク残量がない場合や、番組数が最大数になっ ている場合は記録できません。 (不要な番組を消去するか、新しいディスクを使って ください)
- ●カートリッジ付きの BD-RE(Ver.1.0) は、本機では 記録できません。
- ■ 記録後、ディスクの出し入れや電源の切 / 入を約 30 回程度繰り返すと、そのディスクは記録や編集が できなくなることがあります。
- ●本機以外の DVD レコーダーなどで記録したディス クは、本機で追記できない場合があります。
- ●録画 / 再生用レンズが汚れている場合があります。 レンズをクリーニングしてください。
- ●ディスクに汚れや傷があると、再生、記録、フォー マットなどができない場合があります。

### **視聴**

## 放送中の番組の視聴ができない

●ファイナライズを行うダビング中は、視聴できません。

## **録画**

## 録画できない

●ディスクには[録画 ●](ふた内部)を押しても、録画 できません。

## 番組を同時に録画できない

- ●以下の場合、番組の同時録画はできません。
	- ・2 番組を「XP」「SP」「LP」「EP」「FR」モードで録画 する場合
	- ・1 番組を「HG」「HX」「HE」「HL」「HM」「HZ」モードで、1 番組を「XP」「SP」「LP」「EP」「FR」モードで録画する場合
	- ・2 番組をディスクに録画する場合
	- ・DV 入力から録画する場合
	- ・ディスクから HDD へダビング中
	- ・HDD から HDD へダビング(複製)中

## **予約録画**

## 予約録画ができない

- [予約確認]を押して、予約内容を確認してください。
	- ・「重複」が表示された予約は、番組の一部またはすべ てが録画できません。
	- ・「予約実行切」が表示された予約は、「予約実行入」に してください。
- ●予約録画の開始時刻に他の操作(ソフトウェアの更 新など)を行っていた場合、操作の内容によっては予 約録画が実行されません。詳しくは「同時操作につい て | (→164)をご覧ください。

### ディスクに予約録画ができない

- ●以下の場合、ディスクに予約録画できません。
	- ・カートリッジ付きの BD-RE(Ver.1.0)
	- ・未フォーマットのディスク
	- ・<mark>-R(V)</mark> FRW(V) のディスク
	- ・ RAM(VR) [-R(VR) [-RW(VR) に録画モード[HG」 「HX」「HE」「HL」「HM」「HZ」で予約
	- · RAM(AVCREC) | R(AVCREC) に録画モード「XP」 「SP」「LP」「EP」「FR」で予約
	- ・CPRM 非対応の DVD にデジタル放送を予約
	- ・誤消去防止(プロテクト)の設定がされたディスク
	- ・ディスクへの予約がすでにある(ディスクへの予約 は 1 番組のみ)

## 番組の検索ができない

●「G ガイド地域設定 |がお住まいの地域に合っていな い場合、番組の検索が正しく行われないことがあり ます。

### 番組追従機能が働かない

- ●時間指定予約では働きません。
- ●放送開始時刻または終了時刻に 3 時間以上の変更が あった番組には働きません。
- ●毎週予約をした場合、番組表データの更新状態に よっては、正しく働かない場合があります。

### 録画した番組の一部、またはすべてが消えた

- ●録画中に停電になったり、電源コードが抜けるなど で電源が切れると、番組が消えたり、ディスクが使え なくなる場合があります。
- ●「自動更新」(→38)を「入」にして予約録画すると、前 回録画した番組を自動的に消去し、録画します。

## **再生**

## 録画した番組が見つからない

●毎日・毎週予約で録画した番組は、録画一覧(まとめ 表示)では、まとめて表示されます。

<u>まとめ</u>』 が付いた番組を選んで、[**決定**] を押すと、第 1 回目に録画した番組から最後に録画した番組まです べて表示されます。

- ●録画一覧で「サブ メニュー]を押し「全番組表示へ」を 選択すると、まとめ表示が解除されます。
- ●「最新録画番組」ラベルを選択すると、最新の録画番 組から順に 18 番組までを全番組表示します。
- ●視聴制限のある番組は録画一覧に表示されない場合 があります。「視聴制限一時解除」を行うと、表示され るようになります。

## 再生できない

- ●他の機器(ブルーレイディスクレコーダーやパソコ ンなど)で録画したコピー制限のある番組は、本機の HDD へダビングしても、著作権保護のため再生でき ません。
- ●SDカードやUSB機器のMPEG2動画またはUSB機 器のハイビジョン動画 (AVCHD) は直接再生できま せん。HDD などにダビングしてから再生してくださ い。

## 番組の先頭から再生が始まらない

- ●続き再生メモリー機能が働いています。HDD に記録 した番組は、以下の手順で先頭から再生してくださ  $\left\{ \cdot \right\}$
- (1) 録画一覧表示中に、番組を選んで[サブ メニュー] を押す
- 2)「先頭から再生」を選んで[決定]を押す
- ・ディスクの止めた位置は、トレイを開けると解除さ れます。

### 自動 CM 早送りが働かない

- ●録画内容により、正しく働かないことがあります。
- ●以下の場合は、働きません。
	- ・DR モードの番組
	- ・DV 入力 /i.LINK(TS) 入力から録画した番組
	- ・マルチ音声の番組

## 映像が乱れたり、正しく再生されない

- ●天候などにより電波の悪い状態で録画した番組を再 生していませんか。
- ●録画モードや、映像の横縦比などの異なるつなぎ目 では、一瞬映像が乱れたり、黒い画面になる場合があ ります。
- ●i.LINK(TS) ダビングをした番組は、番組の一部が欠 けている場合があります。
- ●2 倍速対応以下の DVD に記録された高画質(転送 レート約 18 Mbps 以上)の動画は、正しく再生でき ません。

## なめらかに再生されない (映像や音声が一瞬止まる)

- ●以下の場合、なめらかに再生されない場合がありま す。(「シームレス再生」(→154)を「入」に設定しても 改善されません)
	- ・DR モードの番組
	- ・「信号切換」の「字幕」を「オン」にして再生
	- ・シーンの切り換わりや、字幕や音声の切り換え時
	- ・片面 2 層の **■RI** の層の変わり目
- ●取り込んだハイビジョン動画など、転送レートの高 い動画は、なめらかにスロー再生されない場合があ ります。

## 字幕が出ない、切り換えられない

- ●BDビデオやDVDビデオに字幕が収録され、「字幕情 報1(→62)が「入」になっていますか。
- 「DR I 「HG I 「HX I 「HE I 「HL I 「HM I 「HZ I モードの番組 は、「字幕」(→62)を「オン」にしてください。
- ●「XP|「SP|「LP|「EP|「FR|モードの番組は、「字幕」 (→26、39、79)を「オン|にして記録した場合に字 幕が表示されます。字幕表示の入 / 切はできません。

## 音声言語や字幕言語が切り換えられない

●「音声情報」、「字幕情報」(→62)ではなく、ディスク のメニュー画面でのみ切り換えられるディスクもあ ります。

## BD ビデオの副映像が再生されない

- ≥以下の場合、副映像は再生されません。
- ・早送り・早戻し、早見再生、スロー再生、コマ送り中 ·「アニメI(→63)の「原画解像度|の設定を「720i/ p」または「480i/p」にして再生中

## BD ビデオや DVD ビデオの視聴制限の暗証番号 を忘れた 視聴制限を解除したい

- ●視聴制限の内容を工場出荷時の状態に戻してください。
	- 11 「決定]と[青]と[黄]を同時に 5 秒以上押す (本体表示窓に"00 RET"が表示されます)
	- **② 本体表示窓に"03 VL"が表示されるまで「▶1 を** 押す
	- 3 [決定]を押す

## プログレッシブ出力で DVD ビデオを再生時、 映像が二重にぶれる

●映像そのものの編集方法や素材の状態に起因する症 状です。インターレース出力にすれば問題なく再生 できます。「D 端子出力解像度 | (→ 157)を「D1 |にし てください。

HDMIケーブルでテレビと接続している時は、以下の 手順で設定してください。

- 1 HDMI 端子以外の映像端子で接続する
- **②「HDMI 映像優先モード」(→137)を「切 にする**
- 3 「D 端子出力解像度」(→157)を「D1」にする

## 3D 映像が出力されない

- ●本機とテレビの設定は正しいですか。
- ●本機とテレビの間に接続しているアンプの電源は 入っていますか。
- ●本機とテレビの間に 3D 非対応のアンプを接続して いませんか。

## 3D 映像が正しく 2D 出力されない

- ●「3D ディスクの再生方法」(→153)が「2D 再生|に 設定されていますか。
- ●サイドバイサイド(2 画面構成)などの放送を記録し た番組は、2D 再生すると 2 画面で出力されます。

## **ダビング**

## ダビングできない

- ●録画モード「XP」「SP」「LP」「EP」「FR」で録画した番 組は RAM(AVCREC) R(AVCREC) にはダビングでき ません。
- ●HDDから FRW FRWW へのダビング時、HDDの残 量が少ないときはダビングできません。HDD の不要 な番組を消去してください。 (使用するディスクによっては、HDD の残量が SP モードで最大 4 時間必要な場合があります)
- ●市販やレンタルの DVD などコピー禁止処理された 映像はダビングできません。
- ●チャプター数や管理情報がいっぱいになり、ダビン グできない場合があります。
- ●高画質(転送レート約18 Mbps以上)の動画を、2倍 速対応以下の DVD に取り込むことはできません。

## 高速ダビングできない

- ●以下の場合、1 倍速でのダビングになります。
	- ・「XP」「SP」「LP」「EP」「FR」モードの番組を [BD-RE] [BD-R] にダビングする
	- ・DR モードの番組を DVD にダビングする
	- ・「HG」「HX」「HE」「HL」「HM」「HZ」モードの番組 を [RAM‹VR›] [-R‹VR›] [-RW‹VR›] にダビングする
	- ·「高速ダビング用録画」(→153)を「切」にしてHDD に記録した番組を FRW FRWW にダビングする
	- ・部分消去を 255 回以上行った番組を [-R‹V›] [-RW‹V›] にダビングする
	- ・ディスクの記録容量を超えてダビングする
	- ・1080/60p(1920 × 1080/60 プログレッシ ブ)記録の番組をディスクにダビングする
	- · BD-RE BD-R から「XP」「SP」「LP」「EP」「FR」モー ドの番組を HDD にダビングする
	- · DVD-V から HDD にダビングする

## 高速ダビングに時間がかかる

- ●ディスクの倍速対応によってダビング速度が変わり ます。
- ●「高速ダビング速度」(→154)の設定によってダビン グ速度が変わります。

## 高速ダビング時の動作音が大きい

●高速記録対応ディスクへ高速ダビングする場合、「高 速ダビング速度1(→154)を「静音モード」にすると 動作音を抑えることができます。

## **編集**

## 番組を消去しても残量が増えない

- BDRI ER 消去しても増えません。
- **ERWAVI** 最後に記録した番組を消去したときのみ、増 えます。途中の番組を消去しても増えません。

### 編集できない

- ●■■■ 残量がないと、編集ができなくなることがあり ます。不要な番組を消去してください。
- ●以下のディスクの場合、編集できません。
- ・ファイナライズ済みのディスク
- ・**AVCHD** のディスク
- ●本機では持ち出し番組の編集はできません。

## 部分消去の開始点や終了点が設定できない

●開始点と終了点の間が短い場合や、開始点が終了点 の後ろにある場合、すでに設定している区間に重な る場合は設定できません。

## プレイリストが作成できない

●本機ではプレイリストの作成はできません。

## **持ち出し番組**

## 持ち出し番組が作成できない

- ●ダビングができない番組は持ち出し番組を作成でき ません。
- ●HDD の残量が少ない場合や、HDD の番組数がいっ ぱいの場合、持ち出し番組は作成できません。
- ●録画先が「HDD」以外の場合、持ち出し番組は作成で きません。

## 持ち出し番組が転送できない

●SD カードの著作権の管理情報がいっぱいの場合、転 送できません。

管理情報を消去するためには、SD カードをフォー マットしてください。ただし、記録されている内容も すべて消去されます。

### 持ち出し番組が再生できない

●本機では持ち出し番組の再生はできません。

- ●高画質 (VGA) の持ち出し番組は、高画質 (VGA) に対 応したモバイル機器でしか再生できません。
- ●「持 ち 出 し 番 組 の VGA 画 質 I(→154)を「干 ー ド 1(1.5Mbps)」で記録すると再生できない場合があ ります。その場合は、画質を「モード2 (1.0Mbps)」に 設定して、持ち出し番組を作成し直してください。

## **写真**

### SD カードの内容を読めない

- ●本機の電源を切ってから SD カードを入れ直してく ださい。
- ●本機に対応していない SD カードは使えません。

## 取り込みに時間がかかる

●ファイル数やフォルダ数が多い場合、または写真の 解像度が高い場合、数時間かかることがあります。

## **他機器との連携**

## i.LINK(TS) ダビングができない

- ●接続した機器が本機で対応している機器か確認して ください。
- ●接続した機器の電源が「切」になっていませんか。
- ●接続した機器側で、i.LINK(TS) が動作する設定に なっていますか。
- ●本機の初期設定で以下の設定をしてください。 ・「i.LINK 機器モード設定 I(→158):「TS モード」

## ビデオやビデオカメラからダビングできない

- ●接続と接続機器の設定などを確かめてください。
- ●「入力切換](ふた内部)で外部機器を接続した外部入 力チャンネルを選んでいますか。
- ●DV おまかせ取込をする場合は、本機の初期設定で以 下の設定をしてください。

· 「i.LINK 機器モード設定 I(→158):「DV モード」 うまく働かない場合は、接続と DV 機器側の設定を確 かめ、電源を入れ直してください。それでも働かない 場合は、「接続した DV機器を再生してダビングする」 (→88)を行ってください。

## USB 機器が正しく認識しない

- ●本機は当社製のデジタルハイビジョンビデオカメ ラ、SD ビデオカメラ、デジタルカメラ、携帯電話、 ポータブルテレビ(ビエラ・ワンセグ)と接続するこ とができます。それ以外の USB 機器については動作 保証していません。
- ●USB 接続ケーブルを抜き差ししてください。それでも 認識しない場合は、本機の電源を入れ直してください。
- ●本機と接続するための設定が、接続した USB 機器側 で正しく設定されていますか。接続機器の説明書を ご覧ください。
- ●USB 機器に SD カードが正しく入っていますか。
- ●再生、録画またはダビング中などに、USB機器が接続 された場合は、認識しないことがあります。

### 記録したディスクが他の機器で再生できない

- BD-RI ER ERWI ファイナライズしていますか。  $(4121)$
- ●AVCREC方式やVR方式のDVDの場合、再生する機器 が、そのディスクの AVCREC 方式や VR 方式の再生 に対応している必要があります。

## **ビエラリンク (HDMI)**

## ビエラリンク (HDMI) が働かない

- ●本機の電源を「入」にしたときに、本体表示窓に "HDMI"が表示されない場合は、HDMI ケーブルの接 続を確認してください。
- ●「ビエラリンク制御」(→156)が「入」になっていますか。
- ●接続した機器側のビエラリンク (HDMI) の設定を確 認してください。
- ●HDMI 機器の接続を変更したとき、停雷やコンセント の抜き差しをしたとき、ダウンロードを実行したとき などにビエラリンク(HDMI)が動作しなくなる場合が あります。このときは、設定をやり直してください。

## 「番組ぴったりサウンド」が働かない

- ●「オートサウンド連携」(→156)が「入」になっていま すか。
- ●接続した機器の電源を入れる順番によっては、正し く働かない場合があります。その場合、テレビ(ビエ ラ)の入力を HDMI 入力以外に切り換えたあと、再び 本機を接続した HDMI 入力に切り換えてください。

## **番組表**

## 番組表データが受信できない

●本機をはじめてご使用のときや、約1週間以上本機の 電源コードを抜いていた場合は、番組表を受信でき ていないため、表示できません。

## 番組表データが更新されない

●データ受信中に電源を入れたり、本機を使用中など でデータを受信しなかった場合は、更新されません。 前回受信したデータが残ります。

データ受信時に本機の電源が「切」状態であれば、自 動的に内容を更新します。

(データ受信時に電源コードは抜かないでください。 電源スイッチのある延長コードをお使いの場合は、 延長コードの電源スイッチは切らないでください。)

## 1ヵ月の番組表や注目番組が受信できない

- ●ネットワークの接続と設定を確認してください。  $(4127, 142)$
- ●「通信によるGガイド受信」(→149)の設定を「オン」 にしてください。
- ≥1ヵ 月 の 番 組 表 は WOWOW、注 目 番 組 は NHK、 WOWOW のみ受信できます。(2011 年 2 月現在)

## **お部屋ジャンプリンク (DLNA)**

## 別の部屋のテレビなどで再生 (サーバーとして使用)できない

- ●接続や設定を確認してください。
- ●「機器一覧|(→159)で、再生する機器が[許可]に なっていますか。
- ●再生する機器によっては、緑画中の番組や「HG」 「HX」「HE」「HL」「HM」「HZ」モードの番組、取り込ん だハイビジョン動画 (AVCHD) は再生できません。

## 別の部屋の機器の映像を再生 (クライアントとして使用)できない

- ●接続した機器側で本機が登録されていますか。
- ●すべての映像を再生できるわけではありません。 詳しくは接続した機器の説明書をご覧ください。

## 再生できない、または映像が途切れる (無線 LAN 接続時)

- ●802.1 1n(2.4 GHz/5 GHz 同時使用可)の無線ブ ロードバンドルーター(アクセスポイント)をお選び ください。5 GHz でのご使用をおすすめします。 2.4 GHzで電子レンジやコードレス電話機などを同 時にご使用の場合、通信が途切れたりします。また、 暗号化方式は「AES」にしてください。
- ●「無線設定」(→158)の画面で「電波状態」のインジ ケーターが 4 つ以上点灯していることが、安定した受 信状態の目安です。3つ以下、または通信の途切れなど が発生する場合は、無線LANアダプターや無線ブロー ドバンドルーター(アクセスポイント)の位置や角度 を調節して通信状態が良くなるかお確かめください。 (無線 LAN アダプターは、無線 LAN アダプターに付 属の USB 延長ケーブルを使って調節してください)

## **ブロードバンドレシーバー**

TZ-BDT910P のみ (2011 年 2 月現在)

### 操作できない

- ●ネットワーク接続は正しいですか。
- ●通信状況(電波の届きにくいところやネットワーク の状況)などにより、操作できないときがあります。
- ●オンエアーダウンロード中は、操作できません。ま た、お使いの環境により、ダウンロード終了後も一時 的に操作できないことがあります。

## 携帯電話で本機を操作できない

- ●「ブロードバンドレシーバー設定」(→159)が選ばれ ている状態で、「インターネット接続」と表示されて いない場合、接続を確認してください。
- ●本機が使用中の場合、操作できないことがあります。
- ●加入しているサービスの会員登録や機器登録の内容 を確認してください。
- ●ルーターの設定(DHCPサーバー機能やセキュリ ティーなど)を確認してください。詳しくは、ルー ターの説明書をご覧ください。
- ●回線業者や対応するプロバイダーがルーターの使用 を制限している場合があります。加入している回線 業者やプロバイダーにお問い合わせください。

## 機器パスワードを忘れた

●加入しているサービスで機器登録を削除後、「機器パ スワード初期化 | (→ 159)を行ってください。そのあ と、パスワードを再設定してください。

## **ドアホン・センサーカメラ録画**

## 操作できない

- ●ネットワーク接続は正しいですか。
- ●通信状況(電波の届きにくいところやネットワーク の状況)などにより、操作できないときがあります。
- ●オンエアーダウンロード中は、操作できません。ま た、お使いの環境により、ダウンロード終了後も一時 的に操作できないことがあります。

## ドアホン・センサーカメラ録画ができない

- ●「ドアホン・ヤンサーカメラの接続設定」(→159)画 面を表示し、接続設定を確認してください。
- ●ドアホンまたはヤンサーカメラ側の設定を確認して ください。
- ●2番組を録画中、ダビングと録画の同時実行中はで きません。(通知のみ記録します)
- ●HDD 管理画面表示中、初期設定画面表示中、ファイ ナライズ中、ドアホン・センサーカメラ映像の編集の 処理中、バックアップ・復元中などの動作が優先さ れ、録画ができない場合があります。

## **その他**

## 操作一覧が表示されない

●本機の入力が「i.LINK(TS)」になっていませんか。 「入力切換1(ふた内部)を押して「i.LINK(TS)」以外を 選んでから、「操作一覧1を押してください。

# **操作一覧について**

操作一覧画面から本機の各機能の操作を行うことができます。

● ディスクの種類、記録状態によって、選択できる項目は異なります。

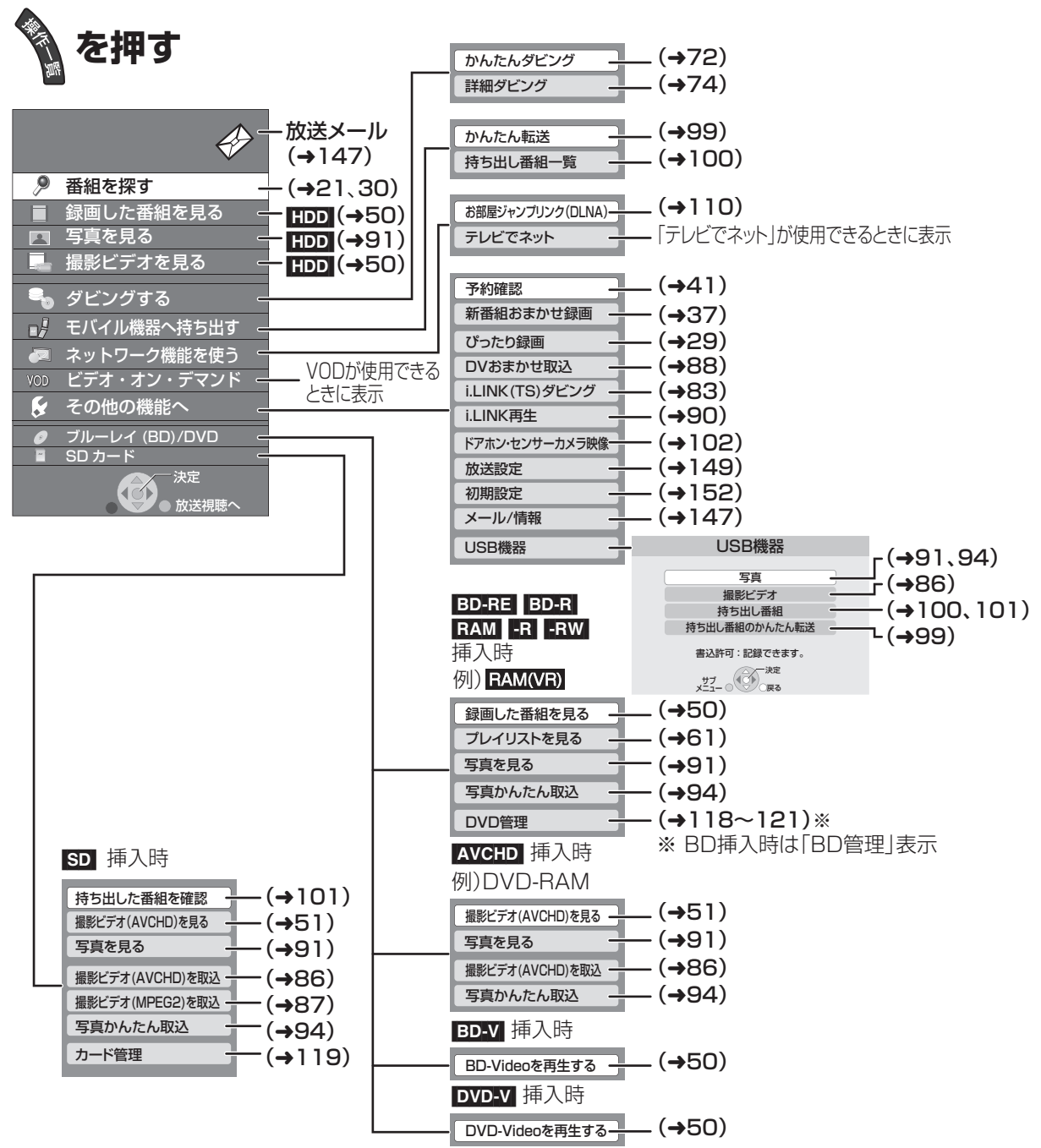

- ●「録画した番組を見る」「撮影ビデオを見る」を選ぶと、HDD 内の未視聴 で最新の10番組を表示します。[ダウンロードした番組(→106)や「1 回だけ録画可能」な番組を除く ]
	- ・番組数が 10 未満の場合は、サンプルの画像を表示します。
	- ・同時操作中は、サンプルの画像の動きが遅くなる場合があります。

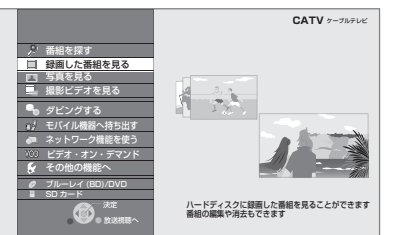

必要なとき

# **表示マーク一覧**

●本機は表示マーク(機能表示のシンボルマーク)によって、表示画面の情報をお知らせします。

●放送局から情報が送られてこない場合は、正しい表示マークを表示しない場合があります。

## **番組内容画面**

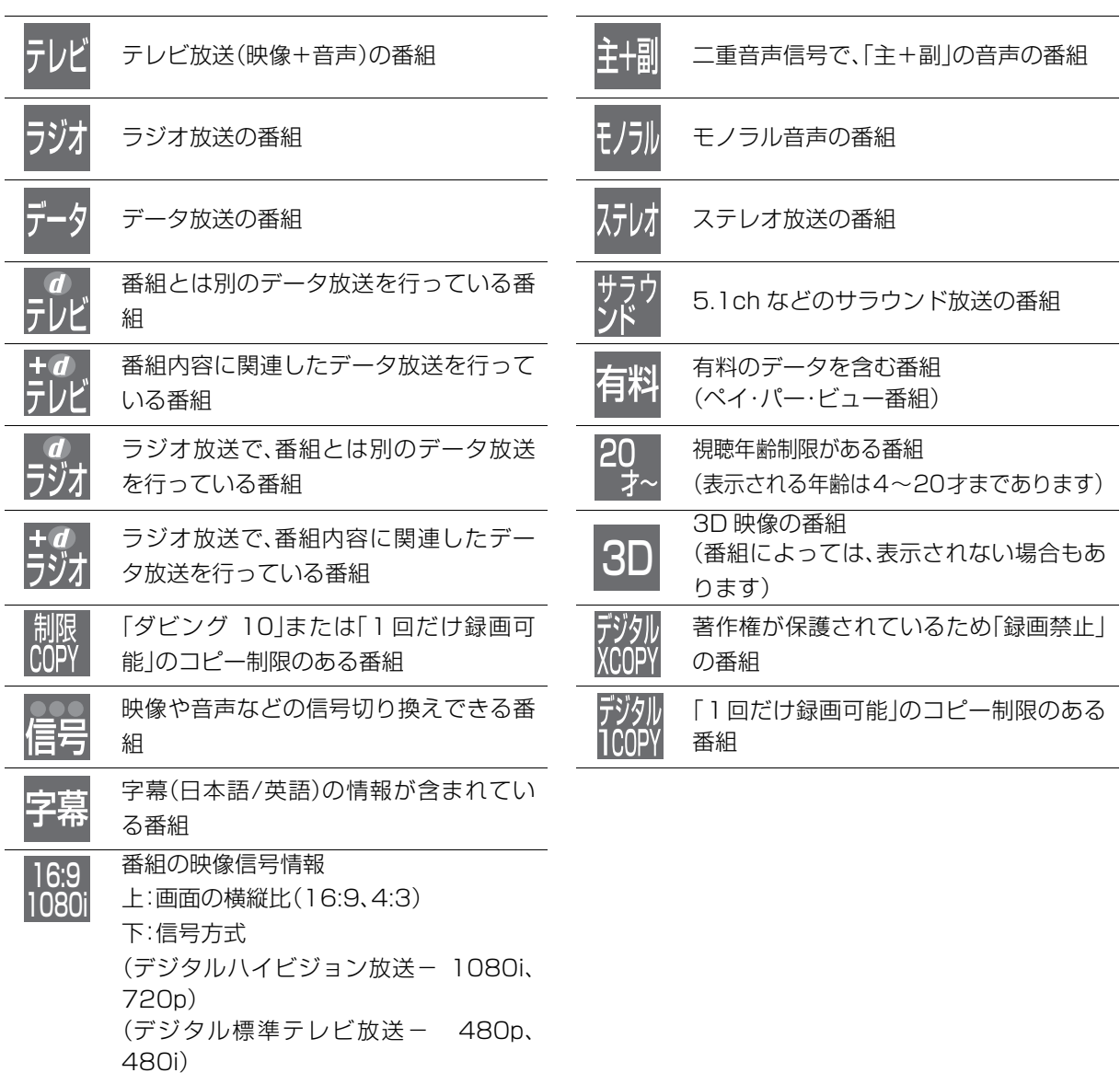

## **予約一覧画面**

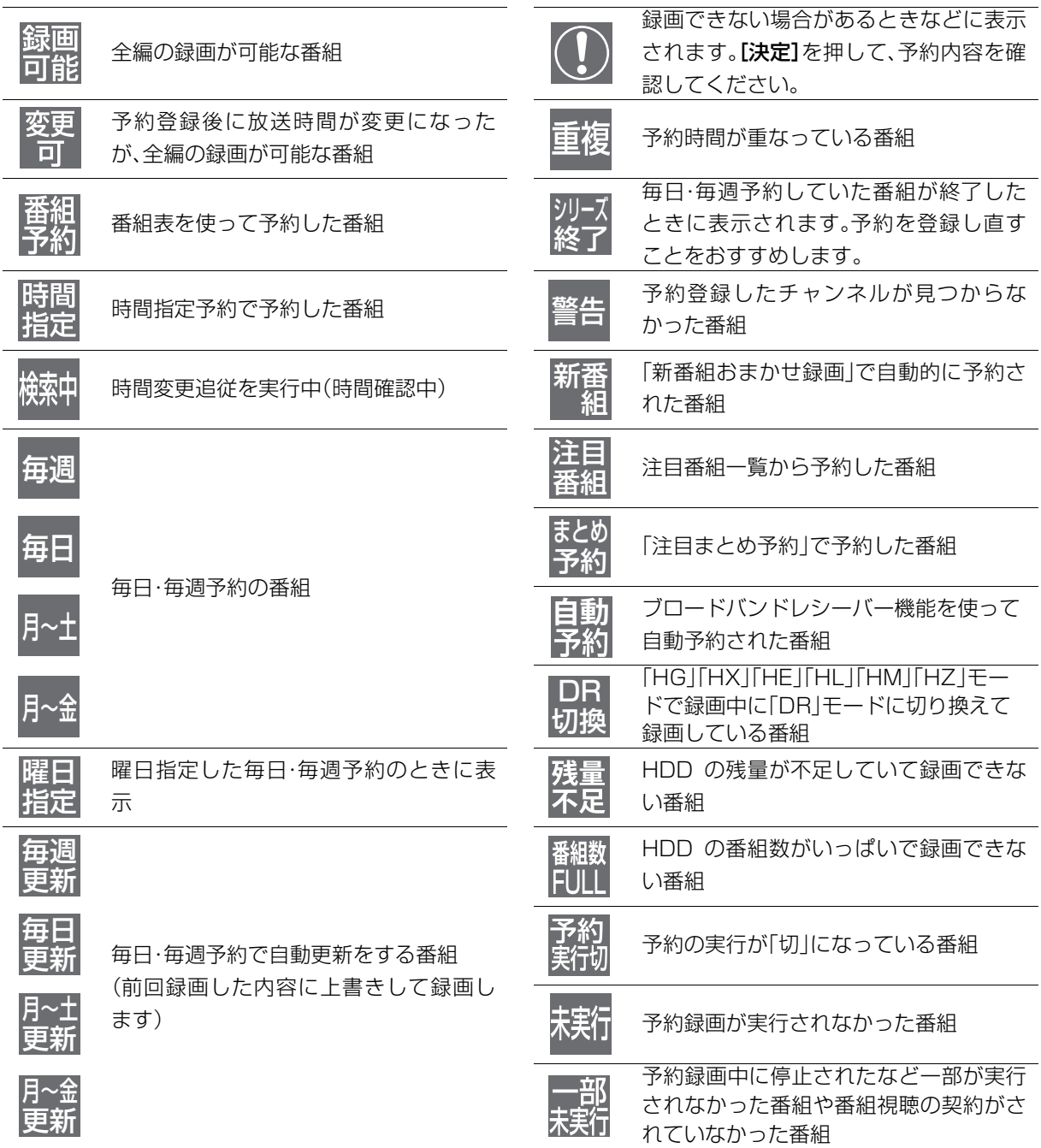

# **表示マーク一覧(つづき)**

## **予約一覧画面(つづき)**

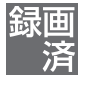

番組表を使って毎日・毎週予約した番組 で、予約した番組と同じ名前の番組が見 つけられずに予約を実行した場合に表示 HG、HX、HE、HL、HM、HZモードで録画

中に DR モードに切り換えて録画した番 組(電源「切」時に予約時の録画モードに 自動変換します)

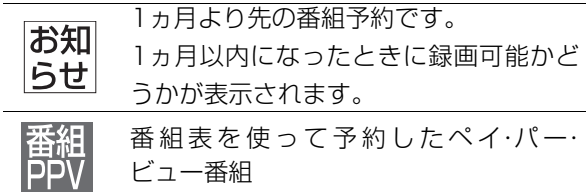

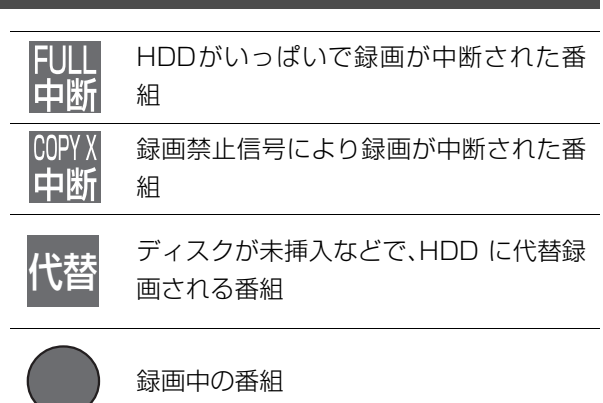

番組購入できずに予約録画に失敗したペ 瞌入 失敗 イ・パー・ビュー番組

## **録画一覧、写真一覧、曲一覧画面**

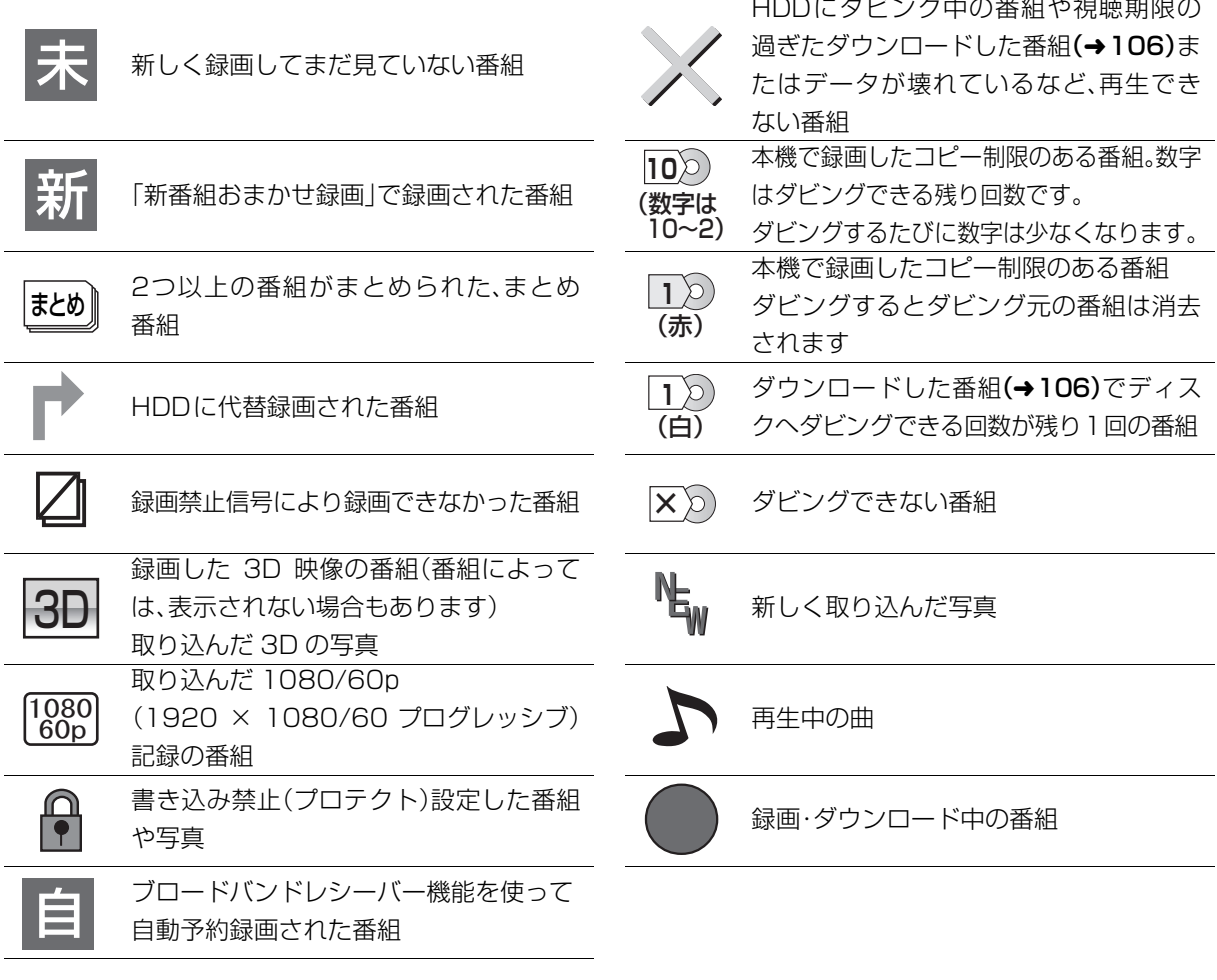

## **ダビング、持ち出し番組一覧画面**

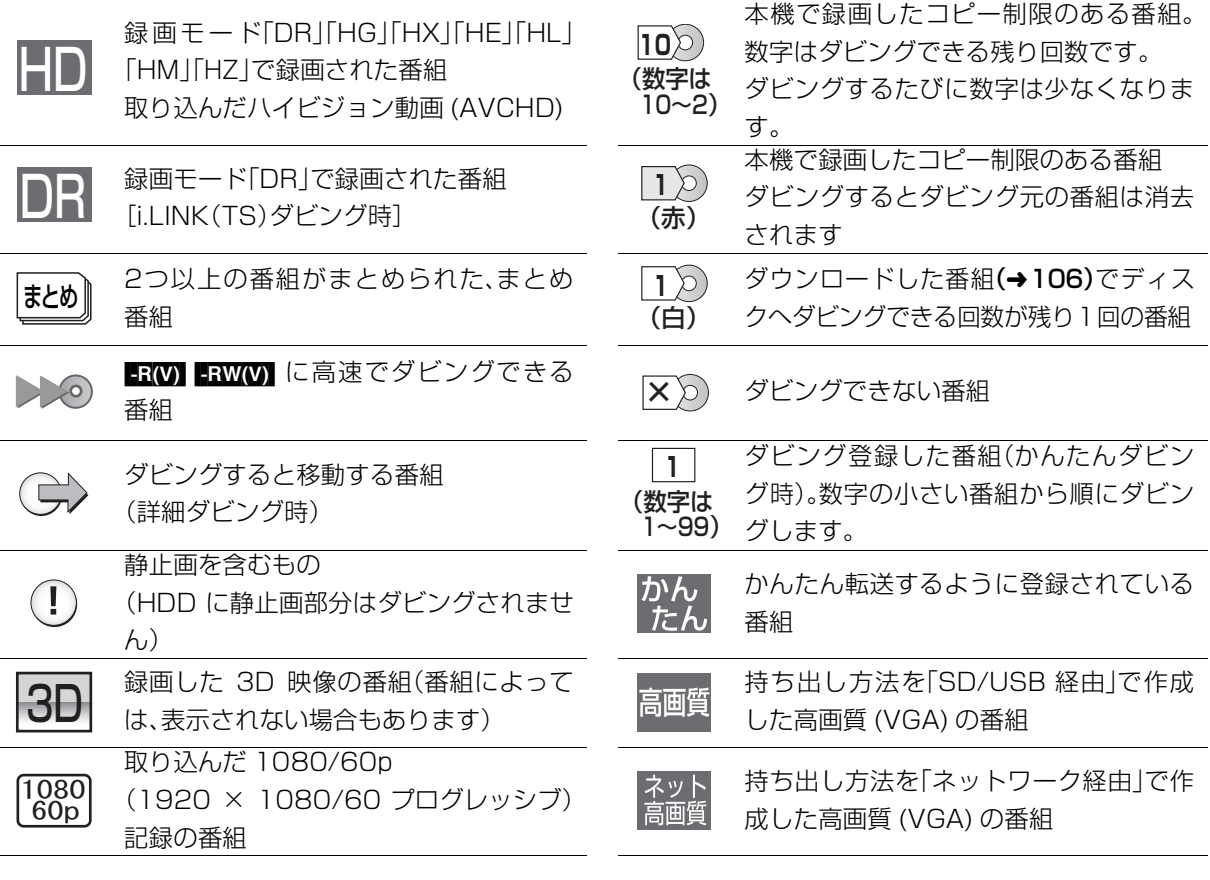

## **その他の画面**

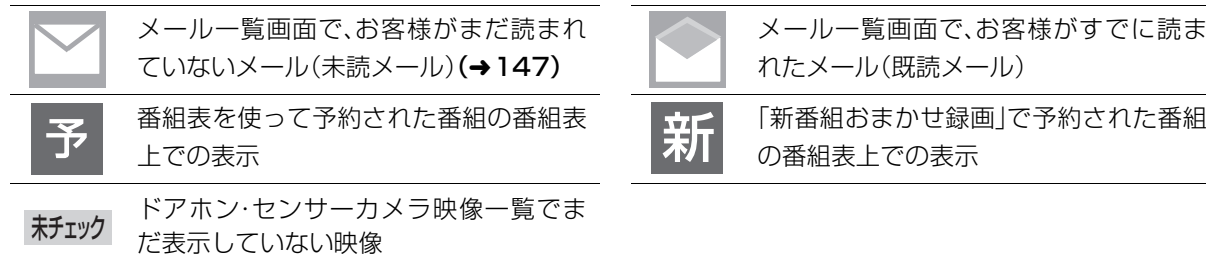

## の ダウンミックス

サラウンドの音声を 2 チャンネルなどに混合する ことです。

## ファイナライズ

番組を記録したDVD-Rなどを再生対応機器で再 生できるように処理することです。ファイナライ ズすると記録や編集はできなくなります。

## フォーマット

記録前のDVD-RAMなどを録画機器で記録でき るように処理することです。初期化ともいいます。 フォーマットすると、それまでに記録していた内 容はすべて消去されます。

## ● プロキシアドレス

ブラウザの代わりに目的のサーバーに接続し、ブ ラウザにデータを送る中継サーバーのアドレス。 ご加入のケーブルテレビ局からの指定があるとき のみ、設定が必要です。(例: proxy. ○○○ .ne.jp)

## ● プロキシポート番号

プロキシアドレスと共に、ご加入のケーブルテレ ビ局から指定される番号です。(例:8000)

## プログレッシブ (p)/インターレース (i)

インターレース(飛び越し走査)は、画面の表示を 奇数段と偶数段の 2 回に分けて行う従来の映像信 号です。

プログレッシブ(順次走査)は、画面の表示を1回 で行います。そのため、インターレースに比べてち らつきを抑えた高精細な映像を再現できます。

## ■ ワンヤグ

ワンセグ(地上デジタルテレビ放送 1 セグメント 部分受信サービス)とは、携帯端末向けの地上デジ タルテレビ放送です。放送内容は基本的に地上デ ジタル放送の通常の番組と同じですが、屋外を移 動しながらでも映像と音声を楽しむことができま す。

#### AAC (Advanced Audio Coding ) エーエーシー アドバンスド オーディオ コーディング

デジタル放送で標準に定められたデジタル音声方 式で、CD並みの音質データを約1/12まで圧縮で きます。また、5.1 チャンネルのサラウンド音声や 多言語放送を行うこともできます。

#### **AVCHD** エーブイシーエイチディー

高精細なハイビジョン映像を 8 cmDVD 記録用 ディスクやメモリーカード上に撮影記録できるよ うに開発された新しいビデオカメラ記録フォー マット(規格)の名称です。

#### BD - J ビーディー ジェイ

BDビデオには、JAVAアプリケーションを含むも のがあり、そのアプリケーションはBD-Jと呼ばれ ます。通常のビデオの操作に加えて、いろいろなイ ンタラクティブな機能を楽しむことができます。

#### Bitstream ビットストリーム

圧縮され、デジタルに置き換えられた信号です。 AVアンプなどに搭載されたデコーダーによっ て、5.1chなどのサラウンド音声信号に戻されま す。

#### **C** CAS キャス

ケーブルテレビや BS・CS デジタル放送などの有 料放送サービスにおいて用いられている、限定視 聴制御方式です。ケーブルテレビ加入者が視聴契 約に基づいて視聴するチャンネル制御や番組視聴 情報を管理します。

#### CPRM シーピーアールエム

(Content Protection for コンテント プロテクション フォー Recordable レコーダブル Media メディア )

デジタル放送のコピー制御信号が加えられた番組 に対する著作権保護技術のことです。コピー制御 信号が加えられた番組は、CPRM に対応した機器 とディスクに記録できます。

## **D** D映像端子

コンポーネント(色差)ビデオ信号と制御信号 を1つにまとめた端子で、デジタル放送やDVDプ レーヤーなどに対応しています。色信号の干渉を 避けるために、映像信号を輝度、赤系、青系の3つ の信号に分け、それぞれの専用回路で信号処理し、 画面に映すときに合成しますので、より自然に近 い映像がお楽しみいただけます。

#### Deep Color ディープ カラー

8 bit 以上の色情報を扱える高色域規格の1つで す。Deep Color 対応のテレビに接続することで、 映像を8bit以上の高階調表示に変換して表示しま す。

#### DLNA ディーエルエヌエー

#### (Digital Living Network Alliance ) デジタル リビング ネットワーク アライアンス

ホームネットワーク環境に接続したデジタル機器 同士などを連携させて、簡単に、便利に使用するた めの技術です。

#### Dolby Digital ドルビー デジタル

ドルビー社の開発したデジタル音声の圧縮方式で す。ステレオ( 2 ch)はもちろん、サラウンド音声 にも対応しており、大量の音声データを効率よく ディスクに収めることができます。

#### Dolby Digital Plus ドルビー デジタル プラス

ドルビーデジタルの改良版で、さらなる高音質、 5.1ch 以上の多チャンネル、より広いビットレー トを実現しています。 BD規格では最大 7.1ch ま で対応しています。

## Dolby ドルビー TrueHD トゥルーエイチディー

DVDオーディオで採用されているMLPロスレス の機能拡張版でスタジオマスターの音声データを 完全に再生する高品位な音声方式です。 BD 規格 では最大 7.1ch まで対応しています。

#### DTS (Digital Theater Systems ) ディーティーエス デジタル シアター システムズ

映画館で多く採用されているサラウンドシステム です。チャンネル間のセパレーションも良く、リア ルな音響効果が得られます。

#### DTS - HD ディーティーエス エイチディー

映画館で採用されているDTSをさらに高音質/高 機能化した音声方式で、下位互換性により従来の AV アンプでも DTS として再生できます。BD 規 格では最大 7.1ch まで対応しています。

## HDD(ハードディスクドライブ)

パソコンなどで使われている大容量データ記憶装 置の 1 つです。表面に磁性体を塗った円盤(ディス ク)を回転させ、磁気ヘッドを近づけて大量のデー タの読み書きを高速で行います。

#### HDMI エイチディーエムアイ

#### (High-Definition Multimedia Interface ) ハイ デフィニション マルチメディア インターフェイス

HDMIとは、デジタル機器向けのインターフェー スです。従来の接続と違い、1本のケーブルで非圧 縮のデジタル音声・映像信号を伝送することがで きます。

#### **O** i.LINK アイ リンク

i.LINK端子を持つ機器間で映像や音声などのデー タ転送や、接続した機器の操作ができるシリアル 転送方式のインターフェースです。 i.LINKはIEEE1394の呼称で、IEEE(米国電子電 気技術者協会)によって標準化された国際規格で す。

#### **JPEG** ジェイペグ

#### (Joint Photographic Experts Group ) ジョイント フォトグラフィック エキスパーツ グループ

カラー静止画を圧縮、展開する規格の1つです。 デジタルカメラなどで保存形式としてJPEGを選 ぶと、元のデータ容量の1/10~1/100に圧縮さ れますが、圧縮率の割に画質の低下が少ないのが 特長です。

#### LPCM (リニア PCM ) エルピーシーエム ピーシーエム

CDなどで使われている、圧縮せずにデジタル信 号に置き換えられた音声信号です。

## nँ<br>AC アドレス

家庭内ネットワークで接続されている機器を特定 するための番号です。

## <u>TAXASSA – TAZAS – TAZ</u><br>MPEG-2、MPEG-4 AVC / H. 264 カラー動画を効率良く圧縮、展開する規格の1つ

です。

MPEG-2は デジタル放送やDVDなどに使われる 圧縮方式で、MPEG-4 AVC/H.264 はハイビ ジョン映像の録画などに使われる圧縮方式です。

PCM (Pulse Code Modulation ) ピーシーエム パルス コード モジュレーション アナログ音声をデジタル音声に変換する方式の 1 つで、手軽にデジタル音声が楽しめます。

#### キューブイジーエー  $QVGA$  $\bigcirc$ クォーター ビデオ グラフィックス アレイ (Quarter Video Graphics Array )

画面の解像度(本機では 320 × 180)を示す表記 の 1 つです。

USB (Universal Serial Bus ) ユーエスビー ユニバーサル シリアル バス 周辺機器を接続するためのインターフェース規格 です。

ブイビーアール レート ヴァリアブル ビット  $\bullet$ VBR (Variable Bit Rate)

映像の情報量や複雑さに合わせて、圧縮率を変化 させる記録方式です。

ブイジーエー イシーエー<br>VGA (Video Graphics Array) 画面の解像度(本機では 640 × 360)を示す表記 の 1 つです。 ビデオ・オン・デマンド VOD  $\blacksquare$ お客様が観たいときに観たい番組を配信するサー ビスです。「ビデオ・オン・デマンド」の略です。 1080p、1080i、720p、480p、480i 映像信号の有効走査線数と走査方式の略称を表し ています。テレビ放送は 1 コマの画像を走査線と 呼ばれる細い横線に分解して送っており、受信す る機器側で元の画像に組み立てて表示します。 有効走査線数は、実際の画面を構成する走査線数 のことをいいます。インターレース(i=飛び越し走 査)は、1 行おきに走査する方式です。プログレッ シブ(p= 順次走査)は、上から順に走査する方式 で、インターレースよりちらつきの少ない画像に なります。 また、1080p、1080i、720p、480p、480i の表 示 は 総 走 査 線 数 に あ た る 1125p、1125i、 750p、525p、525i と表示されることもありま

す。

## **@** 24p

毎秒 24 フレーム(映画フィルムと同じ)で記録し たプログレッシブ映像です。

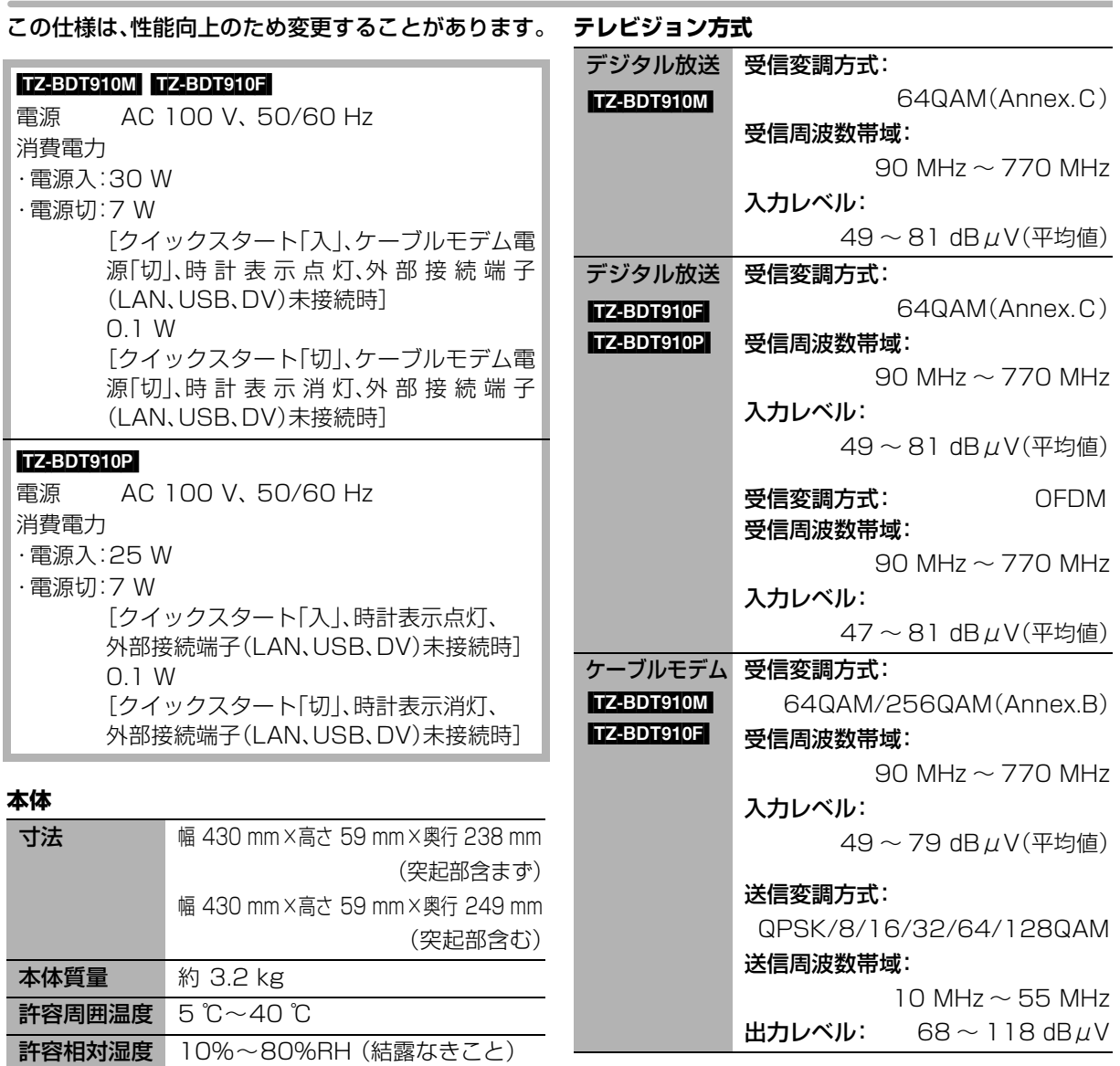

時計 クォーツ制御、24時間、デジタル表示

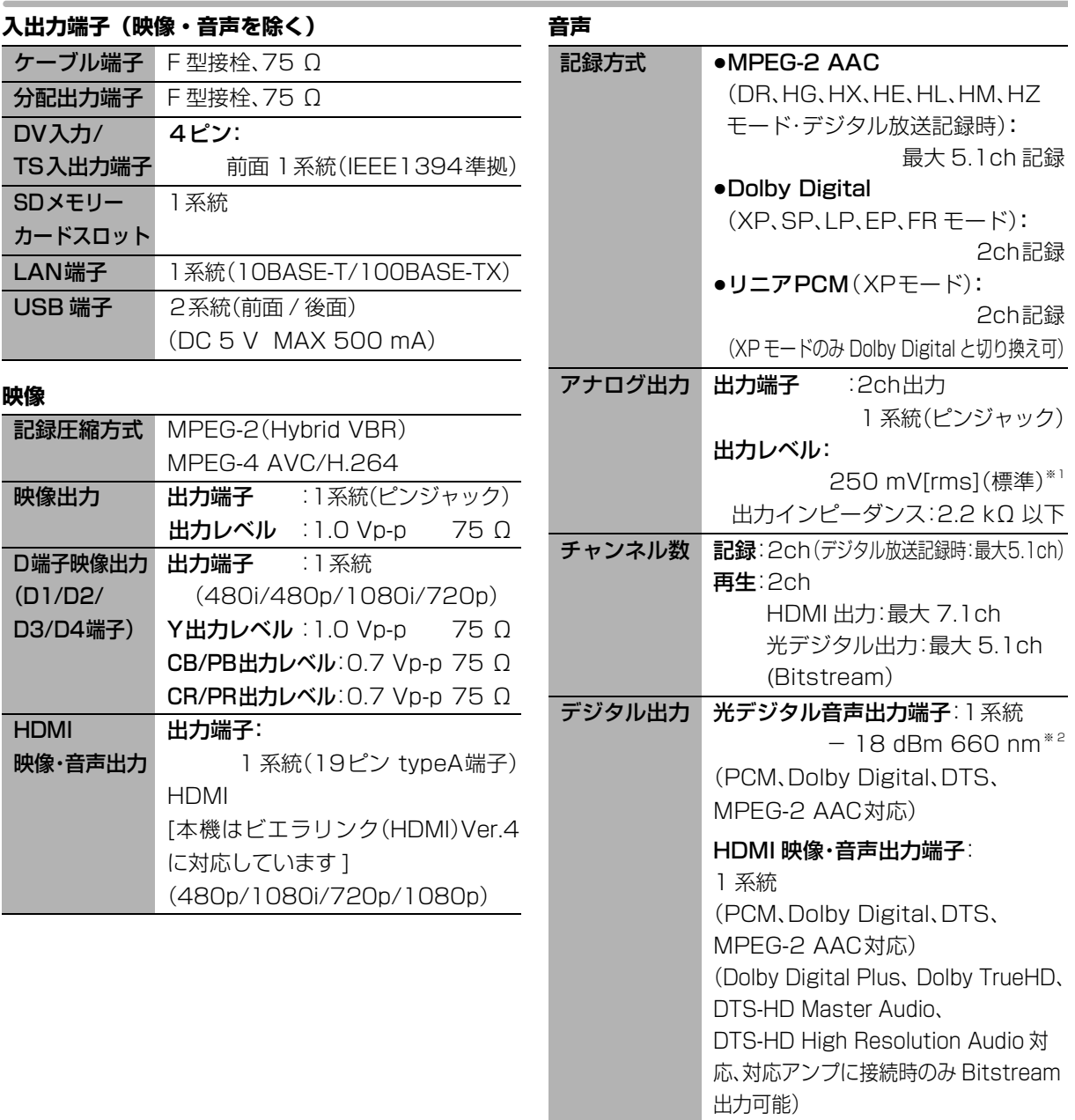

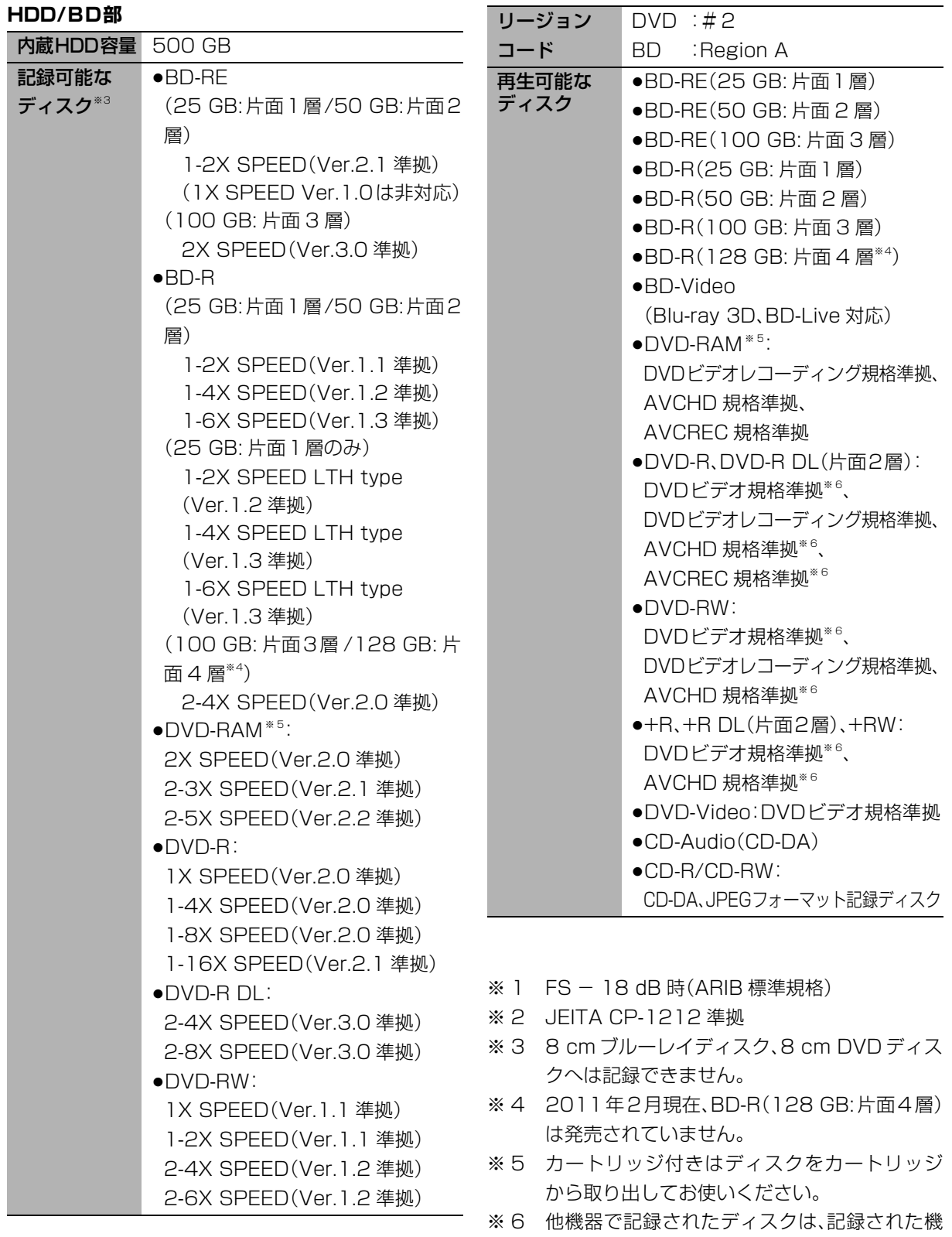

199 VQT3F51

器でファイナライズが必要です。

I

ī

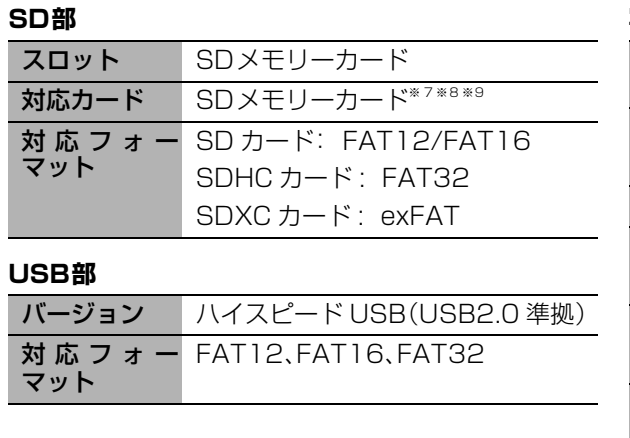

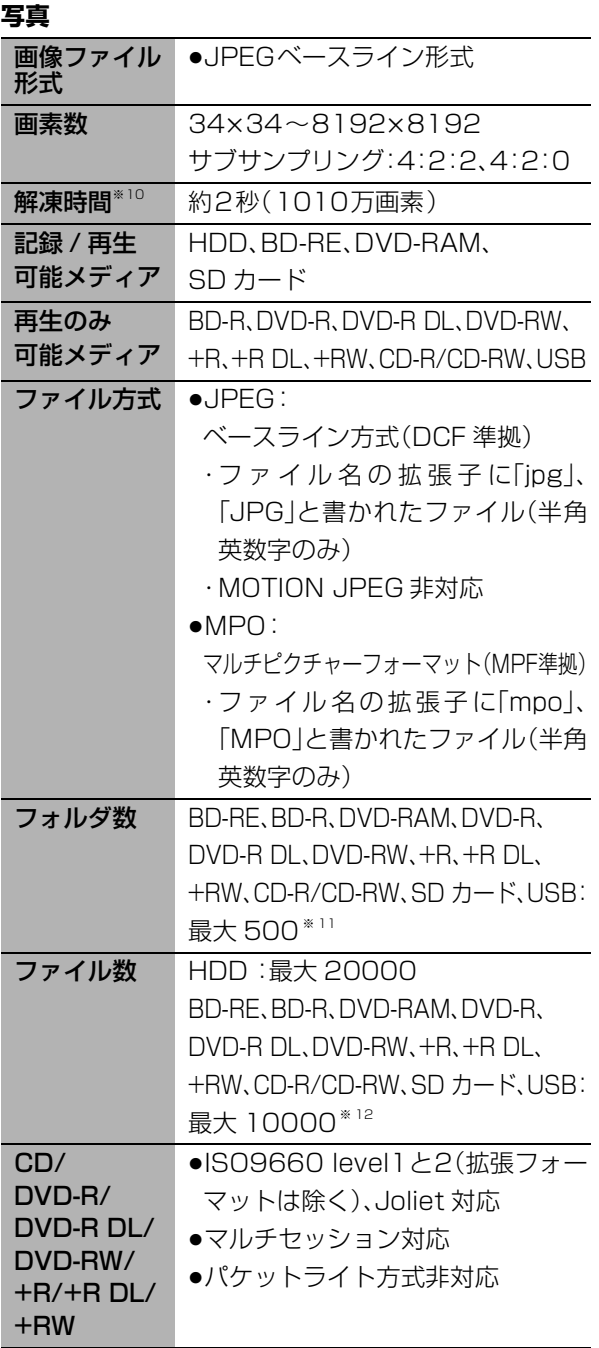

DCF 準拠(デジタルカメラなどで記録したもの)した フォーマットが使用できます。

DCF:Design rule for Camera File system[ 電子 情報技術産業協会(JEITA)にて制定された統一 規格 ]

### MPEG-2 動画

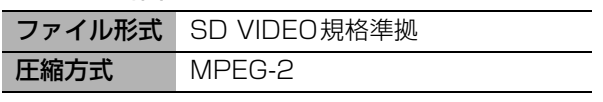

## AVCHD 動画

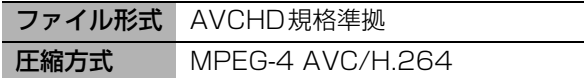

## 持ち出し動画

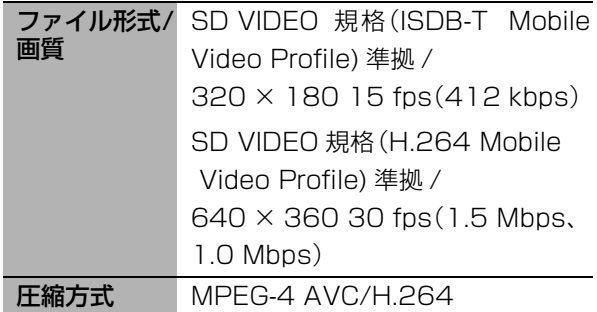

## ブラウザ仕様

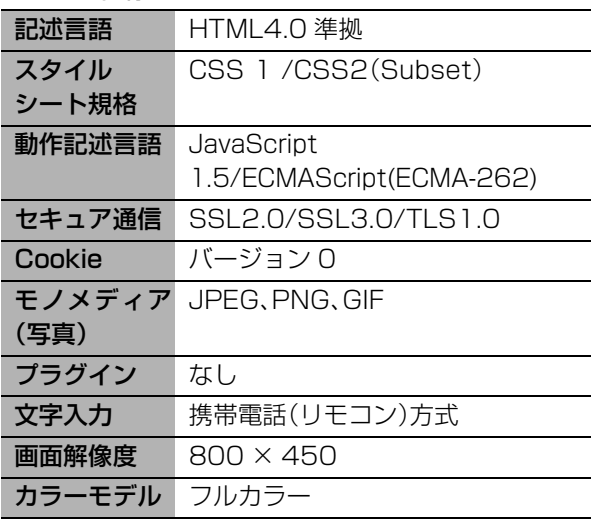

- ※7 使用可能容量は少なくなることがあります。
- ※8 SDHCメモリーカード、SDXCメモリーカード を含む。
- ※9 miniタイプ、microタイプのSDカードを含む。 (専用のアダプター装着時)
- ※10 解凍時間は使用環境(ファイル数・圧縮率など) によって多少長くなることがあります。
- ※11 最大フォルダ数:ディスク1 枚に対し、本機で対 応している最大フォルダ数 (ルートもフォルダとして数える)
- ※12 最大ファイル数:ディスク1枚に対し、本機で対 応している最大ファイル数 (JPEG と MPO のファイル合計)

## AACS による制限について

AACS(ブルーレイディスクの著作権保護技術)の運用 ルールの制限により、本機を含む 2011 年 1 月以降に 生産開始した機種では、再生する番組やディスクに よっては、D 端子からハイビジョン映像で出力されな い場合があります。

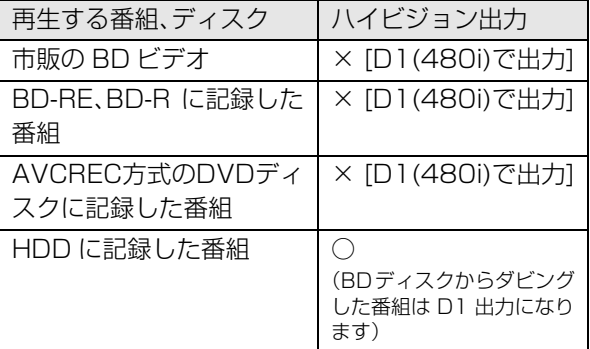

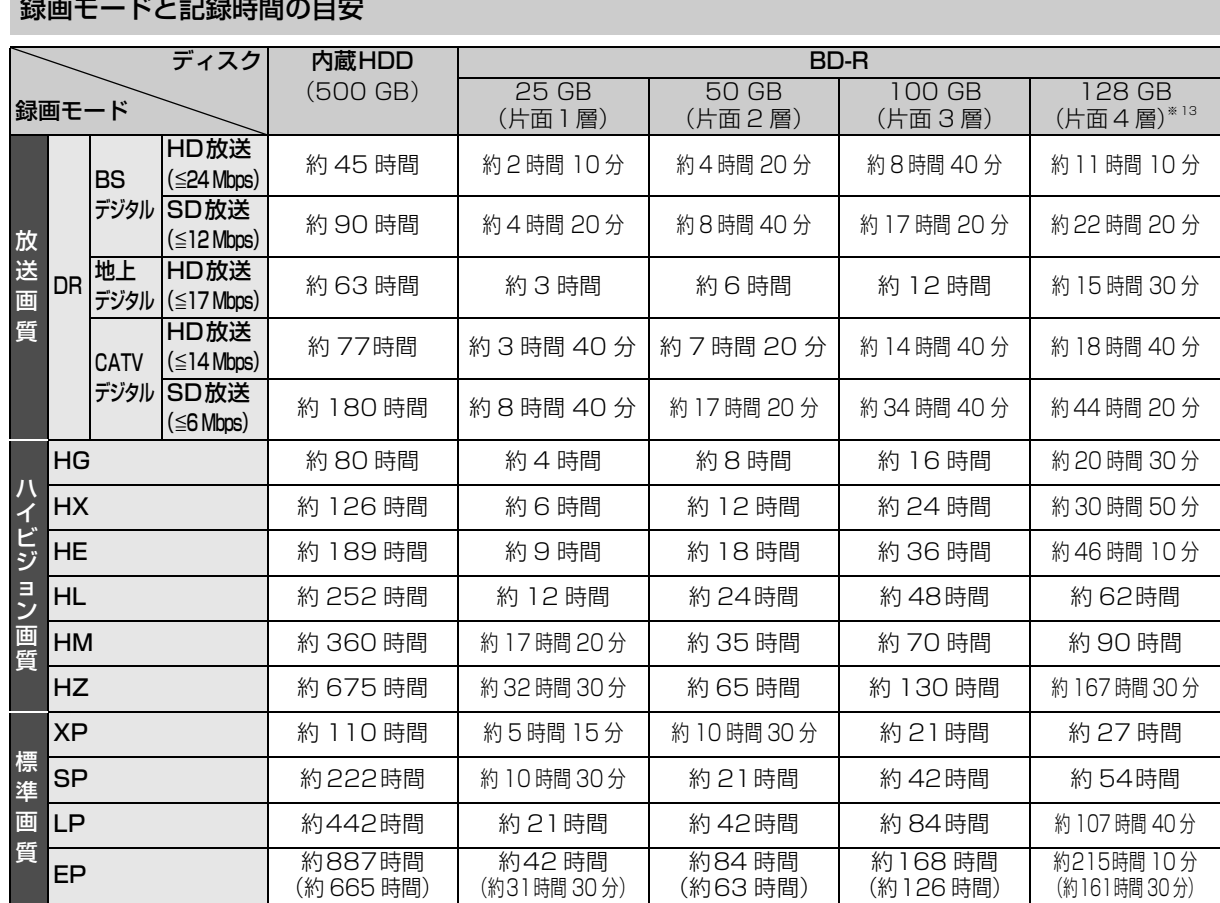

お知らせ

● HDD 持ち出し番組や写真を記録している場合、「ドアホン・センサーカメラ接続」(→159)を「入」にすると、記録できる時間は少なくな ります。

- ≥HZモードでの録画では、録画する番組がサラウンド音声やマルチ音声の場合、実際に録画できる時間が残量表示よりも短くなることが あります。残量に余裕がある状態(録画される時間の 1.3 倍以上の残量がある状態)で録画することをおすすめします。
- ●EPモードは「 EP 時の記録時間」(→153)の設定で時間は異なります。 [()内の時間は EP(6 時間)のとき 1
	- ・「6 時間」の方が高音質です。

-------

· **RAMWEYI** 他の機器で再生する可能性のあるときは、EP(6 時間)モードで記録してください。

- ●表の数値は目安です。 HDD の実際の残量は [ サブ メニュー] を押して「録画モード」を選んで確認することができます。(→27) 記録する内容によっては変化することがあります。
- ≥DRモード以外で録画する場合、映像の情報量に合わせてデータの記録量を変化させる方式(可変ビットレート方式:VBR)を採用して いるため、残量表示と実際に記録できる時間が異なることがあります。(<mark>HDD] BD-RE BD-R FAM(AVCREC) -R(AVCREC)</mark> では、特にその 差が著しくなります)
- ●DR モードの録画時間は放送(転送レート)によって異なります。本機の残量表示は、地上デジタル放送を 17 Mbps、BS デジタル放送 を 24 Mbps、CATV デジタル放送を 14 Mbps で録画したものとして計算されています。そのため、残量表示と実際の残量は異なる場 合があります。
- ●情報量の少ない(ビットレートの低い)番組を高画質の録画モードで長時間記録すると、ディスク容量いっぱいに記録することができな い場合があります。

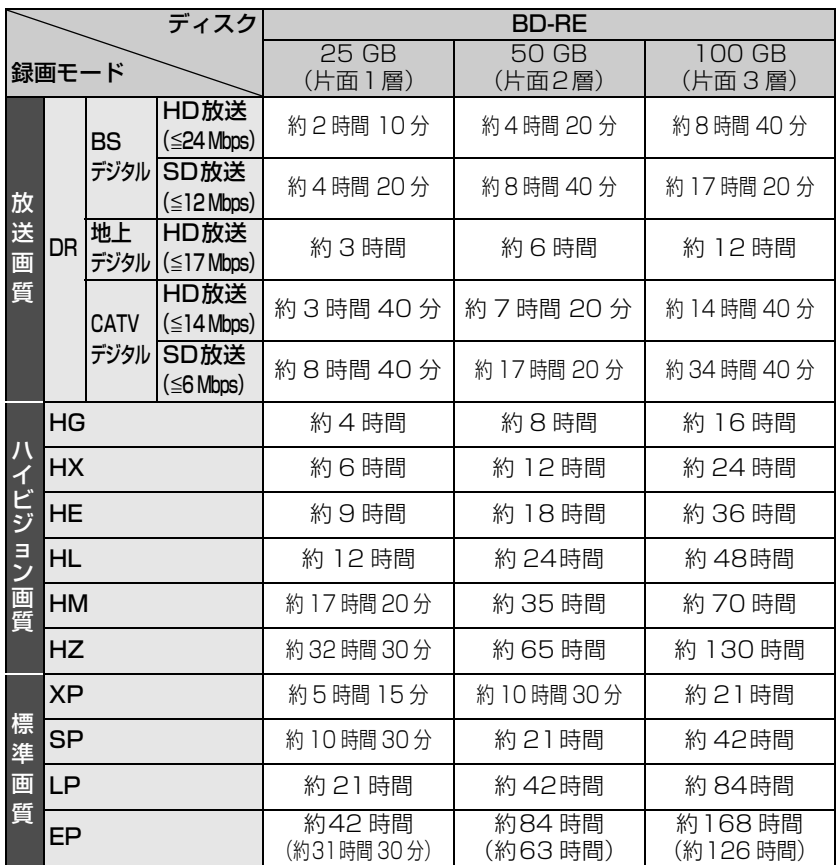

※ 13 2011 年 2 月現在、BD-R(128 GB: 片面 4 層)は発売されていません。

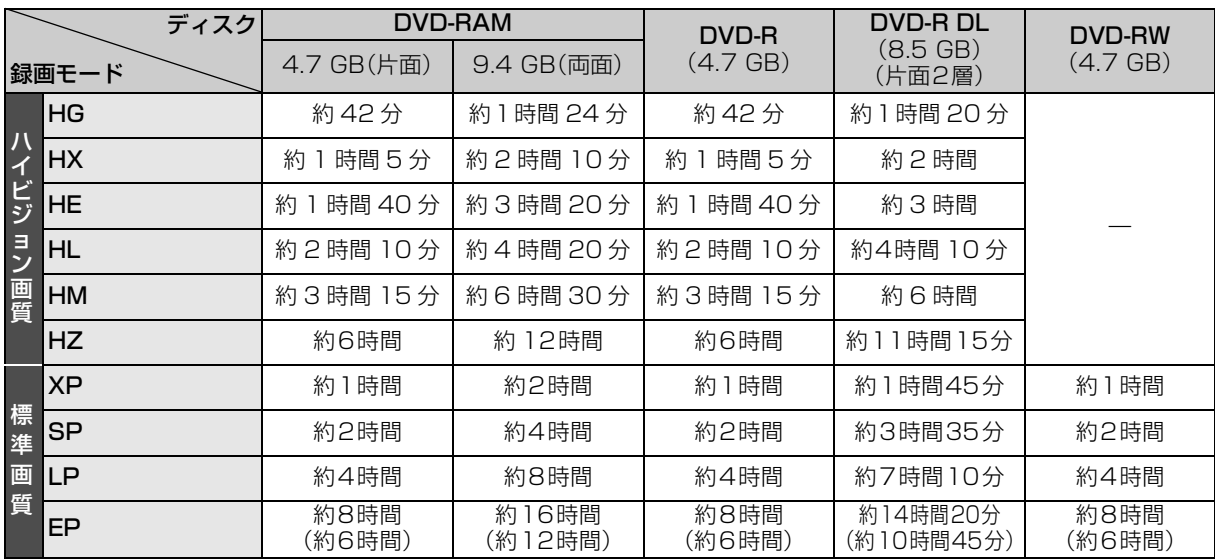

203 VQT3F51

## 予約可能番組数

128(予約可能期間:1 年間)

## 持ち出し番組の記録可能時間の目安

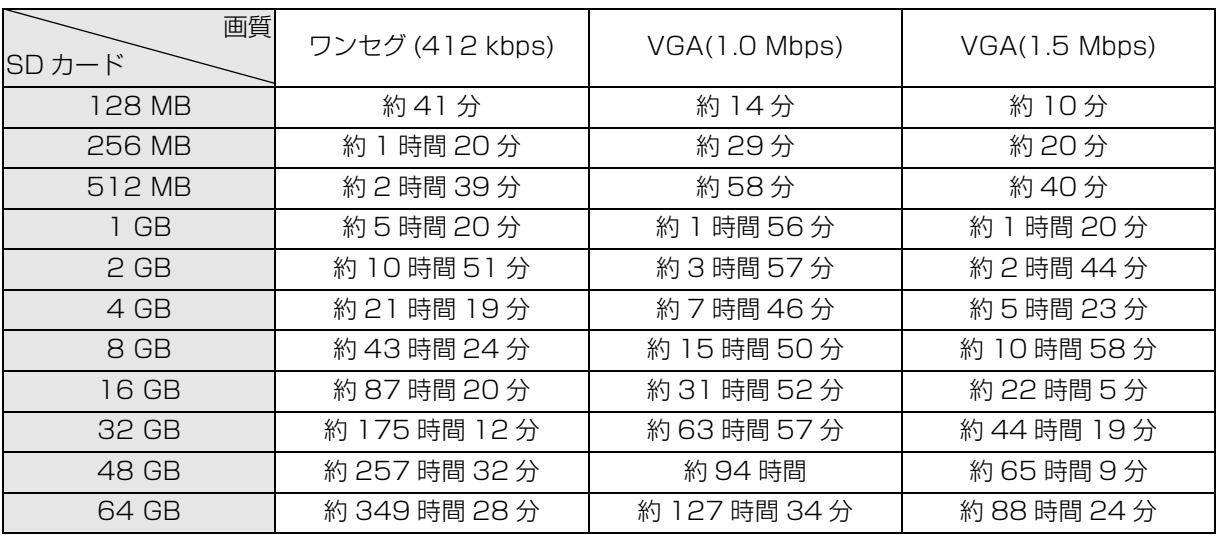

本機では、情報量の多い番組を想定して記録可能時間を算出しています。そのため、情報量の少ない番組を記録す る場合、記録可能時間は上記の目安よりも長くなります。

●最大番組数: 99 [ハイビジョン動画(AVCHD)以外の動画を含む ]

### 記録できる最大番組数

(使い方によっては、記録できる番組数は少なくなります)

● **[iiii]**: 3000(持ち出し番組を含む)(長時間連続して記録すると、8時間ごとの番組に分けて記録されます)

≥[BD-RE] [BD-R] [RAM‹AVCREC›] [-R‹AVCREC›]:200

## $\bullet$  RAM(VR)  $\text{LRVE}$   $\text{LR}(V)$   $\text{LRW}(V)$   $\text{LRW}(V)$  :99

### 最大チャプターマーク数

(記録状態により異なります。自動的に作成されるチャプターマークを含む)

#### ≥[HDD]:

1番組あたり約 999 個

## $\bullet$  BD-RE $^{*}$ <sup>14</sup> BD-R $^{*}$ <sup>14</sup>

### $RAM$   $-R(AVCREC)$   $-R(VR)$   $-RW(VR)$ :

ディスクあたり約 999 個 ※ 14 BDXL は約 20000 個

### ● BD-RE BD-R RAM(AVCREC) FR(AVCREC)

1 番組あたり約 100 個

放送やネットワークのサービス事業者が提供する 以下のサービス内容は、サービス提供会社の都合に より、予告なく変更や終了することがあります。 サービスの変更や終了にかかわるいかなる損害、損 失に対しても当社およびご加入のケーブルテレビ 局は責任を負いません。

- ●ブラウザなどのインターネットサービス
- ●番組表表示や、1ヵ月の番組表、注目番組などの電 子番組表サービス
- ●ブロードバンドレシーバー機能
- ●その他の放送・ネットワーク事業者が提供する サービス

本製品は以下の種類のソフトウェアから構成されています。

- (1) パナソニック株式会社(パナソニック)が独自に開発したソフ トウェア
- (2) 第三者が保有しており、別途規定される条件に基づきパナソ ニックに利用許諾されるソフトウェア
- (3) GNU GENERAL PUBLIC LICENSE Version 2 (GPL v2) に基づ き利用許諾されるソフトウェア
- (4) GNU LESSER GENERAL PUBLIC LICENSE Version 2.1(LGPL v2.1) に基づき利用許諾されるソフトウェア
- (5) GPL,LGPL 以外の条件に基づき利用許諾されるオープンソース ソフトウェア

上記(3)、(4)に基づくソフトウェアに関しては、例えば以下で開示さ れる GNU GENERAL PUBLIC LICENSE V2.0, GNU LESSER GENERAL PUBLIC LICENSE V2.1 の条件をご参照ください。 http://www.gnu.org/licenses/old-licenses/gpl-2.0.html http://www.gnu.org/licenses/old-licenses/lgpl-2.1.html

また、上記 (3)、(4) に基づくソフトウェアは、多くの人々により著作 されています。これら著作者のリストは以下をご参照ください。 http://www.am-linux.jp/dl/bdt910

これら GPL,LGPL の条件で利用許諾されるソフトウェア(GPL/ LGPL ソフトウェア)は、これら単体で有用であることを期待して 頒布されますが、「商品性」または「特定の目的についての適合性」 についての黙示の保証をしないことを含め、一切の保証はなされ ません。

製品販売後、少なくとも3年間、パナソニックは下記のコンタクト 情報宛にコンタクトしてきた個人・団体に対し、GPL/LGPL の利用 許諾条件の下、実費にて、GPL/LGPLソフトウェアに対応する、機械 により読み取り可能な完全なソースコードを頒布します。

#### コンタクト情報

#### cdrequest@am-linux.jp

またソースコードは下記の URL からも自由に入手できます。 http://www.am-linux.jp/dl/bdt910

#### (5) には以下が含まれます。

- 1. This product includes software developed by the OpenSSL Project for use in the OpenSSL Toolkit. (http://www.openssl.org/)
- 2. This product includes software developed by the University of California, Berkeley and its contributors.
- 3. FreeType code.
- 4. The Independent JPEG Group's JPEG software.

This product incorporates the following software:

- (1) the software developed independently by or for Panasonic Corporation,
- (2) the software owned by third party and licensed to Panasonic Corporation,
- (3) the software licensed under the GNU General Public License, Version 2 (GPL v2),
- (4) the software licensed under the GNU LESSER General Public License, Version 2.1 (LGPL v2.1) and/or,
- (5) open sourced software other than the software licensed under the GPL v2 and/or LGPL v2.1

For the software categorized as (3) and (4), please refer to the terms and conditions of GPL v2 and LGPL v2.1, as the case may be at

http://www.gnu.org/licenses/old-licenses/gpl-2.0.html and http://www.gnu.org/licenses/old-licenses/lgpl-2.1.html.

In addition, the software categorized as (3) and (4) are copyrighted by several individuals. Please refer to the copyright notice of those individuals at

http://www.am-linux.jp/dl/bdt910

The GPL/LGPL software is distributed in the hope that it will be useful, but WITHOUT ANY WARRANTY, without even the implied warranty of MERCHANTABILITY or FITNESS FOR A PARTICULAR PURPOSE.

At least three (3) years from delivery of products, Panasonic will give to any third party who contacts us at the contact information provided below, for a charge no more than our cost of physically performing source code distribution, a complete machine-readable copy of the corresponding source code covered under GPL v2/ LGPL v2.1.

Contact Information

cdrequest@am-linux.jp

Source code is also freely available to you and any other member of the public via our website below.

http://www.am-linux.jp/dl/bdt910

For the software categorized as (5) includes as follows.

- 1. This product includes software developed by the OpenSSL Project for use in the OpenSSL Toolkit. (http://www.openssl.org/)
- 2. This product includes software developed by the University of California, Berkeley and its contributors.
- 3. FreeType code.
- 4. The Independent JPEG Group's JPEG software.
- ●著作物を無断で複製、放送、公開演奏、レンタルすることは法律に より禁じられています。
- ●この製品は、著作権保護技術を採用しており、ロヴィ社が所有する 米国およびその他の国における特許技術と知的財産権によって保 護されています。分解したり、改造することも禁じられています。
- ●ロヴィ、Rovi、G ガイド、G-GUIDE、および G ガイドロゴは、米国 Rovi Corporation および/またはその関連会社の日本国内にお ける商標または登録商標です。

G ガイドは、米国 Rovi Corporation および/またはその関連会 社のライセンスに基づいて生産しております。

米国 Rovi Corporation およびその関連会社は、G ガイドが供給 する放送番組内容および番組スケジュール情報の精度に関して は、いかなる責任も負いません。また、G ガイドに関連する情報・ 機器・サービスの提供または使用に関わるいかなる損害、損失に 対しても責任を負いません。

- ●雷子番組表の表示機能にGガイドを採用していますが、当社がGガ イドの電子番組表サービスを保証するものではありません。
- ●天災、システム障害、放送局側の都合による変更などの事由によ り、電子番組表サービスが使用できない場合があります。当社は 電子番組表サービスの使用に関わるいかなる損害、損失に対して も責任を負いません。
- ●ドルビーラボラトリーズからの実施権に基づき製造されていま す。Dolby、ドルビー及びダブルD記号はドルビーラボラトリー ズの商標です。
- ●米国特許番号:5,451,942; 5,956,674; 5,974,380; 5,978,762; 6,226,616; 6,487,535; 7,392,195; 7,272,567; 7,333,929; 7,212,872 及び、その他米国や世 界各国に出願し権利を保有する特許に基づき製造されています。 DTS とそのシンボルマークは、DTS, Inc. の登録商標です。 DTS-HD、DTS-HD Master Audio │ Essential 及び DTS の ロゴは、DTS, Inc. の商標です。「製品」にはソフトウェアも含み ます。 C DTS, Inc. 不許複製。
- ●SDXCロゴは SD-3C, LLC の商標です。
- ●i.LINKとi.LINKロゴ"?"は商標です。
- ≥DLNA, the DLNA Logo and DLNA CERTIFIED are trademarks, service marks, or certification marks of the Digital Living Network Alliance.
- ●HDMI、HDMIロゴ、およびHigh-Definition Multimedia Interface は、米国およびその他の国における HDMI Licensing LLC の商標 または、登録商標です。
- ●JavaおよびすべてのJava関連の商標およびロゴは、米国および その他の国における米国 Sun Microsystems, Inc. の商標また は登録商標です。
- ●HDAVI Control™ は商標です。
- コマーク、動および「acTVila」、「アクトビラ」は、(株)アクトビ ラの商標または登録商標です。
- ●AOSS™は株式会社バッファローの商標です。
- ●e-move™及びe-moveロゴはパナソニック株式会社の商標です。
- ●日本語変換はオムロンソフトウエア(株)のモバイルWnnを使用 しています。

"Mobile Wnn" @ OMRON SOFTWARE Co.,Ltd. 1999-2002 All Rights Reserved

- ●富士通株式会社のInspirium音声合成ライブラリを使用しています。 Inspirium 音声合成ライブラリ Copyright FUJITSU LIMITED 2011
- "AVCHD"および "AVCHD" ロゴはパナソニック株式会社とソ ニー株式会社の商標です。
- "DVD Logo"はDVDフォーマットロゴライセンシング株式会社 の商標です。
- CP8 PATENT
- ●本製品は、AVC Patent Portfolio License 及び VC-1 Patent Portfolio License に基づきライセンスされており、お客様が個 人的かつ非営利目的において以下に記載する行為にかかわる個 人使用を除いてはライセンスされておりません。
- ・AVC 規格及び VC-1 規格に準拠する動画(以下、AVC/VC-1 ビ デオ)を記録する場合
- ・個人的かつ非営利的活動に従事する消費者によって記録された AVC/VC-1 ビデオを再生する場合
- ・ライセンスを受けた提供者から入手された AVC/VC-1 ビデオ を再生する場合
- 詳細については米国法人 MPEG LA, LLC
- (http://www.mpegla.com)をご参照ください。
- Copyright 2004-2010 Verance Corporation. Cinavia<sup>™</sup>は Verance Corporation の商標です。米国特許第 7,369,677 号 および Verance Corporation よりライセンスを受けて交付さ れたまたは申請中の全世界の特許権により保護されています。す べての権利は Verance Corporation が保有します。
- ●本機がテレビ画面に表示する平成丸ゴシック体は、財団法人日本 規格協会を中心に制作グループが共同開発したものです。許可 なく複製することはできません。
- ●この製品に使用されているソフトウェアに関する情報は、 [操作一覧]ボタンを押し、"その他の機能へ"→"メール/情報"→ "ステータス表示"→"ソフト情報表示"をご参照ください。
- ●この取扱説明書に記載されている各種名称、会社名、商品名など は各社の登録商標または商標です。
- ≥本機は ARIB(電波産業会)規格、日本 CATV 技術協会標準規格お よび日本ケーブルラボ仕様に基いた商品仕様になっております。 将来規格および仕様に変更があった場合は、商品仕様を変更する 場合があります。
- ●あなたが録画・録音したものは、個人として楽しむなどのほかは、 著作権法上権利者に無断で使用できません。

なお、各社の商標および製品商標に対しては特に注記のない場合 でも、これを十分尊重いたします。

# **安全上のご注意(必ずお守りください)**

人への危害、財産の損害を防止するため、必ずお守りいただくことを説明しています。

■誤った使い方をしたときに生じる危害や損害の程度を区分して、説明しています。

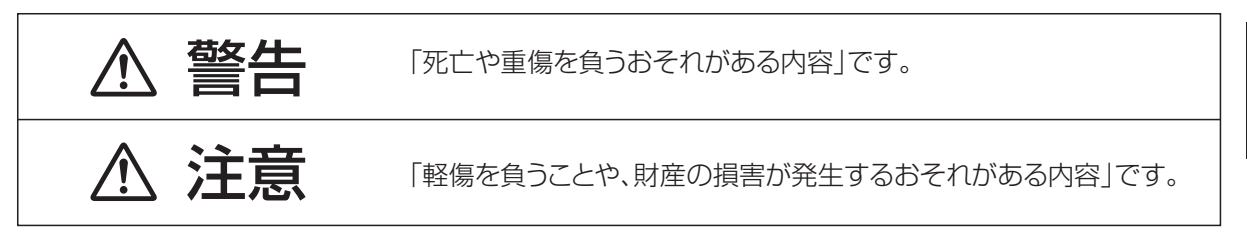

## ■お守りいただく内容を次の図記号で説明しています。(次は図記号の例です)

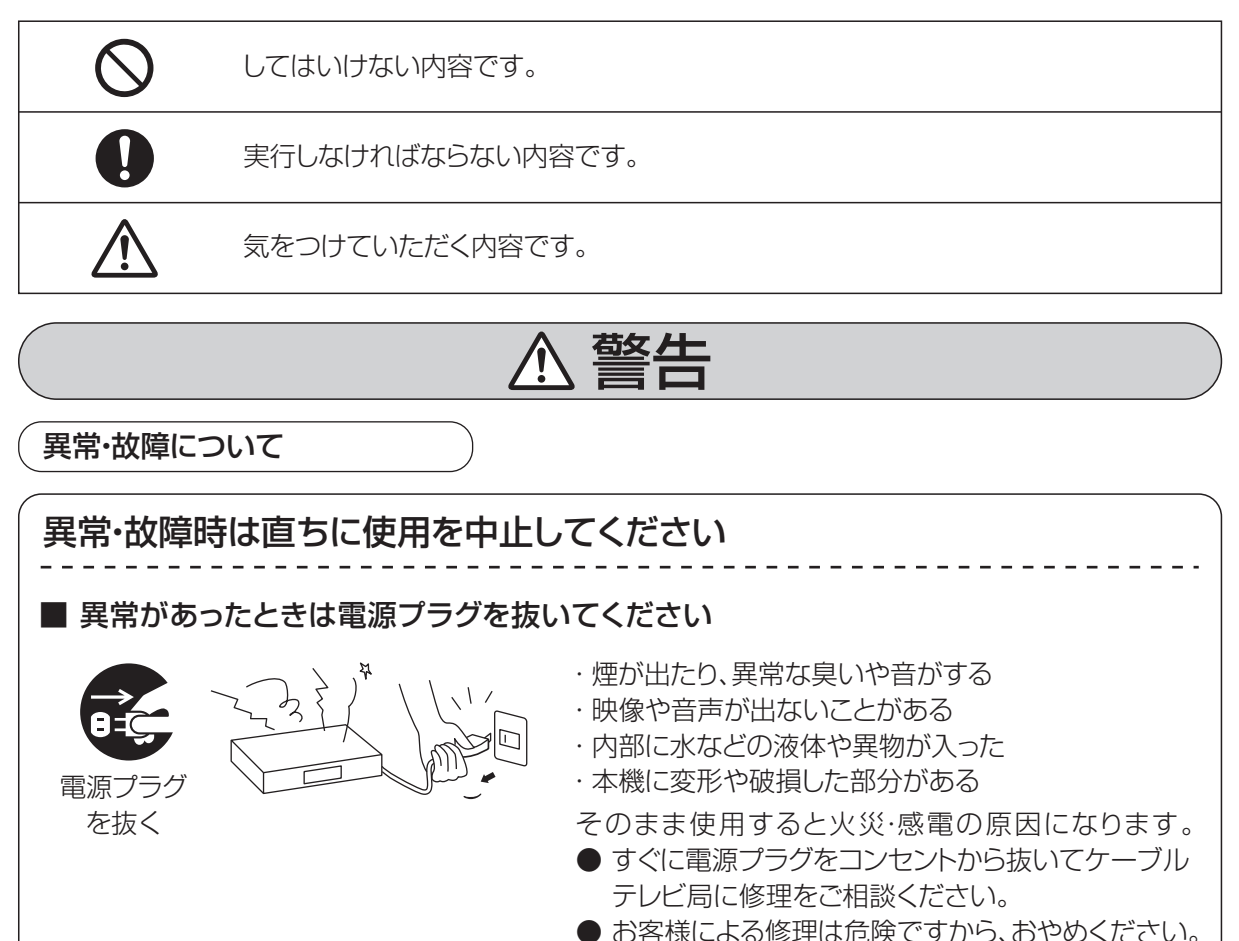

# **安全上のご注意(必ずお守りください)(つづき)**

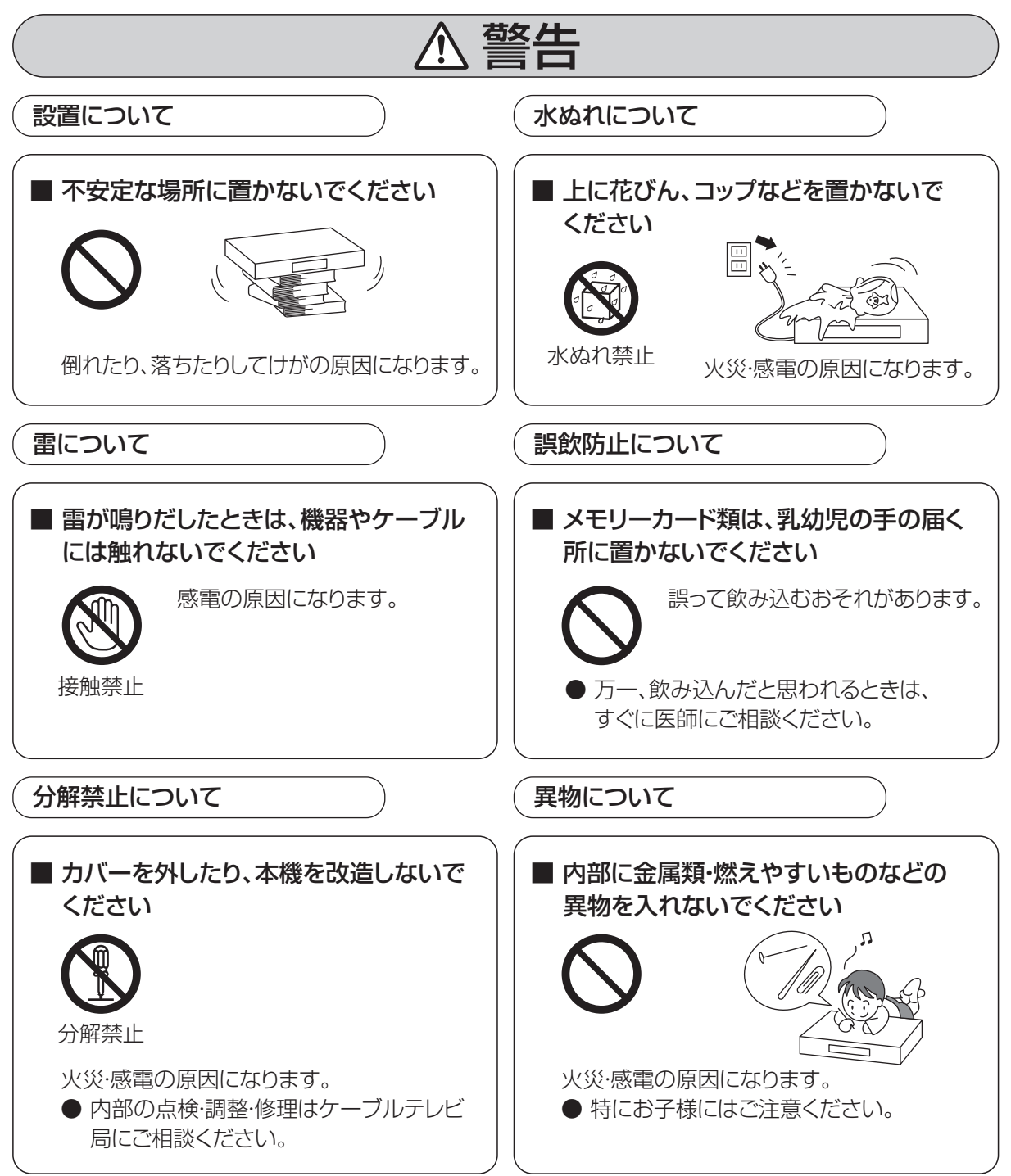

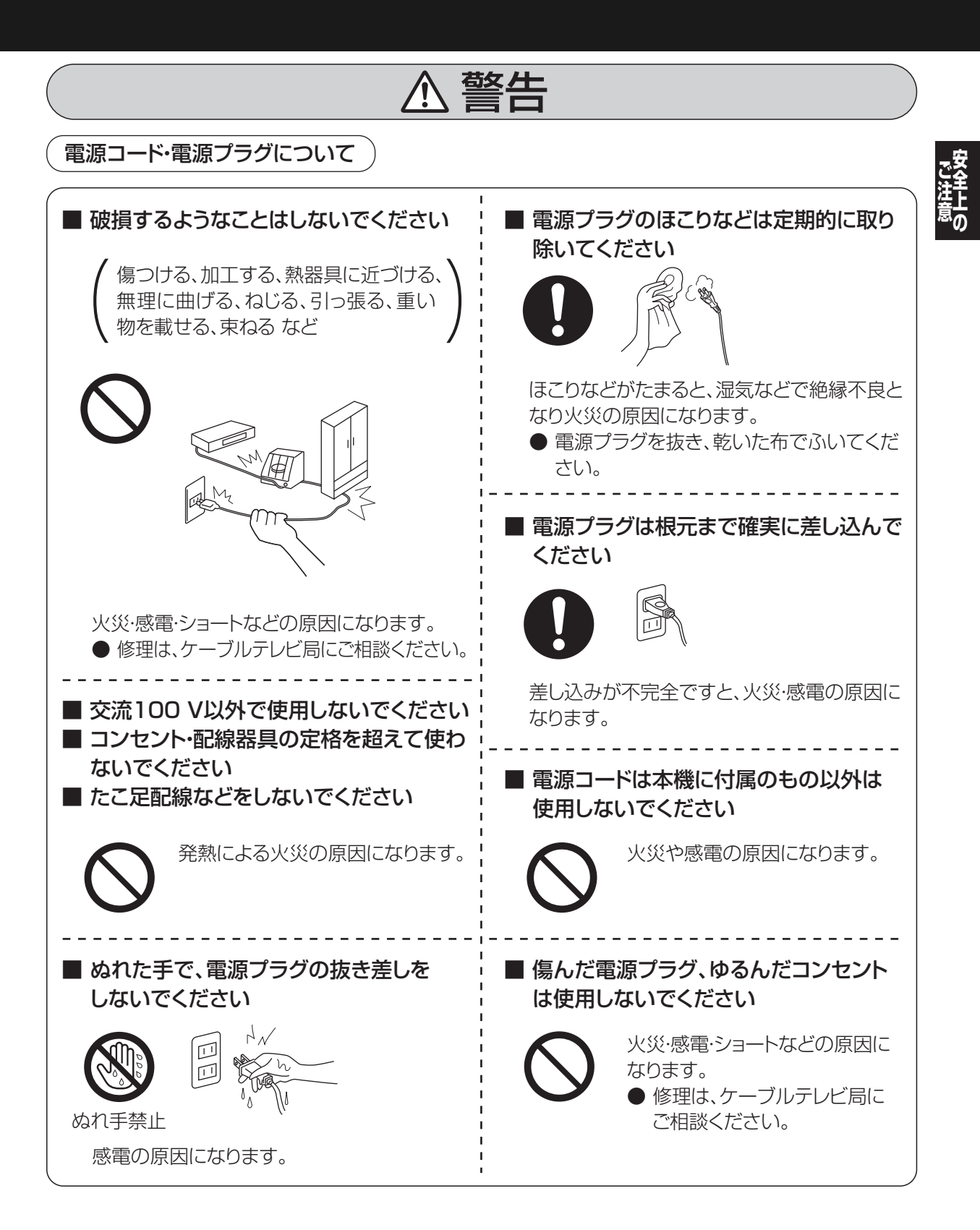

# **安全上のご注意(必ずお守りください)(つづき)**

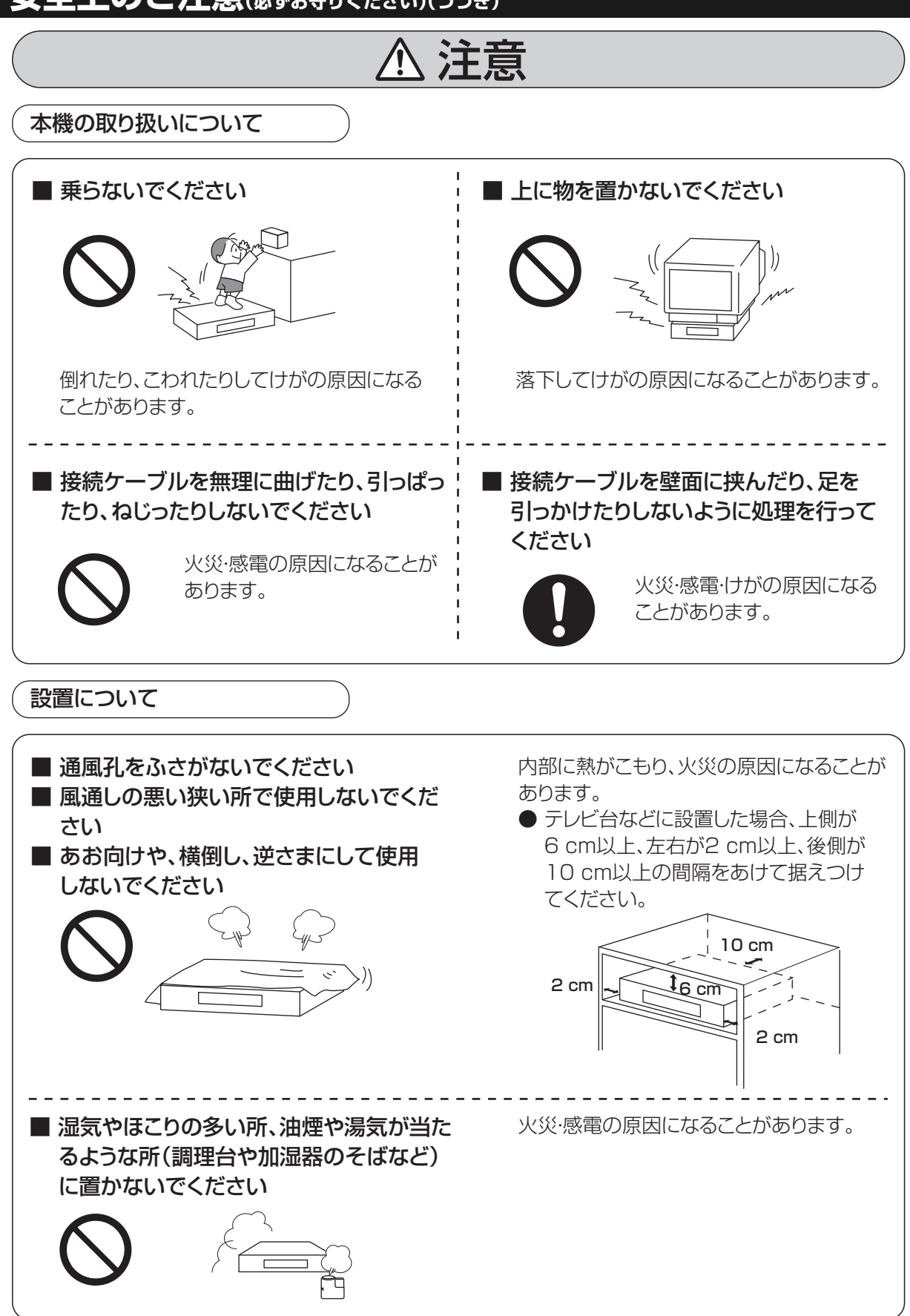

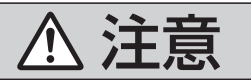

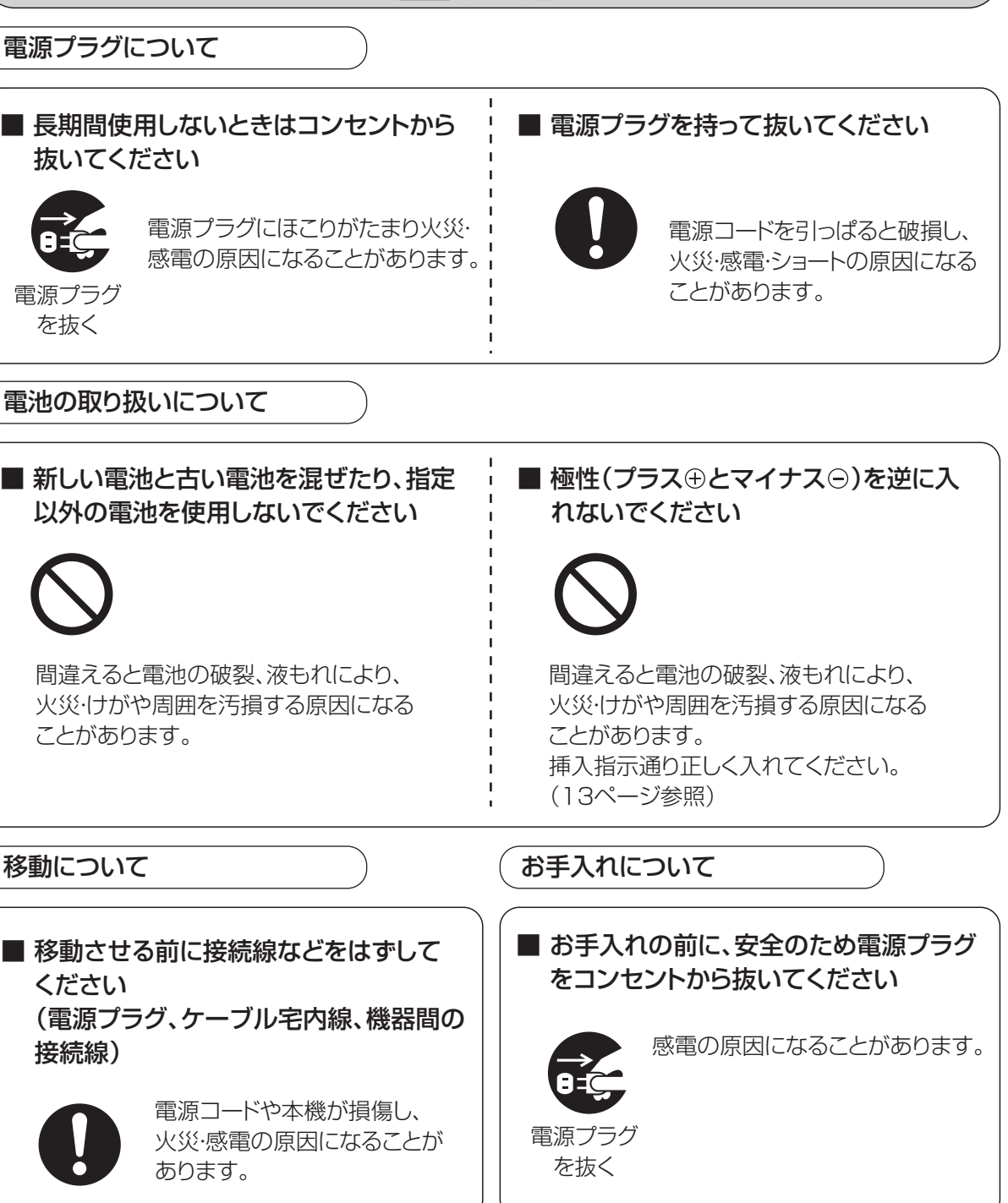

**トランス アイランス かんきょう かんきょう かんきょう かんきょう かんきょう かんきょう かんきょう かんきょう かんきょう かんきょう かんきょう かんきょう かんきょう かんきょう かんきょう かんきょう かんきょう かんきょう かんきょう かんきょう かんきょう ことには、このことには、このことには、このことには、このことには、このことには、このことには、このことには、このことには、このことには、このことには、このことには、このことには、このことには、このことには、このことには、このことには、このことには、このことには、このことには、このことには、このことには、このことには、このことには、このことには、このことには、このことには、このことには、このことには、このことには、このことには、このこと** 

# **安全上のご注意(必ずお守りください)(つづき)**

## 、注意 **T**

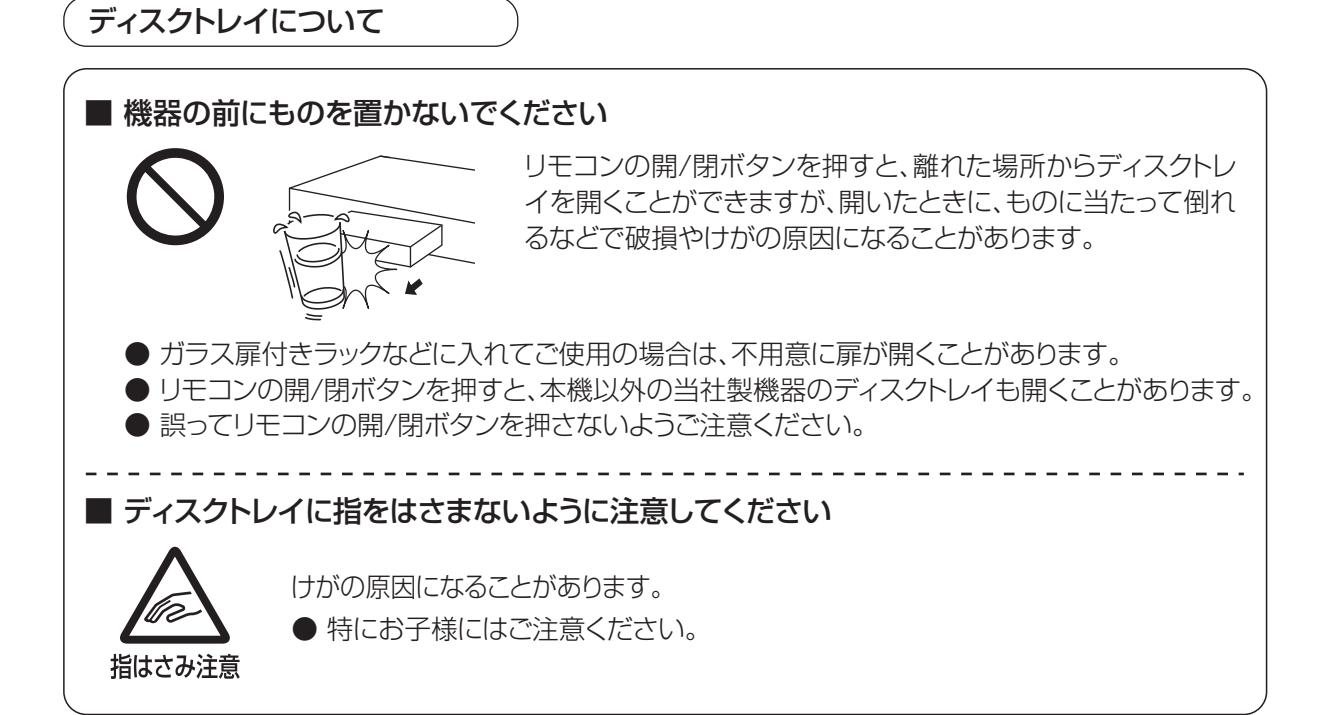

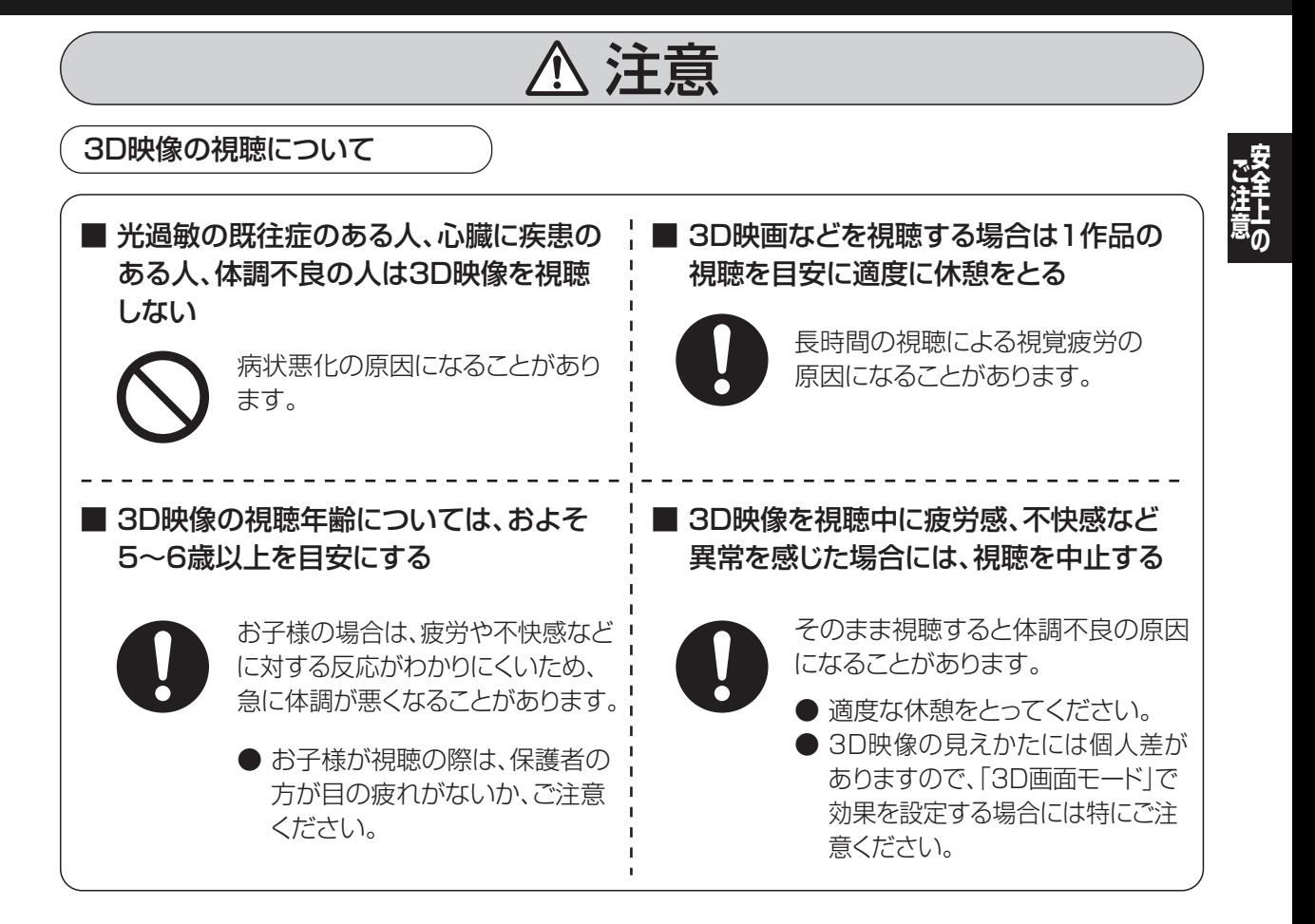

# さくいん

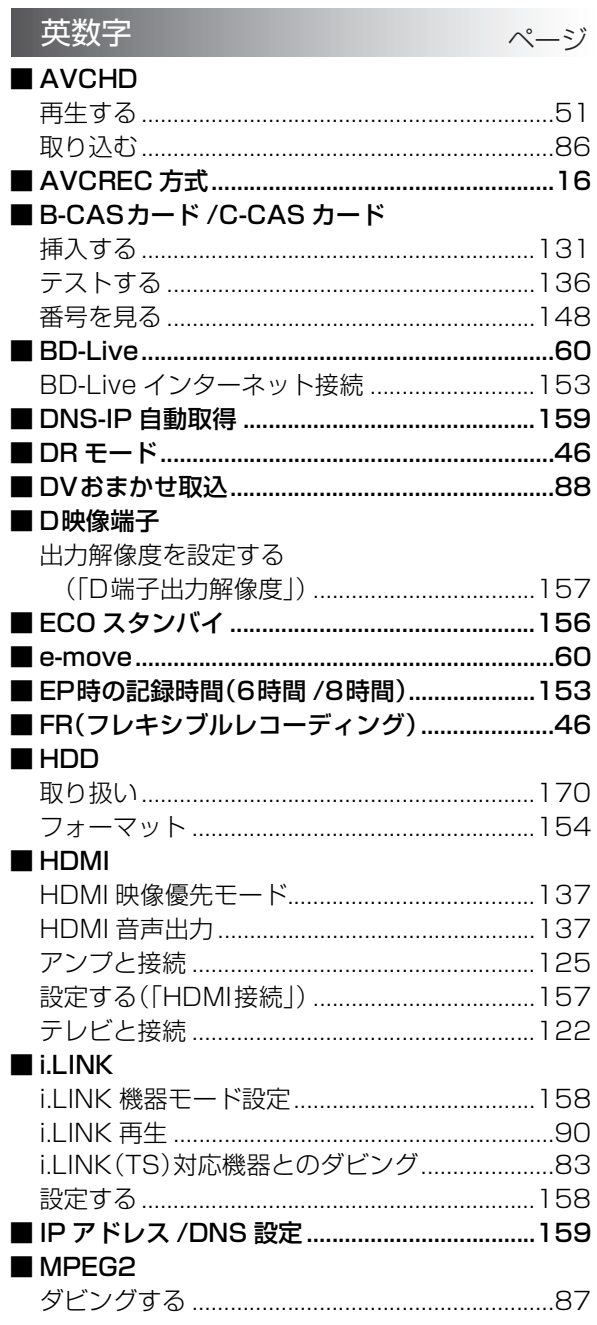

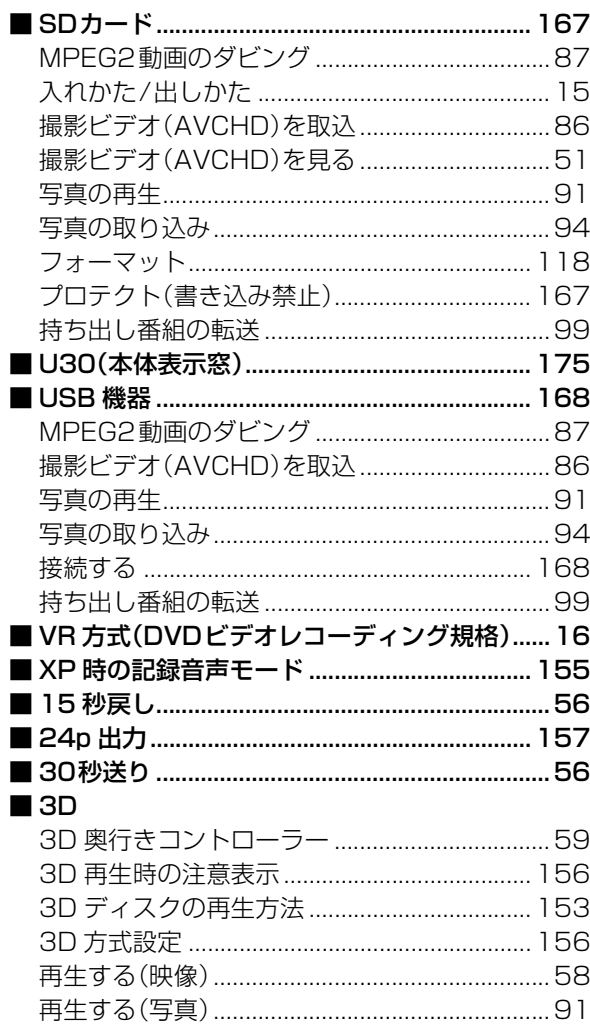

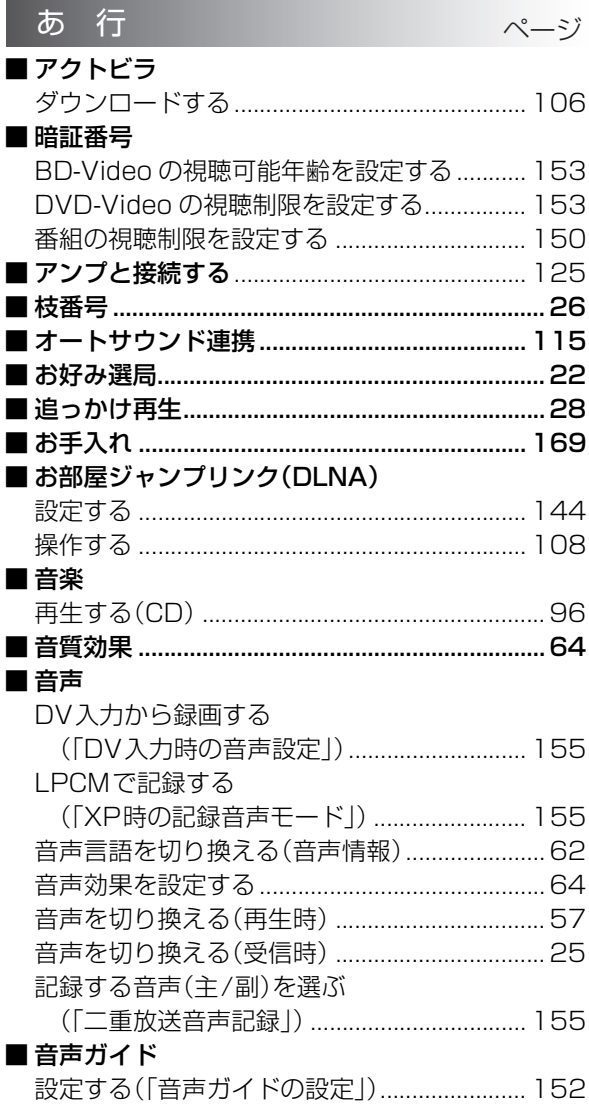

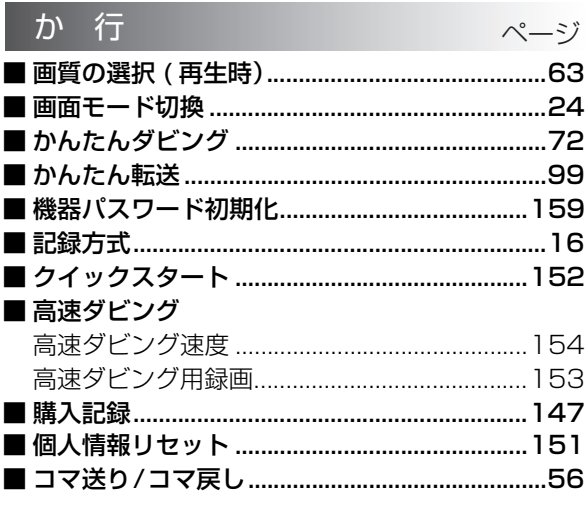

# さくいん(つづき)

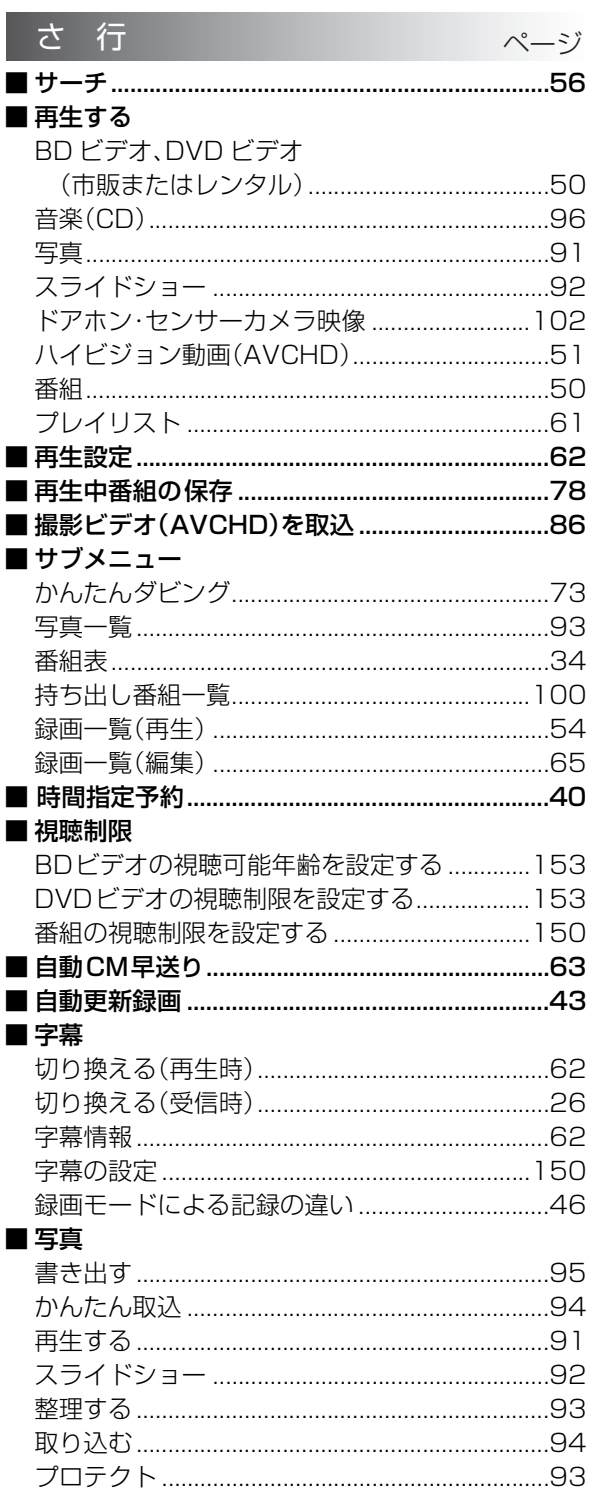

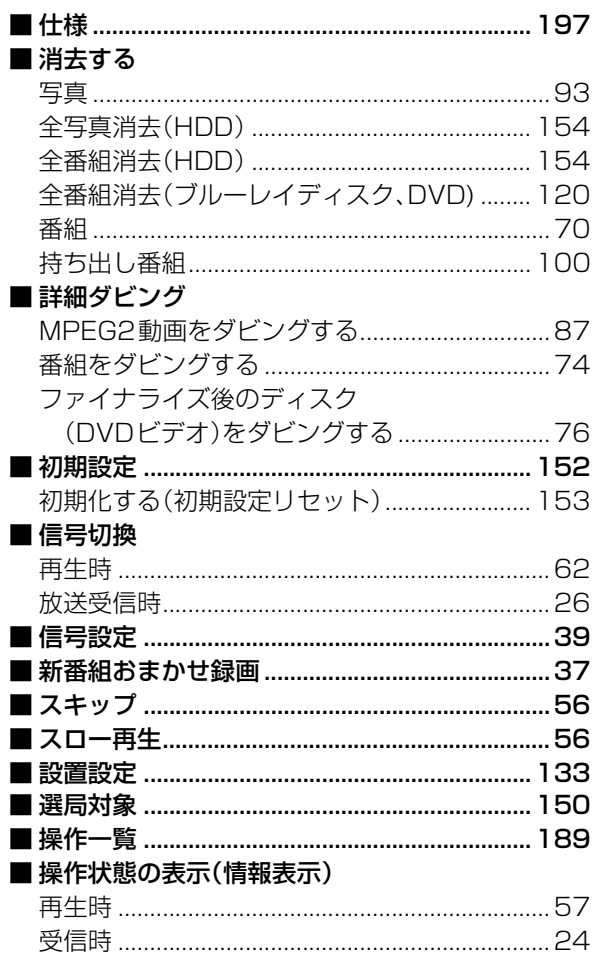
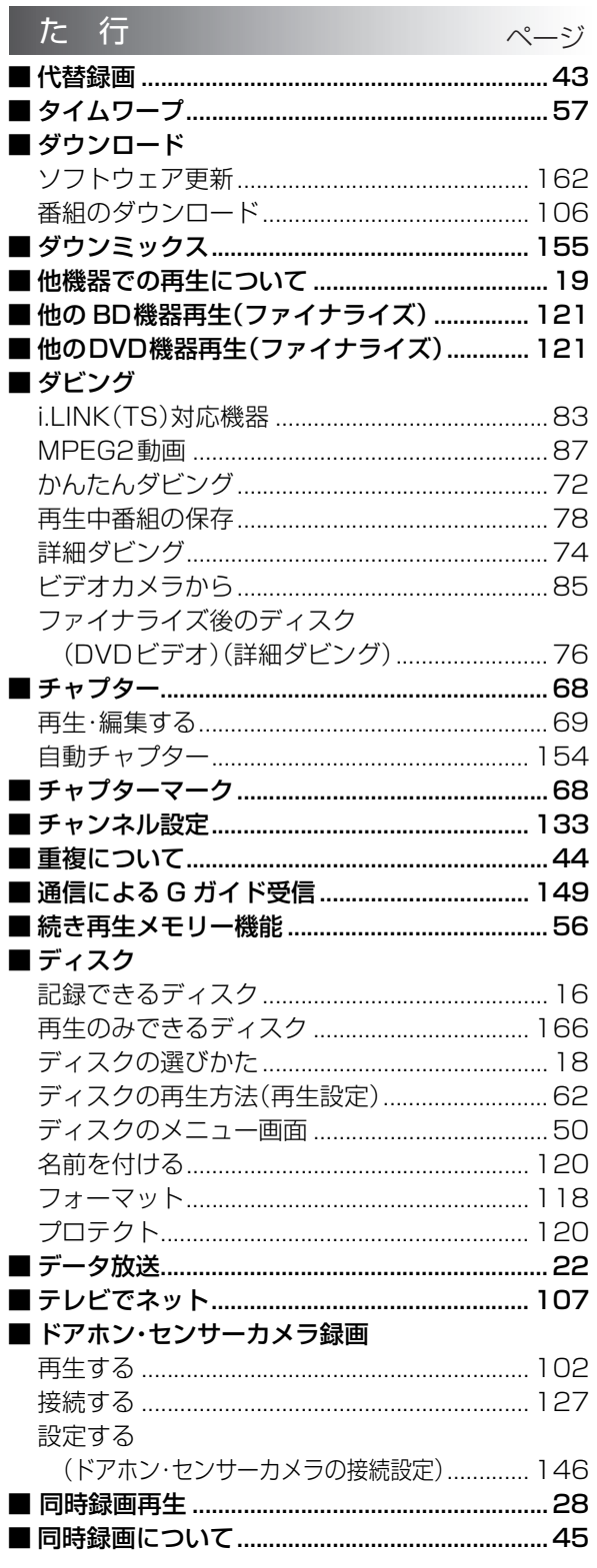

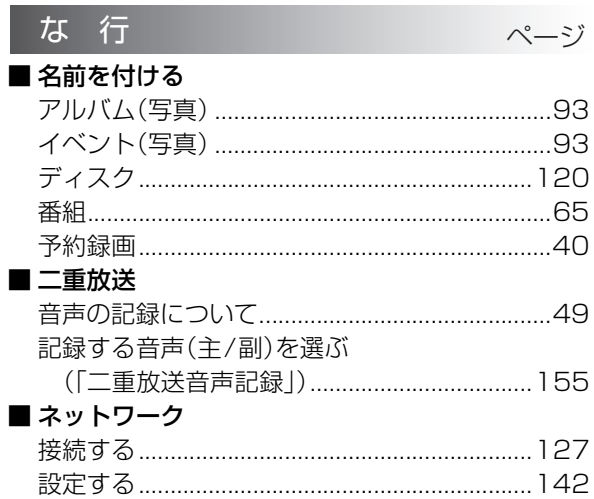

## さくいん(つづき)

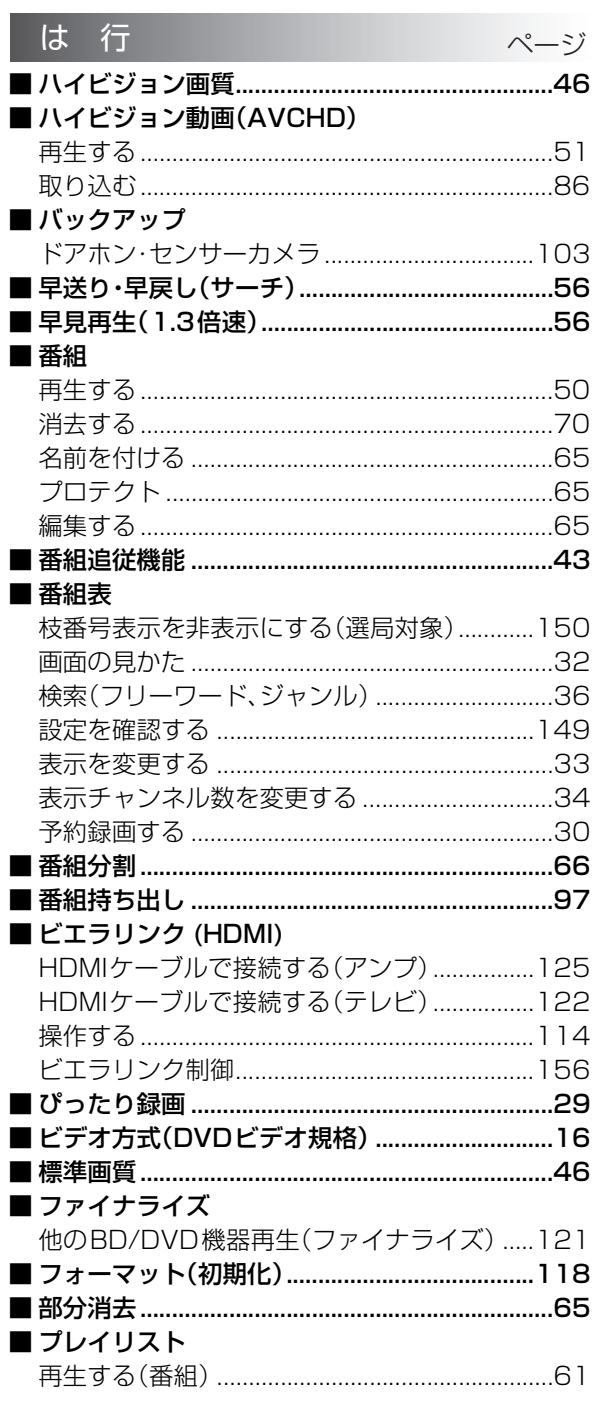

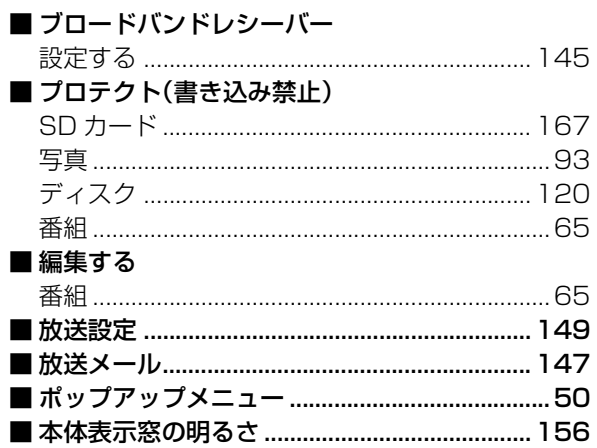

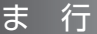

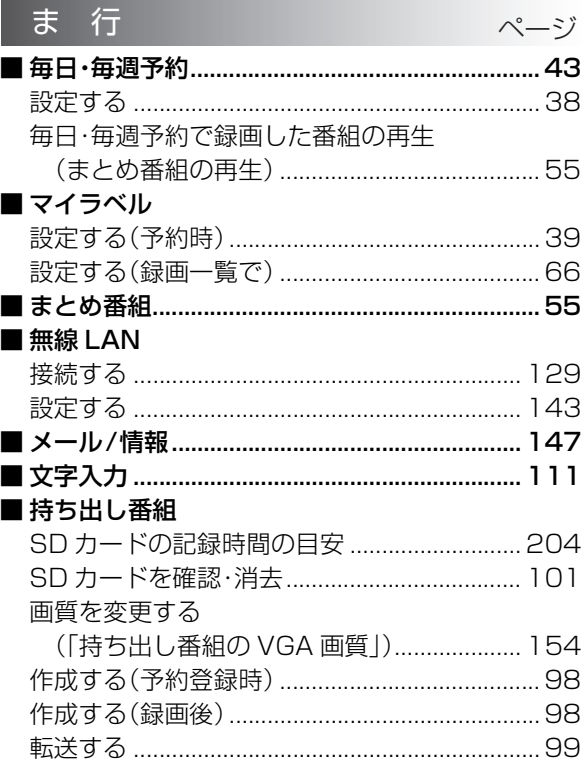

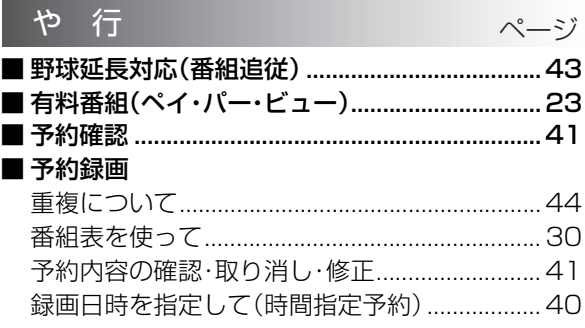

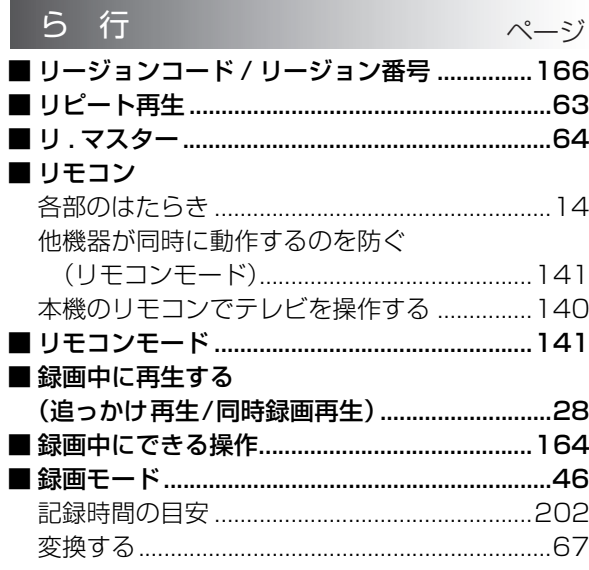

 $\overline{\phantom{a}}$ 

## **付属品を確認する**

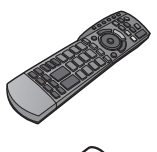

リモコン(1 個)

リモコン用乾電池(2 本) 単 3 形乾電池

電源コード(1 本)

お知らせ コーーーーー

●付属品を紛失された場合は、ご加入のケーブルテレビ局にご相談く ださい。

● 包装材料は商品を取り出したあと、適切に処理をしてください。

pイラストと実物の形状は異なっている場合があります。

本機の使用中、何らかの不具合により、正常に録画・編集ができなかった場合の内容の補償、録画・編集した内容 (データ)の損失、および直接・間接の損害に対して、当社およびご加入のケーブルテレビ局は一切の責任を負い ません。あらかじめご了承ください。

本機を使用できるのは、日本国内のご加入されているケーブルテレビ局サービスエリア内のみで外国では 放送方式、電源電圧が異なりますので使用できません。

This device can only be used inside Japan in areas that are covered by subscription cable TV services.

Because of differences in broadcast formats and power supply voltages, it cannot be used in overseas countries.

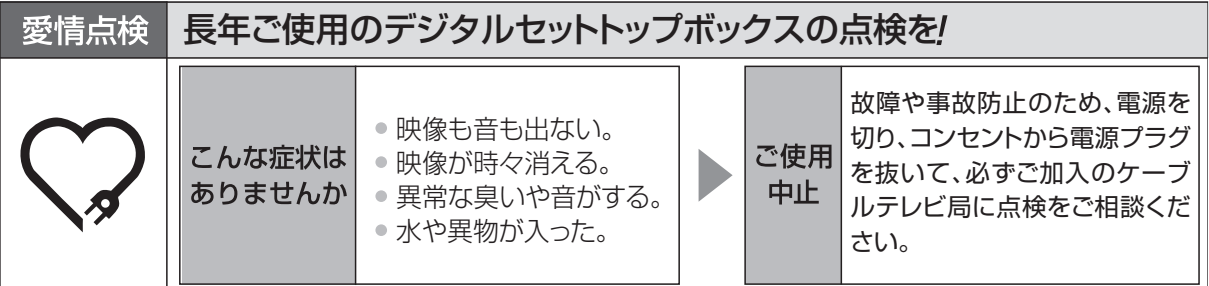

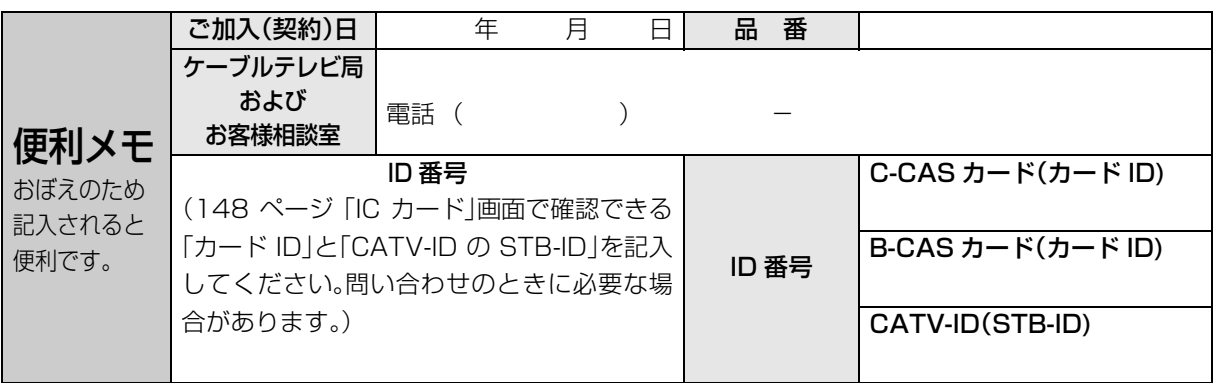

## パナソニック株式会社

〒571-8504 大阪府門真市松生町1番15号

サービス窓口

パナソニック システムソリューションズ ジャパン株式会社 〒571-8504 大阪府門員 VQT3F51-4A© Panasonic Corporation 2011 〒571-8504 大阪府門真市松生町1番15号

VQT3F51-4A F0211EY3072( )